# Panorama Tutorials

Panorama Tutorials Copyright © 2007, ProVUE Development, All Rights Reserved

> ProVUE Development 18685-A Main Street PMB 356 Huntington Beach, CA 92648 USA

> > www.provue.com

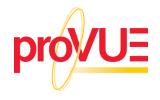

# **Table of Contents**

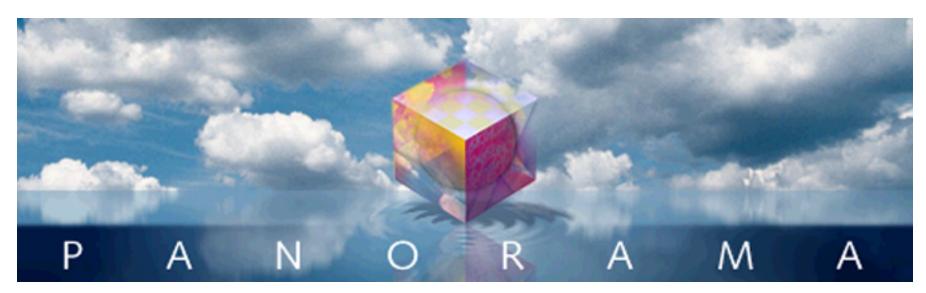

- Click on any entry to jump to the page ---

| Lesson 1: Building Your First Mailing List Database | 4  |
|-----------------------------------------------------|----|
| Entering Data Into Your New Database                | 7  |
| Making Corrections                                  | 8  |
| Editing a Multi-Line Cell                           | 9  |
| Saving Your Work                                    | 11 |
| Importing Data Into the Mailing List                | 13 |
| Adjusting Column Widths, Font and Size              | 16 |
| Sorting the Database                                | 19 |
| Sorting By Two or More Fields                       | 20 |
| Finding a Person                                    | 22 |
| Finding Multiple People                             |    |
| Introducing the Live Clairvoyance™ Wizard           | 25 |
| Selecting Instead Of Finding                        |    |
| Using the Sounds Like Option                        |    |
| Making More Complex Selections                      | 30 |
| Complex Searches with the Live Clairvoyance Wizard  | 32 |
| Saving Your Favorite Searches                       | 33 |
| Selecting All Records                               |    |
| Adding A Database To Your List Of Favorites         | 36 |
| Closing a Database                                  |    |
| Re-Opening a Favorite File                          | 39 |
| Re-Opening a Recently Opened Database               | 40 |
| Transferring Data with VCards                       |    |
| Displaying a Map                                    |    |
| Transferring a Person from the White Pages          |    |
| Printing the Data Sheet                             |    |
| Creating a Form for Printing Mailing Labels         | 50 |
| Previewing the Labels                               |    |
| Printing the Labels                                 |    |
| Switching Between Forms and the Data Sheet          | 56 |
| Creating a Data Entry Form                          | 57 |
| Creating Graphic Objects                            |    |
| Selecting and Moving a Graphic Object               |    |
| Adjusting the Size of a Graphic Object              |    |
| Changing an Objects Appearance                      | 62 |
|                                                     |    |

| Creating Text Objects                              | . 6 | 66  |
|----------------------------------------------------|-----|-----|
| Changing the Font and Size                         | . 6 | 59  |
| Editing a Text Object                              | . 7 | 70  |
| Creating Data Cell Objects                         | . 7 | 70  |
| Aligning Multiple Objects                          | . 7 | 72  |
| Using Data Cells to Edit Data                      |     |     |
| Building the Data Entry Form                       |     |     |
| Writing a Letter to Someone in the Mailing List    |     |     |
| Printing a Mail Merge Letter                       |     |     |
| Tidying Up                                         |     |     |
| Lesson 2: Building and Organizing a Checkbook      |     |     |
| Loading the Data                                   |     |     |
| Analyzing the Checkbook                            |     |     |
| Selecting Data                                     |     |     |
| Calculating the Grand Total                        |     |     |
| <b>U</b>                                           |     |     |
| Calculating Subtotals<br>Hiding and Showing Detail |     |     |
|                                                    |     |     |
| Sorting Summaries by Value                         |     |     |
| Removing Summary Records                           |     |     |
| Automating Tasks with Procedures                   |     |     |
| Using the Action Menu                              |     |     |
| Editing a Procedure                                |     |     |
| Analyzing Data with a Crosstab                     |     |     |
| Auditing the Crosstab Table                        |     |     |
| Making a Bar Chart                                 |     |     |
| Customizing the Chart Appearance                   |     |     |
| Data Entry Helpers                                 | . 1 | 137 |
| Dates                                              | . 1 | 137 |
| Smart Dates                                        | . 1 | 139 |
| Check Number                                       | . 1 | 140 |
| Рау То                                             | . 1 | 141 |
| Clairrows                                          | . 1 | 142 |
| Category                                           | . 1 | 143 |
| Looking Up the Category From a Previous Record     |     |     |
| Calculating the Checkbook Balance                  |     |     |
| Drawing a Check Form                               |     |     |
| Creating the Text Editor SuperObjects              |     |     |
| Dressing Up the Check Form                         |     |     |
| Making the Form Elastic                            |     |     |
| Lesson 3: Building an Invoice Database             |     |     |
| Line Item Fields                                   |     |     |
| Creating an Invoice Form                           |     |     |
| Adding Line Items to the Form                      |     |     |
| Entering Data into the Invoice                     |     |     |
| Lesson 4: Building a Price List                    |     |     |
| -                                                  |     |     |
| Loading the Data                                   |     |     |
| Linking the Price List to the Invoice              |     |     |
| Using the Linked Invoice & Price List              |     |     |
| Creating a Procedure to Add an Item                |     |     |
| Creating a Price List Form with Buttons            |     |     |
| Saving a File Set                                  | . 2 | 217 |

# **Step-by-Step Tutorials**

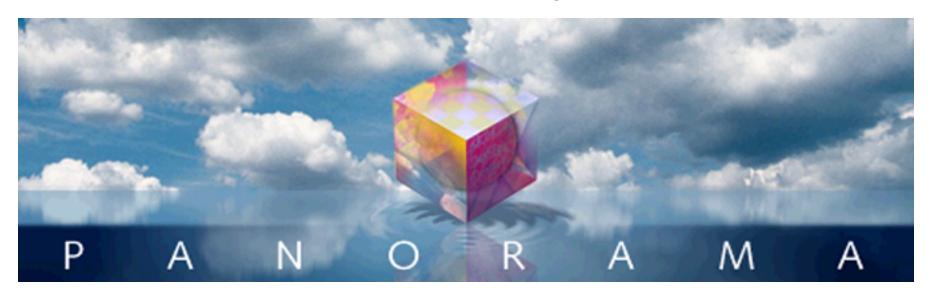

It's time to jump into the database fast lane! By the time you finish the lessons in this tutorial you'll have a solid foundation in the basic techniques you'll need to use Panorama effectively.

This tutorial is divided into four lessons. Each lesson builds on the previous lessons and introduces more advanced topics. In "Lesson 1: Building Your First Mailing List Database" on page 4 you'll learn how to create and set up a simple mailing list database. In "Lesson 2: Building and Organizing a Checkbook" on page 90 you'll not only build a simple checkbook register file but also learn several techniques for organizing and summarizing the checkbook data. In "Lesson 3: Building an Invoice Database" on page 176 you'll create a simple invoice for creating and tracking orders. Finally, in "Lesson 4: Building a Price List" on page 194 you'll create a price list and link it to the invoice database. Each lesson should take from 30 minutes to an hour to complete. The lessons are designed so you can easily follow along and actually build each database as you read. There are plenty of illustrations to show what the screen will look like at each step, so you don't need to worry about getting lost.

Before you begin, you'll need to install Panorama on your computer. If you haven't done so already, see "<u>Installing the Software</u>" on page 75. It's not necessary to activate Panorama to complete the operations in this tutorial. If you haven't purchased Panorama yet you can try out the tutorials before you decide that you want to purchase Panorama (see "<u>Using Panorama's "Demo Mode"</u>" on page 90).

I hear the bell—class is about to begin. It's time to get started with your new Panorama career! I hope you have as much fun learning Panorama as we had creating it for you.

Sincerely,

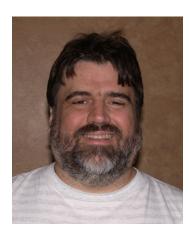

Jim Rea, President

P.S. This tutorial teaches you how to work with Panorama. It assumes, however, you already are familiar with your computer and operating system. You should be able to point, click, and drag selections, and be able to make selections from menus, use scroll bars, and edit text. If you are not familiar with these skills, you should review the tutorial information supplied with your computer.

# Lesson 1: Building Your First Mailing List Database

A mailing list for storing names and addresses is one of the most basic database applications, and is very simple to create with Panorama. Double click the Panorama application to start (or, if you are using **Microsoft Windows**, use the **Start** menu. Panorama will automatically open the **New Database Wizard**, shown below. (If you are already in Panorama you can open this wizard by choosing **New File** from the **File** menu.)

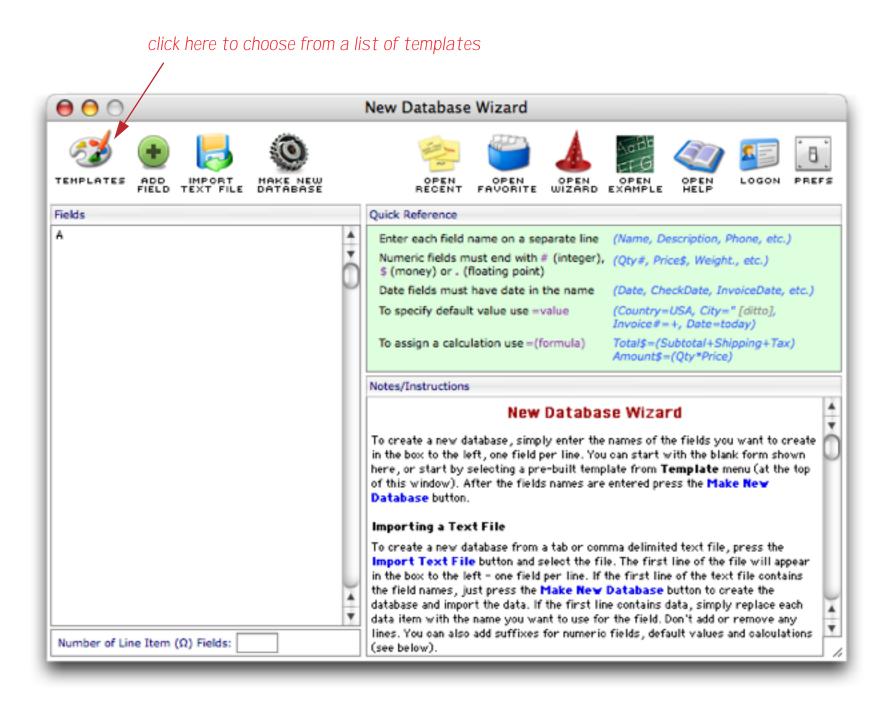

Your new mailing list database will have seven fields — First, Last, Address, City, State, Zip and Phone. (See "<u>Fields</u>" on page 213 for a complete explanation of fields.) The wizard has a template for a database that is very close to this, to select the template press the **Templates** icon in the toolbar. The template selection dialog will appear.

| Blank                   | 4        | Basic Mailing List                                                                                                    |  |  |  |  |  |
|-------------------------|----------|----------------------------------------------------------------------------------------------------|--|--|--|--|--|
| Ten Generic Fields      | <u> </u> | •                                                                                                    |  |  |  |  |  |
| Mailing List            |          | This template creates a very minimal mailing list. Once the database has been<br>created you can set up mailing labels using the <b>New Form</b> command in the <b>View</b>      |  |  |  |  |  |
| Contacts (Basic)        |          | menu. Click the Quick Label button, then select the type of label and label                                                                                                    |  |  |  |  |  |
| Contacts (Advanced)     |          | contents.                                                                                                    |  |  |  |  |  |
| Checkbook               |          | When entering data, Panorama will automatically capitalize the first letter of each<br>word typed into the Name, Address, City and Country fields (for example John              |  |  |  |  |  |
| Expense Report          |          | Smith, San Francisco). All letters typed into the State field will be capitialized (for                                                                                          |  |  |  |  |  |
| Phone Log               |          | example CA, TX). If you don't like this automatic capitalization you can change it<br>after the database is created with the <b>Field Properties</b> command in the <b>Setup</b> |  |  |  |  |  |
| To-Do List              |          | menu.                                                                                                    |  |  |  |  |  |
| Time Card               |          |                                                                                                    |  |  |  |  |  |
| Time Card 2             |          |                                                                                                    |  |  |  |  |  |
| Price List              |          |                                                                                                    |  |  |  |  |  |
| Price List (Discount)   |          |                                                                                                    |  |  |  |  |  |
| Invoice                 |          |                                                                                                    |  |  |  |  |  |
| Parts and Labor Invoice |          |                                                                                                    |  |  |  |  |  |
| Product Inventory       | Ă        |                                                                                                    |  |  |  |  |  |
| Equipment Inventory     | Ψ.       |                                                                                                    |  |  |  |  |  |

Select Mailing List and press the Choose button. The list of fields will appear in the main New Database Wizard window.

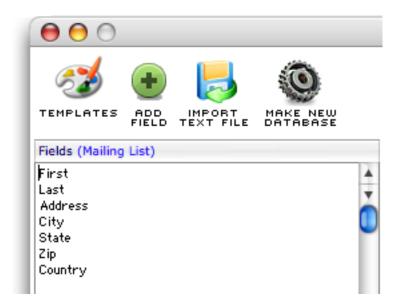

This template isn't quite what we wanted for our new database — we don't need a Country field but we do need a Phone field. To fix this start by double clicking on the word Country to select it for editing.

| Fields (Mailing List)                            |   |
|--------------------------------------------------|---|
| First<br>Last<br>Address<br>City<br>State<br>Zip | ÷ |
| Country                                          |   |
|                                                  |   |

Now type **Phone** to change the name of this field.

| First   |          |
|---------|----------|
|         | -        |
| Last    | *        |
| Address | <u> </u> |
| City    |          |
| State   |          |
| Zip     |          |
| Phone   |          |

At this point you could press the Return key to add more fields, or edit or re-arrange the existing fields, but for this example we are done and ready to create the new database. To do this simply press the **Make New Database** icon in the toolbar.

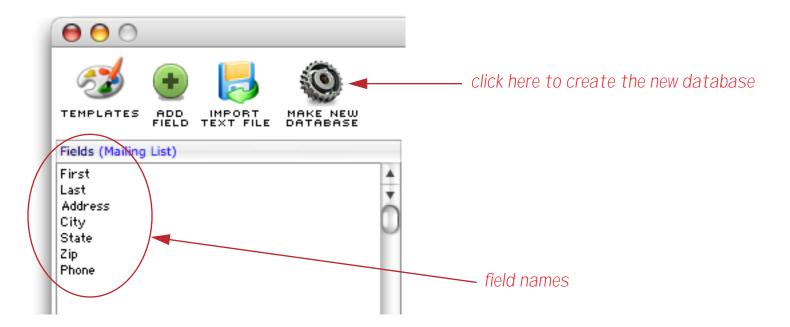

When you press the Make New Database tool the wizard will create a new database for you. The database is displayed using a row and column format called the **data sheet**. The new database contains one blank record (line) and seven fields (columns).

| 0        | 0       | Untitled   |         |      |       |     |         |  |  |
|----------|---------|------------|---------|------|-------|-----|---------|--|--|
| •        | First   | Last       | Address | City | State | Zip | Phone A |  |  |
|          |         |            |         |      |       |     |         |  |  |
| a<br>R   |         |            |         |      |       |     |         |  |  |
| ۵        |         |            |         |      |       |     |         |  |  |
| <b>→</b> |         |            |         |      |       |     |         |  |  |
| 4        |         |            |         |      |       |     |         |  |  |
|          |         |            |         |      |       |     |         |  |  |
|          |         |            |         |      |       |     |         |  |  |
|          |         |            |         |      |       |     | 4       |  |  |
|          | 1 visib | le/1 total |         |      |       |     |         |  |  |

#### **Entering Data Into Your New Database**

The new database is ready to use immediately — you can just start typing to enter data. For example, to enter the name Bob simply start by pressing the b key. A small pop-up window will appear over the current cell. This pop-up window is called the **Input Box** and is used for all data entry in the data sheet(see "<u>The Input Box</u>" on page 276).

| 0         | Untitled |      |         |      |       |     |       |   |
|-----------|----------|------|---------|------|-------|-----|-------|---|
| <u>له</u> | First    | Last | Address | City | State | Zip | Phone | * |
| ¥         | B        |      |         |      |       |     |       | D |
|           |          |      |         |      |       |     |       |   |

Complete the entry of the name by pressing . Notice that Panorama automatically capitalized the first letter of the name. We'll show you how to turn this feature on and off later (see "<u>Automatic Capitalization</u>" on page 285 if you can't wait).

| 0        | O O Untitled |      |         |      |       |     |       |         |
|----------|--------------|------|---------|------|-------|-----|-------|---------|
| ()<br>() | First        | Last | Address | City | State | Zip | Phone | <b></b> |
| <u>~</u> | Bob          |      |         |      |       |     |       |         |
| 33       |              |      |         |      |       |     |       |         |

When you've finished with the first name press the **Tab** key to move on to the last name.

| 0             | Untitled |      |         |      |       |     |         |
|---------------|----------|------|---------|------|-------|-----|---------|
|               | First    | Last | Address | City | State | Zip | Phone 🔺 |
| <u>.</u><br>≁ | Bob      |      |         |      |       |     | 0       |
| 37            |          |      |         |      |       |     |         |

Continue typing and pressing the **Tab** key until you get to the phone number. When you tab into the Phone field you'll notice that Panorama automatically types in the ( for you.

|                     |       |                   | Untitled  |       |       |         |
|---------------------|-------|-------------------|-----------|-------|-------|---------|
|                     | Last  | Address           | City      | State | Zip   | Phone 🔺 |
| <u>♀</u><br>중←<br>☑ | Smith | 1414 Rimrock Road | Las Vegas | N∨    | 89104 |         |

Page 8

The New Database Wizard has set up an Input Pattern to make typing the phone number easier (see "Input Patterns" on page 293). All you have to type is the numbers, for example 7024879023. Panorama will type in the punctuation for you.

| 0              | 00    |                   | Untitled  |       |       |                |   |
|----------------|-------|-------------------|-----------|-------|-------|----------------|---|
| <br>● ●        | Last  | Address           | City      | State | Zip   | Phone          | × |
| <b>?</b><br>%∼ | Smith | 1414 Rimrock Road | Las Vegas | NV    | 89104 | (702) 487-9023 |   |
|                |       |                   |           |       |       |                |   |

Panorama types in (, ), space and - for you

Once you've finished entering the phone number you have a choice to make. Press the **Tab** key if you want to add another line and continue editing data.

| 0             | 00    | Untitled |                   |           |       |       |               |  |
|---------------|-------|----------|-------------------|-----------|-------|-------|---------------|--|
| •             | First | Last     | Address           | City      | State | Zip   | Phone 🔺       |  |
| <u>.</u><br>≁ | Bob   | Smith    | 1414 Rimrock Road | Las Vegas | NV    | 89104 | (702) 487-902 |  |
|               |       |          |                   |           |       |       |               |  |

Press Return or Enter if you are done with data entry for the moment.

| ۲         | 00    |                   | Untitled  |       |       |                |        |
|-----------|-------|-------------------|-----------|-------|-------|----------------|--------|
| <u>له</u> | Last  | Address           | City      | State | Zip   | Phone          | *<br>* |
|           | Smith | 1414 Rimrock Road | Las Vegas | NV    | 89104 | (702) 487-9023 |        |

#### **Making Corrections**

It's easy to change the contents of any cell. Start by double clicking on the cell. This opens the Input Box, allowing you to type in a new value or to make corrections.

| 000   |                        | Untitled  |       |       |                |   |
|-------|------------------------|-----------|-------|-------|----------------|---|
| Last  | Address                | City      | State | Zip   | Phone          | 4 |
| Smith | 1414 Rimrock Road      | Las Vegas | NV    | 89104 | (702) 487-9023 |   |
|       | double click to edit c | ell       |       |       |                |   |

Press the **Enter** key or click on another cell when you are finished. (You can also press the **Tab** key if you want to skip to next cell and edit it too.)

#### **Editing a Multi-Line Cell**

If you need more room to enter your data, you can expand the size of the Input Box. For example, you might need to expand the Input Box to enter an address with more than one line. To expand the Input Box, move the arrow to the lower right hand corner of the box. When the mouse reaches the corner, the arrow will flip over so that it is pointed down instead of up.

| 0              | 00    |                                               | Untitled  |       |       |                |   |  |
|----------------|-------|-----------------------------------------------|-----------|-------|-------|----------------|---|--|
| •              | Last  | Address                                       | City      | State | Zip   | Phone          | * |  |
| <b>??</b><br>₩ | Smith | 1414 Rimrock Road 🚺                           | Las Vegas | NV    | 89104 | (702) 487-9023 | Ó |  |
| 32             |       |                                               |           |       |       |                |   |  |
|                |       | mouse "flips over" in lower right hand corner |           |       |       |                |   |  |

When you see the arrow flip over, press the mouse and drag the corner of the box to the size you want.

| 000                                                                                                    |                   | Untitled |       |       |                |   |
|----------------------------------------------------------------------------------------------------|-------------------|----------|-------|-------|----------------|---|
| Last                                                                                                    | Address           | City     | State | Zip   | Phone          | A |
| Smith                                                                                                    | 1414 Rimrock Road | gas      | NV    | 89104 | (702) 487-9023 | Ó |
|                                                                                                    |                   |          |       |       |                | Ĩ |
|                                                                                                    |                   |          |       |       |                | _ |
| <u></u>                                                                                                    |                   | ¥        |       |       |                | _ |
| and the second second s |                   |          |       |       |                |   |

When you release the mouse the Input Box will expand to the new size.

| 0 | 00    |                   | Untitled |       |       |                |   |
|---|-------|-------------------|----------|-------|-------|----------------|---|
| • | Last  | Address           | City     | State | Zip   | Phone          | A |
|   | Smith | 1414 Rimrock Road | is<br>is | NV    | 89104 | (702) 487-9023 |   |

Now that the Input Box has been expanded you can use the **Return** key to add additional lines to the data cell. You can add as many lines as you like.

| 000   |                         | Untit   | ed    |       |                |        |
|-------|-------------------------|---------|-------|-------|----------------|--------|
| Last  | Address                 | City    | State | Zip   | Phone          | ▲<br>▼ |
| Smith | 1414 Rimrock<br>Apt 4-G | Road As | NV    | 89104 | (702) 487-9023 |        |

Page 10

When you are finished editing the address press the **Enter** key. The Input Box closes and now you can only see the first line of the data. (If you want to see more than one line of data in a cell that is not being edited you must use a form, see "<u>Displaying and Editing Text</u>" on page 565).

| 00    |                                                  | Untitled  |       |       |                |     |  |  |
|-------|--------------------------------------------------|-----------|-------|-------|----------------|-----|--|--|
| Last  | Address                                          | City      | State | Zip   | Phone          | A V |  |  |
| Smith | 1414 Rimrock Road                                | Las Vegas | NV    | 89104 | (702) 487-9023 |     |  |  |
| 33    |                                                  |           |       |       |                |     |  |  |
|       | only first line of text is visible in data sheet |           |       |       |                |     |  |  |

If you double click to edit the data cell again Panorama will remember the new size of the Input Box.

| 0                                | 00    |                              | Untitled |       |       |                |        |
|----------------------------------|-------|------------------------------|----------|-------|-------|----------------|--------|
| <ul> <li>•</li> <li>•</li> </ul> | Last  | Address                      | City     | State | Zip   | Phone          | *<br>* |
|                                  | Smith | 1414 Rimrock Road<br>Apt 4-G | as<br>•  | NV    | 89104 | (702) 487-9023 |        |

You can adjust the size of the Input Box any time it is open.

| 000            |                              | Untitled  |       |       |                |   |
|----------------|------------------------------|-----------|-------|-------|----------------|---|
| Last           | Address                      | City      | State | Zip   | Phone          | * |
| Smith<br>Smith | 1414 Rimrock Road<br>Apt 4-G | Las Vegas | NV    | 89104 | (702) 487-9023 |   |

If the Input Box is less than one inch high it won't have a scroll bar.

| 0              | 00    |                              | Untitled  |       |       |                |   |
|----------------|-------|------------------------------|-----------|-------|-------|----------------|---|
| ()<br>()       | Last  | Address                      | City      | State | Zip   | Phone          | * |
| <b>??</b><br>* | Smith | 1414 Rimrock Road<br>Apt 4-G | Las Vegas | NV    | 89104 | (702) 487-9023 |   |

To learn more about expanding the Input Box see "Expanding the Input Box" on page 277

# Saving Your Work

To permanently store your new database choose the **Save** command from the File menu. Using the dialog, choose the folder you want to save the database in. Type in the name of the file and check the **Save Window Positions** option (see "<u>Saving Window Positions</u>" on page 86). When everything is set up press the **Save** button.

| type in name of file $\setminus$                                                                                                    | select folder you want to save file in<br>I |
|----------------------------------------------------------------------------------------------------|---------------------------------------------|
| Save                                                                                                    |                                             |
| Save As: My Mailing List                                                                                                    |                                             |
| Tutorial                                                                                                    | •                                           |
| Network   Jaguar   Classic   Panther   Alaska   Fire Jaguar   Fire Panther   Fire Classic   Fire Alaska   SightWeb ▲   CocoaGest ▲   CocoaGest ▲   Desktop   Operations   Applications   jimrea | Date Modified                               |
| <ul> <li>Panorama O Text Only O Set</li> <li>Automatic save after 20 minutes</li> <li>Keep backup copy (.b) of database</li> <li>Save window positions O No windows</li> </ul>                  |                                             |
| New Folder                                                                                                    | Cancel Save                                 |
| tell Panoran                                                                                                    | na to save window positions                 |

If you are using a Windows PC the dialog looks a little bit different but the procedure is exactly the same.

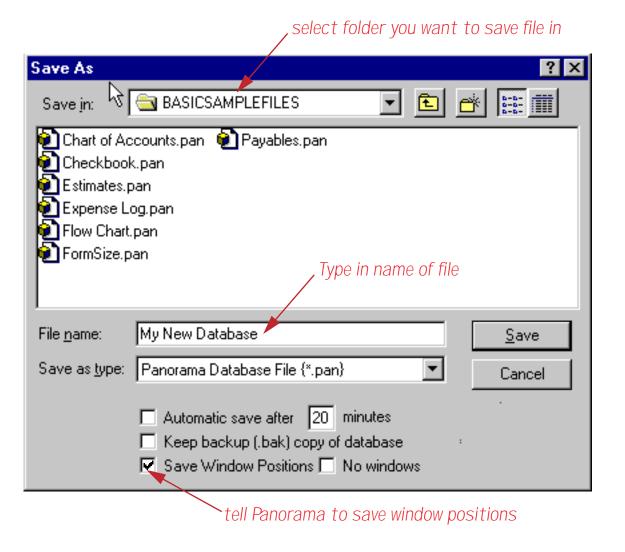

After the file is saved the name of the window will change from Untitled to the name of the file, in this case My Mailing List.

| 😝 😑 😁 My Mailing List                                                                        |              |
|----------------------------------------------------------------------------------------------|--------------|
| Last Address City State Zip Phone                                                            | ×            |
| Smith         1414 Rimrock Road         Las Vegas         NV         89104         (702) 487 | 7-9023       |
|                                                                                              |              |
|                                                                                              |              |
| <u>+</u>                                                                                     |              |
|                                                                                              |              |
|                                                                                              | ¥            |
| 1 visible/1 total                                                                            | ▼<br>) ↓ ► / |

#### Importing Data Into the Mailing List

If you already have data in another program (FileMaker, Access, Excel,etc.) you can transfer that data to Panorama by exporting it into a text file (tab or comma delimited) and then importing it into Panorama. Panorama includes some text files with sample data, so we'll import one of those files now. Start by choosing **Import Text** from the File menu. The wizard opens and lists the fields in your database on the right hand side.

| $\Theta$ | 0              | Text Im                   | port Wizard     |        |                   |
|----------|----------------|---------------------------|-----------------|--------|-------------------|
|          | Text File      |                           | Database File   |        | Options           |
|          |                |                           | My Mailing List |        | 🗹 Append 🖂 Replac |
| Field    | ⊲D Sample Data | Field                     | Formula         | Sam    | ple Data          |
| «1»      |                | <ul> <li>First</li> </ul> |                 |        |                   |
| «2»      |                | 🗶 Last                    |                 |        |                   |
| «3»      |                | Address                   |                 |        |                   |
| «4»      |                | City 📐                    |                 |        |                   |
| «5»      |                | State                     |                 |        |                   |
| «б»      |                | Zip                       |                 |        |                   |
| «7»      |                | Phone                     |                 |        |                   |
| «8»      |                |                           |                 |        |                   |
| «P»      |                |                           |                 |        |                   |
|          |                |                           | Stields in data | tabaca |                   |

The next step is to select the text file that contains the data to be imported. Normally you would choose **Select Text File** from the **Import** menu, then locate and choose the file you want to import using the standard file selection dialog. For this demo, however, we've prepared sample data that is ready to use. Simply choose **200 Sample People.txt** from the **Sample Text** submenu of the **Import** menu.

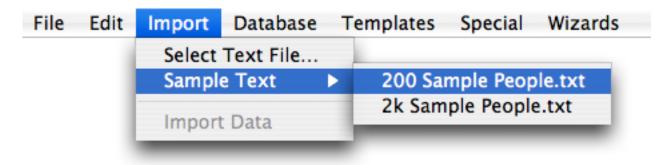

Page 14

Once the file is selected the wizard will display the data in the first line of the text file. The text file contains 15 fields, including name, address, phone, fax, email and birthday (not shown).

| $\Theta \Theta \Theta$ |          | Text Import | Wizard          |                    |
|------------------------|----------|-------------|-----------------|--------------------|
| Text File              |          |             | Database File   | Options            |
| 200 Sample People.t    | ×t       | ۲           | 1y Mailing List | 🗹 Append 📃 Replace |
| Field Sample Dat       | a        | Field       | Formula         | Sample Data        |
| «1» Ms.                | <b>*</b> | First       |                 |                    |
| «2» Barbara            | 1        | Last        |                 |                    |
| «З»                    |          | Address     |                 |                    |
| «4» Moldenhauer        |          | City        |                 |                    |
| «5»                    |          | State       |                 |                    |
| «6» CIO                |          | Zip         |                 |                    |
| «7» Memphis Consultan  | ts Inc   | Phone       |                 |                    |
| «8» 155 Elm Ter        |          |             |                 |                    |
| «9» Cananda i gua      |          |             |                 |                    |
| x10» NY                |          |             |                 |                    |
| «11» 14425             |          |             |                 |                    |
| «12» (716) 840-5619    |          |             |                 |                    |
| «13» (716) 840-2322 🥄  |          |             |                 |                    |
| «14» barbara309@creati | ve.net _ |             |                 |                    |
|                        |          |             |                 |                    |

Before you can import the data you must assign the fields in the text file to fields in the database. Start by dragging Barbara to the First field.

| 0 0                                | Text Import              | Wizard         |                    |
|------------------------------------|--------------------------|----------------|--------------------|
| Text File                          |                          | Database File  | Options            |
| 200 Sample People.t×t              | M;                       | y Mailing List | 🗹 Append 🖂 Replace |
| Field 🕼 Sample Data                | Field                    | Formula        | Sample Data        |
| <pre>«1» Ms. «2» Barbara</pre>     | First                    | ► <b>k</b>     |                    |
| <pre>«3» «4» Moldenhauer «5»</pre> | Address<br>City<br>State |                |                    |

When you release the mouse the wizard will assign the second field from the text file to the First field.

| 0 0                   |   | Text Imp | ort Wizard |            |                                  |                  |
|-----------------------|---|----------|------------|------------|----------------------------------|------------------|
| Text File             |   |          | Database   | e File     |                                  | Options          |
| 200 Sample People.t×t |   |          | My Mailir  | ıg List    |                                  | Append 🖂 Replace |
| Field Sample Data     |   | Field    |            | ormula     | Sam                              | ple Data         |
| «1» Ms.               | 4 | First    | «2»        | )          | Barbara                          |                  |
| «2» Barbara           | 1 | Last     |            |            |                                  |                  |
| «3»                   | n | Address  |            | second fie | eld of text fil<br>atabase field | e assigned       |

Drag each of the text fields you want to import onto the corresponding database field. You can check your work by looking at the Sample Data column.

|       | Text File                 |         | Database File   |              | Options                                 |
|-------|---------------------------|---------|-----------------|--------------|-----------------------------------------|
|       | 200 Sample People.t×t     |         | My Mailing List |              |                                         |
| Field | ⊲D Sample Data            | Field   | Formula         | Sam          | ple Data                                |
| «1»   | Ms.                       | First   | «2»             | Barbara      |                                         |
| «2»   | Barbara                   | -Last   | «4»             | Moldenhauer  | r                                       |
| «3»   |                           | Address | ((8))           | 155 Elm Te   | r i i i i i i i i i i i i i i i i i i i |
| «4»   | Moldenhauer               | City    | «9»             | Cananda i gu | a                                       |
| ~5»   | ير ڪري.<br>ا              | State   | «10»            | NY           |                                         |
| «б»   | C10/ ///                  | Zip     | «t1»            | 14425        |                                         |
| «7»   | Memphis Consultants Inc   | Phone   | «12»            | (716) 840-   | 5619                                    |
| «8»   | 155 Elm Terring and an an | - k3    |                 |              |                                         |
| «9»   | Cananda i gua             |         |                 |              |                                         |
| <10»  |                           |         |                 |              |                                         |
| «11»  |                           |         |                 |              |                                         |
| «12»  | · · · ·                   |         |                 |              |                                         |
| «13»  |                           |         |                 |              |                                         |
| «14»  | barbara309@creative.net   |         |                 |              |                                         |

Once all of the fields are set up choose Import Data from the Import menu.

| File Edit          | Import    | Database                  | Template   | s Special                     | Wizards   |
|--------------------|-----------|---------------------------|------------|-------------------------------|-----------|
| 0                  | Select    | Text File                 | t Import V | Vizard                        |           |
| Text<br>200 Sample | Import    | t Data                    |            | Database File<br>Mailing List |           |
| ld Sa              | mple Data |                           | Field      | Formula                       | Sa        |
| » Ms.              |           | <ul> <li>First</li> </ul> |            | «2»                           | Barbara   |
| » Barbara          |           | 🗶 Last                    |            | «4»                           | Moldenhau |

The wizard will import the data from the text file into the database.

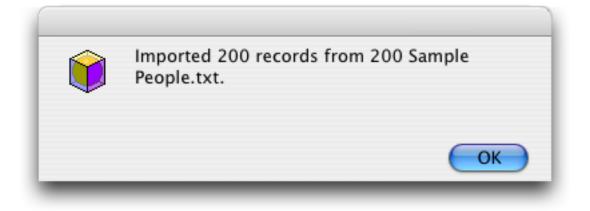

Your database now contains 201 records — the single record you typed in plus the 200 records imported by the Text Import Wizard. The total number of records is displayed in the lower left hand corner of the window.

| Moldenhauer<br>Bryant | 155 Elm Ter                                                | Canandaigua                                                                                                    |                                                                                                    |                                                                                                    |                                                                                                    |
|-----------------------|------------------------------------------------------------|----------------------------------------------------------------------------------------------------|----------------------------------------------------------------------------------------------------|----------------------------------------------------------------------------------------------------|----------------------------------------------------------------------------------------------------|
| Brvant                |                                                            | Cananualyua                                                                                                    | NY                                                                                                    | 14425                                                                                                    | (716) 840-5                                                                                                    |
|                       | 3595 E 5Th Blvd.                                           | Garden City                                                                                                    | GA                                                                                                    | 31408                                                                                                    | (912) 528-0                                                                                                    |
| Nolf                  | 8503 E. Glenbrook Ave                                      | Eureka                                                                                                    | CA                                                                                                    | 95503                                                                                                    | (707) 448-9                                                                                                    |
| Dobbins               | 639 E Clayton Ln                                           | Jenison                                                                                                    | MI                                                                                                    | 49428                                                                                                    | (616) 833-5                                                                                                    |
| Gage                  | 677 S. Charlotte Lane                                      | Bloomfield                                                                                                    | NJ                                                                                                    | 07003                                                                                                    | (201) 947-6                                                                                                    |
| Pratt                 | 34423 E. Hunt Rt                                           | Montrose                                                                                                    | NY                                                                                                    | 10548                                                                                                    | (914) 810-7                                                                                                    |
| Tracy                 | 777 W Stewart Way                                          | Sargent Bluff                                                                                                    | IA                                                                                                    | 51054                                                                                                    | (712) 547-5                                                                                                    |
| owe                   | 938 West Laura Trail                                       | Winter Park                                                                                                    | FL                                                                                                    | 32793                                                                                                    | (407) 544-8                                                                                                    |
| Stern                 | 10773 E. Pioneer Dr                                        | Cincinnati                                                                                                    | OH                                                                                                    | 45207                                                                                                    | (513) 407-5                                                                                                    |
| Root                  | 32104 S 18Th Pkwy                                          | St George                                                                                                    | UT                                                                                                    | 84770                                                                                                    | (801) 611-9                                                                                                    |
| McMahon               | 720 S.E. Florence Ter                                      | Brooklyn                                                                                                    | NY                                                                                                    | 11204                                                                                                    | (718) 488-9                                                                                                    |
|                       | oobbins<br>Gage<br>Pratt<br>Tracy<br>Lowe<br>Stern<br>Root | Oobbins639 E Clayton LnGage677 S. Charlotte LanePratt34423 E. Hunt RtTracy777 W Stewart WayJowe938 West Laura TrailStern10773 E. Pioneer DrRoot32104 S 18Th PkwyMcMahon720 S.E. Florence Ter | Oobbins639 E Clayton LnJenisonGage677 S. Charlotte LaneBloomfieldPratt34423 E. Hunt RtMontroseTracy777 W Stewart WaySargent BluffJowe938 West Laura TrailWinter ParkStern10773 E. Pioneer DrCincinnatiGoot32104 S 18Th PkwySt GeorgeMcMahon720 S.E. Florence TerBrooklyn | Oobbins639 E Clayton LnJenisonMIGage677 S. Charlotte LaneBloomfieldNJPratt34423 E. Hunt RtMontroseNYTracy777 W Stewart WaySargent BluffIAJowe938 West Laura TrailWinter ParkFLStern10773 E. Pioneer DrCincinnatiOHRoot32104 S 18Th PkwySt GeorgeUTMcMahon720 S.E. Florence TerBrooklynNY | Oobbins639 E Clayton LnJenisonMI49428Gage677 S. Charlotte LaneBloomfieldNJ07003Pratt34423 E. Hunt RtMontroseNY10548Tracy777 W Stewart WaySargent BluffIA51054Jowe938 West Laura TrailWinter ParkFL32793Stern10773 E. Pioneer DrCincinnati0H45207Root32104 S 18Th PkwySt GeorgeUT84770 |

 $\checkmark$  total number of records in the entire database

Before you go any further you should use the **Save** command (in the File menu) to save the new data in the database. Since you have already saved this file once and given it a name, Panorama will quickly save the file without asking you for the name and location again.

Since we're done with the **Text Import Wizard** for the moment, click on it's window to bring it forward and then close the window.

| 👰 😑 🔿                 | Text Import Wizard |                    |
|-----------------------|--------------------|--------------------|
| Text File             | Database File      | Options            |
| 200 Sample People.txt | My Mailing List    | 🗹 Append 📃 Replace |

To learn more about the Text Import Wizard see "Using the Text Import Wizard" on page 111.

#### Adjusting Column Widths, Font and Size

To adjust the width of a column in the data sheet move the mouse anywhere over the column name. When the mouse is over the name it will turn into a double left/right arrow.

#### mouse turns into double left/right arrow

| 0         | 0 0     |             | My Mailin             | g List      |       |       |              |
|-----------|---------|-------------|-----------------------|-------------|-------|-------|--------------|
| <u>ال</u> | First   | Last ↔      | Address               | City        | State | Zip   | Phone 🔺      |
| 4         | Barbara | Moldenhauer | 155 Elm Ter           | Canandaigua | NY    | 14425 | (716) 840-56 |
|           | Karen   | Bryant      | 3595 E 5Th Blvd.      | Garden City | GA    | 31408 | (912) 528-06 |
|           | Deborah | Wolf        | 8503 E. Glenbrook Ave | Eureka      | CA    | 95503 | (707) 448-96 |

To adjust the column width press and drag to the left or right.

| First    | _ast ····   | ··· Address ··· ► ++  | City          | State | Zip   | Phone       |
|----------|-------------|-----------------------|---------------|-------|-------|-------------|
| Barbara  | Moldenhauer | 155 Elm Ter           | Canandaigua   | NY    | 14425 | (716) 840-5 |
| Karen    | Bryant      | 3595 E 5Th Blvd.      | Garden City   | GA    | 31408 | (912) 528-0 |
| Deborah  | Wolf        | 8503 E. Glenbrook Ave | Eureka        | CA    | 95503 | (707) 448-9 |
| Timonthy | Dobbins     | 639 E Clayton Ln      | Jenison       | MI    | 49428 | (616) 833-5 |
| Kelly    | Gage        | 677 S. Charlotte Lane | Bloomfield    | NJ    | 07003 | (201) 947-6 |
| Marilyn  | Pratt       | 34423 E. Hunt Rt      | Montrose      | NY    | 10548 | (914) 810-7 |
| Theresa  | Tracy       | 777 W Stewart Way     | Sargent Bluff | IA    | 51054 | (712) 547-5 |
| Charles  | Lowe        | 938 West Laura Trail  | Winter Park   | FL    | 32793 | (407) 544-8 |
| Michelle | Stern       | 10773 E. Pioneer Dr   | Cincinnati    | OH    | 45207 | (513) 407-5 |
| Kathy    | Root        | 32104 S 18Th Pkwy     | St George     | UT    | 84770 | (801) 611-9 |
| George   | McMahon     | 720 S.E. Florence Ter | Brooklyn      | NY    | 11204 | (718) 488-9 |

When you release the mouse the column width will be adjusted.

| 0             | 0            | My Ma                 | iling List            |               |       |      |
|---------------|--------------|-----------------------|-----------------------|---------------|-------|------|
| ()<br>()      | First        | Last                  | Address               | City          | State | Zi 🔺 |
| <u>?</u><br>≁ | Barbara      | Moldenhauer           | 155 Elm Ter           | Canandaigua   | NY    | 1.   |
| 33            | Karen        | Bryant                | 3595 E 5Th Blvd.      | Garden City   | GA    | 3.   |
|               | Deborah      | Wolf                  | 8503 E. Glenbrook Ave | Eureka        | CA    | 95   |
| <u> </u>      | Timonthy     | Dobbins               | 639 E Clayton Ln      | Jenison       | MI    | 49   |
| +             | Kelly        | Gage                  | 677 S. Charlotte Lane | Bloomfield    | NJ    | 07   |
| 4             | Marilyn      | Pratt                 | 34423 E. Hunt Rt      | Montrose      | NY    | 10   |
|               | Theresa      | Tracy                 | 777 W Stewart Way     | Sargent Bluff | IA    | 51   |
|               | Charles      | Lowe                  | 938 West Laura Trail  | Winter Park   | FL    | 32   |
|               | Michelle     | Stern                 | 10773 E. Pioneer Dr   | Cincinnati    | OH    | 45   |
|               | Kathy        | Root                  | 32104 S 18Th Pkwy     | St George     | UT    | 84   |
|               | George       | McMahon               | 720 S.E. Florence Ter | Brooklyn      | NY    | 11   |
|               | 201 visible. | /201 total II ◄ ► ( ) | 20710 C W D DI        | D!-           | )∢    | ₽ // |

You can use this technique to adjust the widths of as many columns as you like (see "<u>Changing the Width of</u> <u>a Field</u>" on page 217).

| 0               | \varTheta 🖯 🕤 My Mailing List |             |                       |             |       |       |                |
|-----------------|-------------------------------|-------------|-----------------------|-------------|-------|-------|----------------|
| ()<br>()        | First                         | Last        | Address               | City        | State | Zip   | Phone 🚓        |
| <u>?</u><br>γ∕- | Barbara                       | Moldenhauer | 155 Elm Ter           | Canandaigua | NY    | 14425 | (716) 840-5619 |
| 33              | Karen                         | Bryant      | 3595 E 5Th Blvd.      | Garden City | GA    | 31408 | (912) 528-0659 |
|                 | Deborah                       | Wolf        | 8503 E. Glenbrook Ave | Eureka      | CA    | 95503 | (707) 448-9673 |
| <b></b>         | Timonthy                      | Dobbins     | 639 E Clayton Ln      | Jenison     | MI    | 49428 | (616) 833-5134 |
| ₽               | Kelly                         | Gage        | 677 S. Charlotte Lane | Bloomfield  | NJ    | 07003 | (201) 947-6456 |
| 4               | Marilyn                       | Pratt       | 34423 E. Hunt Rt      | Montrose    | NY    | 10548 | (914) 810-7069 |

| F    | ields          | Text         | Search                 | Sort         | Math     | Setup            | Wizar    | ds         |
|------|----------------|--------------|------------------------|--------------|----------|------------------|----------|------------|
|      |                | Fon          | t 🕨                    | М            | y Mailii | ng List          |          |            |
|      | Last           | Size         | • •                    | 9 pq         | int      |                  | State    | Zip        |
| а    | Molde<br>Bryar | nhauer<br>it | 155 Elm T<br>3595 E 51 | 10 °<br>✓ 12 |          | daigua<br>n City | NY<br>GA | 144<br>314 |
| h    | Wolf           |              | 8503 E. G              | 14           |          | reka             | CA       | 955        |
| hy   | Dobbi          | ns           | 639 E Clay             | 18           |          | nisa <b>n</b>    | MI       | 494        |
|      | Gage           |              | 677 S. Ch              | 24           |          | oon field        | NJ       | 070        |
|      | Pratt          |              | 34423 E.               | 36           |          | ose              | NY       | 105        |
| а    | Tracy          | 1            | 777 W Ste              | 48           |          | egent Bluff      | ' IA     | 510        |
| 5    | Lowe           |              | 938 West               | Laura T      |          | nter Park        | FL       | 327        |
| 3    | Stern          | 1            | 10773 E.               | Up           | Ħ        | r nati           | OH       | 452        |
|      | Root           |              | 32104 S 1              | STh Pky      |          | arge             | UT       | 847        |
|      | МсМа           | hon          | 720 S.E. F             | Dow          | n X      | lyn              | NY       | 112        |
| to i |                | al II ano    | rama char              | Othe         | er       | each co          | olumn p  | ropo       |

Use the **Text** menu to change the font and size of the text displayed in the data sheet.

When you change the size of the text Panorama changes with width of each column proportionally, so that you do not need to adjust the widths of the columns.

| ŀ  | First    | Last        | Address               | City          | State | Zip   | Phone          |  |
|----|----------|-------------|-----------------------|---------------|-------|-------|----------------|--|
| Ŀ  |          |             |                       | -             |       |       |                |  |
| _  | Barbara  | Moldenhauer |                       | Canandaigua   | NY    | 14425 | (716) 840-5619 |  |
| -  | Karen    | Bryant      | 3595 E 5Th Blvd.      | Garden City   | GA    | 31408 | (912) 528-0659 |  |
| Π. | Deborah  | Wolf        | 8503 E. Glenbrook Ave | Eureka        | CA    | 95503 | (707) 448-9673 |  |
| 1  | Timonthy | Dobbins     | 639 E Clayton Ln      | Jenison       | MI    | 49428 | (616) 833-5134 |  |
|    | Kelly    | Gage        | 677 S. Charlotte Lane | Bloomfield    | NJ    | 07003 | (201) 947-6456 |  |
| ٩. | Marilyn  | Pratt       | 34423 E. Hunt Rt      | Montrose      | NY    | 10548 | (914) 810-7069 |  |
|    | Theresa  | Tracy       | 777 W Stewart Way     | Sargent Bluff | IA    | 51054 | (712) 547-5613 |  |
|    | Charles  | Lowe        | 938 West Laura Trail  | Winter Park   | FL    | 32793 | (407) 544-8747 |  |
| ۰. | Michelle | Stern       | 10773 E. Pioneer Dr   | Cincinnati    | OH    | 45207 | (513) 407-5547 |  |
|    | Kathy    | Root        | 32104 S 18Th Pkwy     | St George     | UT    | 84770 | (801) 611-9225 |  |
|    | George   | McMahon     | 720 S.E. Florence Ter | Brooklyn      | NY    | 11204 | (718) 488-9771 |  |
|    | Anthony  | Goldman     | 29710 S.W Bay Place   | Pensacola     | FL    | 32514 | (904) 968-3152 |  |
|    | Judith   | Lerner      | 5966 W Millwood Stree | Beaumont      | TΧ    | 77704 | (409) 875-3648 |  |
|    | Robert   | Nielsen     | 565 N Capital Ln      | De Leon       | TΧ    | 76444 | (817) 419-0219 |  |
|    | Alfred   | Coats       | 808 N Jackson Lane    | West Islip    | NY    | 11795 | (516) 707-3192 |  |
|    | Edward   | Kramer      | 44944 S.E. Beacon Ave | Corvallis     | OR    | 97333 | (541) 912-7577 |  |

Use the Save command (File menu) to save the new configuration.

# Sorting the Database

Now that the database is filled with sample data you can try out Panorama's commands for organizing data. To sort by zip code start by clicking anywhere in the Zip column.

| ۲        | 00       |             | My Mai                | ling List     |       |       |                |     |
|----------|----------|-------------|-----------------------|---------------|-------|-------|----------------|-----|
| ٠        | First    | Last        | Address               | City          | State | Zip   | Phone          | 4   |
| 2        | Barbara  | Moldenhauer | 155 Elm Ter           | Canandaigua   | NY    | 14425 | (716) 840-5619 |     |
| ¥        | Karen    | Bryant      | 3595 E 5Th Blvd.      | Garden City   | GA    | 31408 | (912) 528-0659 | 1   |
|          | Deborah  | Wolf        | 8503 E. Glenbrook Ave | Eureka        | CA    | 95503 | (707) 448-9673 |     |
| 55       | Timonthy | Dobbins     | 639 E Clayton Ln      | Jenison       | MI    | 49428 | (616) 833-5134 | - 1 |
| <b>4</b> | Kelly    | Gage        | 677 S. Charlotte Lane | Bloomfield    | NJ    | 07003 | (201) 947-6456 |     |
| -        | Marilyn  | Pratt       | 34423 E. Hunt Rt      | Montrose      | NY    | 10548 | (914) 810-7069 |     |
|          | Theresa  | Tracy       | 777 W Stewart Way     | Sargent Bluff | IA    | 51054 | (712) 547-5613 |     |

click anywhere in this column

Now choose **Sort Up** from the Sort menu.

| File | Edit | View     | Fields T        | ext     | Search         | Sort    | Math      | Setup     | Wizar     | ds     | D       |
|------|------|----------|-----------------|---------|----------------|---------|-----------|-----------|-----------|--------|---------|
|      | 0    | 0        |                 |         | My M           | Sort    | Up        | N         | жU        |        |         |
|      | •    | First    | Last            | Addres  | s              | Sort    | Up Wit    | hin       | Phone     |        | <b></b> |
|      | 29.  | Barbara  | Moldenhauer     | 155 Elr | n Ter          |         |           |           |           | -5619  | 14      |
|      | ¥    | Karen    | Bryant          | 3595 E  | 5Th Blvd.      | Sort    | Down      |           |           | -0659  |         |
|      |      | Deborah  | Wolf            | 8503 E  | . Glenbrook A  | Cort    | Down V    | Nithin    |           | -9673  |         |
|      | 33   | Timonthy | Dobbins         | 639 E ( | Clayton Ln     | 2011    | Down      | within    |           | -5134  |         |
|      | ۵.   | Kelly    | Gage            | 677 S.  | Charlotte Lar  |         |           |           |           | -6456  |         |
|      |      | Marilyn  | Pratt           | 34423   | E. Hunt Rt     | Gro     | up Up     |           |           | -7069  |         |
|      | →    | Theresa  | Tracy           | 777 W   | Stewart Way    |         | t Bluff b | 51054     |           | -5613  |         |
|      | - La | Charles  | Lowe            | 938 We  | est Laura Tra  | Gro     | up Dow    | n 32793 - |           | -8747  |         |
|      | _    | Michelle | Stern           | 10773   | E. Pioneer Dr  | Gro     | un i      |           |           | -5547  |         |
|      |      | Kathy    | Root            | 32104   | S 18Th Pkwy    | GIU     | up u      |           |           | -9225  |         |
|      |      | George   | McMahon         | 720 S.  | E. Florence Te | Brook   | vn N      |           |           | -9771  |         |
|      |      | Anthony  | Goldman         | 29710   | S.W Bay Plac   | Sort    | by Cold   | or 32514  |           | 3-3152 |         |
|      |      | Judith   | Lerner          | 5966 Y  | / Millwood St  | Cro     | up by C   | alor      |           | -3648  |         |
|      |      | Robert   | Nielsen         | 565 N I | Capital Ln     | GIU     | up by C   | 0101      |           | -0219  |         |
|      |      | Alfred   | Coats           | 808 N - | Jackson Lane   |         |           |           |           | -3192  |         |
|      |      | Edward   | Kramer          | 44944   | S.E. Beacon #  | Out     | line Lev  | el        |           | :-7577 |         |
|      |      | Betty    | Curry           | 120 S.  | Hall Street    | Phoeni  |           | z 85015   | (602) 74  | -0954  |         |
|      |      | Ronald   | Kuhn            | 11753   | E Timber Rd.   | Dam     | dave C.M  | E         |           | -1356  |         |
|      |      | Marilyn  | Holmes          | 348 W   | Stuart Cir     | Kerr    | love Sul  | mmaries.  | ·(412) 73 | i-1934 |         |
|      |      | Gerald   | Palmer          | 259 E.  | Baker PI       | Rem     | ove De    | tail      |           | -9409  |         |
|      |      | Alan     | Hoflin          | 427 E F | Poplar Ln      | Falls C | hurch V   | A 22042   |           | -7251  |         |
|      |      | Rhonda   | Barr            | 285 S.  | Custer Cir     | Depoe   | Bay a O   | R 97341   | (503) 94  | -9082  |         |
|      |      | Albert   | Ineland         | 690 N.  | Clarendon Dr   | log     | gle Sum   | nmary Lev | /el       | -6233  | v       |
|      |      | Dakasak  | sible/201 total | 1175-   | < + (          |         |           |           | 0         | 0700   |         |

Panorama will sort the database as soon as you release the mouse. Notice that the zip code you originally clicked on is still highlighted. If you want to see the first zip code you'll need to use the vertical scroll bar to move to the top of the database.

| First                       | Last      | Address                 | City           | State | Zip   | Phone          |
|-----------------------------|-----------|-------------------------|----------------|-------|-------|----------------|
| Ronald                      | Kuhn      | 11753 E Timber Rd.      | Eastport       | ME    | 04631 | (207) 339-1356 |
| <ul> <li>Kristin</li> </ul> | McFarland | 3010 North Au Place     | Waterbury      | VT    | 05676 | (802) 624-7185 |
| 🔲 Nicolo                    | Weber     | 7340 S. Harvey St.      | Windham        | CT    | 06280 | (203) 500-8620 |
| Gerald                      | Gilman    | 476 N.W. Clinton Pkwy   | Norwalk        | CT    | 06851 | (203) 735-5038 |
| Kelly 👘                     | Gage      | 677 S. Charlotte Lane   | Bloomfield     | NJ    | 07003 | (201) 947-6456 |
| - William                   | Mester    | 869 E Kellogg Ln        | Orange         | NJ    | 07050 | (201) 790-8724 |
| Henry                       | Nicholson | 21929 E Emerald Place   | Newark         | NJ    | 07105 | (201) 276-9221 |
| Phyllis                     | Wagner    | 23091 S.E. American P   | Paterson       | NJ    | 07509 | (201) 248-6513 |
| Janice                      | Lebaily   | 851 N.E. Linwood Ln     | Palisades Park | NJ    | 07650 | (201) 631-5593 |
| Grace                       | Day       | 8421 North Rock Pkwy    | Fair Haven     | NJ    | 07704 | (201) 960-9540 |
| Joseph                      | Hartley   | 41730 W Bethany Blvd    | Colts Neck     | NJ    | 07722 | (908) 726-1158 |
| Herbert                     | Schob     | 7658 S Cove Rd          | Sea Bright     | NJ    | 07760 | (201) 738-8741 |
| Harold                      | Swan      | 656 North Beverly Loo   | Sea Grit       | NJ    | 08750 | (201) 248-7440 |
| Marilyn                     | Connors   | 6955 South Industrial / | New York       | NY    | 10027 | (212) 496-7932 |
| Brian                       | Robbins   | 610 E. 7Th Ter          | Staten Island  | NY    | 10312 | (718) 570-9020 |
| Ralph                       | Waldron   | 415 N Belmont Way       | Bronx          | NY    | 10458 | (212) 966-8160 |
| Marilyn                     | Pratt     | 34423 E. Hunt Rt        | Montrose       | NY    | 10548 | (914) 810-7069 |
| Phyllis                     | Bengston  | 366 S.E. Trenton Dr.    | Ossining       | NY    | 10562 | (212) 517-3722 |
| Douglas                     | Ponce     | 43131 N. 33Rd Ave       | Pound Ridge    | NY    | 10576 | (914) 611-3249 |
| George                      | McMahon   | 720 S.E. Florence Ter   | Brooklyn       | NY    | 11204 | (718) 488-9771 |
| Fred                        | Albrecht  | 146 W Sutton Loop       | Mernick        | NY    | 11566 | (516) 636-0746 |
| Carl                        | Mackay    | 35079 North Duncan St   | Sea Cliff      | NY    | 11579 | (516) 629-1468 |
| Evelyn                      | Oliver    | 40814 W Lamar Apt       | Woodmere       | NY    | 11598 | (516) 901-9881 |

# Sorting By Two or More Fields

You can sort by as many fields as you like. In this example you will sort by cities within states. The first step is to sort by states. To do this click anywhere in the **State** field and choose **Sort Up** from the Sort menu.

| 0  | 0       |           | My Mai                | ling List  |       |       |                |   |
|----|---------|-----------|-----------------------|------------|-------|-------|----------------|---|
| •  | First   | Last      | Address               | City       | State | Zip   | Phone          |   |
| 22 | Ronald  | Kuhn      | 11753 E Timber Rd.    | Eastport   | ME    | 04631 | (207) 339-1356 | 1 |
| ¥  | Kristin | McFarland | 3010 North Au Place   | Waterbury  | VT    | 05676 | (802) 624-7185 |   |
|    | Nicole  | Weber     | 7340 S. Harvey St.    | Windham    | CT    | 06280 | (203) 500-8620 | 1 |
| 35 | Gerald  | Gilman    | 476 N.W. Clinton Pkwy | Norwalk    | СТ 💧  | 06851 | (203) 735-5038 | - |
| ۵. | Kelly   | Gage      | 677 S. Charlotte Lane | Bloomfield | NJ    | 07003 | (201) 947-6456 |   |
| -  | William | Mester    | 869 E Kellogg Ln      | Orange     | NJ    | 07050 | (201) 790-8724 |   |

click anywhere in State field...

then Sort Up

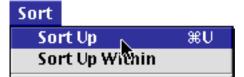

Now the database is sorted by state, but the cities within each state are still out of order. For example, Hialeah should be the first state within Florida (FL) and Atlanta should be the first city within Georgia (GA).

| First     | Last        | Address                | City           | State | Zip   | Phone          |
|-----------|-------------|------------------------|----------------|-------|-------|----------------|
| Kathleen  | Bills       | 7930 E. Brown St       | Colusa         | CA    | 95932 | (916) 582-2423 |
| Christine | Benjamin    | 601 W Chester Lane     | Grand Lake     | CO 👘  | 80447 | (970) 823-0165 |
| Nicole    | Weber       | 7340 S. Harvey St.     | Windham        | СТ    | 06280 | (203) 500-8620 |
| Gerald    | Gilman      | 476 N.W. Clinton Pkwy  | Norwalk        | CT    | 06851 | (203) 735-5038 |
| Margaret  | Poulsen     | 9144 W. Dupont Rd      | Washington     | DC    | 20010 | (202) 908-7836 |
| Pamela    | Walsh       | 313 East Bryant Cir.   | Newark         | DE    | 19702 | (908) 951-1493 |
| Jerome    | Frank       | 551 N. 42Nd Ct         | Newark         | DE    | 19713 | (302) 633-7506 |
| Christina | Gutierrez   | 45151 S. Marion Ave    | Saint Augustin | FL    | 32084 | (904) 954-8188 |
| Anthony   | Goldman     | 29710 S.W Bay Place    | Pensacola      | FL    | 32514 | (904) 968-3152 |
| Beverly   | Reilly      | 464 S.E. Jones Cir.    | Reddick        | FL    | 32686 | (352) 888-4646 |
| Charles   | Lowe        | 938 West Laura Trail   | Winter Park    | FL    | 32793 | (407) 544-8747 |
| Doris     | Zawistowsky | 4893 North Smith Stre  | Orlando        | FL    | 32861 | (407) 865-4111 |
| Lenoard   | Byrd        | 574 S. Lakeview Circle | Melbourne      | FL    | 32904 | (407) 255-1502 |
| Allen     | Reese       | 24328 North Camden S   | Hialeah        | FL    | 33015 | (305) 792-9606 |
| Theresa   | Dunn        | 7425 N.W. Warner Ave   | Miami          | FL    | 33151 | (305) 616-2883 |
| Deborah   | Ragsdale    | 113 Erie Ln            | Miami          | FL    | 33152 | (809) 812-0788 |
| Anna      | McKinney    | 876 East Johnson Ln    | Lakeland       | FL    | 33809 | (813) 934-4566 |
| Catherine | Maclean     | 536 North Manning Dr.  | Ocala          | FL    | 34482 | (904) 803-3997 |
| Eleanor   | Carlson     | 201 East Clark Trail   | Lithoma        | GA    | 30058 | (404) 760-6826 |
| Daniel    | Mason       | 6086 N.E. Augusta Apt  | Tucker         | GA    | 30084 | (404) 724-6523 |
| Craig     | Berlin      | 8727 N Bristol Ave     | Atlanta        | GA    | 30309 | (404) 765-2383 |
| Karen     | Bryant      | 3595 E 5Th Blvd.       | Garden City    | GA    | 31408 | (912) 528-0659 |
| Andrew    | Ackerman    | 899 E. Deer Cir        | Waipahu        | HI    | 96797 | (808) 557-7523 |

To sort the cities within the states first click anywhere in the City field, then choose **Sort Up Within** from the Sort menu. Be sure to choose **Sort Up Within**, not **Sort Up**.

| ۲  | 0         |          | My Mai                | ling List   |       |       |                |   |
|----|-----------|----------|-----------------------|-------------|-------|-------|----------------|---|
| ٠  | First     | Last     | Address               | City        | State | Zip   | Phone          |   |
| 22 | Kathleen  | Bills    | 7930 E. Brown St      | Colusa      | CA    | 95932 | (916) 582-2423 | 1 |
| ¥  | Christine | Benjamin | 601 W Chester Lane    | Grand Lake_ | CO    | 80447 | (970) 823-0165 |   |
|    | Nicole    | Weber    | 7340 S. Harvey St.    | Windham 5   | СТ    | 06280 | (203) 500-8620 |   |
| Ē: | Gerald    | Gilman   | 476 N.W. Clinton Pkwy | Norwal      | СТ    | 06851 | (203) 735-5038 |   |
| ≛  | Margaret  | Poulsen  | 9144 W. Dupont Rd     | Washington  | DC    | 20010 | (202) 908-7836 |   |

click anywhere in the City field...

# then Sort Up Within

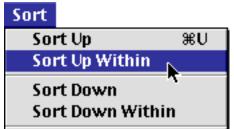

The database is still sorted by state, but now the cities are sorted within each state as well.

| First     | Last        | Address                | City            | State | Zip   | Phone          |    |
|-----------|-------------|------------------------|-----------------|-------|-------|----------------|----|
| Christine | Benjamin    | 601 W Chester Lane     | Grand Lake      | CO    | 80447 | (970) 823-0165 | í. |
| Gerald    | Gilman      | 476 N.W. Clinton Pkwy  | Norwalk         | CT    | 06851 | (203) 735-5038 |    |
|           | Weber       | 7340 S. Harvey St.     | Windham         | СТ    | 06280 | (203) 500-8620 |    |
| Margaret  | Poulsen     | 9144 W. Dupont Rd      | Washington      | DC    | 20010 | (202) 908-7836 |    |
| Pamela    | Walsh       | 313 East Bryant Cir.   | Newark          | DE    | 19702 | (908) 951-1493 |    |
| Jerome    | Frank       | 551 N. 42Nd Ct         | Newark          | DE    | 19713 | (302) 633-7506 |    |
| Allen     | Reese       | 24328 North Camden S   | Hialeah         | FL    | 33015 | (305) 792-9606 |    |
| Anna      | McKinney    | 876 East Johnson Ln    | Lakeland        | FL    | 33809 | (813) 934-4566 |    |
| Lenoard   | Byrd        | 574 S. Lakeview Circle | Melbourne       | FL    | 32904 | (407) 255-1502 |    |
| Theresa   | Dunn        | 7425 N.W. Warner Ave   | Miami           | FL    | 33151 | (305) 616-2883 |    |
| Deborah   | Ragsdale    | 113 Erie Ln            | Miami           | FL    | 33152 | (809) 812-0788 |    |
| Catherine | Maclean     | 536 North Manning Dr.  | Ocala           | FL    | 34482 | (904) 803-3997 |    |
| Doris     | Zawistowsky | 4893 North Smith Stre  | Orlando         | FL    | 32861 | (407) 865-4111 |    |
| Anthony   | Goldman     | 29710 S.W Bay Place    | Pensacola       | FL    | 32514 | (904) 968-3152 |    |
| Beverly   | Reilly      | 464 S.E. Jones Cir.    | Reddick         | FL    | 32686 | (352) 888-4646 |    |
| Christina | Gutierrez   | 45151 S. Marion Ave    | Saint Augustine | FL    | 32084 | (904) 954-8188 |    |
| Charles   | Lowe        | 938 West Laura Trail   | Winter Park     | FL    | 32793 | (407) 544-8747 |    |
| Craig     | Berlin      | 8727 N Bristol Ave     | Atlanta         | GA    | 30309 | (404) 765-2383 |    |
| Karen     | Bryant      | 3595 E 5Th Blvd.       | Garden City     | GA    | 31408 | (912) 528-0659 |    |
| Eleanor   | Carlson     | 201 East Clark Trail   | Lithoma         | GA    | 30058 | (404) 760-6826 |    |
| Daniel    | Mason       | 6086 N.E. Augusta Apt  | Tucker          | GA    | 30084 | (404) 724-6523 |    |
| Andrew    | Ackerman    | 899 E. Deer Cir        | Waipahu         | ні    | 96797 | (808) 557-7523 |    |
| Derrick   | Berg        | 8275 E Morris St       | Carter Lake     | IA    | 51510 | (402) 637-8209 |    |

You can use **Sort Up Within** as many times as you wish in your database. For example, you could now sort the last names within each city. To learn more about sorting see "<u>Sorting</u>" on page 325.

# Finding a Person

To search for someone's last name in the database you first need to click somewhere in the Last column.

| First         Last         Address         City         State         Zip         Phone           Christine         Benjamin         601 W Chester Lane         Grand Lake         C0         80447         (970) 823-0165           Gerald         Gilman         476 N.W. Clinton Pkwy         Norwalk         CT         06851         (203) 735-5038           Nicole         Weber         7340 S. Harvey St.         Windham         CT         06280         (203) 500-8620           Margaret         Poulsen         9144 W. Dupont Rd         Washington         DC         20010         (202) 908-7836           Pamela         Walsh         313 East Bryant Cir         Newark         DE         19702         (908) 951-1493                                                                                                    | 0  | 0         |          | My Mai                | ling List  |       |       |                |      |
|----------------------------------------------------------------------------------------------------|----|-----------|----------|-----------------------|------------|-------|-------|----------------|------|
| Gerald         Gilman         Gilman<                                                                                                    | ۰  | First     | Last     | Address               | City       | State | Zip   | Phone          |      |
| Nicole         Weber         7340 S. Harvey St.         Windham         CT         06280         (203) 500-8620           Margaret         Poulsen         9144 W. Dupont Rd         Washington         DC         20010         (202) 908-7836                                                                                                    | 2  | Christine | Benjamin | 601 W Chester Lane    | Grand Lake | CO    | 80447 | (970) 823-0165 | 1    |
| Nicole         Weber         7340 S. Harvey St.         Windham         CT         06280         (203) 500-8620           Margaret         Poulsen         9144 W. Dupont Rd         Washington         DC         20010         (202) 908-7836                                                                                                    | ħ  | Gerald    | Gilman 🚽 | 476 N.W. Clinton Pkwy | Norwalk    | CT    | 06851 | (203) 735-5038 | - 11 |
| The galet To about Still In the stand of the stand of the |    | Nicole    |          |                       | Windham    | CT    | 06280 | (203) 500-8620 |      |
| Pamela Walsh 313 East Bryant Cir Newark DF 19702 (908) 951-1493                                                                                                    | 11 | Margaret  | Poulsen  | 9144 W. Dupont Rd     | Washington | DC    | 20010 | (202) 908-7836 |      |
| a randa maini orozastoryanton. nemant oz roroz (rooy ror riro                                                                                                    | ≛  | Pamela    | Walsh    | 313 East Bryant Cir.  | Newark     | DE    | 19702 | (908) 951-1493 |      |

Now choose the **Find/Select** command from the Search menu.

| Search               |    |
|----------------------|----|
| Find/Select          | ЖF |
| Formula Find/\$:lect |    |
| Select All           | жA |
| Find Next            | ЖG |
| Change               |    |

Type some or all of the name you wish to find into the dialog. In this case we what to search for Gutierrez so we will enter the first few letters of the name. (The more of the name you type in the less chance there will be for a false match with someone else.)

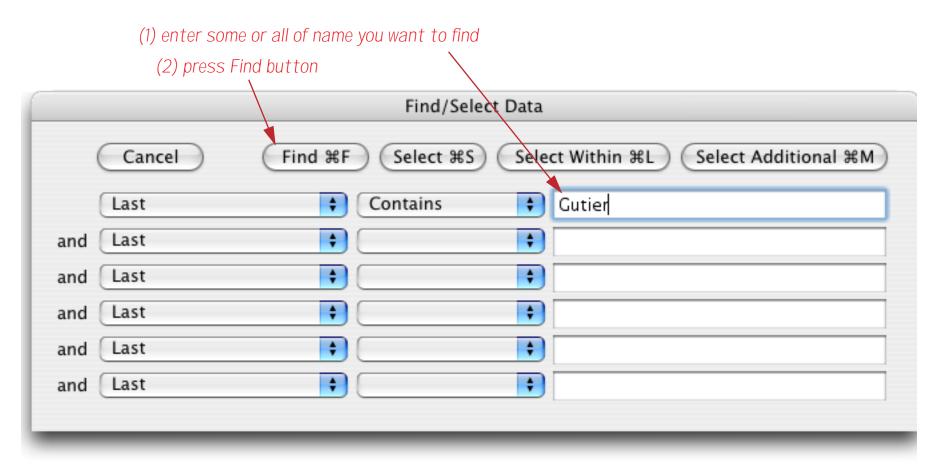

When you press the **Find** button Panorama will locate Ms. Gutierrez.

| ļ  | First     | Last        | Address                | City            | State | Zip   | Phone          |
|----|-----------|-------------|------------------------|-----------------|-------|-------|----------------|
| 2  | Christine | Benjamin    | 601 W Chester Lane     | Grand Lake      | CO    | 80447 | (970) 823-0165 |
| -  | Gerald    | Gilman      | 476 N.W. Clinton Pkwy  | Norwalk         | CT    | 06851 | (203) 735-5038 |
|    | Nicole    | Weber       | 7340 S. Harvey St.     | Windham         | CT    | 06280 | (203) 500-8620 |
| 2  | Margaret  | Poulsen     | 9144 W. Dupont Rd      | Washington      | DC    | 20010 | (202) 908-7836 |
| ,  | Pamela    | Walsh       | 313 East Bryant Cir.   | Newark          | DE    | 19702 | (908) 951-1493 |
|    | Jerome    | Frank       | 551 N. 42Nd Ct         | Newark          | DE    | 19713 | (302) 633-7506 |
|    | Allen     | Reese       | 24328 North Camden S   | Hialeah         | FL    | 33015 | (305) 792-9606 |
| E. | Anna      | McKinney    | 876 East Johnson Ln    | Lakeland        | FL    | 33809 | (813) 934-4566 |
| -  | Lenoard   | Byrd        | 574 S. Lakeview Circle | Melbourne       | FL    | 32904 | (407) 255-1502 |
|    | Theresa   | Dunn        | 7425 N.W. Warner Ave   | Miami           | FL    | 33151 | (305) 616-2883 |
|    | Deborah   | Ragsdale    | 113 Erie Ln            | Miami           | FL    | 33152 | (809) 812-0788 |
|    | Catherine | Maclean     | 536 North Manning Dr.  | Ocala           | FL    | 34482 | (904) 803-3997 |
|    | Doris     | Zawistowsky | 4893 North Smith Stre  | Orlando         | FL    | 32861 | (407) 865-4111 |
|    | Anthony   | Goldman     | 29710 S.W Bay Place    | Pensacola       | FL    | 32514 | (904) 968-3152 |
|    | Beverly   | Reilly      | 464 S.E. Jones Cir.    | Reddick         | FL    | 32686 | (352) 888-4646 |
|    | Christina | Gutierrez   | 45151 S. Marion Ave    | Saint Augustine | FL    | 32084 | (904) 954-8188 |
|    | Charles   | Lowe        | 938 West Laura Trail   | Winter Park     | FL    | 32793 | (407) 544-8747 |
|    | Craig     | Berlin      | 8727 N Bristol Ave     | Atlanta         | GA    | 30309 | (404) 765-2383 |
|    | Karen     | Bryant      | 3595 E 5Th Blvd.       | Garden City     | GA    | 31408 | (912) 528-0659 |
|    | Eleanor   | Carlson     | 201 East Clark Trail   | Lithoma         | GA    | 30058 | (404) 760-6826 |
|    | Daniel    | Mason       | 6086 N.E. Augusta Apt  | Tucker          | GA    | 30084 | (404) 724-6523 |
|    | Andrew    | Ackerman    | 899 E. Deer Cir        | Waipahu         | HI    | 96797 | (808) 557-7523 |
|    | Dernick   | Berg        | 8275 E Morris St       | Carter Lake     | IA    | 51510 | (402) 637-8209 |

# **Finding Multiple People**

Suppose you want to look up someone who's first name is Alan, but you're not sure what the last name is. Start by clicking anywhere in the First column.

| • | 0         | My Mailing List |                       |            |       |       |                |   |
|---|-----------|-----------------|-----------------------|------------|-------|-------|----------------|---|
|   | First     | Last            | Address               | City       | State | Zip   | Phone          |   |
| 2 | Christine | Benjamin        | 601 W Chester Lane    | Grand Lake | CO    | 80447 | (970) 823-0165 | 1 |
| ~ | Genald    | Gilman          | 476 N.W. Clinton Pkwy | Norwalk    | CT    | 06851 | (203) 735-5038 |   |
|   | Nicole 🕰  | Weber           | 7340 S. Harvey St.    | Windham    | CT    | 06280 | (203) 500-8620 |   |
| ÷ | Margaret  | Poulsen         | 9144 W. Dupont Rd     | Washington | DC    | 20010 | (202) 908-7836 |   |
|   | Pamela    | Walsh           | 313 East Bryant Cir.  | Newark     | DE    | 19702 | (908) 951-1493 |   |
| - | Jerome    | Frank           | 551 N. 42Nd Ct        | Newark     | DE    | 19713 | (302) 633-7506 |   |
|   |           | -               |                       |            |       |       | />             |   |

Now choose the **Find/Select** command and type in the name Alan.

|           | Find/Select Data                                        |
|-----------|---------------------------------------------------------|
| Cancel    | Find #F Select #S Select Within #L Select Additional #M |
| First     | Contains 🗘 Alan                                         |
| and First | ;                                                       |

When you press the **Find** button Panorama will find the first person named Alan in the database.

| 0  | 0      | ) 🔿 My Mailing List |                      |             |       |       |                |   |  |
|----|--------|---------------------|----------------------|-------------|-------|-------|----------------|---|--|
| •  | First  | Last                | Address              | City        | State | Zip   | Phone          |   |  |
| 29 | Alan   | Harrison            | 93 Morton Ter        | San Diego   | CA    | 92123 | (619) 783-1965 | 1 |  |
| ¥  | Sandra | Cain                | 3975 S.W 1St Parkway | San Diego   | CA    | 92154 | (619) 297-5327 |   |  |
| ≁  | Edward | Hasson              | 429 W Harvey Cir     | San Gabriel | CA    | 91776 | (818) 990-1793 |   |  |

If this isn't the Alan you were looking for choose Find Next from the Search menu.

| Search |                     |    |  |  |  |  |
|--------|---------------------|----|--|--|--|--|
| Find/9 | Find/Select %F      |    |  |  |  |  |
| Formu  | Formula Find/Select |    |  |  |  |  |
| Select | t All               | ЖA |  |  |  |  |
| Find N | lext 📐              | ЖG |  |  |  |  |
| Chang  | je ``               |    |  |  |  |  |

Panorama will skip to the next Alan in the database.

| 0        | 0        |           | My Mailing List       |               |       |       |                |   |
|----------|----------|-----------|-----------------------|---------------|-------|-------|----------------|---|
| Þ        | First    | Last      | Address               | City          | State | Zip   | Phone          |   |
| 22       | Alan     | Harrison  | 93 Morton Ter         | San Diego     | CA    | 92123 | (619) 783-1965 | 1 |
| ¥        | Sandra   | Cain      | 3975 S.W 1St Parkway  | San Diego     | CA    | 92154 | (619) 297-5327 |   |
| <b>7</b> | Edward   | Hasson    | 429 W Harvey Cir      | San Gabriel   | CA    | 91776 | (818) 990-1793 |   |
| 57       | Margaret | Naylor    | 7825 N Somerset Stree | San Leandro   | CA    | 94577 | (415) 343-9476 |   |
| ۵        | Lawrence | Rodriguez | 675 E Shasta Trail    | San Pedro     | CA    | 90733 | (213) 834-2554 | 1 |
|          | Anthony  | Dorfman   | 274 South 21St Dr.    | Santa Rosa    | CA    | 95405 | (707) 910-4598 |   |
| ₽        | Michelle | Schultz   | 25307 West Fairmount  | Sebastopol    | CA    | 95472 | (707) 406-2284 |   |
| -        | Alan     | Lissner   | 9997 N Adams Rd       | Spring Valley | CA    | 91977 | (619) 736-7622 |   |
| -        | Philip   | Shipley   | 400 N Dupont Trail    | Stockton      | CA    | 95209 | (209) 210-8495 |   |
|          |          |           |                       |               |       |       |                |   |

You can continue using the Find/Next command until you have located every Alan in the database.

#### Introducing the Live Clairvoyance<sup>™</sup> Wizard

Searching is one of the most important functions of any database program, so Panorama has more than one technique for searching. The Live Clairvoyance<sup>™</sup> wizard searches your database as you type. To use this wizard select **Live Clairvoyance** from the Search menu and type in the word or phrase you are looking for.

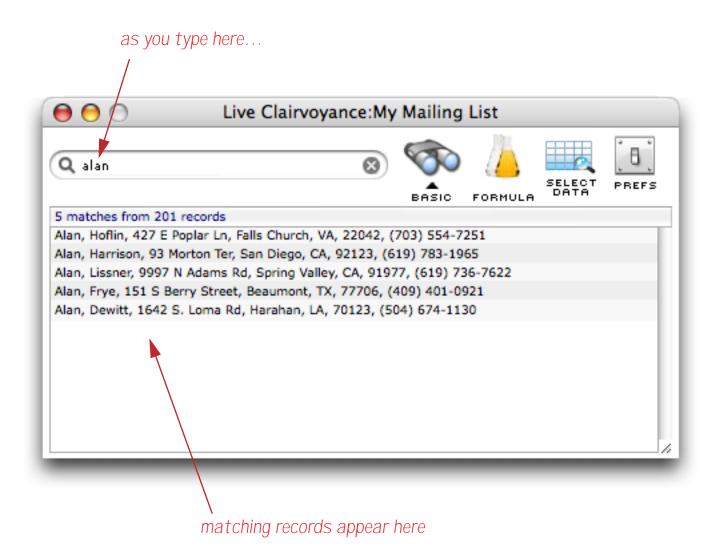

As you type in each letter the wizard shows you the records that match. In this case there are five records with the name **Alan**. To see more information about one of these matches simply double click on the line in the wizard. The wizard will locate the corresponding record in the database itself.

| 00                  | L              | ive Clairv     | oyance:My                  | Mailing    | List             |                |                |                                  |  |
|---------------------|----------------|----------------|----------------------------|------------|------------------|----------------|----------------|----------------------------------|--|
| Q, alan             |                |                | 8                          | BASIC      | FORMULA          | SELECT<br>DATA | PREFS          |                                  |  |
| 5 matches from 20   |                |                |                            |            |                  |                |                |                                  |  |
| Alan, Hoflin, 427 E |                |                |                            |            |                  |                |                |                                  |  |
| Alan, Harrison, 93  |                |                |                            | -          |                  |                |                |                                  |  |
| Alan, Lissner, 9997 |                |                |                            |            |                  |                |                |                                  |  |
| Alan, Frye, 151 S B | -              |                |                            | -          |                  |                |                |                                  |  |
| Alan, Dewitt, 1642  | S. Loma F      | td, Harahan, I | LA, 70123, (504            | 4) 674-113 | 30               |                |                |                                  |  |
|                     |                |                |                            |            |                  |                |                |                                  |  |
|                     | ● ● \          |                |                            | My Ma      | iling List       |                |                |                                  |  |
| •                   | First          | Last           | Address                    |            | City             | State          | Zip            | Phone                            |  |
| <u>.</u><br>~       | Alan<br>Daniel | Frye<br>Barker | 151 S Berry<br>371 W. Prim |            | Beaumont<br>Buda | TX<br>TX       | 77706<br>78610 | (409) 401-0921<br>(512) 887-2741 |  |
|                     | Steven         | Michael        | 7185 Jackso                |            | Conroe           | TX             | 77301          | (409) 951-1982                   |  |

We use the Live Clairvoyance wizard again in a few minutes, but if you want to jump ahead and learn all about this wizard see "<u>The Live Clairvoyance™ Wizard</u>" on page 345.

# **Selecting Instead Of Finding**

A third way to locate every person named **Alan** is to **select** the information (see "<u>Finding vs. Selecting</u>" on page 333). To do this click in the First column and choose the **Find/Select** command, but press the **Select** button instead of the **Find** button.

|           | Find/Select Data                                        |
|-----------|---------------------------------------------------------|
| Cancel    | Find %F Select %S Select Within %L Select Additional %M |
| First     | Contains 🗘 Alan                                         |
| and First |                                                         |

Most of the database will disappear. In fact, only the records containing the first name Alan will remain visible (selected). Everything else is temporarily invisible. Panorama displays the number of selected records in the lower left hand corner of the window. In this case five records contain the first name Alan. We say that these five records are the **selected** records. The other 196 records are invisible (unselected).

| First | Last     | Address             | City          | State | Zip   | Phone          |
|-------|----------|---------------------|---------------|-------|-------|----------------|
| Alan  | Harrison | 93 Morton Ter       | San Diego     | CA    | 92123 | (619) 783-1965 |
| Alan  | Lissner  | 9997 N Adams Rd     | Spring Valley | CA    | 91977 | (619) 736-7622 |
| Alan  | Dewitt   | 1642 S. Loma Rd     | Harahan       | LA    | 70123 | (504) 674-1130 |
| Alan  | Frye     | 151 S Berry Street  | Beaumont      | TΧ    | 77706 | (409) 401-0921 |
| Alan  | Hoflin   | 427 E Poplar Ln     | Falls Church  | VA    | 22042 | (703) 554-7251 |
|       | five se  | elected records con | tain the name | Alan  |       |                |

You can also select data with the **Live Clairvoyance** wizard. First locate the data you want to select in the wizard, then press the Select Data tool. In this case we've used this technique to select everyone in the database named **Raymond**.

| 0 0              | Live Cl               | airvoyance:M          | y Mailing     | List          |                |       |    |
|------------------|-----------------------|-----------------------|---------------|---------------|----------------|-------|----|
| <b>Q</b> raymond |                       | 8                     | BASIC         | FORMULA       | SELECT<br>DATA | PRE   | FS |
| 4 matches from   | 201 records           |                       |               |               | $\gamma$       |       |    |
| Raymond, Fowle   | er, 25027 North Coop  | er Parkway, Wildon    | nar, CA, 925  | 95, (909) 769 | 5153           |       |    |
| Raymond, Oswa    | ld, 30594 S Chesape   | ake Avenue, Portla    | nd, OR, 972   | 33, (503) 23  | 5-4834         |       |    |
| Raymond, Hend    | rickson, 30953 S.W P  | oplar Blvd., Los Ar   | igeles, CA, 9 | 0035, (213)   | 724-2175       | 5 - C |    |
| Raymond, Sanch   | hez, 59 W. Palmetto ( | Cir., Greenville, ME, | 04441, (20    | 7) 241-7088   |                |       |    |
|                  |                       |                       |               |               |                |       | 11 |
|                  |                       |                       | •             |               |                |       |    |
|                  |                       |                       | My            | Mailing Li    | st             |       |    |
|                  |                       |                       |               | 0.1           |                |       | -  |

| First   | Last        | Address               | City        | State | Zip   | Phone          |
|---------|-------------|-----------------------|-------------|-------|-------|----------------|
| Raymond | Fowler      | 25027 North Cooper Pa | Wildomar    | CA    | 92595 | (909) 769-5153 |
| Raymond | Oswald      | 30594 S Chesapeake Av | Portland    | OR    | 97233 | (503) 235-4834 |
| Raymond | Hendrickson | 30953 S.W Poplar Blvd | Los Angeles | CA    | 90035 | (213) 724-2175 |
| Raymond | Sanchez     | 59 W. Palmetto Cir.   | Greenville  | ME    | 04441 | (207) 241-7088 |
| -       |             |                       |             |       |       |                |
|         |             |                       |             |       |       |                |

Х

# Using the Sounds Like Option

If you don't know exactly how something is spelled you can try using Panorama's **sounds like** option. To use this option open the **Find/Select** dialog and use the middle pop-up menu to select **Sounds Like**. (Shortcut: You can open the **Find/Select** dialog by clicking on the number of records in the lower left hand corner.)

| Contains<br>Not Contains<br>Begins With<br>Ends With<br>Equal<br>Not Equal<br>Less Than<br>Greater Than<br>Less/Equal<br>Greater/Equal<br>Sounds Like<br>Match<br>MatchExact |
|----------------------------------------------------------------------------------------------------|
|                                                                                                    |

Here's what the dialog looks like after you make this selection.

|           | Find/Select Data                                        |
|-----------|---------------------------------------------------------|
| Cancel    | Find #F Select #S Select Within #L Select Additional #M |
| First     | 🗘 Sounds Like 🗘 Alan                                    |
| and First | ÷                                                       |

| Alan         Harrison         93 Morton Ter         San Diego         CA         92123         (619) 783-1965           Alan         Lissner         9997 N Adams Rd         Spring Valley         CA         91977         (619) 736-7622           Alan         Lissner         9997 N Adams Rd         Spring Valley         CA         91977         (619) 736-7622           Allen         Reese         24328 North Camden S         Hialeah         FL         33015         (305) 792-9606           Alan         Dewitt         1642 S. Loma Rd         Harahan         LA         70123         (504) 674-1130           Alan         Frye         151 S Berry Street         Beaumont         TX         77706         (409) 401-0921           Alan         Hoflin         427 E Poplar Ln         Falls Church         VA         22042         (703) 554-7251 | ) | 0     |          | My Mailing List      |              |       |       |                |  |
|----------------------------------------------------------------------------------------------------|---|-------|----------|----------------------|--------------|-------|-------|----------------|--|
|                                                                                                    |   | First | Last     | Address              | City         | State | Zip   | Phone          |  |
|                                                                                                    | 2 | Alan  | Harrison | 93 Morton Ter        | San Diego    | CA    | 92123 | (619) 783-1965 |  |
| Allen         Reese         24328 North Camden S         Hialeah         FL         33015         (305) 792-9606           Alan         Dewitt         1642 S. Loma Rd         Harahan         LA         70123         (504) 674-1130           Alan         Frye         151 S Berry Street         Beaumont         TX         77706         (409) 401-0921           Alan         Hoflin         427 E Poplar Ln         Falls Church         VA         22042         (703) 554-7251                                                                                                    |   | Alan  | Lissner  | 9997 N Adams Rd      |              | CA    | 91977 | (619) 736-7622 |  |
|                                                                                                    | 1 | Allen | Reese    | 24328 North Camden S | Hialeah      | FL    | 33015 | (305) 792-9606 |  |
|                                                                                                    | 1 | Alan  | Dewitt   | 1642 S. Loma Rd      | Harahan      | LA    | 70123 | (504) 674-1130 |  |
|                                                                                                    |   | Alan  | Frye     | 151 S Berry Street   | Beaumont     | TΧ    | 77706 | (409) 401-0921 |  |
|                                                                                                    | 4 | Alan  | Hoflin   | 427 E Poplar Ln      | Falls Church | VA    | 22042 | (703) 554-7251 |  |
|                                                                                                    |   |       |          |                      |              |       |       |                |  |

Panorama now selects six records instead of five, because the name Allen "sounds like" Alan.

The sounds like option isn't perfect, but it can find most similar sounds and spellings. You must, however, know the first letter of the word or name you are looking for. For example, the sounds like option will never think that the name Ellen sounds like Alan because the two names start with different letters.

# **Making More Complex Selections**

The **Find/Select** dialog make more complex selections based on multiple criteria. For example, suppose you want to select all people with zip codes from 50000 to 69999. Start by clicking on the Zip field, then open the **Find/Select** dialog. Use the pop-up menus to fill in the first two lines of the dialog, like this.

|     | Find/Select Data |                                                      |    |  |  |  |  |
|-----|------------------|------------------------------------------------------|----|--|--|--|--|
|     | Cancel           | Find %F Select %S Select Within %L Select Additional | ЖМ |  |  |  |  |
|     | Zip              | Greater/Equal 🗧 50000                                |    |  |  |  |  |
| and | Zip              | 🗘 Less/Equal 🛟 69999                                 |    |  |  |  |  |
| and | Zip              | ÷ (* )                                               |    |  |  |  |  |
| and | Zip              | •                                                    |    |  |  |  |  |
| and | Zip              | •                                                    |    |  |  |  |  |
| and | Zip              | •                                                    |    |  |  |  |  |
| _   |                  |                                                      |    |  |  |  |  |

When you press the **Select** button Panorama will select only the records in the requested zip code range, in this case 20 records.

|    | First     | Last     | Address                | City           | State | Zip   | Phone          |
|----|-----------|----------|------------------------|----------------|-------|-------|----------------|
|    | Dernick   | Berg     | 8275 E Morris St       | Carter Lake    | IA    | 51510 | (402) 637-8209 |
| -  | Theresa   | Tracy    | 777 W Stewart Way      | Sargent Bluff  | IA    | 51054 | (712) 547-5613 |
| 1  | Dernick   | Viola    | 584 East Pico Circle   | Champaign      | IL    | 61824 | (217) 623-0547 |
|    | Kelly     | Nichols  | 271 S. Salem Ln        | Niles          | IL    | 60648 | (312) 772-9278 |
| l  | William   | Hoffman  | 10010 S.E. Crestview I | Topeka         | KS    | 66612 | (913) 975-3619 |
| 1  | Linda     | Nielsen  | 474 N. Campus Ct       | Wichita        | KS    | 67207 | (316) 897-4863 |
|    | David     | Tito     | 46 N.E. Williams Lane  | Center City    | MN    | 55012 | (612) 455-9835 |
| l  | Evelyn    | Kohn     | 39261 S Elmwood Pkw;   | Owatonna       | MN    | 55060 | (507) 731-2800 |
| ۰. | Fred      | Dahl     | 40670 W. Cardinal Pkw  | Owatonna       | MN    | 55060 | (507) 587-2532 |
| ł. | Phyllis   | Fleming  | 46161 S. Chestnut Ave  | Plymouth       | MN    | 55442 | (612) 754-4897 |
|    | Catherine | Gregory  | 449 East Fair Drive    | Saint Paul     | MN    | 55114 | (612) 771-1074 |
| l  | Louise    | Gonzalez | 22350 N. Stevenson Pk  | Saint Paul     | MN    | 55127 | (612) 214-6322 |
|    | Henry     | Levy     | 14447 Elirving St      | South Saint Pa | MN    | 55075 | (612) 238-9944 |
|    | James     | Cooper   | 523 North Village Cir  | Washington     | MO    | 63090 | (314) 593-7974 |
| ł  | Stacey    | Perkins  | 20143 Bishop Place     | Elsie          | NE    | 69134 | (402) 526-8658 |
|    | Charles   | Wall     | 7306 W. Bethany St.    | Papillion      | NE    | 68128 | (402) 374-5680 |
|    | Fred      | Dunham   | 841 S Plummer Way      | Emery          | SD    | 57332 | (605) 295-8348 |
|    | Angela    | Sherwood | 31060 South Berkshire  | Madison        | WI    | 53702 | (608) 292-8235 |
|    | Jason     | Hale     | 21240 West Coleman A   | Madison        | WI    | 53716 | (000) 564-6283 |
|    | Lorraine  | Ponce    | 897 W. Cotati Circle   | Wauwatosa      | WI    | 53213 | (414) 310-9096 |

Panorama can also make complex selections based on a formula. To do this use the **Formula Find/Select** command in the Search menu.

| Search              |    |
|---------------------|----|
| Find/Select         | ЖF |
| Formula Find/Select |    |
| Select All          | ЖA |
| Find Next           | ₩G |

Here is the formula for selecting zip codes in the range from 50000 to 69999.

|                        | Find/Select Using Formula                   |
|------------------------|---------------------------------------------|
| Cancel                 | Find Select Select Within Select Additional |
| Zip >= "50000" and Zip | <= "69999"                                  |

Here is a formula that will select unusually long last names (more than 10 characters).

|                   | Find/Select Using Formula                   |  |  |  |  |  |  |
|-------------------|---------------------------------------------|--|--|--|--|--|--|
| Cancel            | Find Select Select Within Select Additional |  |  |  |  |  |  |
| length(Last) > 10 |                                             |  |  |  |  |  |  |

When you press the **Select** button Panorama will select the five people in this database with extra-long last names.

| 0  | 🖲 🖯 My Mailing List |             |                       |                |       |       |                |   |
|----|---------------------|-------------|-----------------------|----------------|-------|-------|----------------|---|
| •  | First               | Last        | Address               | City           | State | Zip   | Phone          |   |
| ٠, | Raymond             | Hendrickson | 30953 S.W Poplar Blvd | Los Angeles    | CA    | 90035 | (213) 724-2175 | 1 |
| ¥  | Doris               |             | 4893 North Smith Stre |                | FL    | 32861 | (407) 865-4111 |   |
|    | Barbara             |             |                       |                | NY    | 14425 | (716) 840-5619 |   |
| 33 | Ronald              | Zawistowsky | 32438 N.W. Russell Av | Columbia Stati | OH    | 44028 | (216) 557-6111 |   |
| ۵. | Craig               | Moldenhauer | 624 E Culkin Dr.      | Treuose        | PA    | 19101 | (215) 420-4750 |   |
| ₽  |                     |             |                       |                |       |       |                |   |

To learn more about selecting with a formula see "Formula Find/Select" on page 365 and "True/False Formulas" on page 1260.

#### **Complex Searches with the Live Clairvoyance Wizard**

The Live Clairvoyance wizard can also perform formula based searches — and it does so instantly as you type. To choose this option simply click the **Formula** icon in the tool bar type in the formula. You'll see some error messages as you type in the formula, just ignore them and keep typing. As soon as you've entered a valid formula the selected records will appear.

| 2. type in formula                                       |            |              |                |       |
|----------------------------------------------------------|------------|--------------|----------------|-------|
| Eive Clairvoyance:My                                     | Mailing    | List         |                |       |
| Q Zip ≻= "50000" and Zip <= "69999" 🛞                    | BASIC      | FORMULA      | SELECT<br>DATA | PREFS |
| 20 matches from 201 records                              | BHSIC      | FORMOLA      |                |       |
| Theresa, Tracy, 777 W Stewart Way, Sargent Bluff, IA, 5  | 1054, (712 | ) 547-5613   |                | 4     |
| Henry, Levy, 14447 E Irving St, South Saint Paul, MN, 5  |            |              |                | •     |
| Angela, Sherwood, 31060 South Berkshire Ave, Madisor     |            |              | -8235          | 1     |
| Evelyn, Kohn, 39261 S Elmwood Pkwy, Owatonna, MN,        |            |              |                |       |
| Catherine, Gregory, 449 East Fair Drive, Saint Paul, MN, |            |              | ļ.             |       |
| Kelly, Nichols, 271 S. Salem Ln, Niles, IL, 60648, (312) |            |              |                |       |
| Louise, Gonzalez, 22350 N. Stevenson Pkwy, Saint Paul,   |            | , (612) 214- | 6322           |       |
| Fred, Dunham, 841 S Plummer Way, Emery, SD, 57332,       |            |              |                |       |
| Charles, Wall, 7306 W. Bethany St., Papillion, NE, 68128 |            |              |                |       |
| Derrick, Viola, 584 East Pico Circle, Champaign, IL, 618 |            |              |                |       |
| Jason, Hale, 21240 West Coleman Ave, Madison, WI, 53     |            |              |                | 4     |
| William, Hoffman, 10010 S.E. Crestview Pkwy, Topeka, I   |            |              | 519            | •     |

3. Matching data will appear as you type

/

When you edit the formula the wizard automatically updates the results.

| e o Live Clairvoyance:My Mailing List                     |              |             |                |       |  |
|-----------------------------------------------------------|--------------|-------------|----------------|-------|--|
| Q Zip >= "60000" and Zip <= "69999"                       | BASIC        | FORMULA     | SELECT<br>DATA | PREFS |  |
| 7 matches from 201 records                                |              |             |                |       |  |
| Kelly, Nichols, 271 S. Salem Ln, Niles, IL, 60648, (312)  | 772-9278     |             |                |       |  |
| Charles, Wall, 7306 W. Bethany St., Papillion, NE, 68128  | 3, (402) 374 | 1-5680      |                |       |  |
| Derrick, Viola, 584 East Pico Circle, Champaign, IL, 6182 | 24, (217) 6  | 23-0547     |                |       |  |
| William, Hoffman, 10010 S.E. Crestview Pkwy, Topeka, H    | KS, 66612,   | (913) 975-3 | 619            |       |  |
| Stacey, Perkins, 20143 Bishop Place, Elsie, NE, 69134, (  | 402) 526-8   | 658         |                |       |  |
| James, Cooper, 523 North Village Cir, Washington, MO, 6   | 53090, (314  | 4) 593-7974 |                |       |  |
| Linda, Nielsen, 474 N. Campus Ct, Wichita, KS, 67207, (   | (316) 897-4  | 1863        |                |       |  |
|                                                           |              |             |                |       |  |
|                                                           |              |             |                |       |  |
|                                                           |              |             |                |       |  |
|                                                           |              |             |                |       |  |
|                                                           |              |             |                | //    |  |

You can use any formula you like in this mode. When you want to go back to regular searching simply click on the **Basic** tool. See "Live Formula Searching" on page 347 for more information and tips on this feature.

#### **Saving Your Favorite Searches**

The Live Clairvoyance wizard allows you to keep a pop-up menu of your favorite searches. Click the *Q* icon to see the pop-up menu.

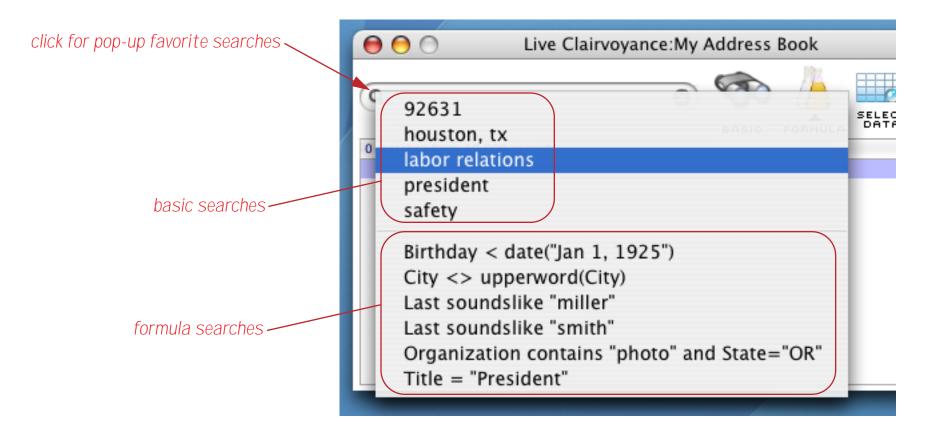

The top section of the menu lists basic searches you have saved, while the bottom section lists formula searches. To perform a search simply select it from the menu. (The wizard will automatically switch to the correct search mode.)

To add a search to the menu start by typing the search into the box at the top. You may use either a basic or a formula search.

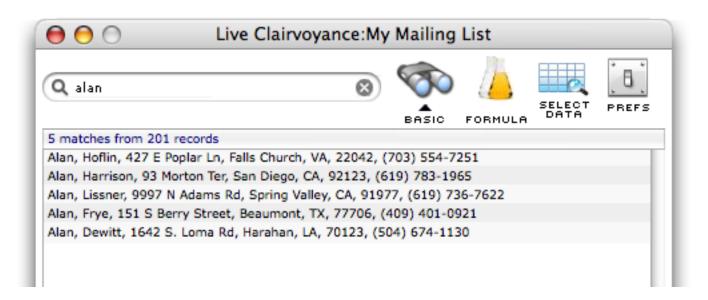

Now click the *Q* icon. You'll see a choice for adding your search to the menu, simply choose this option.

| 😝 🖯 🔿 Live Clairve                           | oyance:My      | Mailing     | List    |                |       |
|----------------------------------------------|----------------|-------------|---------|----------------|-------|
| C Add "alan" to menu                         | 8              | BASIC       | FORMULA | SELECT<br>DATA | PREFS |
| 5 matches from 201 records                   |                |             |         |                |       |
| Alan, Hoflin, 427 E Poplar Ln, Falls Church, | VA, 22042, (   | 703) 554-7  | 251     |                |       |
| Alan, Harrison, 93 Morton Ter, San Diego, 0  | CA, 92123, (6  | 19) 783-19  | 65      |                |       |
| Alan, Lissner, 9997 N Adams Rd, Spring Va    | lley, CA, 9197 | 7, (619) 73 | 6-7622  |                |       |
| Alan, Frye, 151 S Berry Street, Beaumont,    | TX, 77706, (   | 409) 401-09 | 921     |                |       |
| Alan, Dewitt, 1642 S. Loma Rd, Harahan, I    | LA, 70123, (5  | 04) 674-113 | 30      |                |       |
|                                              |                |             |         |                | _     |

The wizard will automatically add your search to the proper spot on the menu.

| new menu item 🔍 | 00                 | Live Clairvoyance:My |
|-----------------|--------------------|----------------------|
|                 | alan               | 8                    |
|                 | 0 matches from 201 | records              |
|                 |                    |                      |
|                 |                    |                      |

For more information on the **Favorite Searches** pop-up menu see "<u>The Favorite Searches Pop-up Menu</u>" on page 352.

# Selecting All Records

To make all of the invisible data re-appear choose **Select All** from the Search menu.

| Search              |    |
|---------------------|----|
| Find/Select         | ≋F |
| Formula Find/Select |    |
| Select All 📐        | жA |
| Find Next           | ЖG |
| Change              |    |

Panorama will display all of the data in the database again.

|    | First    | Last        | Address               | City            | State | Zip   | Phone          |
|----|----------|-------------|-----------------------|-----------------|-------|-------|----------------|
| 2  | Donald   | Leach       | 16376 E Evans Rt      | Fairbanks       | AK    | 99707 | (907) 442-7203 |
| 2  | Henry    | Burger      | 25063 S.W Leith Ave   | Conway          | AR    | 72032 | (501) 216-1936 |
|    | Derrick  | Bryan       | 526 W Mohawk Court    | Fayetteville    | AR    | 72703 | (501) 937-3922 |
| Ð  | Michelle | Hutchinson  | 939 S Bonner Drive    | Little Rock     | AR    | 72223 | (501) 899-8962 |
| \$ | Norman   | Brazelton   | 2958 S. Portage Blvd  | Chandler        | AZ    | 85244 | (602) 680-0751 |
|    | Renée    | Lindsay     | 248 S.E. Utica Trail  | Flagstaff       | AZ    | 86002 | (602) 991-5127 |
| •  | Herbert  | Matthews    | 14244 N Valencia Rt   | Higley          | AZ    | 85236 | (602) 635-3865 |
| •  | Richard  | Comminges   | 838 E. Hill Ct        | Peoria          | AZ    | 85381 | (602) 698-0222 |
| -  | Betty    | Curry       | 120 S. Hall Street    | Phoenix         | AZ    | 85015 | (602) 741-0954 |
| -  | Phillip  | Wong        | 3765 S.E. 16Th Street | Riviera         | AZ    | 86442 | (602) 699-9355 |
| -  | Sharon   | Blain       | 28071 S.W Cordova Bh  | Acton           | CA    | 93510 | (805) 901-9201 |
|    | Harry    | Kowalski    | 33153 N Waverly Blvd  | Arcata          | CA    | 95518 | (707) 218-8647 |
|    | Harry    | Gonzalez    | 937 E. Frederick Ln   | Arcata          | CA    | 95519 | (707) 897-5532 |
|    | Evelyn   | Lawlen      | 579 S.W Sequoia Cir   | Berkeley        | CA    | 94701 | (415) 670-5367 |
|    | Cheryl   | Scholl      | 440 N.W. Baker PI     | Beverly Hills   | CA    | 90211 | (310) 828-9677 |
|    | Leonard  | Phelps      | 746 East Tremont Trai | California City | CA    | 93505 | (805) 985-4299 |
|    | Kathleen | Bills       | 7930 E. Brown St      | Colusa          | CA    | 95932 | (916) 582-2423 |
|    | John     | Chick       | 318 E. Atlantic Cir   | Corona Del Mar  | CA    | 92625 | (714) 779-3814 |
|    | Deborah  | Wolf        | 8503 E. Glenbrook Ave | Eureka          | CA    | 95503 | (707) 448-9673 |
|    | Linda    | Bischoff    | 955 N. Harbor Cir.    | Fresno          | CA    | 93747 | (209) 452-1355 |
|    | Darlene  | Simpson     | 37054 South Greene Ap | Industry        | CA    | 91746 | (818) 247-5475 |
|    | Melissa  | Wheeler     | 47677 W Burnside Dr   | La Mesa         | CA    | 91942 | (619) 464-9001 |
|    | Raymond  | Hendrickson | 30953 S.W Poplar Blvd | Los Angeles     | CA    | 90035 | (213) 724-2175 |

#### Adding A Database To Your List Of Favorites

You can use Panorama's **Favorite Databases** wizard to help organize your databases and keep then accessible at your fingertips. To open this wizard choose **Favorite Databases** from the Wizards menu. The wizard displays a list of favorite databases on the left. If you click once on a database the wizard will show you information about that database. (Clicking twice opens the database itself.)

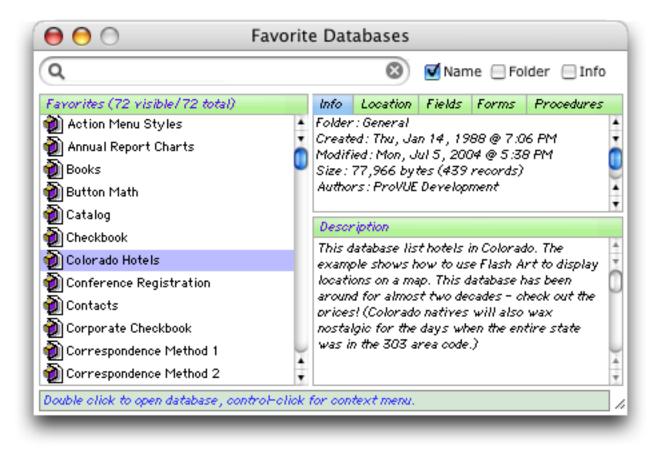

Page 37

To add your new database to the list of favorites, find the database in the Finder and drag it onto the Favorite Databases window.

| My Mailing List | Tutoria                                                                                                    | ial<br>avorite Databases<br>🐼 🗹 Name 🗔 Folder (                                                                                                    | Info          |
|-----------------|----------------------------------------------------------------------------------------------------|----------------------------------------------------------------------------------------------------|---------------|
|                 | Favorites (72 visible/72 total)         Action Menu Styles         Annual Report Charts         Books         Button Math         Catalog         Checkbooky Mailing List         Colorado Hotels         Conference Registration         Contacts         Correspondence Method 1         Correspondence Method 2         Double click to open database, control | Folder : General<br>Created : Thu, Jan 14 , 1988 @ 7:06 PM<br>Modified : Mon, Jul 5 , 2004 @ 5:38 PM<br>Size : 77,966 bytes (439 records)<br>Authors : ProVUE Development<br>Description<br>This database list hotels in Colorado. The<br>example shows how to use Flash Art to d<br>locations on a map. This database has bee<br>around for almost two decades - check ou<br>prices! (Colorado natives will also wax<br>nostalgic for the days when the entire sta<br>was in the 303 area code.) | n 0<br>It the |

The wizard will add your new database to the list of favorites.

| 0 0                            | Favorite Databases                                                                                                    |
|--------------------------------|----------------------------------------------------------------------------------------------------|
| ٩                              | 🛞 🗹 Name 📃 Folder 📃 Info                                                                                                    |
| Favorites (1 visible/72 total) | Info       Location       Fields       Forms       Procedures         Folder : Tutorial       Created : Wed, Sep 22, 2004 @ 5:31 PM       Image: Sep 22, 2004 @ 5:32 PM       Image: Sep 22, 2004 @ 5:32 PM         Modified : Wed, Sep 22, 2004 @ 5:32 PM       Size : 2,310 by tes (201 records)       Image: Sep 22, 2004 @ 5:32 PM         Description       Image: Sep 22, 2004 @ 5:32 PM       Image: Sep 22, 2004 @ 5:32 PM       Image: Sep 22, 2004 @ 5:32 PM |
|                                |                                                                                                    |

An alternate method for adding the database is to use the **Add Favorite** command in the **Edit** menu, then choose the database from the dialog.

|                                                                                                    | Choose a File        |                             |
|----------------------------------------------------------------------------------------------------|----------------------|-----------------------------|
|                                                                                                    | 📁 Tutorial           | ÷                           |
| <ul> <li>Network</li> <li>Jaguar</li> <li>Classic</li> <li>Panther</li> <li>Alaska</li> <li>Fire Jaguar</li> <li>Fire Panther</li> <li>Fire Classic</li> <li>Fire Alaska</li> <li>ISightWeb ▲</li> <li>CocoaGest ▲</li> <li>Desktop</li> <li>Operations</li> <li>Applications</li> <li>Jimrea</li> <li>Documents</li> <li>Movies</li> </ul> | Name My Mailing List | Date Modified     Yesterday |
| New Folder                                                                                                    | (                    | Cancel Choose               |

Once you have added your new file to the Favorites Wizard choose the **Save** command in the File menu and your database is permanently added to the list of favorites (see "<u>Removing a Favorite</u>" on page 64 if you later want to remove this favorite).

# **Closing a Database**

To close a database click on it (to bring it's window to the front). If the database has only one window you can close it by clicking on the window's close box. If the database has more than one window you can close each window individually or you can select the **Close File** command from the File menu. Close the My Mailing List database now.

| File           |    |
|----------------|----|
| Logon          |    |
| Open File      | жо |
| Close File 📐   | жw |
| Save 🔨         | жs |
| Save All       |    |
| Save As        |    |
| Save A Copy As |    |

Page 39

If the database has been modified since the last time it was saved Panorama will ask you if you want to save the changes. Press the **Save** button to save the changes.

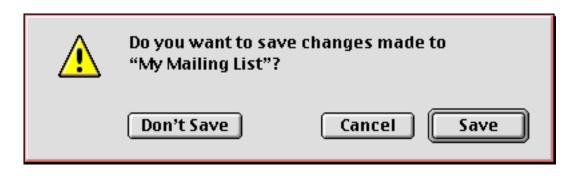

The database is now closed, and the memory it was using is available for use with other databases. See "<u>Mon-itoring Memory Usage</u>" on page 152 to learn how to oversee Panorama's memory usage.

### **Re-Opening a Favorite File**

To re-open a favorite file, start by choosing the **Favorite Databases** wizard from the Wizards menu. Type **mail** into the search area at the top of the window to find your database.

| 🖲 🖯 🛛 Fa                       | avorite Databases                        |
|--------------------------------|------------------------------------------|
| Q mail                         | 🛞 🗹 Name 🗍 Folder 🗍 Info                 |
| Favorites (4 visible/73 total) | Info Location Fields Forms Procedures    |
| 📦 Mail Merge Method 1          | Original file has been moved or deleted! |
| 颧 Mail Merge Method 2          |                                          |
| 颧 Mail Merge Method 3          |                                          |
| 颧 My Mailing List              |                                          |
|                                | T                                        |
|                                | Description                              |

Double click the database name to open it.

| Q mail                       |                                        |                          | 🛛 🗹 Name 📃                                                               | Folder 📃 Info                               | ,                       |                         |                                                    |
|------------------------------|----------------------------------------|--------------------------|--------------------------------------------------------------------------|---------------------------------------------|-------------------------|-------------------------|----------------------------------------------------|
| avorites (4 visible/73 tot   | al)                                    | Info                     | Location Fields Forn                                                     | s Procedures                                |                         |                         |                                                    |
| Mail Merge Method 1 Folder : |                                        |                          | Tutorial                                                                 |                                             | 4                       |                         |                                                    |
| Mail Merge Method 2          | Mail Marga Mathod 2                    |                          |                                                                          | 5:31 PM                                     | •                       |                         |                                                    |
| Mail Merge Method 3          |                                        |                          | d: Wed, Sep 22, 2004 @<br>,310 bytes (201 record.                        |                                             |                         |                         |                                                    |
|                              |                                        | 5/28.2                   | ,510 bytes (2017ecord                                                    | >)                                          | ¥                       |                         |                                                    |
| 🕖 My Mailing List            |                                        |                          |                                                                          |                                             |                         |                         |                                                    |
| 7                            |                                        |                          |                                                                          |                                             | <b></b>                 |                         |                                                    |
| 7                            |                                        |                          |                                                                          |                                             | Ŧ                       |                         |                                                    |
| T                            |                                        |                          |                                                                          |                                             | T                       |                         |                                                    |
| T                            | 00                                     |                          | My Ma                                                                    | iling List                                  | Ŧ                       |                         |                                                    |
|                              | First                                  | Last                     | My Ma<br>Address                                                         | iling List<br><sub>City</sub>               | ▼<br>State              | Zip                     | Phone                                              |
|                              |                                        |                          |                                                                          |                                             |                         | Zip<br>99707            |                                                    |
|                              | Donald                                 | Last<br>Leach<br>Burger  | Address                                                                  | City                                        | State                   |                         | Phone<br>(907) 442-7203<br>(501) 216-1936          |
| <u>**</u>                    | Donald<br>Henry                        | Leach                    | Address<br>16376 E Evans Rt                                              | City<br>Fairbanks                           | State                   | 99707                   | (907) 442-7203                                     |
| <u>**</u>                    | Donald<br>Henry<br>Derrick             | Leach<br>Burger          | Address<br>16376 E Evans Rt<br>25063 S.W Leith Ave                       | City<br>Fairbanks<br>Conway                 | State<br>AK<br>AR       | 99707<br>72032          | (907) 442-7203<br>(501) 216-1936                   |
|                              | Donald<br>Henry<br>Derrick<br>Michelle | Leach<br>Burger<br>Bryan | Address<br>16376 E Evans Rt<br>25063 S.W Leith Ave<br>526 W Mohawk Court | City<br>Fairbanks<br>Conway<br>Fayetteville | State<br>AK<br>AR<br>AR | 99707<br>72032<br>72703 | (907) 442-7203<br>(501) 216-1936<br>(501) 937-3922 |

To learn more about this wizard see "<u>The Favorite Databases Wizard</u>" on page 60. Tip: If you hold down the **Control** key (Mac) or double click with the right mouse button (Windows PC) Panorama will automatically close the **Favorite Databases** window after it opens the selected database.

#### **Re-Opening a Recently Opened Database**

If you don't want to add your database to the **Favorite Databases** wizard you can still access it easily if you've opened it recently. To do this choose **Recent Databases** from the **File** menu. A list of recently accessed databases appears.

| 0 0                                 | Recent Databases                                                                                                    |
|-------------------------------------|----------------------------------------------------------------------------------------------------|
| ٩                                   | THE AND A CONTRACT OF A CONTRACT OF A CONTRA |
| Recent Databases                    | Folder (Reverse Order)                                                                                                    |
| <ol> <li>My Address Book</li> </ol> | Panorama Guided Tour • Panorama Demo Files • ProVUE • Documents • From Big                                                                                                    |
| (2) Panorama Users                  | Carbon Debug • Object • Carbulator • Carborama • Alaska                                                                                                    |
| (3) Panorama 3 Price List.pan       | MegaDemo (Author Mode) • ProVUE Demos • ProVUE 99 CD (PC) • ProVUE 99 CD •                                                                                                    |
| (4) Panorama 3 MegaDemo.pan         | MegaDemo (Author Mode) • ProVUE Demos • ProVUE 99 CD (PC) • ProVUE 99 CD •                                                                                                    |
| (5) Dial_Jon's Phone Tool           | Jon's Phone Tool • Dial • Channels • Extensions • Carbon Debug • Object •                                                                                                    |
| (6) Dial_Tones                      | Tones • Dial • Channels • Extensions • Carbon Debug • Object • Carbulator •                                                                                                    |
| (7) StockQuote_YahooPage            | YahooPage • StockQuote • Channels • Extensions • Carbon Debug • Object •                                                                                                    |
| (8) StockQuote_XMethods             | XMethods • StockQuote • Channels • Extensions • Carbon Debug • Object •                                                                                                    |
| (9) General Ledger.pan              | Databases • 2006 to Bob Smith • Year End • Operations • Documents • Home •                                                                                                    |
| 106th Congress                      | Congress • Reference • Examples • Carbon Debug • Object • Carbulator •                                                                                                    |
| Customers                           | Screencasts • Examples • Carbon Debug • Object • Carbulator • Carborama • Alaska                                                                                                    |
| Corporate Checkbook                 | Map Cache • Extensions • Carbon Debug • Object • Carbulator • Carborama •                                                                                                    |
| Screencast Demo Launcher            | Screencasts • Examples • Carbon Debug • Object • Carbulator • Carborama • Alaska                                                                                                    |
| Properties.pan                      | Databases • 2006 to Bob Smith • Year End • Operations • Documents • Home •                                                                                                    |
| HobbyShopCatalog                    | Hobby Shop • Server TiBook • MacFair 2005 • Demos & Seminars • Documents •                                                                                                    |

You can open any recent database by double clicking on it. The most recent nine databases can be opened by pressing the 1 thru 9 keys. You can also search the recently opened databases.

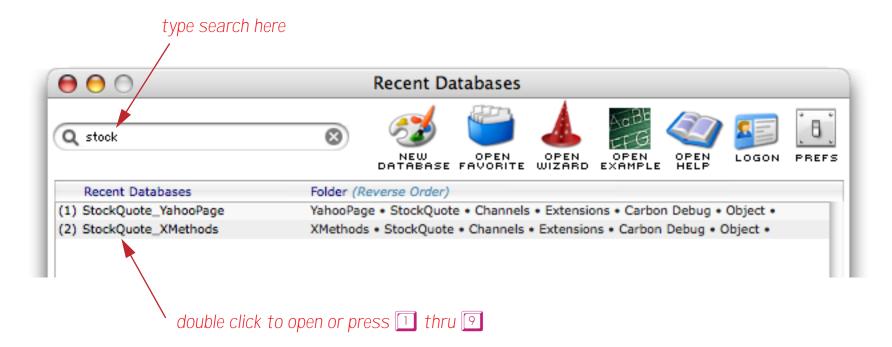

For more information on opening recent databases see "The Recent Databases Wizard" on page 59.

### **Transferring Data with VCards**

In this section we'll export a VCard to Apple's **Address Book** application. A properly configured Panorama database can exchange data with any VCard compatible application. In this case, the **New Database** wizard has done the configuration for us (see "<u>"Generic" Fields</u>" on page 236 to learn how to do this configuration yourself). The first step is to click on the record we want to transfer, in this case Christina Gutierrez.

| ۲        | 0         |           | My Mailing List      |                |       |       |                |   |
|----------|-----------|-----------|----------------------|----------------|-------|-------|----------------|---|
| ٠        | First     | Last      | Address              | City           | State | Zip   | Phone          |   |
| 22       | Beverly   | Reilly    | 464 S.E. Jones Cir.  | Reddick        | FL    | 32686 | (352) 888-4646 | 1 |
| 4        | Christina | Gutierrez | 45151 S. Marion Ave  | Saint Augustin | FL    | 32084 | (904) 954-8188 |   |
| <b>7</b> | Charles   | Lowe      | 938 West Laura Trail | Winter Park    | FL    | 32793 | (407) 544-8747 |   |
| 22       |           |           |                      |                |       |       | /····          |   |

Open the **VCard Wizard**, which you'll find in the Utility submenu of the Wizard menu. The wizard displays the name, address and phone number of the currently selected person.

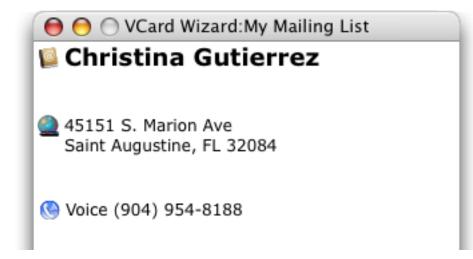

To transfer Ms. Gutierrez to the Address Book, drag the tiny book icon onto the Address Book window.

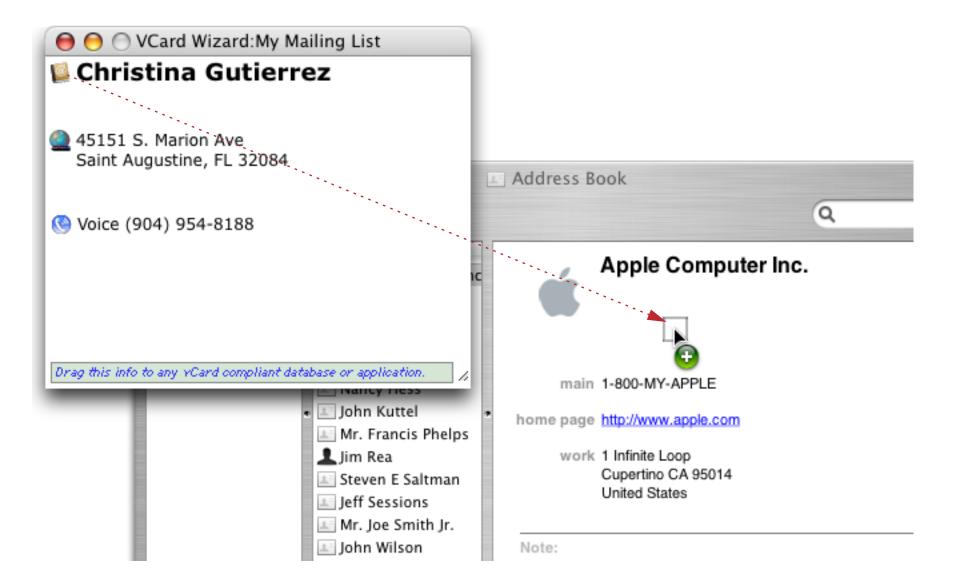

Page 42

The Address Book program will ask you to confirm that you want to add this person.

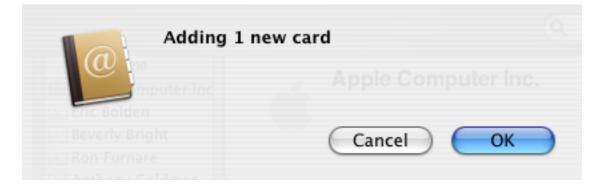

Press **OK** to add her to the Address Book.

| $\Theta \Theta \Theta$ | 1                                                                              | Address Book                                         |
|------------------------|--------------------------------------------------------------------------------|------------------------------------------------------|
|                        |                                                                                | Q                                                    |
| Group                  | Name                                                                           | Christina Gutierrez                                  |
| Directories            | Eric Bolden<br>Beverly Bright                                                  |                                                      |
|                        | Anthony Goldman                                                                | other (904) 954-8188                                 |
|                        | <ul> <li>Nancy Hess</li> <li>John Kuttel</li> <li>Mr. Francis Phelp</li> </ul> | work 45151 S. Marion Ave<br>Saint Augustine FL 32084 |

Drag the other way to transfer from the Address Book to your database.

| O O VCard Wizard:My M                           | ailing List          |                                |
|-------------------------------------------------|----------------------|--------------------------------|
| 📔 Christina Gutierr                             | ez                   |                                |
| 45151 S. Marion Ave<br>Saint Augustine FL 32084 |                      | Address Book                   |
|                                                 |                      |                                |
| 🔇 Voice (! 💷 🗖                                  |                      | C                              |
| Group                                           | Name                 | John Kuttel                    |
| ali 🚺                                           | 🛯 🏙 Apple Computer 🔺 | John Kutter                    |
| 🚺 Directories                                   | 🖃 Eric Bolden 🛛 🔻    |                                |
| Last Import                                     | 💷 Beverly Bright 🛛 🗻 |                                |
|                                                 | 🖃 Ron Furnare        |                                |
| Drag this infe                                  | 🖃 Anthony Goldma     |                                |
| brag and me                                     | 💷 Christina Gutierre | home (714) 846-1378            |
|                                                 | 🔹 🔝 Nancy Hess       | work 16893 Algonquin St        |
|                                                 | 上 John Kuttel        | Huntington Beach CA 92649-3810 |
|                                                 | Ma Fassaia Dhala     | ,                              |

John Kuttel is automatically added to the database.

|           | My Mail                                      |                                                                                                    |                                                                                                    |                                                                                                    |                                                                                                    |                                                                                                    |
|-----------|----------------------------------------------|----------------------------------------------------------------------------------------------------|----------------------------------------------------------------------------------------------------|----------------------------------------------------------------------------------------------------|----------------------------------------------------------------------------------------------------|----------------------------------------------------------------------------------------------------|
| Last      | Address                                      | City                                                                                                    | State                                                                                                    | Zip                                                                                                    | Phone                                                                                                    | 4                                                                                                    |
| Hale      | 21240 West Coleman A                         | Madison                                                                                                    | WI                                                                                                    | 53716                                                                                                    | (000) 564-6283                                                                                                    |                                                                                                    |
| e Ponce   | 897 W. Cotati Circle                         | Wauwatosa                                                                                                    | WI                                                                                                    | 53213                                                                                                    | (414) 310-9096                                                                                                    | - 1                                                                                                    |
| McLean    | 39096 S.W Cameron Pk                         | Chas                                                                                                    | WV                                                                                                    | 25304                                                                                                    | (304) 823-2415                                                                                                    |                                                                                                    |
| Steinberg | 29653 S.W Taubman BI                         | Clearmont                                                                                                    | WY                                                                                                    | 82835                                                                                                    | (307) 729-8985                                                                                                    | - 1                                                                                                    |
| Kuttel    | 16893 Algonquin St                           | Huntington Bea                                                                                                    |                                                                                                    | 92649-:                                                                                                    | (714) 846-1378                                                                                                    |                                                                                                    |
|           | Last<br>Hale<br>Ponce<br>McLean<br>Steinberg | Last Address<br>Hale 21240 West Coleman A<br>Ponce 897 W. Cotati Circle<br>McLean 39096 S.W Cameron Pk<br>Steinberg 29653 S.W Taubman Bl | Last Address City<br>Hale 21240 West Coleman A Madison<br>Ponce 897 V. Cotati Circle Wauwatosa<br>McLean 39096 S.W Cameron Pk Chas<br>Steinberg 29653 S.W Taubman BI Clearmont | Last     Address     City     State       Hale     21240 West Coleman A     Madison     WI       Ponce     897 W. Cotati Circle     Wauwatosa     WI       McLean     39096 S.W Cameron Pk     Chas     WV       Steinberg     29653 S.W Taubman BI     Clearmont     WY | LastAddressCityStateZipHale21240 West Coleman AMadisonWI53716Ponce897 W. Cotati CircleWauwatosaWI53213McLean39096 S.W Cameron PkChasWV25304Steinberg29653 S.W Taubman BIClearmontWY82835 | Last         Address         City         State         Zip         Phone           Hale         21240 West Coleman A         Madison         WI         53716         (000) 564-6283           Ponce         897 W. Cotati Circle         Wauwatosa         WI         53213         (414) 310-9096           McLean         39096 S.W Cameron Pk         Chas         WV         25304         (304) 823-2415           Steinberg         29653 S.W Taubman BI         Clearmont         WY         82835         (307) 729-8985 |

The VCard wizard can also import and export groups of VCards at once. For more informations see "<u>Using</u> <u>Generic Fields with the VCard Wizard</u>" on page 242.

# **Displaying a Map**

Don't close the VCard wizard yet. It's now displaying the information for John Kuttel, who was just added to the database.

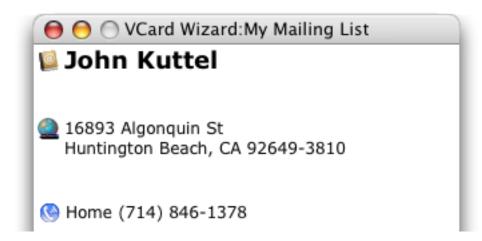

To see a map of Mr. Kuttel's location, click on the globe icon. The map will appear in your default web browser.

| <b>000</b>    | + Mhttp://www                                                                                                    |                                                                                                    |                                                                                                    | t Huntington Beach                 |                         |                                                                                                    | at a Q. Google                                                                                                    |                 |
|---------------|----------------------------------------------------------------------------------------------------|----------------------------------------------------------------------------------------------------|----------------------------------------------------------------------------------------------------|------------------------------------|-------------------------|----------------------------------------------------------------------------------------------------|----------------------------------------------------------------------------------------------------|-----------------|
| n<br>Et<br>St | Information of the second second seco                                                                                                    | DIRECTIONS                                                                                                    | MAP                                                                                                    | & Special Deals.<br>s with ORBITZ! | coltar<br>Cong<br>Low I |                                                                                                    | e Photos & Morel<br>d - Book Now                                                                                                    | EL<br>SS.<br>Or |
|               | Deals<br>reet Map<br>Marguest Der<br>Storer<br>Store | Con Dr<br>Heil Ave<br>Barris Cr<br>Barris Cr<br>Barris Cr<br>Barris Cr<br>Barris Cr<br>Barris Cr<br>Barris Cr<br>Barris Cr<br>Barris Cr<br>Barris Cr<br>Commy L<br>Science Commy L<br>Science Commy L<br>Sc | Print   E-Hall  <br>Held Ave a Cardination St. Card a Cardination St. Card a Cardination St. Card a Card a Ca | Chicas Harris La                   | I DOM                   | Hotels  Expedia: Hot Deals at Save up to S www.Exped  Discount Guaranteed U OrbitSaver H www.ORBIT  Cheap H0 Save Up to 7 Rates Guara www.hotels  Hotels Fo Fal Savings a Get Ready to Sock reserva www.Woodfin S Great deals, book reserva www.Woodfin S | Hotels<br>west Rates on<br>solets. Book Now!<br>Z.com<br>tels<br>We on Rooms! Low<br>tend - Book Online New<br>Com<br>r Less<br>In Hotels!<br>Relax - Book Today<br>scity.com<br>uites Huntington<br>pacious sults |                 |

# Transferring a Person from the White Pages

The **White Pages** wizard allows you to locate a person and add them to your database. You'll find this wizard in the Internet submenu of the Wizard menu.

| 😝 😑 🔘 White Pages        |
|--------------------------|
| Search 🔞 Clear           |
| First Last               |
| City                     |
| State Zip Code           |
| Displaying 0 of 0 📀 more |
|                          |

We're looking for Mr. or Mrs. Furnare somewhere in the Palm Springs area (California).

| 0       | White Pages       |
|---------|-------------------|
| 🔍 se    | earch 🔞 Clear     |
| First   | Last Furnare      |
| City    |                   |
| State   | CA Zip Code       |
| Display | ing 0 of 0 📀 more |
|         |                   |

Press the **Search** button to see the results.

| Q se                                            | White                   | Clear       |
|-------------------------------------------------|-------------------------|-------------|
| First<br>City<br>State                          |                         | ost Furnare |
| Display                                         | ng 3 of 0               | 😳 more      |
|                                                 | , Charles               |             |
|                                                 | /intage Dr<br>Cucamonga | a, CA 91737 |
| Rancho<br>-7704<br>Furnare<br>2884 W<br>Stockto |                         | Holt Dr     |

There's a Pat Furnare in Palm Desert. To verify that he's the one we're looking for we can display a map.

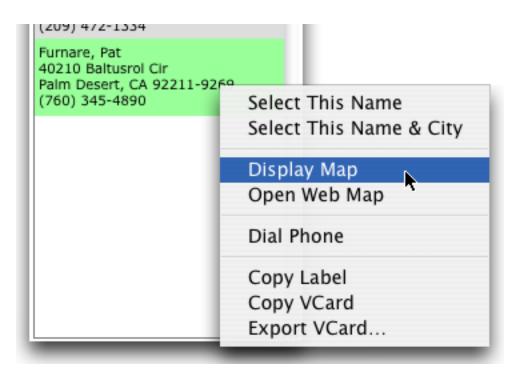

This wizard displays the map in Panorama itself instead of in your web browser.

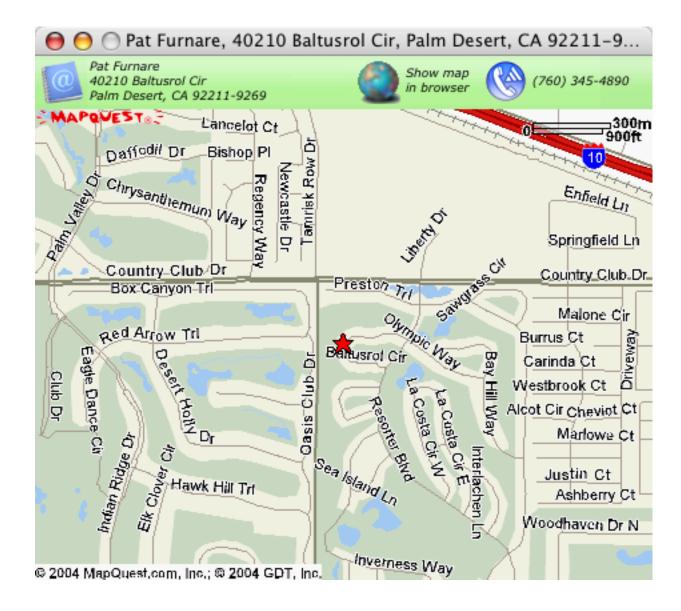

To add Mr. Furnare to your My Mailing List file drag from the White Pages to the VCard Wizard.

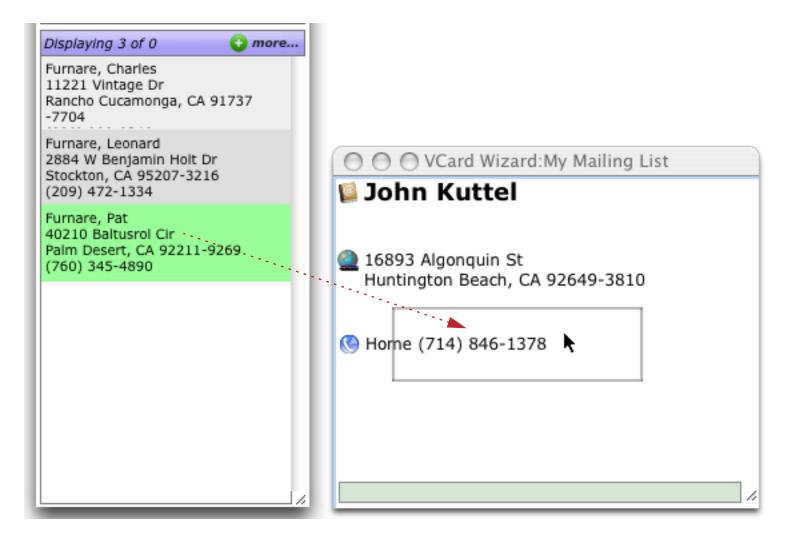

Voila! The new entry has been added to the mailing list.

|   | 0        |           | My Mai               |                |       |         |                |      |
|---|----------|-----------|----------------------|----------------|-------|---------|----------------|------|
|   | First    | Last      | Address              | City           | State | Zip     | Phone          |      |
| 2 | Lorraine | Ponce     | 897 W. Cotati Circle | Wauwatosa      | WI    | 53213   | (414) 310-9096 | i li |
| < | Kristin  | McLean    | 39096 S.W Cameron Pk | Chas           | W۷    | 25304   | (304) 823-2415 |      |
|   | Paul     | Steinberg | 29653 S.W Taubman BI | Clearmont      | WY    | 82835   | (307) 729-8985 |      |
| 2 | John     | Kuttel    | 16893 Algonguin St   | Huntington Bea | CA    | 92649-: | (714) 846-1378 |      |
|   | Pat      | Furnare   | 40210 Baltusrol Cir  | Palm Desert    | CA    | 92211-  | (760) 345-4890 |      |
|   |          |           |                      |                |       |         |                | -1   |

To learn more about this wizard see "<u>White Pages</u>" on page 68.

# Printing the Data Sheet

Before actually printing the data sheet you'll set up a page header to print today's date on the top left and the page number on the top right of each page. To do this choose **Headers/Footers** from the File menu. This command opens a dialog that allows you designate headers on the top left, center and right and a bottom centered footer.

| _ Title Text |                                  |
|--------------|----------------------------------|
| Top Left     |                                  |
| Top Center   |                                  |
| Top Right    |                                  |
| Bottom Cente | r 🚬                              |
| Page#        | mm/dd/yy Month dd, YYYY hh:mm:ss |
|              |                                  |
| 🗹 Same as    | s Data Sheet, or: pt             |
|              | Cancel OK                        |

Start with the top left header. Type in the words **Printed** on and then press the **Month dd**, **YYYY** button.

|               | type Printed on                     |
|---------------|-------------------------------------|
| Title Text    |                                     |
| Top Left      | Printed on «date:Month ddnth, yyyy» |
| Top Center    |                                     |
| Top Right     |                                     |
| Bottom Center |                                     |
| nage#         | mm/dd/yy Month dd, YYYY hh:mm:ss    |
| then p        | press button                        |

Now for the top right header. Type Page and then press the Page# button.

| type Page     |                                     |
|---------------|-------------------------------------|
| Title Text    |                                     |
| Top Left      | Printed on «date:Month ddnth, yyyy» |
| Top Center    |                                     |
| Top Right     | Page «Page#»                        |
| Bottom Center |                                     |
| Page#         | mm/dd/yy Month dd, YYYY hh:mm:ss    |
| th            | en press button                     |

Once both headers are set up press the **OK** button. (To learn more about the header and footer options available when printing the data sheet see "<u>Printing Data Sheet Headers & Footers</u>" on page 1026. When printing a form you have complete control over the exact layout of headers and footers — see "<u>Custom Reports</u>" on page 1039.)

Next, choose the **Page Setup** command from the File menu. (Before you do this, make sure that the printer you want to use is connected to your computer and selected.) The exact options available in the **Page Setup** dialog depend on the operating system and what kind of printer you are using, but in general you can control the page size, orientation (tall or wide), and print reduction factor. Here is a typical **Page Setup** dialog.

| Page Setup                                  |         |
|---------------------------------------------|---------|
| Settings: Page Attributes                   | •       |
| Format for: Any Printer                     | •       |
| Paper Size: US Letter<br>8.50 in x 11.00 in | •       |
|                                             | •       |
| Scale: 100 %                                |         |
| ? Car                                       | icel OK |

Page 49

Select the printing options you want to use and press the **OK** button. To actually print the data sheet choose **Print** from the File menu. The printing dialog will appear. The exact options available in this dialog depend on the operating system and what kind of printer you are using, but in general you can control which pages to print, how many copies to print, and whether you want to manually feed the paper. Here is a typical **Print** dialog.

| Print                                   |       |
|-----------------------------------------|-------|
| Printer: LaserWriter 12/640 PS          |       |
| Copies & Pages                          |       |
| Copies: 1 🗹 Collated                    |       |
| Pages: 💽 All                            |       |
| ○ From: 1 to: 1                         |       |
| <ul> <li>Fax</li> <li>Cancel</li> </ul> | Print |

For the exact details on the operation of this dialog see the documentation that came with your printer. Press the **Print** button to print the data sheet. Panorama will automatically print as many sheets as necessary.

| First    | Last       | Address               | City            | Stat | Zip   | Phone          |  |
|----------|------------|-----------------------|-----------------|------|-------|----------------|--|
| Donald   | Leach      | 16376 E Evans Rt      | Fairbanks       | AK   | 99707 | (907) 442-7203 |  |
| Henry    | Burger     | 25063 S.W Leith Ave   | Conway          | AR   | 72032 | (501) 216-1936 |  |
| Derrick  | Bryan      | 526 W Mohawk Court    | Fayetteville    | AR   | 72703 | (501) 937-3922 |  |
| Michelle | Hutchinson | 939 S Bonner Drive    | Little Rock     | AR   | 72223 | (501) 899-8962 |  |
| Norman   | Brazelton  | 2958 S. Portage Blvd  | Chandler        | AZ   | 85244 | (602) 680-0751 |  |
| Renée    | Lindsay    | 248 S.E. Utica Trail  | Flagstaff       | AZ   | 86002 | (602) 991-5127 |  |
| Herbert  | Matthews   | 14244 N Valencia Rt   | Higley          | AZ   | 85236 | (602) 635-3865 |  |
| Richard  | Comminges  | 838 E. Hill Ct        | Peoria          | AZ   | 85381 | (602) 698-0222 |  |
| Betty    | Curry      | 120 S. Hall Street    | Phoenix         | AZ   | 85015 | (602) 741-0954 |  |
| Phillip  | Wong       | 3765 S.E. 16Th Street | Riviera         | AZ   | 86442 | (602) 699-9355 |  |
| Sharon   | Blair      | 28071 S.W Cordova Bl  | Acton           | CA   | 93510 | (805) 901-9201 |  |
| Harry    | Kowalski   | 33153 N Waverly Blvd  | Arcata          | CA   | 95518 | (707) 218-8647 |  |
| Harry    | Gonzalez   | 937 E. Frederick Ln   | Arcata          | CA   | 95519 | (707) 897-5532 |  |
| Evelyn   | Lawlen     | 579 S.W Sequoia Cir   | Berkeley        | CA   | 94701 | (415) 670-5367 |  |
| Cheryl   | Scholl     | 440 N.W. Baker PI     | Beverly Hills   | CA   | 90211 | (310) 828-9677 |  |
| Leonard  | Phelps     | 746 East Tremont Trai | California City | CA   | 93505 | (805) 985-4299 |  |
| Kathleen | Bills      | 7930 E. Brown St      | Colusa          | CA   | 95932 | (916) 582-2423 |  |

If you want to print only a portion of the database, use the **Select** button in the **Find/Select** dialog to select the data you want before printing the database (see "<u>Selecting Instead Of Finding</u>" on page 26). Only the visible records will be printed.

# **Creating a Form for Printing Mailing Labels**

Now let's create a mailing label. Many types of peel-off labels are available commercially. Panorama already knows the dimensions of many popular labels and can do most of the work for you. The first step in setting up a mailing label is to create a **form** to hold the label. A form is like a sheet of paper that you can draw on (see "<u>Introduction to Forms</u>" on page 459). You can place graphics, text and data on the form to create labels, invoices, statements, or virtually anything else. To create a new form select **New Form** from the View menu.

| File Edit       | View    | Fields     | Text     | Search So         | rt       | Math           | Setup                      | Wizards  |
|-----------------|---------|------------|----------|-------------------|----------|----------------|----------------------------|----------|
| 000             | Data    | Sheet      |          | ling List         |          |                |                            |          |
| 🖻 First         | Desi    | gn Sheet   |          | City              | State    | Zip            | Phone                      | <b>A</b> |
| 😒 Lorraine      | Flas    | h Art Scra | pbook    | Wauwatosa         | WI       | 53213          | (414) 310-9                |          |
| Kristin<br>Paul |         | Form       | •        | Chas<br>Clearmont | WV<br>WY | 25304<br>82835 | (304) 823-2<br>(307) 729-8 |          |
| John            | New     | Crosstab   | <b>.</b> | Huntington Bea    | CA       | 92649-:        | (714) 846-1                | 378      |
| La Pat          | FURDARO | Procedu    |          | Palm Desert       | CA       | 92211-         | (760) 345-4                | 1890     |
|                 |         |            |          |                   |          |                |                            |          |

A dialog box appears asking for more information about the new form you want to create. Type in a name for the new form (we used the name Mailing Labels, but you can choose any name up to 25 characters long).

| te New Form              |
|--------------------------|
| 📃 Insert before:         |
| ÷                        |
| Quick Label Quick Report |
|                          |

The dialog gives you three options when creating a new form — a blank form, a mailing label and a report. Press the **Quick Label** button. The Quick Label dialog appears, allowing you to define the dimensions of the mailing label you want to print on.

| Mailing Label Dimensi                                              | ons         |
|--------------------------------------------------------------------|-------------|
| Specify dimensions in: 💿 Inches 🔘                                  | Centimeters |
| 0.50<br>• 0.51<br>• 0.51<br>• 0.51<br>• 0.51<br>• 0.56<br>• 2 up • | 0.67        |
| 4.00                                                               | →           |
| Page Setup C                                                       | ancel OK    |

In the center of the dialog is a pop-up menu that lists many popular labels. The most popular label is the Avery 5160 which contains 30 labels per page in three columns of 10 labels.

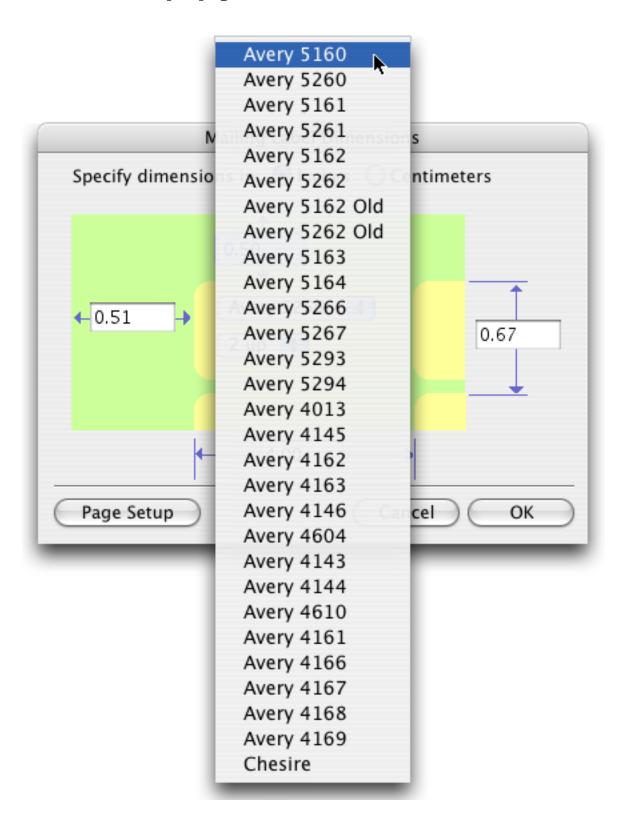

When you release the mouse the updated label dimensions appear. (You may also see an alert telling you that the largest possible printable page area must be set in the **Page Setup** dialog. If you see this message you should make sure Page Setup is configured to use as much of the page as possible, with the minimum possible margins.)

| Mailing Label Dimensions                                                                                                    |
|----------------------------------------------------------------------------------------------------|
| Specify dimensions in: 💿 Inches 🔘 Centimeters                                                                                                    |
| 0.50<br>• 0.18<br>• 0.18<br>• 0.18<br>• 0.18<br>• 0.18<br>• 0.18<br>• 0.18<br>• 0.10<br>• 0.10<br>• |
| 2.75                                                                                                    |
| Page Setup Cancel OK                                                                                                    |

Press the **OK** button after the dimensions are set up.

Once the label dimensions are set up, the next step is to set up the text that will be printed on the label. A second dialog box will appear with a list of fields on the left. You'll build the template for your label on the right.

| Mailing                                                   | Label Layout  |
|-----------------------------------------------------------|---------------|
| Double click to copy field to labe                        |               |
| First<br>Last<br>Address<br>City<br>State<br>Zip<br>Phone |               |
| Font: Geneva 🗘 Size                                       | : 1 Cancel OK |

Start by double clicking on the First field, then press the Space Bar.

| I | Double click to copy field to label |
|---|-------------------------------------|
| I | First                               |
| l | Last                                |
| l | Address                             |
|   |                                     |
|   | space                               |

Now double click on the Last field, then press the **Return** key.

| Double click | to copy field to label |  |
|--------------|------------------------|--|
| First        | «First»«Last»          |  |
| Last -       |                        |  |
| Address      |                        |  |

Double click on the Address field, then press the **Return** key.

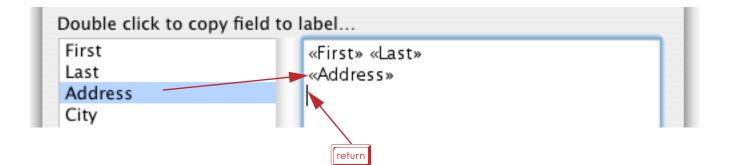

Double click on the City field, then press the **comma** key and the **Space Bar**.

| First   | «First» «Last» |  |
|---------|----------------|--|
| Last    | «Address»      |  |
| Address | City»,         |  |
| City    |                |  |
| State   |                |  |

Finish the label by double clicking on the State field, pressing the **Space Bar** and then double clicking on the Zip field.

| Double click to copy field to                             | abel                                                       |  |
|-----------------------------------------------------------|------------------------------------------------------------|--|
| First<br>Last<br>Address<br>City<br>State<br>Zip<br>Phone | «First» «Last» space<br>«Address»<br>«City», «State» «Zip» |  |
|                                                           |                                                            |  |

You can choose the font and size you want to use now or later.

| Last<br>Address<br>City<br>State<br>Zip<br>Phone | «Addı<br>«City: | ress»<br>», «State» « | Zip» |   |    |
|--------------------------------------------------|-----------------|-----------------------|------|---|----|
|                                                  | 4               | 9 point<br>10         |      | - |    |
| Font: Geneva 🛟                                   | Size:           | √ 12                  |      |   | ок |
|                                                  | _               | 14                    |      |   |    |
|                                                  |                 | 18                    |      |   |    |
|                                                  |                 | 24                    |      |   |    |
|                                                  |                 | 36                    |      |   |    |
|                                                  |                 | 48                    |      |   |    |
|                                                  |                 | Up                    | Ж[   |   |    |
|                                                  |                 | Down                  | ₩]   |   |    |
|                                                  |                 | Other                 |      |   |    |

Press **OK** when the label design is complete.

Panorama now shows you the finished template for the label. The label appears on special "tiles" that control the size and spacing of the labels (see "<u>Tiles In Action</u>" on page 1054).

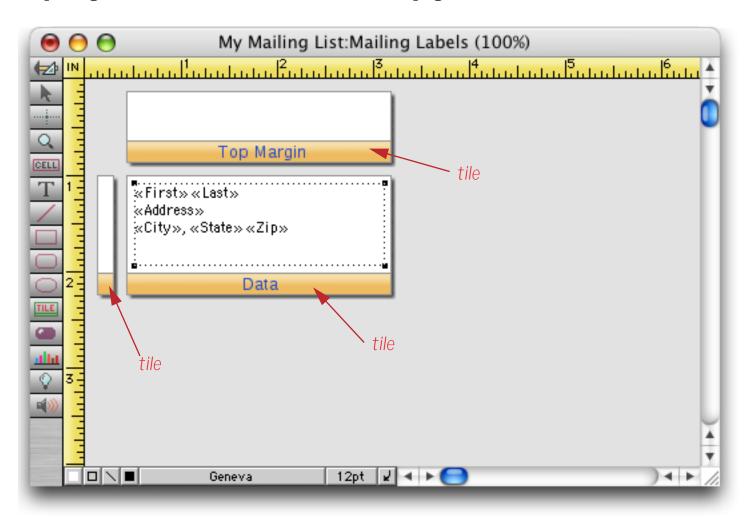

#### **Previewing the Labels**

To see how the page of labels would look before printing, choose **Preview** from the File Menu. If this is the first time the labels have been previewed or printed, the **Page Setup** dialog will appear. If this happens, just press **OK** to skip to the preview window. The **Print Preview** window will show a reduced view of an entire page of labels.

|                                                                                                    |                                                      |                                                                                                    | Print Preview |
|----------------------------------------------------------------------------------------------------|------------------------------------------------------|----------------------------------------------------------------------------------------------------|---------------|
|                                                                                                    |                                                      |                                                                                                    |               |
|                                                                                                    | na Reizean<br>Reizean<br>Reizean                     |                                                                                                    |               |
| 1977) 1979<br>2970) 1974<br>2980) 1974                                                                                                    |                                                      | NA BARA<br>Maria ar Martin<br>Maria, Charach                                                                                                    |               |
|                                                                                                    |                                                      | artas o qual<br>artas das presion qu<br>16 artigo a di Sul                                                                                                    |               |
|                                                                                                    |                                                      | NE BANKAL<br>2047 M BING CI<br>U PER (2 41 M)                                                                                                    |               |
|                                                                                                    |                                                      | 10,700 1077404<br>1002237 1964 100.<br>10.00237 1964 100.                                                                                                    |               |
| Station of the second second sec |                                                      | PERSONAL AND A COMPANY<br>Teacher Party<br>Person Party, California                                                                                                    |               |
|                                                                                                    |                                                      | and the second second s |               |
|                                                                                                    | 1992 - 1992 - 1993<br>1992 - 1993 - 1993<br>1        | Jan Polyana<br>Part Carly ( an<br>Part ( a Young)                                                                                                    |               |
|                                                                                                    | Jan Cula<br>Na Pint Partinor<br>III one cular, cucco | i mai faithf<br>Child Li, Childh Parlay<br>Paillet, Children                                                                                                    |               |
|                                                                                                    |                                                      |                                                                                                    |               |
|                                                                                                    |                                                      |                                                                                                    |               |
| 4+0                                                                                                    |                                                      |                                                                                                    | ) •           |

You can click on the magnifying glass tool to see the report life-size, and click on the Next Page tool to preview the next page.

| ) 🖯                    | Print Preview          |                        |
|------------------------|------------------------|------------------------|
|                        |                        |                        |
|                        |                        |                        |
|                        |                        |                        |
| Donald Leach           | Phillip Wong           | Deborah Wolf           |
| 16376 E Evans Rt       | 3765 S.E. 16Th Street  | 8503 E. Glenbrook Ave. |
| Fairbanks, AK 99707    | Riviera, AZ 86442      | Eureka, CA 95503       |
| Henry Burger           | Sharon Blair           | Linda Bischoff         |
| 25063 S.W Leith Ave    | 28071 S.W Cordova Blvd | 955 N. Harbor Cir.     |
| Conway, AR 72032       | Acton, CA 93510        | Fresno, CA 93747       |
| Derrick Bryan          | Harry Kowalski         | Darlene Simpson        |
| 526 W Mohawk Court     | 33153 N Waverly Blvd.  | 37054 South Greene Apt |
| Fayetteville, AR 72703 | Arcata, CA 95518       | Industry, CA 91746     |

When you are done looking at the preview, click on the window's close box. To learn more about the Print Preview window see "Print Preview" on page 1034.

#### **Printing the Labels**

To print your mailing labels, first make sure that the correct printer is selected. Make sure the labels are set up in the printer, then choose **Print** from the File Menu.

If you don't want to print all of the labels, use the **Find/Select** command to select the addresses you do want to print. Use the **Select** button so that only the addresses you want to print are visible (see "<u>Selecting Instead</u> <u>Of Finding</u>" on page 26). Once the correct addresses are selected, use the **Print** command to print the labels. After the labels are printed, use the **Select All** command (see "<u>Selecting All Records</u>" on page 35) to make all of the addresses visible again.

#### Switching Between Forms and the Data Sheet

To switch back to the data sheet select **Data Sheet** from the View menu.

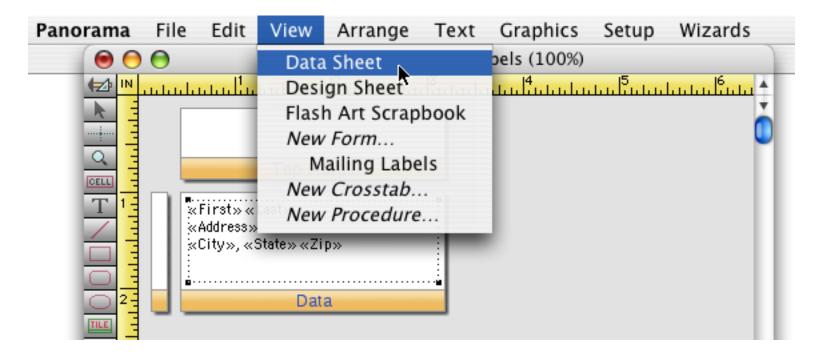

Panorama will switch the window from the mailing label back to the data sheet.

| 0 | 0                                          | My Mailing List                                   |                                                                                                    |                   |                |                                    |                                                                                        |              |  |
|---|--------------------------------------------|---------------------------------------------------|----------------------------------------------------------------------------------------------------|-------------------|----------------|------------------------------------|----------------------------------------------------------------------------------------|--------------|--|
| • | First                                      | Last                                              | Address                                                                                                    | City              | State          | Zip                                | Phone                                                                                  | A            |  |
|   | Lorraine<br>Kristin<br>Paul<br>John<br>Pat | Ponce<br>McLean<br>Steinberg<br>Kuttel<br>Furnare | 897 W. Cotati Circle<br>39096 S.W Cameron Pk<br>29653 S.W Taubman Bl<br>16893 Algonquin St<br>40210 Baltusrol Cir | Wauwatosa<br>Chas | WI<br>WV<br>WY | 53213<br>25304<br>82835<br>92649-: | (414) 310-9096<br>(304) 823-2415<br>(307) 729-8985<br>(714) 846-1376<br>(760) 345-4890 | 5            |  |
|   | 203 visi                                   | ble/203 total                                     |                                                                                                    |                   | _              |                                    | ).                                                                                     | ▼<br>◆ ▶ //. |  |

The View Menu lists every possible view of your database, and also allows you to create new views. To switch back to the mailing label, choose the name of the form containing the label from the menu.

| Panorama                                                               | File  | Edit                                                              | View                               | Fields                                                                          | Text                      | Searc                     | h                       | Sort                  | Mat                                       | h                            | Setup                        | Wi  |
|------------------------------------------------------------------------|-------|-------------------------------------------------------------------|------------------------------------|---------------------------------------------------------------------------------|---------------------------|---------------------------|-------------------------|-----------------------|-------------------------------------------|------------------------------|------------------------------|-----|
| Panorama<br>Panorama<br>First<br>Corra<br>Krist<br>Paul<br>John<br>Pat | ine F | Edit<br>.ast<br>Ponce<br>McLean<br>Steinberg<br>Kuttel<br>Furnare | Data<br>Desig<br>Flash<br>New<br>M | Sheet<br>gn Sheet<br>h Art Scra<br><i>Form</i><br>ailing Lab<br><i>Crosstab</i> | pbook<br>els <sub>k</sub> | Searc<br>a<br>I Bea<br>rt | State<br>VI<br>VV<br>VV | Zip<br>53213<br>25304 | Phone<br>(414)<br>(304)<br>(307)<br>(714) | 310-<br>823-<br>729-<br>846- | 9096<br>2415<br>8985<br>1378 | Wi: |
| <u> </u>                                                               |       |                                                                   | New                                | Procedui                                                                        | е                         | 1                         |                         |                       |                                           |                              |                              | 1   |

Your database can contain many different forms, each displaying the data a different way (see "<u>Introduction</u> <u>to Forms</u>" on page 459).

# Creating a Data Entry Form

A form is not limited to displaying and printing data, it can also be set up for data entry. Using a form allows you to lay out the fields any way you like. You are not limited to the row and column format used by the data sheet.

To create a new form view you'll use the **View** menu. You're going to create the form in a new window. To do this you must hold down the **Alt** key if you are using a Windows PC, if you are using a Macintosh hold down the **Control** key. Either way, select **New Form** from the View menu.

| Panoram        | a File          | Edit                | View | Fields     | Text  | Sear    | ch       | Sort           | Math                   | Setup  | Wi       |
|----------------|-----------------|---------------------|------|------------|-------|---------|----------|----------------|------------------------|--------|----------|
| 0              | 0               | _                   | Data | Sheet      |       | st      |          |                |                        |        |          |
| •              | First           | Last                | Desi | gn Sheet   |       |         | State    | Zip            | Phone                  |        | <b>A</b> |
| 2.2            | Lorraine        | Ponce               | Flas | h Art Scra | pbook | i sa    | WI       | 53213          | (414) 310              |        | ×.       |
| ×              | Kristin<br>Paul | McLean<br>Steinberg |      | Form       | N     |         | WV<br>WY | 25304<br>82835 | (304) 823<br>(307) 729 |        |          |
| 33             | John            | Kuttel              | M    | ailing Lat | oels  | lon Bea | ĊA       | 92649-:        | (714) 846              | 5-1378 |          |
| <u> </u>       | Pat             | Furnare             |      | Crosstak   |       | rt      | CA       | 92211-         | (760) 345              | 5-4890 |          |
|                |                 |                     | New  | Procedu    | re    |         |          |                |                        |        |          |
| <u> </u>       |                 |                     | _    |            | _     |         |          |                |                        |        |          |
| and the second |                 |                     |      |            |       |         |          |                |                        |        |          |

Panorama will ask you for the name of the new form. You can use any name you like up to 25 characters, we chose the name Entry.

| Create New Form                            |                  |  |  |  |  |
|--------------------------------------------|------------------|--|--|--|--|
| New Form Name:                             | 📃 Insert before: |  |  |  |  |
| Entry                                      | Mailing Labels   |  |  |  |  |
| Cancel Blank Form Quick Label Quick Report |                  |  |  |  |  |

When you press the **Blank Form** button Panorama will create a new, empty, form. Since you pressed the **Alt** key (PC) or the **Control** key (Mac) when using the **View** menu, Panorama creates the form in a new window, leaving the data sheet also open in the back (see "<u>Opening More Than One Window Per Database</u>" on page 189).

| 000                       | My Mai       | ling List         |              |
|---------------------------|--------------|-------------------|--------------|
| 🚺 \varTheta 🖯 🕤           |              | List:Entry (100%) |              |
|                           | սիստությունը | 1 <sup>3</sup>    | <sup>5</sup> |
| <b>3</b> <sup>4</sup> k = |              |                   | -            |
|                           |              |                   |              |
|                           |              |                   |              |
| 4 T 1-                    |              |                   |              |
|                           |              |                   |              |
|                           |              |                   |              |
|                           |              |                   |              |
|                           |              |                   |              |
|                           |              |                   |              |
| alla                      |              |                   |              |
|                           |              |                   |              |
|                           |              |                   | U            |
|                           |              |                   | Ă            |
|                           | C            |                   | *            |
|                           | Geneva 12    | 2pt 🖌 🖣 🕨 🥌       |              |

The tool palette on the left side of the window contains tools for creating and manipulating graphic objects on the form. The most commonly used tools are shown below.

| 🛃 ——— switch between graphics editing and data editing |
|--------------------------------------------------------|
| <b>I</b> — pointer for selecting graphic objects       |
| turn cross hair on/off (to help alignment)             |
| A magnify/reduce                                       |
| <b>EELL</b> ——————————————————————————————————         |
| T create text object                                   |
| <pre>// create line object</pre>                       |
| ————————————————————————————————————                   |
| ————————————————————————————————————                   |
| —— create oval/circle object                           |

## **Creating Graphic Objects**

Before you actually start creating the data entry form let's practice a bit with using these tools. Start by selecting the **Oval** tool.

| 000         | My Mailing List:Entry (100%) |
|-------------|------------------------------|
|             | 1<br>                        |
|             |                              |
|             |                              |
| <u>a</u>    |                              |
|             |                              |
|             |                              |
|             |                              |
|             |                              |
| <b>Oval</b> |                              |
|             |                              |

Now move the cursor onto the form and drag the mouse across the surface of the form to define the location and size of the new object (the dragging motion is shown by the dashed arrow in the illustration below). A gray outline of the new object will follow the mouse.

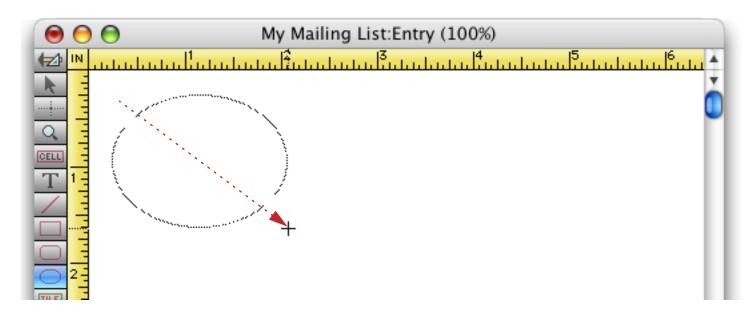

When you release the mouse, the new object will appear.

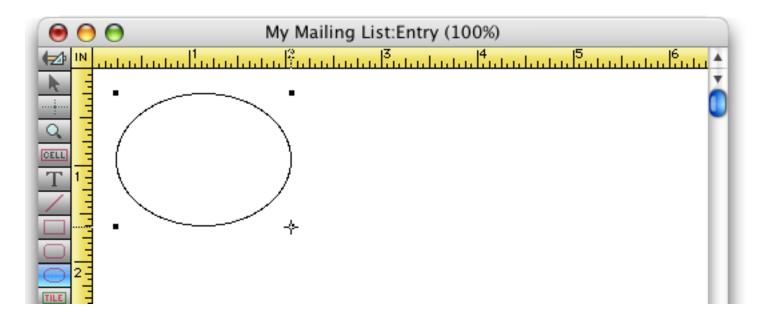

Each time you drag across the form you will create a new shape. Create several shapes as shown below (these objects are just for experimentation, so don't worry about the exact position and size).

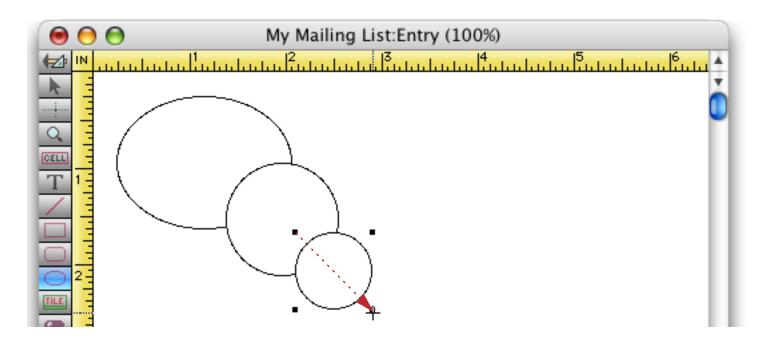

When you are finished creating shapes, click on the Pointer tool.

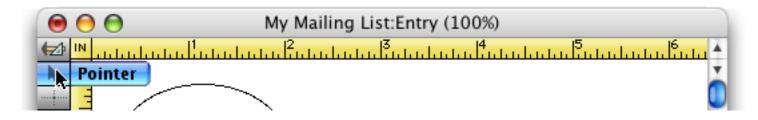

**Don't forget to click on the Pointer tool when you are done!** If you don't, the next time you click you will create another graphic object. To learn more about creating graphic objects see "<u>Creating a Graphic Object</u>" on page 472.

#### Selecting and Moving a Graphic Object

To select a graphic object simply click on it with the **Pointer** tool selected. Four "**handles**" appear at the corners to show that the object is selected (see "<u>Selecting a Single Object</u>" on page 479).

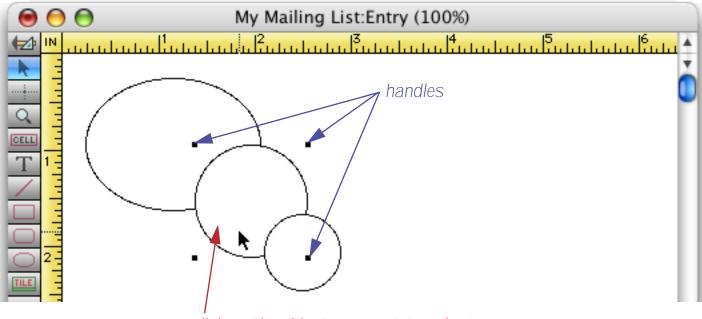

click on the object you want to select

Page 61

To move an object click on it and drag to the new position (see "Moving a Single Object" on page 486).

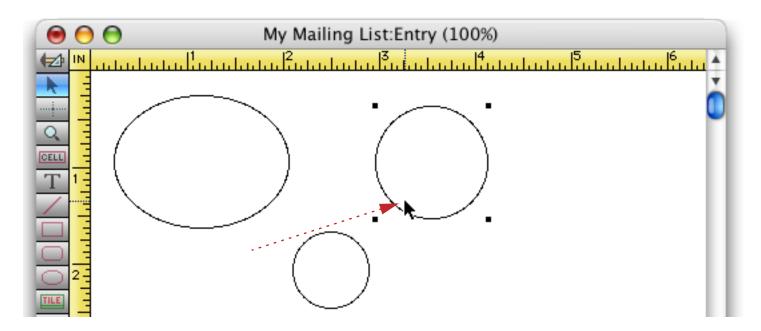

For fine adjustments you can use the arrow keys ( $\bigcirc$ ,  $\bigcirc$ ,  $\bigcirc$ ,  $(\bigcirc$ ,  $\bigcirc$ ), to nudge selected objects into position. Each time you press an arrow key, the object (or objects) moves one pixel in the direction of the arrow (see "<u>Nudging an Object (or Objects)</u>" on page 487).

# Adjusting the Size of a Graphic Object

To change the size of an object, first select the object with the **Pointer** tool. Then use the mouse to drag one of the corner handles. As you drag the handle, an outline of the object will follow the mouse.

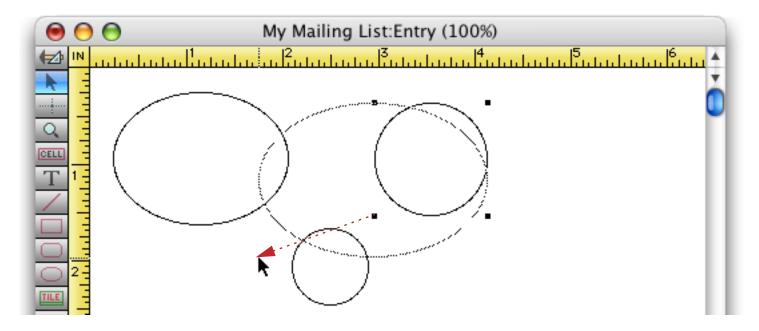

Release the mouse when the corner is in the correct spot (see "<u>Changing the Size of a Single Object</u>" on page 491).

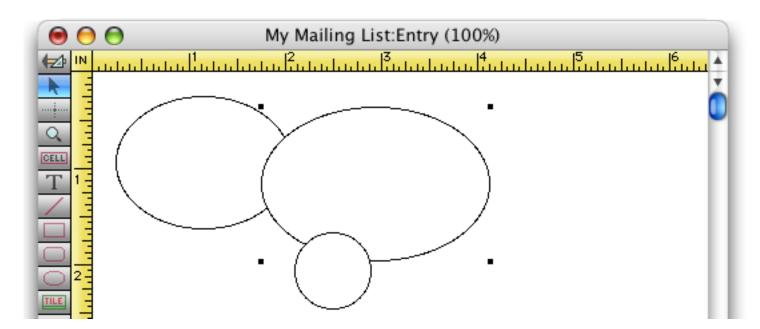

The arrow keys ( $\bigcirc$ ,  $\bigcirc$ ,  $\bigcirc$ ,  $(\bigcirc$ ,  $\bigcirc$ ) usually nudge the entire object. However, after you click or drag a handle, the arrow keys will nudge just that handle. Each time you press an arrow key the handle will move one pixel in the direction of the arrow. In other words, each time you press an arrow key the object will grow (or shrink) one pixel in the direction of the arrow (see "Nudging the Size of an Object" on page 491). You can also adjust the position and size of the object numerically with a dialog, see "<u>Viewing and Setting Exact Object</u> <u>Dimensions</u>" on page 490 to learn how.

#### **Changing an Objects Appearance**

The new objects you have created are white with a black border. You can change it to Solid (or Hollow) with the Graphics menu (see "Solid, Outline and Hollow Objects" on page 498).

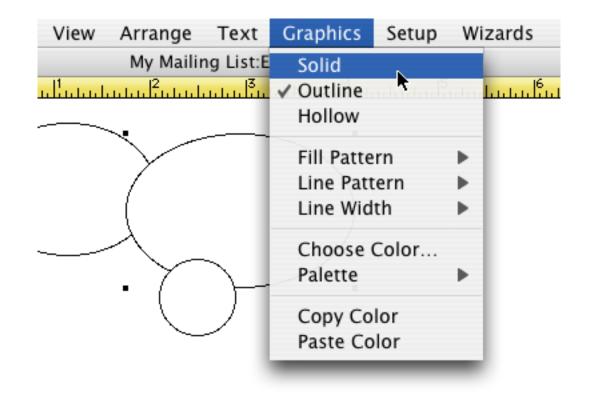

After you make your selection the object will change to the selected pattern, in this case solid fill.

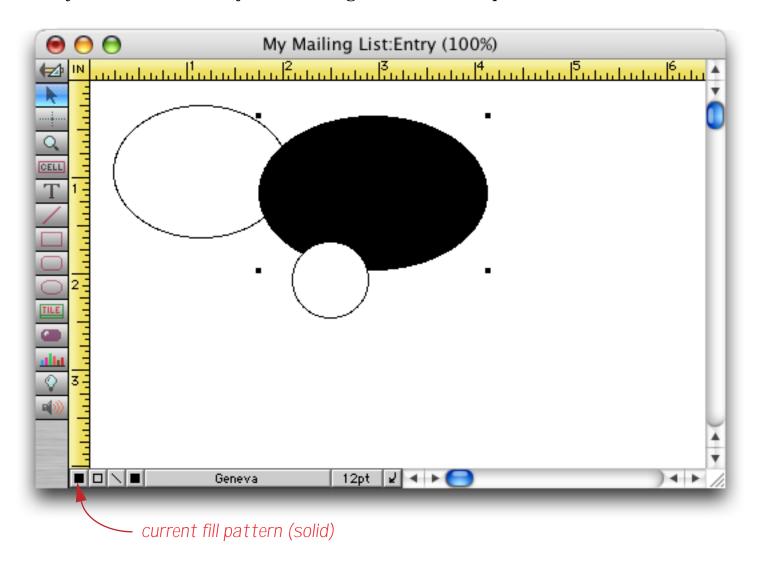

You can also use the **Graphic Control Strip** (on the bottom of the window next to the horizontal scroll bar, see "<u>The Graphic Control Strip</u>" on page 483) to change the appearance of the selected objects. Another way to change the selected object to solid black is to use the fill pattern menu (see "<u>Fill Pattern</u>" on page 499). This menu has 40 different patterns to choose from.

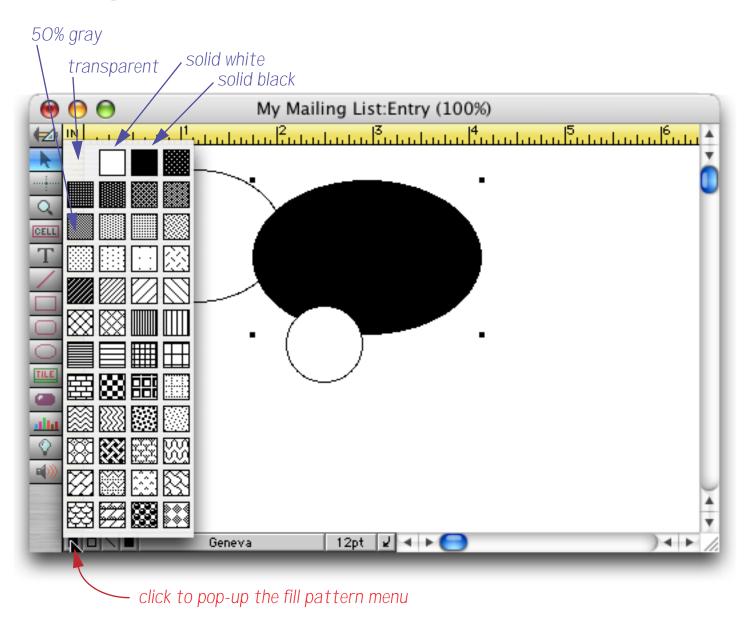

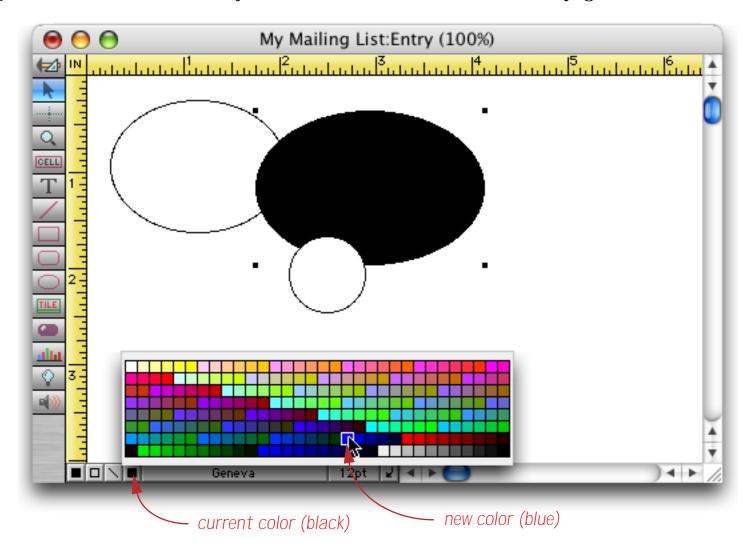

To change the color of the selected object use the color menu (see "<u>Color</u>" on page 504).

After you make your selection the object will change to the selected color.

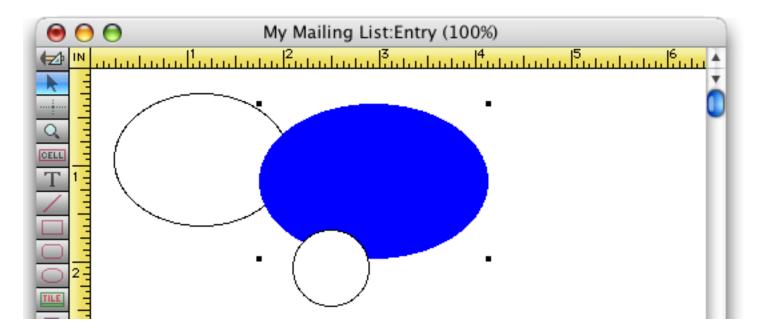

If you want to choose a color that is not on the palette hold down the **Control** key while clicking on the color swatch in the control strip (On PC systems you should Right-Click on the swatch instead of holding down the Control key). The standard system color dialog will appear.

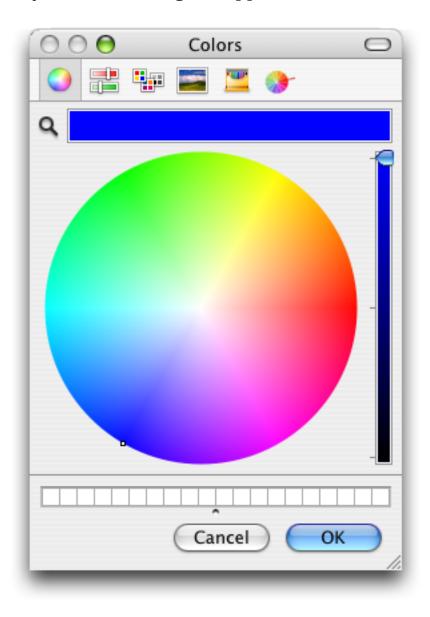

Choose the color you want and press OK.

You can also adjust the line pattern (see "<u>Line Pattern</u>" on page 501) and the line width (see "<u>Line Width</u>" on page 503) of the selected object(s), and you can copy the color from one object to another (see "<u>Copying and Pasting Colors</u>" on page 506).

# **Creating Text Objects**

To add a piece of text to your form start by clicking on the **Text** tool.

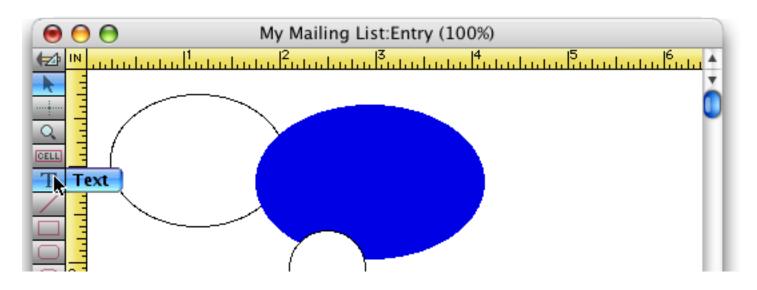

Now move the mouse to the position where you want the text to appear (you can adjust the position later) and click the mouse.

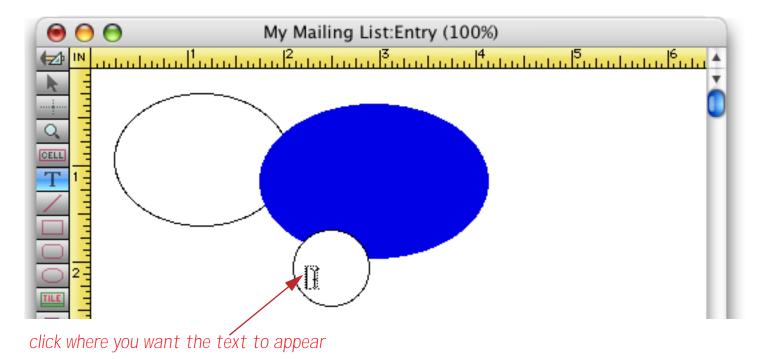

Now use the keyboard to type in the text.

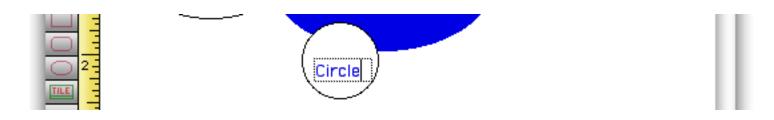

As you type each character, the click text object automatically expands. To add another line of text press the **Return** key. When you're done creating text you can click on another spot to create another text object or you can click on the **Pointer** tool.

The text object you just created is called **click text**, because you click to create it. Panorama has another type of text object called an **auto-wrap text** object. Instead of expanding automatically as you type an auto-wrap text object is a fixed size, with the text wrapping inside the object. To create an auto-wrap text object click on one corner of where you want the object to appear and then drag to the opposite corner.

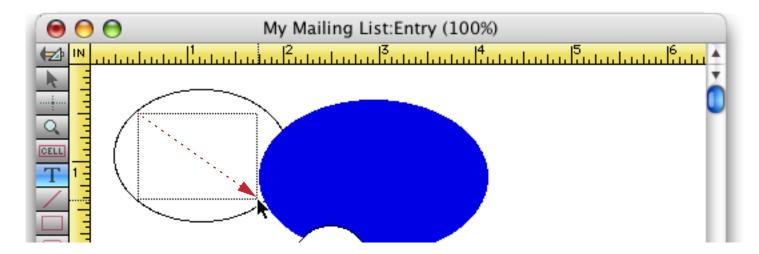

My Mailing List:Entry (100%)

When you release the mouse a dotted box appears for you to type into.

Whatever you type will wrap inside of the box.

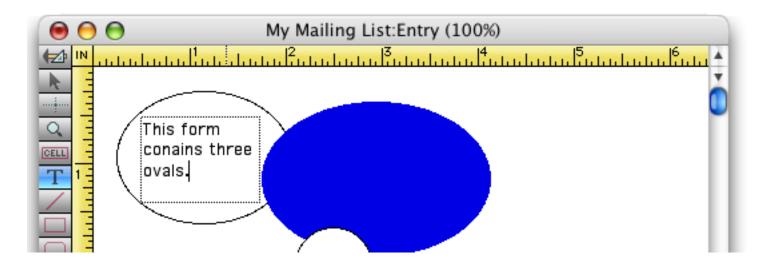

When you're done creating text you can click or click-drag on another spot to create another text object or you can click on the **Pointer** tool.

## Changing the Font and Size

To change the font and size of the selected object you can use the **Graphic Control Strip** or you can use the **Text** menu (see "<u>Text Font, Size and Style</u>" on page 571). The illustration below shows the auto-wrap text object being changed from 12 point to 9 point.

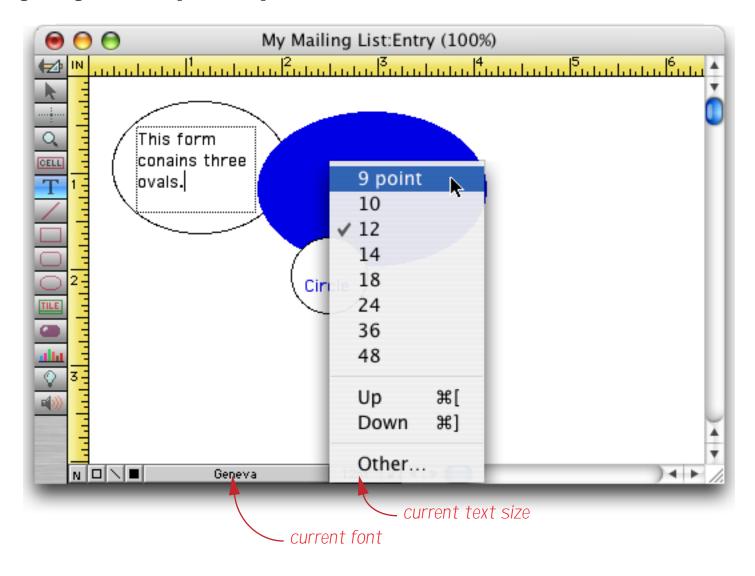

Here's the revised text object.

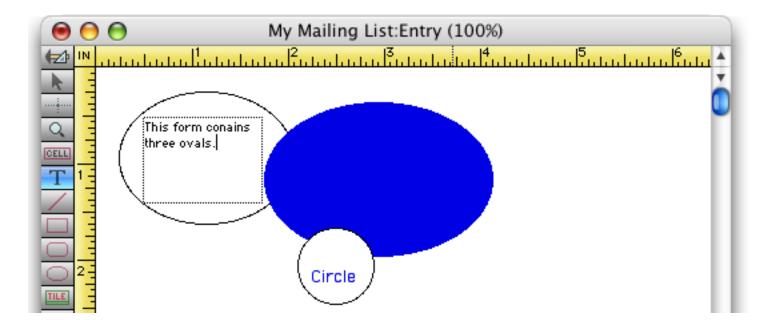

Within a single text object all of the text must be the same font, size, style and color. If you want to mix different text appearance within a single object you must use Panorama's Word Processor SuperObject (see "<u>Word Processor SuperObject</u>" on page 651).

#### **Editing a Text Object**

To edit a text object simply select the **Text** tool and click or drag on the object (see "<u>Editing Fixed Text</u>" on page 568). With this tool you can edit the text object just like any other text - click to select an insertion point, double click to select a word, etc.

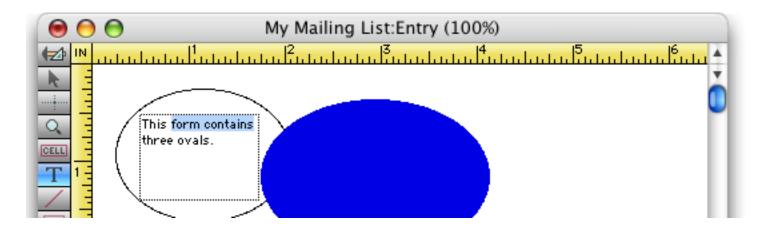

### **Creating Data Cell Objects**

Panorama has two different types of objects for editing data (see "<u>Types of Data Editing Objects</u>" on page 610). Right now you're going to learn about data cells, which allow data fields to be edited with a popup input box very similar to the data sheet (see "<u>Entering Data Into Your New Database</u>" on page 7 and "<u>The Input Box</u>" on page 276). To create a data cell start by selecting the **Data Cell** tool (see "<u>Working with Data Cell Objects</u>" on page 613).

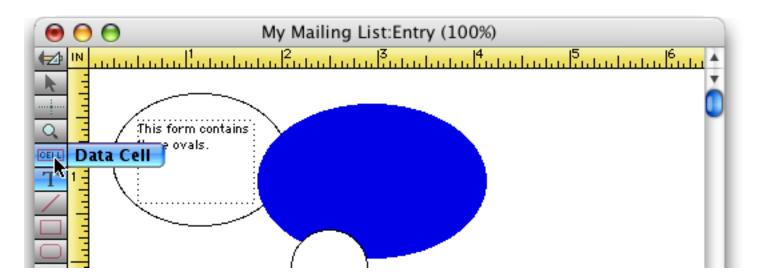

Drag the mouse across the form in the spot where you want to create the data cell.

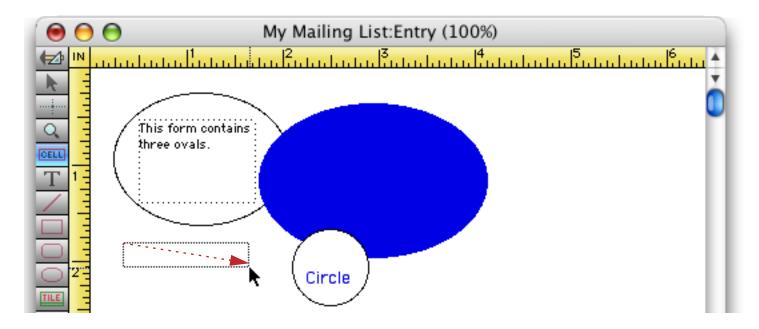

When you release the mouse the data cell is created. It is automatically assigned to the first field in the database, which in this database is First.

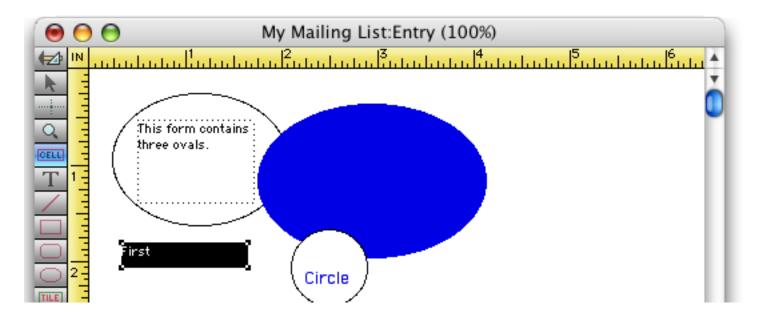

Each additional data cell you create will be assigned to the next available field in the database.

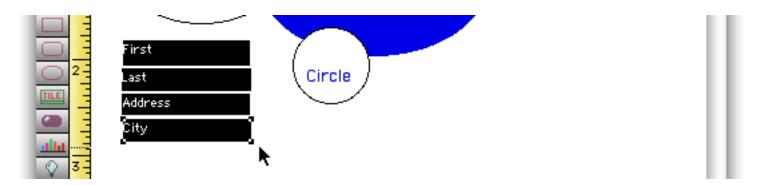

To change the field a data cell is assigned to make sure the **Data Cell** tool is selected and move the mouse over the data cell object. When the mouse is over the object the arrow turns into a little menu icon.

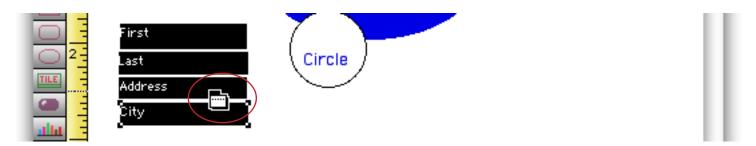

When you see this icon you can press the mouse button to see a pop-up menu of the fields in the database.

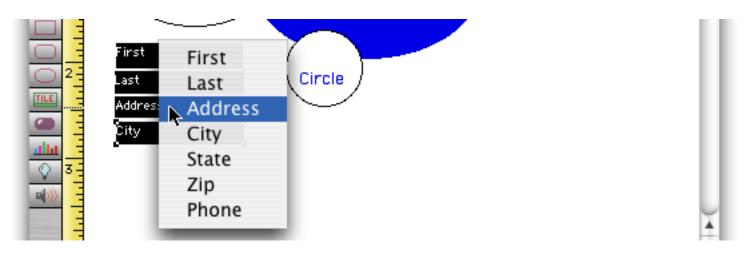

Select the field you want assigned to the data cell from the pop-up menu.

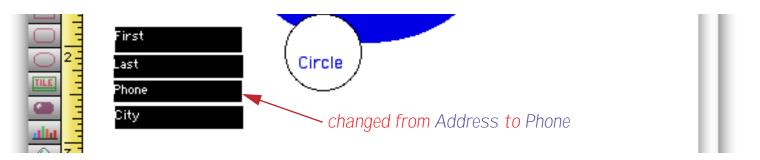

Panorama has another type of graphic object for editing data - the Text Editor SuperObject. To learn more about this type of object see "<u>Text Editor SuperObject</u>" on page 617.

# **Aligning Multiple Objects**

I don't know about you, but those raggedy looking data cells are really bothering me! Fortunately Panorama has tools that can make this objects nice and neat in a hurry. Start by selecting the **Pointer** tool.

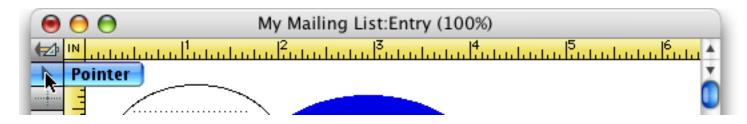

Now start on an empty spot on the form and drag the mouse diagonally across all four objects. The dotted rectangle should surround the objects.

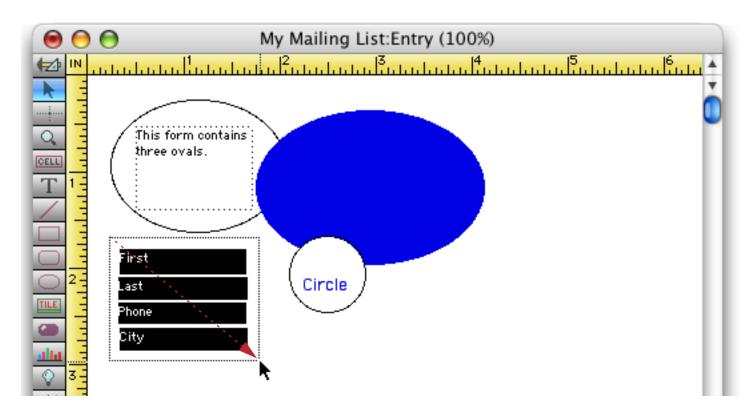

When you release the mouse all four objects will be selected (see "<u>Selecting Multiple Objects at Once</u>" on page 480).

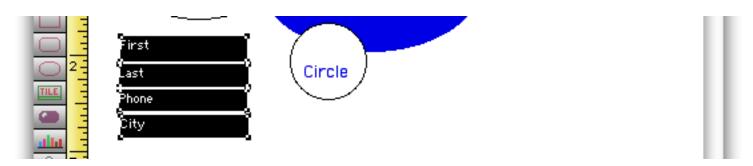

To align the left and right edges of the objects choose **Align Objects** from the Arrange menu (see "<u>Aligning</u> <u>Objects</u>" on page 531). The dialog gives you eight different alignment choices — pick Left & Right.

|        | Ali     | gn Objects   |                |
|--------|---------|--------------|----------------|
| 🔘 Тор  | OBottom | OT/B Centers | 🔘 Top & Bottom |
|        |         |              |                |
| 🔘 Left | O Right | OL/R Centers | 💽 Left & Right |
|        |         |              | •              |
|        |         |              |                |

When you press the Align button the left and right edges of the objects are brought into perfect alignment.

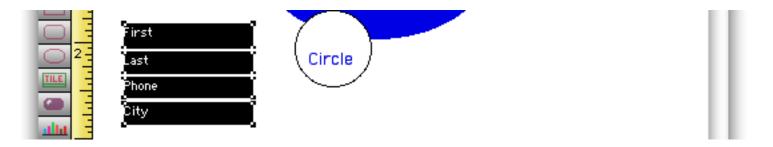

To set the height of all of the objects to 15 pixels choose **Dimensions** from the Edit menu (see "<u>Setting Exact</u> <u>Dimensions of Multiple Objects</u>" on page 528). Select the Pixels radio button and type in 15 for the height (just 15, not +15).

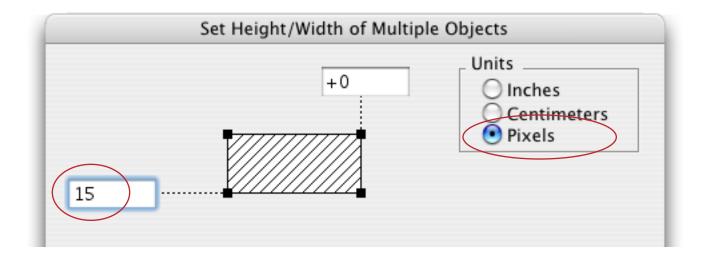

When you press **OK** all of the objects will be adjusted to 15 pixels.

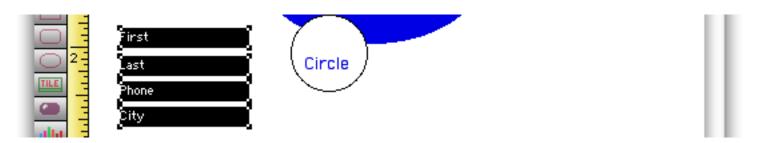

To vertically space the objects evenly choose the **Spacing** command from the Arrange menu (see "<u>Adjusting</u> <u>Spacing Between Multiple Objects</u>" on page 534). Click on the <u>Vertical</u> option and set the spacing you want between each object (a pixel is one screen dot, or 1/72nd of an inch).

| Adjust Object Spacing     |
|---------------------------|
| _ Direction               |
| 💿 Vertical 🛛 🔘 Horizontal |
|                           |
| _ Space Between Objects   |
| 1 pixels                  |
| Cancel OK                 |

The data cells are now lined up nice and neat.

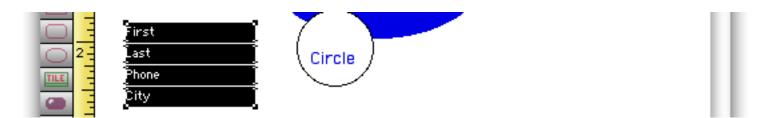

Before we call it a day let's make one final adjustment. Hold down the **Shift** key and drag the bottom right handle of the bottom object to the right.

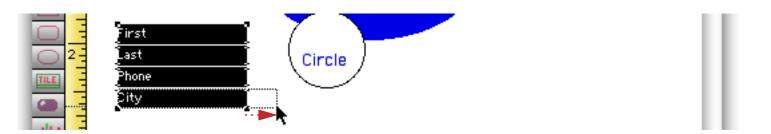

When you release the mouse all four objects will expand. This feature is called **cluster resize** (see "<u>Cluster</u> <u>Resize</u>" on page 519 for additional examples) and is very handy for adjusting columns of objects.

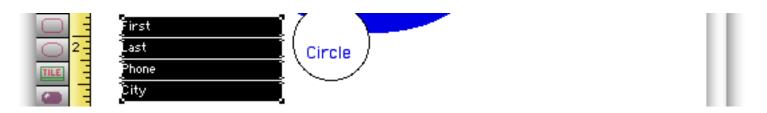

In a few minutes you'll learn a method to create data cell objects in a nice neat column or row in the first place, making the technique shown above unnecessary. However, you'll still find the techniques described above useful in many circumstances.

#### Using Data Cells to Edit Data

So far you've managed to make four boxes with field names on them — perhaps that doesn't seem very useful. To activate these cells you must switch the form from **Graphic Design Mode** to **Data Access Mode**.

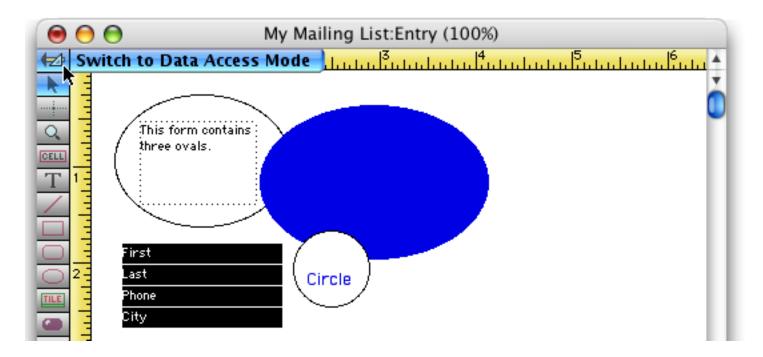

In this mode the rulers disappear and the tool palette switches from graphics tools to data navigation tools (see "<u>Moving From Record to Record</u>" on page 269 and "<u>Browsing the Database With a Form</u>" on page 466). Most importantly, the data cells now display information from the database itself.

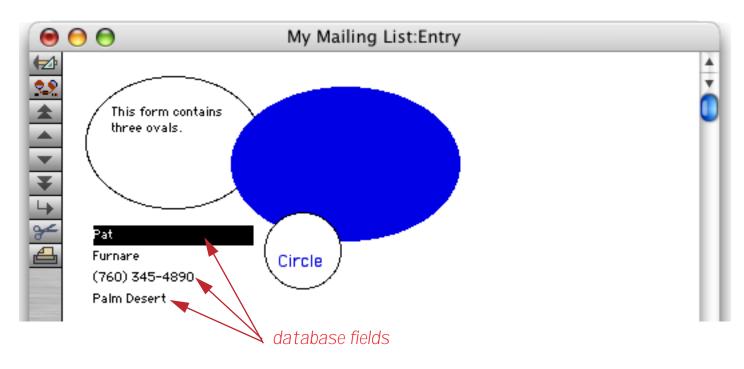

If you adjust the windows so that you can see both the data sheet and the form you can see that the form is displaying the same information that the data sheet is displaying.

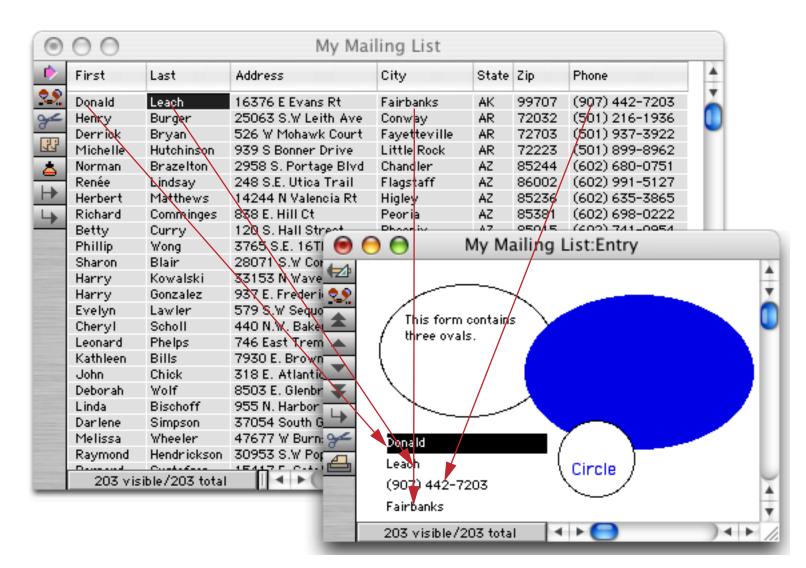

If you double click on one of the data cells you can edit the data, just as you could in the data sheet (see "<u>Entering Data Into Your New Database</u>" on page 7 and "<u>The Input Box</u>" on page 276).

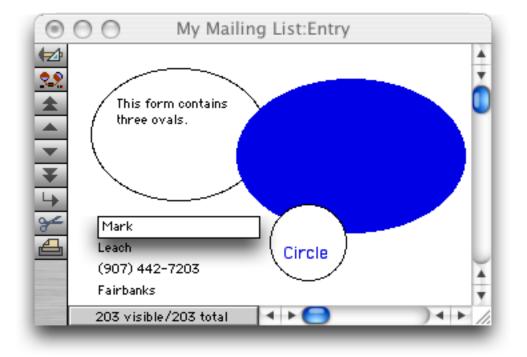

Page 77

When you press the **Enter** key the new data will appear in both the form and the data sheet.

| First                                                                                                | Last                                                                                                  | Address                                                                                                    | City                          | State         | Zip          | Phone          |  |
|----------------------------------------------------------------------------------------------------|----------------------------------------------------------------------------------------------------|----------------------------------------------------------------------------------------------------|-------------------------------|---------------|--------------|----------------|--|
| Mark                                                                                                 | Leach                                                                                                 | 16376 E Evans Rt                                                                                                    | Fairbanks                     | AK            | 99707        | (907) 442-7203 |  |
| Henry                                                                                                | Burger                                                                                                | 25063 S.W Leith Ave                                                                                                    | Conway                        | AR            | 72032        | (501) 216-1936 |  |
| Derrick                                                                                              | Bryan                                                                                                 | 526 W Mohawk Court                                                                                                    | Fayetteville                  | AR            | 72703        | (501) 937-3922 |  |
| Michelle                                                                                             | Hutchinson                                                                                            | 939 S Bonner Drive                                                                                                    | Little Rock                   | AR            | 72223        | (501) 899-8962 |  |
| Norman                                                                                               | Brazelton                                                                                             | 2958 S. Portage Blvd                                                                                                    | l Chandler                    | AZ            | 85244        | (602) 680-0751 |  |
| Renée                                                                                                | Lindsay                                                                                               | 248 S.E. Utica Trail                                                                                                    | Flagstaff                     | AZ            | 86002        | (602) 991-5127 |  |
| Herbert                                                                                              | Matthews                                                                                              | 14244 N Valencia Rt                                                                                                    | Higley                        | AZ            | 85236        | (602) 635-3865 |  |
| Richard                                                                                              | Comminges                                                                                             | 838 E. Hill Ct                                                                                                    | Peoria                        | AZ            | 85381        | (602) 698-0222 |  |
| Betty                                                                                                | Curry                                                                                                 | 120 S. Hall Street                                                                                                    | Phoonix                       | 47            | 05015        | (402) 741-0054 |  |
| Phillip                                                                                              | Wong                                                                                                  | 3765 S.E. 16TI 🔘 I                                                                                                    | 0                             | My Ma         | ailing I     | List:Entry     |  |
| Sharon                                                                                               | Blain                                                                                                 | 28071 S.W Cor                                                                                                    |                               | -             | -            |                |  |
| Harry                                                                                                | Kowalski                                                                                              | 331,53 N Wave                                                                                                    |                               |               |              |                |  |
| Harry                                                                                                | Gonzalez                                                                                              | 077 N. England 📥 🕥                                                                                                    |                               |               |              |                |  |
| nanny                                                                                                | 001124162                                                                                             | 937 E. Frederii 👥                                                                                                    |                               | ~~            | <hr/>        |                |  |
|                                                                                                    | Lawler                                                                                                | 579 S.W Seque                                                                                                    | This fame                     |               | $\mathbf{N}$ |                |  |
| Evelyn                                                                                               |                                                                                                    | 579 S.W Seque<br>440 N.W. Baker                                                                                                    | This form                     |               | 5            |                |  |
| Evelyn<br>Cheryl<br>Leonard                                                                          | Lawler                                                                                                | 579 S.W Seque<br>440 N.W. Baker<br>746 East Trem                                                                                                    | This form<br>three oval       |               | 5            |                |  |
| Evelyn<br>Cheryl<br>Leonard                                                                          | Lawler<br>Scholl                                                                                      | 579 S.W Seque<br>440 N.W. Baker<br>746 East Trem A<br>7930 E. Brown                                                                                                    | 1                             |               | 5            |                |  |
| Evelyn<br>Cheryl<br>Leonard<br>Kathleen                                                              | Lawler<br>Scholl<br>Phelps                                                                            | 579 S.W Seque<br>440 N.W. Baker<br>746 East Trem                                                                                                    | 1                             |               | ,            |                |  |
| Evelyn<br>Cheryl<br>Leonard<br>Kathleen<br>John<br>Deborah                                           | Lawler<br>Scholl<br>Phelps<br>Bills<br>Chick<br>Wolf                                                  | 579 S.W Seque<br>440 N.W. Bake<br>746 East Trem<br>7930 E. Brown<br>318 E. Atlantic<br>8503 E. Glenbr                                                                          | 1                             |               | -            |                |  |
| Evelyn<br>Cheryl<br>Leonard<br>Kathleen<br>John<br>Deborah                                           | Lawler<br>Scholl<br>Phelps<br>Bills<br>Chick                                                          | 579 S.W Seque<br>440 N.W. Bake<br>746 East Trem<br>7930 E. Brown<br>318 E. Atlantic<br>8503 E. Glenbr<br>955 N. Harbor                                                         | 1                             |               | 5            |                |  |
| Evelyn<br>Cheryl                                                                                     | Lawler<br>Scholl<br>Phelps<br>Bills<br>Chick<br>Wolf                                                  | 579 S.W Seque<br>440 N.W. Bake<br>746 East Trem<br>7930 E. Brown<br>318 E. Atlantic<br>8503 E. Glenbr                                                                          | 1                             |               | s            |                |  |
| Evelyn<br>Cheryl<br>Leonard<br>Kathleen<br>John<br>Deborah<br>Linda                                  | Lawler<br>Scholl<br>Phelps<br>Bills<br>Chick<br>Wolf<br>Bischoff                                      | 579 S.W Seque<br>440 N.W. Baker<br>746 East Trem<br>7930 E. Brown<br>318 E. Atlantic<br>8503 E. Glenbr<br>955 N. Harbor<br>37054 South G<br>47677 W Burn:                      | three oval                    |               | 5            |                |  |
| Evelyn<br>Cheryl<br>Leonard<br>Kathleen<br>John<br>Deborah<br>Linda<br>Darlene                       | Lawler<br>Scholl<br>Phelps<br>Bills<br>Chick<br>Wolf<br>Bischoff<br>Simpson<br>Wheeler<br>Hendrickson | 579 S.W Seque<br>440 N.W. Baker<br>746 East Trem ▲<br>7930 E. Brown<br>318 E. Atlantic<br>8503 E. Glenbr<br>955 N. Harbor<br>37054 South G<br>47677 W Burn: ↔<br>30953 S.W Por | three oval                    |               | 5            |                |  |
| Evelyn<br>Cheryl<br>Leonard<br>Kathleen<br>John<br>Deborah<br>Linda<br>Darlene<br>Melissa<br>Raymond | Lawler<br>Scholl<br>Phelps<br>Bills<br>Chick<br>Wolf<br>Bischoff<br>Simpson<br>Wheeler<br>Hendrickson | 579 S.W Seque<br>440 N.W. Baker<br>746 East Trem<br>7930 E. Brown<br>318 E. Atlantic<br>8503 E. Glenbr<br>955 N. Harbor<br>37054 South G<br>47677 W Burn:                      | Mark<br>Leach                 | s.            | 5            | Circle         |  |
| Evelyn<br>Cheryl<br>Leonard<br>Kathleen<br>John<br>Deborah<br>Linda<br>Darlene<br>Melissa<br>Raymond | Lawler<br>Scholl<br>Phelps<br>Bills<br>Chick<br>Wolf<br>Bischoff<br>Simpson<br>Wheeler<br>Hendrickson | 579 S.W Seque<br>440 N.W. Baker<br>746 East Trem<br>7930 E. Brown<br>318 E. Atlantic<br>8503 E. Glenbr<br>955 N. Harbor<br>37054 South G<br>47677 W Burn:                      | three oval                    | s.            | 5            | Circle         |  |
| Evelyn<br>Cheryl<br>Leonard<br>Kathleen<br>John<br>Deborah<br>Linda<br>Darlene<br>Melissa<br>Raymond | Lawler<br>Scholl<br>Phelps<br>Bills<br>Chick<br>Wolf<br>Bischoff<br>Simpson<br>Wheeler<br>Hendrickson | 579 S.W Seque<br>440 N.W. Baker<br>746 East Trem<br>7930 E. Brown<br>318 E. Atlantic<br>8503 E. Glenbr<br>955 N. Harbor<br>37054 South G<br>47677 W Burn:                      | Mark<br>Leach                 | s.            |              | Circle         |  |
| Evelyn<br>Cheryl<br>Leonard<br>Kathleen<br>John<br>Deborah<br>Linda<br>Darlene<br>Melissa<br>Raymond | Lawler<br>Scholl<br>Phelps<br>Bills<br>Chick<br>Wolf<br>Bischoff<br>Simpson<br>Wheeler<br>Hendrickson | 579 S.W Seque<br>440 N.W. Baker<br>746 East Trem<br>7930 E. Brown<br>318 E. Atlantic<br>8503 E. Glenbr<br>955 N. Harbor<br>37054 South G<br>47677 W Burn:                      | Mark<br>Leach<br>(907) 442-7: | s.<br><br>203 |              | Circle         |  |

The same process works in reverse also — any data you enter into the data sheet will also appear in any forms that are open.

# **Building the Data Entry Form**

Enough practice — it's time to start building the actual data entry form. Start by switching the form back to **Graphic Design Mode**.

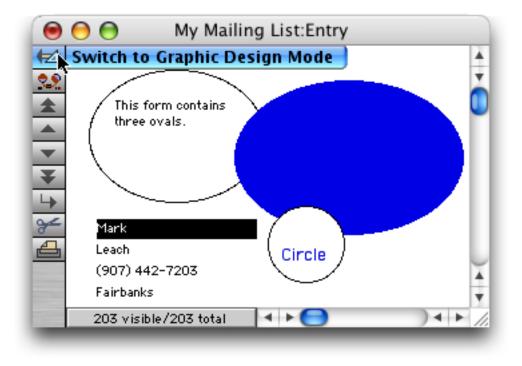

We're going to start over in this form, so the first step is to erase all of the practice objects you have created. To do that choose **Select All Objects** from the Edit menu, then **Clear** from the Edit menu (or press the **Delete** key). Now you've got an empty form.

| \varTheta \varTheta My Mailing List:Entry (100%) |           |
|--------------------------------------------------|-----------|
|                                                  | սիսիս 🔺   |
|                                                  | <u> </u>  |
|                                                  |           |
|                                                  |           |
|                                                  | - 11      |
| TI                                               | - 11      |
|                                                  | - 11      |
|                                                  | - 11      |
|                                                  |           |
|                                                  | Ă         |
| TILE                                             | Ψ.        |
|                                                  | ) ◀ ▶ //. |

Now click the mouse in the upper left hand corner of the form, about 1/16th of an inch from the top and left hand sides.

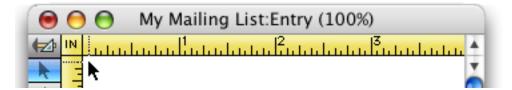

Now choose the **Auto Cell Layout** command from the Arrange menu. This command is going to create a neat column of data cells for us (see "<u>Automatically Creating Rows or Columns of Data Cells or Text Editor Super-Objects</u>" on page 640). This dialog controls how the data cells are generated. Start by pressing the **Select All Fields** button. Then set the **Spacing** (Pixels) option to 1.

| Automa                       | tic Cell Layout                                           |
|------------------------------|-----------------------------------------------------------|
| Select All Fields Line Items | Layout: 📃 Across 📃 Same Width                             |
| First<br>Last                | 1 Object Height (Lines)                                   |
| Address<br>City<br>State     | 1 Spacing (Pixels)<br>Extras: Field Names Boxes           |
| Zip<br>Phone                 | SuperObject: □ Create SuperObjects™                       |
|                              | Borders: Top Left<br>Bottom Right<br>Shadow 3D            |
|                              | Formatting: 🗹 Wrap at end of line<br>Non-White Background |
|                              | Term when: ☑ Return ☑ Tab<br>□ Up/Down Arrows             |
|                              | Cancel OK                                                 |

When you press the **OK** button Panorama will automatically create a column of data cells (starting at the point where you clicked the mouse).

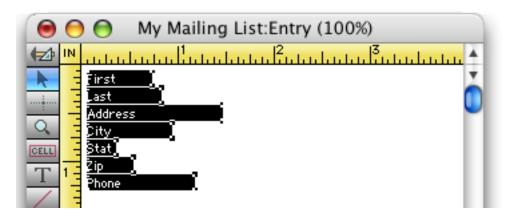

All of the objects are selected. To begin working on the objects separately click on any blank spot to de-select the objects.

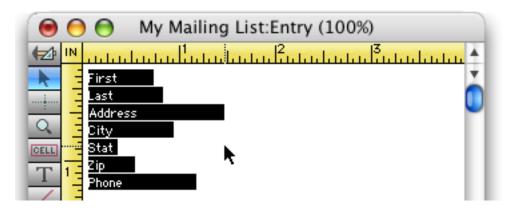

Using a combination of dragging and the arrow keys ( $\boxdot$ ,  $\boxdot$ ,  $\checkmark$ ,  $(\checkmark$ ,  $\frown$ ),  $(\checkmark$ ,  $(\frown)$ ,  $(\frown)$ ,  $(\frown)$ ) move the objects so that the First and Last name objects are on the same line and the City, State and Zip objects are the same line. Usually the best technique is to drag the object approximately into place and then use the arrow keys to nudge it exactly into position. If you need to review the techniques for dragging and nudging objects see "<u>Moving a Single Object</u>" on page 486 and "<u>Nudging an Object (or Objects</u>)" on page 487. You may also find "<u>Viewing and Setting Exact Object Dimensions</u>" on page 490 useful.

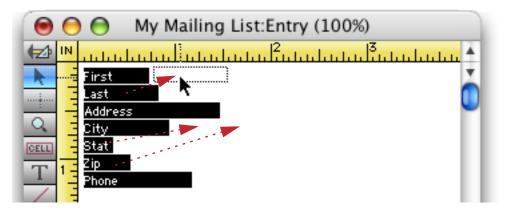

When you nudge an object with the arrow keys ( $\leftarrow$ ,  $\rightarrow$ ,  $\lor$ ,  $\uparrow$ ) blue lines will appear when the object is aligned with other objects. When you are finished the result should look like this.

| 0    | 🖻 😁 🛛 My Mailing List:Entry (100%) |
|------|------------------------------------|
|      | •                                  |
| k    | First Last 🔀                       |
|      | Address                            |
| ۹.   | City Stat Lip                      |
| CELL | - *-                               |
| T 1  | Phone                              |
| 1    |                                    |

Next drag and nudge the Phone object up under the City, State and Zip objects. When you drag the Phone object hold down the **Shift** key so that Panorama will drag the object straight up with no slip to the left or right (see "<u>Moving a Single Object</u>" on page 486). Then use the  $\square$  and  $\square$  arrow keys to nudge it into final position.

| 0          | ) 😑 🛛 My Mailing List:Entry (100%) |
|------------|------------------------------------|
| 🔁 IN       |                                    |
| <b>N</b>   | First Last                         |
|            | Address                            |
| 9          | City Stat Zip                      |
| CELL ····· |                                    |
| T 1        | Phone                              |
|            |                                    |

Again holding down the **Shift** key, drag the lower right hand handle to the right, expanding the width of the Phone object.

| \varTheta \varTheta My Mailing List:Entry (100%) |           |
|--------------------------------------------------|-----------|
|                                                  | ունունը 🔺 |
| First Last                                       | *         |
| Address                                          |           |
| City Stat Zip                                    |           |
| CELL                                             |           |
| T                                                |           |

Then use the  $\leftarrow$  and  $\supset$  arrow keys to nudge the width of the object until it matches the combined width of the City, State and Zip objects. The blue alignment lines appear when the objects are aligned. You may also find it useful to use the crosshair cursor to check the alignment (see "<u>Nudging to the Crosshair Cursor</u>" on page 493).

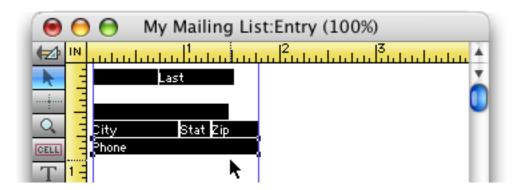

Then use the same techniques to adjust the width of the Address cell. Alternatively you can select the Address and Phone objects (see "<u>Selecting Multiple Objects at Once</u>" on page 480) and then use the **Align** command with the Left & Right option to adjust the width. Either way the form should now look like this.

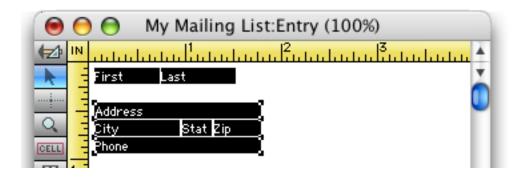

Drag the mouse around the bottom group of objects to select them (see "<u>Selecting Multiple Objects at Once</u>" on page 480).

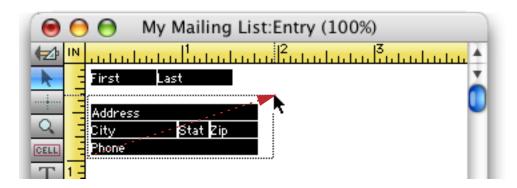

While holding down the **Shift** key drag these objects up underneath the First and Last objects. After you've dragged them close use the  $\downarrow$  and  $\uparrow$  arrow keys to nudge the objects into final position.

| 0        | 🖯 😁 My Mailing List:Entry (100%) |
|----------|----------------------------------|
| <b>₩</b> | <u> </u>                         |
| *        | Last                             |
| ····•    | Address                          |
| Q        | Phone                            |
| CELL     | -                                |

Finally drag and nudge the width of the Last name object to match the other objects.

| 0    | ) 😑 My Mailing List:Entry (100%)                |   |
|------|-------------------------------------------------|---|
| 🔁 IN |                                                 | 4 |
|      | First Last<br>Address<br>City Stat Zip<br>Phone | Ŏ |

As one last enhancement you'll set the background color of the form. To do this use the **Form Preferences** command in the Setup menu. The background color is set with a pop-up menu at the bottom of this dialog (see "<u>Form Background Colors</u>" on page 560).

| Options:        | E Fractional Font Widths |   |   |   |    |   |   |   |   |
|-----------------|--------------------------|---|---|---|----|---|---|---|---|
|                 | Use Data Style/Color     |   |   |   |    |   |   |   |   |
|                 | 🗹 Enable up/down arrows  |   |   |   |    |   |   |   |   |
|                 | FileGlobal Variables     |   |   |   |    |   |   |   |   |
|                 | Allow Clones             |   |   |   |    |   |   |   |   |
|                 | Use Server for lookup    |   |   |   |    |   |   |   |   |
|                 | 📃 72 dpi Printing        |   |   |   |    |   |   |   |   |
| Ruler Units:    | Inches 🛟                 |   |   |   |    |   |   |   |   |
| Nudge Distance: | 1 pixel                  |   |   |   |    |   |   |   |   |
| Bkgnd Color:    |                          | - |   |   |    | 4 |   | T |   |
|                 |                          |   |   |   |    |   |   |   |   |
|                 |                          | ╋ | ⊢ | H |    | ╉ | ╋ | ╋ | H |
|                 |                          |   |   |   |    |   |   |   |   |
|                 |                          |   |   |   | N  |   |   |   |   |
|                 |                          |   |   |   | -5 |   |   |   |   |

Your new form is now complete. Use the **Switch To Data Access Mode** tool to prepare for displaying and entering data, and adjust the window size and position so that both the data sheet and form are visible at the same time.

| First    | Last        | Address               | City            | State | Zip    | Phone          | -       |
|----------|-------------|-----------------------|-----------------|-------|--------|----------------|---------|
| Mark     | Leach       | 16376 E Evans Rt      | Fairbanks       | AK    | 99707  | (907) 442-7203 | -       |
| Henry    | Burger      | 25063 S.W Leith Ave   | Conway          | AR    | 72032  | (501) 216-1936 |         |
| Derrick  | Bryan       | 526 W Mohawk Court    | Fayetteville    | AR    | 72703  | (501) 937-3922 |         |
| Michelle | Hutchinson  | 939 S Bonner Drive    | Little Rock     | AR    | 72223  | (501) 899-8962 |         |
| Norman   | Brazelton   | 2958 S. Portage Blvd  | Chandler        | AZ    | 85244  | (602) 680-0751 |         |
| Renée    | Lindsay     | 248 S.E. Utica Trail  | Flagstaff       | AZ    | 86002  | (602) 991-5127 |         |
| Herbert  | Matthews    | 14244 N Valencia Rt   | Higley          | AZ    | 85236  | (602) 635-3865 |         |
| Richard  | Comminges   | 838 E. Hill Ct        | Peoria          | AZ    | 85381  | (602) 698-0222 |         |
| Betty    | Curry       | 120 S. Hall Street    | Phoenix         | AZ    | 85015  | (602) 741-0954 |         |
| Phillip  | Wong        | 3765 S.E. 16Th Street | Riviera         | AZ    | 86442  | (602) 699-9355 |         |
| Sharon   | Blain       | 28071 S.W Cordova Bh  | Acton           | CA    | 93510  | (805) 901-9201 |         |
| Harry    | Kowalski    | 33153 N Wavenly Blvd  | Arcata          | CA    | 9551   | 🖲 🔵 My Ma      | iling I |
| Harry    | Gonzalez    | 937 E. Frederick Ln   | Arcata          | CA    | 9551   |                | inng L  |
| Evelyn   | Lawler      | 579 S.W Seguoia Cir   | Berkeley        | CA    | 9470 😓 | Mark Leach     |         |
| Cheryl   | Scholl      | 440 N.W. Baker PI     | Beverly Hills   | CA    | 9021 👝 |                |         |
| Leonard  | Phelps      | 746 East Tremont Trai | California City | CA    | 9350   | Fairbanks AK   |         |
| Kathleen | Bills       | 7930 E. Brown St      | Colusa          | CA    | 9593 🚖 | (907) 442-7203 | 2210    |
| John     | Chick       | 318 E. Atlantic Cir   | Corona Del Mar  | CA    | 9262   | (907) 442-7205 |         |
| Deborah  | Wolf        | 8503 E. Glenbrook Ave | Eureka          | CA    | 9550   |                | ) 4     |
| Linda    | Bischoff    | 955 N. Harbor Cir.    | Fresno          | CA    | 93747  | (209) 452-1355 | 100     |
| Darlene  | Simpson     | 37054 South Greene Ap | Industry        | CA    | 91746  | (818) 247-5475 |         |
| Melissa  | Wheeler     | 47677 W Burnside Dr   | La Mesa         | CA    | 91942  | (619) 464-9001 |         |
| Raymond  | Hendrickson | 30953 S.W Poplar Blvd | Los Angeles     | CA    | 90035  | (213) 724-2175 |         |

The form window has a tool palette and scroll bars that aren't really necessary. To get rid of them select the **Window Tweak** command from the Form Tools submenu of the Wizard menu (see "<u>Turning Window Components On and Off (Window Tweak Wizard)</u>" on page 170). The tool palette and scroll bars are now removed.

| First    | Last        | Address               | City           | State | Zip   | Phone              | *      |
|----------|-------------|-----------------------|----------------|-------|-------|--------------------|--------|
| Mark     | Leach       | 16376 E Evans Rt      | Fairbanks      | AK    | 99707 | (907) 442-7203     | 1      |
| Henry    | Burger      | 25063 S.W Leith Ave   | Conway         | AR    | 72032 | (501) 216-1936     |        |
| Derrick  | Bryan       | 526 W Mohawk Court    | Fayetteville   | AR    | 72703 | (501) 937-3922     | -      |
| Michelle | Hutchinson  | 939 S Bonner Drive    | Little Rock    | AR    | 72223 | (501) 899-8962     |        |
| Norman   | Brazelton   | 2958 S. Portage Blvd  | Chandler       | AZ    | 85244 | (602) 680-0751     |        |
| Renée    | Lindsay     | 248 S.E. Utica Trail  | Flagstaff      | AZ    | 86002 | (602) 991-5127     |        |
| Herbert  | Matthews    | 14244 N Valencia Rt   | Higley         | AZ    | 85236 | (602) 635-3865     |        |
| Richard  | Comminges   | 838 E. Hill Ct        | Peoria         | AZ    | 85381 | (602) 698-0222     |        |
| Betty    | Curry       | 120 S. Hall Street    | Phoenix        | AZ    | 85015 | (602) 741-0954     |        |
| Phillip  | Wong        | 3765 S.E. 16Th Street | Riviera        | AZ    | 86442 | (602) 699-9355     |        |
| Sharon   | Blair       | 28071 S.W Cordova Bh  | Acton          | CA    | 93510 | (805) 901-9201     |        |
| Harry    | Kowalski    | 33153 N Wavenly Blvd  | Arcata         | CA    | 95518 | 🗏 🔴 🔴 🔘 My M       | lai    |
| Harry    | Gonzalez    | 937 E. Frederick Ln   | Arcata         | CA    | 95519 |                    | - cari |
| Evelyn   | Lawler      | 579 S.W Sequoia Cir   | Berkeley       | CA    | 94701 | i Mark Leach       |        |
| Cheryl   | Scholl      | 440 N.W. Baker PI     | Beverly Hills  | CA    | 90211 | 1 16376 E Evans Rt |        |
| Leonard  | Phelps      | 746 East Tremont Trai |                | CA    | 93505 | Fairbanks AK 9     | 997    |
| Kathleen | Bills       | 7930 E. Brown St      | Colusa         | CA    | 95932 | (907) 442-7203     |        |
| John     | Chick       | 318 E. Atlantic Cir   | Corona Del Mar | CA    | 92625 |                    |        |
| Deborah  | Wolf        | 8503 E. Glenbrook Ave | Eureka         | CA    | 95503 | (707) 448-9673     |        |
| Linda    | Bischoff    | 955 N. Harbor Cir.    | Fresno         | CA    | 93747 | (209) 452-1355     |        |
| Darlene  | Simpson     | 37054 South Greene Ap | Industry       | CA    | 91746 | (818) 247-5475     |        |
| Melissa  | Wheeler     | 47677 W Burnside Dr   | La Mesa        | CA    | 91942 | (619) 464-9001     |        |
| Raymond  | Hendrickson | 30953 S.W Poplar Blvd | Los Angeles    | CA    | 90035 | (213) 724-2175     |        |

If you ever need to get the scroll bars and tool palette back again (for example to modify the form) simply select the **Window Tweak** command again. Another option is to close the form window and then re-open it with the **View** menu, which will also restore the tools and scroll bars.

Now that the form is complete be sure to **Save** your work. (In fact it really would have been a good idea to save two or three times while you were working on the form. Since Panorama saves so quickly there's no reason not to save early and often.) Panorama saves the window positions along with the data and graphics (assuming you checked the **Save Window Positions** option when you originally saved the file, see "<u>Saving</u> <u>Window Positions</u>" on page 86), so if you close the file and then re-open it the form window and data sheet windows will reappear in the same places, ready to go.

The new form you have created only scratches the surface of the capabilities available for building forms. To see a more sophisticated example use the **Favorite Databases** wizard to open the 106th Congress database. This form uses what is called **view-as-list** mode, which allows a form to display more than one record at a time (kind of a cross between the data sheet and a regular form. See "<u>View-As-List Forms</u>" on page 877 to learn how to create this type of form.

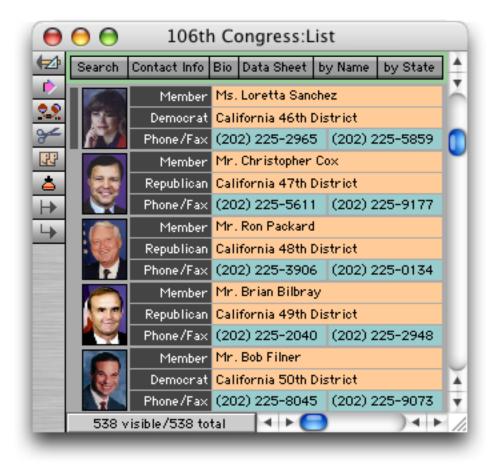

To see an example of a more traditional form press the **Contact Info** or **Bio** button. (See "<u>Push Buttons</u>" on page 801 to learn how to create a button.) Pressing either button opens a form in a new window.

| 0              | 00     | 106th         | n Congres                                                                                                    | s:List       |           |                  |                                                 |
|----------------|--------|---------------|----------------------------------------------------------------------------------------------------|--------------|-----------|------------------|-------------------------------------------------|
| <b>₽</b>       | Search | Contact Info  | Bio Data Sh                                                                                                    | eet by Name  | by State  |                  |                                                 |
|                |        | Member        | Ms. Loretta                                                                                                    | Sanchez      |           |                  |                                                 |
| <b>??</b><br>≁ | Sec.   | Democrat      | California 4                                                                                                    | 6th District |           |                  |                                                 |
| ≁              |        | Phone/Fax     | (202) 225-:                                                                                                    | 2965 (202) 2 | 225-5859  |                  |                                                 |
| 55             |        | Member        | Mr. Christo                                                                                                    | oher Cox     |           |                  |                                                 |
| ۵.             | 25     | Republican    | California 4                                                                                                    | 7th District |           |                  |                                                 |
| <u>₽</u>       |        | Phone/Fax     | (202)                                                                                                    |              | 104       | th Congres       | s:Piography                                     |
| 4              |        | Member        | Mr. Ro                                                                                                    | 00           | 100       |                  | ss:Biography                                    |
|                | 29     | Republican    | Califor 🖅                                                                                                    |              | 1.00      | Member 🤜         |                                                 |
| -              |        | Phone/Fax     | (202) 왔                                                                                                    | Alexandre .  |           | Democrat 🤝       |                                                 |
| -              | 0      | Member        | Mr. Br 🚖                                                                                                    | A HOURS      |           | Leadershi        |                                                 |
|                | 175    | Republican    | Califor 🔺                                                                                                    | and the      |           | First Electe     |                                                 |
|                |        | Phone/Fax     | (202) 👻                                                                                                    |              |           | Committee:       | s Armed Services<br>Education and the Workforce |
|                |        | Member        | Mr. Bo 🛫                                                                                                    |              | M. A.     |                  |                                                 |
| -              | R      | Democrat      | Califor L                                                                                                    |              | 20 80     |                  |                                                 |
|                | NY.    | Phone/Fax     | (202)                                                                                                    |              | 101       |                  |                                                 |
|                | 0      | Member        | Mr. Ra                                                                                                    |              | 1         |                  |                                                 |
|                | 1251   | Republican    | Califor                                                                                                    | Birthday/B   | irthplace | 01/07/1960       | 44 yrs Lynwood, CA                              |
|                |        | Phone/Fax     | (202)                                                                                                    | 1            | Education | BS Chapman Un    | iversity, 1982; MBA American                    |
|                | 5      | Member        | Mr. Du                                                                                                    |              | Military  |                  |                                                 |
|                | 125    | Republican    | Califor                                                                                                    |              | Spouse    | Stephen Brixey   | Religion Catholic                               |
|                | 1      | Phone/Fax     | (202)                                                                                                    | Prev         | vious Job | Investment Ban   | ker Hometown Santa Ana                          |
|                | 538 v  | isible/538 to | tal                                                                                                    | Previou      | s Offices | no prior electeo | d office                                        |
|                |        |               | Contract of the local division of the local division of the local |              |           |                  |                                                 |

All of these forms use **Flash Art** to display a photograph (see "<u>Flash Art</u>™" on page 728). You can also show and play a QuickTime movie in a form (see "<u>Displaying Movies in a Form</u>" on page 797).

# Writing a Letter to Someone in the Mailing List

Panorama includes a pre-built database for handling general word processing chores — the **Mini Correspondence** wizard (see "<u>Using the Mini Correspondence Wizard</u>" on page 705). This database may be used for general correspondence (letters, memos, etc.) and to create mail merge letters that are customized and sent to a group of recipients. To write a letter to a person in your mailing list database, first locate and click on that person.

| 0 0                                                        | My Mailing List |                       |         |       |       |                |  |
|------------------------------------------------------------|-----------------|-----------------------|---------|-------|-------|----------------|--|
| First                                                      | Last            | Address               | City    | State | Zip   | Phone          |  |
| 2 Richard                                                  | Comminges       | 838 E. Hill Ct        | Peoria  | AZ    | 85381 | (602) 698-0222 |  |
| 🚄 Betty                                                    | Curry           | 120 S. Hall Street    | Phoenix | AZ    | 85015 | (602) 741-0954 |  |
| Phillip                                                    | Wong            | 3765 S.E. 16Th Street | Riviera | AZ    | 86442 | (602) 699-9355 |  |
| <ul> <li>Betty</li> <li>Phillip</li> <li>Sharon</li> </ul> | Blain           | 28071 S.W Cordova Bh  | Acton   | CA    | 93510 | (805) 901-9201 |  |
| Harry                                                      | Kowalski        | 33153 N Waverly Blvd  | Arcata  | CA    | 95518 | (707) 218-8647 |  |
| Harry                                                      | Gonzalez        | 937 E. Frederick Ln   | Arcata  | CA    | 95519 | (707) 897-5532 |  |

click on the person you want to write a letter to

Now open the Mini Correspondence wizard.

| Wizards              |    | 🏺 🗊 D 🚺             |
|----------------------|----|---------------------|
| Calculations         | •  |                     |
| Developer Tools      | •  |                     |
| Documentation        | •  |                     |
| Form Tools           | •  |                     |
| Guided Tour          | •  |                     |
| Internet             | ۰. |                     |
| Mini Applications    | •  | Mini Calendar       |
| Preferences          | •  | Mini Contacts       |
| Utilities            | •  | Mini Correspondence |
|                      |    | Mini Statistics     |
| Live Clairvoyance    |    | Stopwatch           |
| Database Information |    | Task Timer          |
| Favorite Databases   |    |                     |
| New Database Wizard  |    |                     |

The wizard will ask you if you want to create a new letter to Sharon Blair.

| <u></u> | Do you want to create a new letter to "Sharon<br>Blair"? |
|---------|----------------------------------------------------------|
| _       | No Yes                                                   |

Press the Yes button to create the new letter. The wizard will automatically fill in the name and address in the new letter.

| 0             | 0                                                                                                    |                      | Mini   | Correspon     | dence:Letter |             |                    |  |  |
|---------------|----------------------------------------------------------------------------------------------------|----------------------|--------|---------------|--------------|-------------|--------------------|--|--|
| Þ             | Name                                                                                                    | Ms. Sharon Blair     |        |               | Date         | 09/25/04    | Saturday           |  |  |
| 29            | -                                                                                                    | David Architects     | Bervic | es            | Greeting     | Dear        |                    |  |  |
| *             | Address                                                                                                    | 28071 S.W Cordo      | va Blv | d             | Closing      | Sincerely   |                    |  |  |
|               |                                                                                                    |                      |        |               | Signature    |             |                    |  |  |
| -             | City/St/Zip<br>Country                                                                                                    | Acton                | CA     | 93510         |              | President   |                    |  |  |
| ¥             |                                                                                                    | 190, 11,0011,0011,40 | 11.001 | 0010001000104 | 012601200120 | 01740176017 | 004001400140140140 |  |  |
| 4             |                                                                                                    |                      |        |               |              |             |                    |  |  |
| <b>⊁</b><br>₫ |                                                                                                    |                      |        |               |              |             |                    |  |  |
|               | LetterOpening(Date ,Prefix ,First ,Middle ,Last ,Suffix ,Organization ,Address ,City ,State ,Zip ,Country ,Gr<br>eeting ,pRecord) |                      |        |               |              |             |                    |  |  |
|               | <insert body="" here="" letter="" of=""></insert>                                                                                 |                      |        |               |              |             |                    |  |  |
|               |                                                                                                    |                      |        |               |              |             |                    |  |  |
|               |                                                                                                    |                      |        |               |              |             |                    |  |  |
| -             |                                                                                                    |                      |        |               |              |             |                    |  |  |
|               |                                                                                                    |                      |        |               |              |             |                    |  |  |

Page 86

At this point all you need to do is type in the body of the letter. Just start typing.

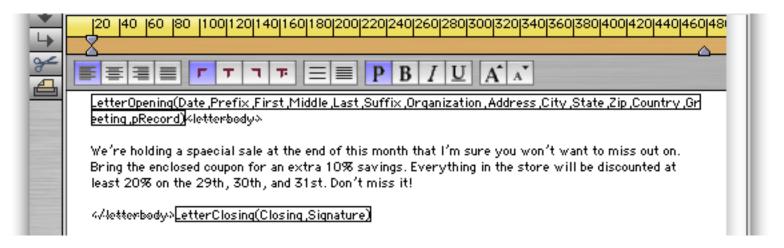

When you are finished typing in the letter press the **Enter** key. Panorama will display a preview of the actual letter, including the address, greeting and salutation.

| 0             | Mini Correspondence:Letter                                                                              |                                                                         |  |  |  |  |  |  |  |
|---------------|----------------------------------------------------------------------------------------------------|-------------------------------------------------------------------------|--|--|--|--|--|--|--|
| Þ             | Name Ms. Sharon Blair                                                                                   | Date 09/25/04 Saturday                                                  |  |  |  |  |  |  |  |
| 29            | Organization David Architects Services                                                                  | Greeting Dear                                                           |  |  |  |  |  |  |  |
| *             | Address 28071 S.W Cordova Blvd                                                                          | Closing Sincerely                                                       |  |  |  |  |  |  |  |
|               |                                                                                                    | Signature James Rea<br>President                                        |  |  |  |  |  |  |  |
| -             | City/St/Zip Acton CA 93510                                                                              | Fresident                                                               |  |  |  |  |  |  |  |
|               |                                                                                                    | 40105010001200124012501200140014001401450140                            |  |  |  |  |  |  |  |
| 4             |                                                                                                    | 40 260 280 300 320 340 360 380 400 420 440 460 48                       |  |  |  |  |  |  |  |
| ¥             |                                                                                                    |                                                                         |  |  |  |  |  |  |  |
| <b>≁</b><br>₫ |                                                                                                    | $\mathbf{B} \mid I \mid \mathbf{U} \mid \mathbf{A}^* \mid \mathbf{A}^*$ |  |  |  |  |  |  |  |
|               | September 25th, 2004                                                                                    |                                                                         |  |  |  |  |  |  |  |
|               | Ms. Sharon Blair                                                                                        |                                                                         |  |  |  |  |  |  |  |
| -             | David Architects Services                                                                               |                                                                         |  |  |  |  |  |  |  |
|               | 28071 S.W Cordova Blvd<br>Acton, CA 93510                                                               |                                                                         |  |  |  |  |  |  |  |
|               |                                                                                                    |                                                                         |  |  |  |  |  |  |  |
|               | Dear Ms. Blair,                                                                                         |                                                                         |  |  |  |  |  |  |  |
| -             | We're holding a spaecial sale at the end of this mon                                                    |                                                                         |  |  |  |  |  |  |  |
|               | Bring the enclosed coupon for an extra 10% saving:<br>least 20% on the 29th, 30th, and 31st. Don't miss |                                                                         |  |  |  |  |  |  |  |
|               |                                                                                                    |                                                                         |  |  |  |  |  |  |  |
|               | Sincerely,                                                                                              |                                                                         |  |  |  |  |  |  |  |
| -             |                                                                                                    |                                                                         |  |  |  |  |  |  |  |
|               | James Rea                                                                                               |                                                                         |  |  |  |  |  |  |  |
|               | President                                                                                               |                                                                         |  |  |  |  |  |  |  |
|               |                                                                                                    |                                                                         |  |  |  |  |  |  |  |

If you want to print this letter use the **Print This Letter**... command in the Letter menu.

| File | Edit | Letter                             | Template                                       | Setup     | Wizards               |  |  |  |  |  |  |
|------|------|------------------------------------|------------------------------------------------|-----------|-----------------------|--|--|--|--|--|--|
|      |      | New Blank Letter (Sans Serif 9 pt) |                                                |           |                       |  |  |  |  |  |  |
|      |      | New I                              | New letter to "Sharon Blair" (My Mailing List) |           |                       |  |  |  |  |  |  |
|      |      | Open Correspondence List Window    |                                                |           |                       |  |  |  |  |  |  |
|      |      | Save                               |                                                |           |                       |  |  |  |  |  |  |
|      |      | Page                               | Setup                                          |           |                       |  |  |  |  |  |  |
|      |      | Print                              | This Letter                                    |           | k                     |  |  |  |  |  |  |
|      |      | Print                              | 203 Mail Me                                    | rge Lette | ers (My Mailing List) |  |  |  |  |  |  |

To learn more about editing a word processing document (including setting margins, tabs, fonts, styles and colors) see "<u>Using the Word Processor</u>" on page 655.

# Printing a Mail Merge Letter

You can take the same letter you just created and send it to multiple recipients — for example we could send it to everyone in the **619** area code. Start by going back to the **My Mailing List** database and selecting the members of congress from California (see "<u>The Find/Select Dialog</u>" on page 335).

| Find/Select Data |                                                         |  |  |  |  |  |  |
|------------------|---------------------------------------------------------|--|--|--|--|--|--|
| Cancel           | Find %F Select %S Select Within %L Select Additional %M |  |  |  |  |  |  |
| Phone            | <ul> <li>Contains</li> <li>(619)</li> </ul>             |  |  |  |  |  |  |
| and First        | ÷                                                       |  |  |  |  |  |  |

As you can see there are 4 people in this area code in the mailing list.

| 00             |          | My Mai               |               |       |       |                |     |
|----------------|----------|----------------------|---------------|-------|-------|----------------|-----|
| First          | Last     | Address              | City          | State | Zip   | Phone          | 4   |
| 🙎 Melissa      | Wheeler  | 47677 W Burnside Dr  | La Mesa       | CA    | 91942 | (619) 464-9001 |     |
| Alan           | Harrison | 93 Morton Ter        | San Diego     | CA    | 92123 | (619) 783-1965 | - 1 |
| Sandra         | Cain     | 3975 S.W 1St Parkway | San Diego     | CA    | 92154 | (619) 297-5327 |     |
| Sandra<br>Alan | Lissner  | 9997 N Adams Rd      | Spring Valley | CA    | 91977 | (619) 736-7622 |     |

Now go back to the **Mini Correspondence** database and pull down the **Letter** menu. The last item in this menu will print a customized letter to each selected person in the My Mailing List database.

| File | Edit | Letter                             | Template        | Setup   | Wizards                 |  |  |  |  |
|------|------|------------------------------------|-----------------|---------|-------------------------|--|--|--|--|
|      | -    | New Blank Letter (Sans Serif 9 pt) |                 |         |                         |  |  |  |  |
|      |      | New I                              | etter to "Melis | sa Whe  | eler" (My Mailing List) |  |  |  |  |
|      |      | Open Correspondence List Window    |                 |         |                         |  |  |  |  |
|      |      | Save                               |                 |         |                         |  |  |  |  |
|      |      | Page Setup                         |                 |         |                         |  |  |  |  |
|      |      | Print                              | This Letter     |         |                         |  |  |  |  |
|      |      | Print                              | 4 Mail Merge I  | Letters | (My Mailing List)       |  |  |  |  |

The wizard will print 4 customized letters.

|           | October 25th, 2000                                                                                                    |              |  |
|-----------|----------------------------------------------------------------------------------------------------|--------------|--|
|           | Alan Lissner<br>9997 N Adams Rd                                                                                                    |              |  |
|           | Spring Valley, CA 91977                                                                                                    |              |  |
|           | October 25th, 2000                                                                                                    |              |  |
|           | Sandra Cain<br>3975 S.W. 1St Park way<br>San Diago, CA 92154                                                                                                    |              |  |
| <b>I</b>  | San Diedo, 114 92154                                                                                                    |              |  |
| Octo      | ber 25th, 2000                                                                                                    |              |  |
| 93 M      | Harrison<br>Iorton Ter<br>Diego ,CA 92123                                                                                                    |              |  |
| Can i     | 7eg0,CH 72123                                                                                                    | <b>.    </b> |  |
|           |                                                                                                    |              |  |
| October   | 25th, 2000                                                                                                    |              |  |
| Melissa V |                                                                                                    |              |  |
|           | ' Burnside Dr<br>,CA 91942                                                                                                    |              |  |
| De ar Me  | lissa,                                                                                                    | Ш.           |  |
| the enclo | lding a special sale at the end of this month that I'm sure you won't want to miss out on. Bring<br>sed coupon for an extra 10% savings. Everything in the store will be discounted at least 20%<br>9th, 30th, and 31 st. Don't miss it! | 11           |  |
| Sincerel  | У,                                                                                                    | L.           |  |
| James Ri  |                                                                                                    |              |  |
| Presiden  | t                                                                                                    |              |  |

See "<u>Printing a Mail Merge Letter</u>" on page 710 to learn more about printing mass mailings with Panorama.

# **Tidying Up**

Your mailing list database is complete, so now is the time to save your work permanently. Choose **Quit** from the File Menu (OS 9 or Windows) or the Panorama Menu (OS X). If you have made any changes to your database since the last time it was saved, Panorama will ask you if you wish to save the database. You do, so click the **Save** button.

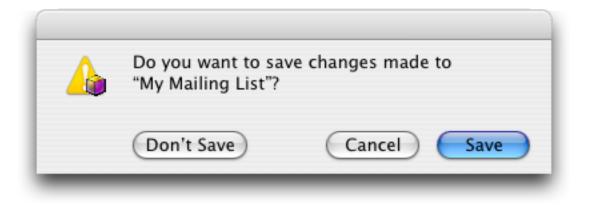

Congratulations! You've successfully created and used your first Panorama database (you were following along on your computer, right?). Now that you've mastered the basics you're ready to move on to some more advanced techniques.

# Lesson 2: Building and Organizing a Checkbook

Now that you've created your first simple mailing list database, you're ready to try something more complicated. In this lesson you'll build and use a database for keeping track of a checkbook. Start by launching Panorama and the **New Database Wizard**.

The checkbook database will have eight fields — Date, Check, Pay To, Category, Memo, Debit, Credit and Balance. (See "Fields" on page 213 for a complete explanation of fields.) Type in the name of each field into the wizard, with each name on a separate line. The four numeric fields have special suffixes. The Check field has a suffix of # to tell the wizard to create an integer numeric field (1, 2, 3, etc.). The Debit, Credit and Balance fields have a suffix to create a 2-digit numeric field (12.34, 813.94, 8.43 etc.). (Note: These suffixes are only used when creating databases with the New Database Wizard (see "Creating Numeric and Date Fields" on page 74). When creating fields with the Add Field command (see "Add Field" on page 215) or the Design Sheet (see "The Design Sheet" on page 218) you can use any field name with any field type you like.)

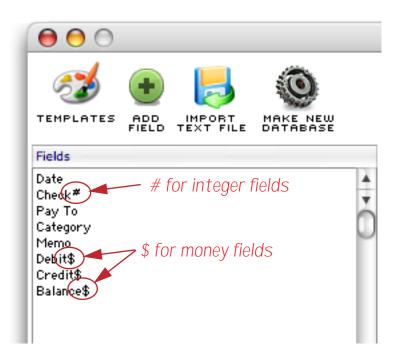

When you press the Make New Database tool the wizard will create a new database for you. The database is displayed using a row and column format called the **data sheet**. The new database contains one blank record (line) and eight fields (columns).

| 0  | 0        |          |        |    |          | Untitled |       |           |
|----|----------|----------|--------|----|----------|----------|-------|-----------|
| •  | Date     | Chec     | Рау То |    | Category | Memo     | Debit | Credit 🔺  |
| 29 | -        |          |        |    |          |          |       |           |
| ~  |          |          |        |    |          |          |       |           |
|    |          |          |        |    |          |          |       | - 11      |
|    |          |          |        |    |          |          |       | - 11      |
| 4  |          |          |        |    |          |          |       | - 11      |
| -  |          |          |        |    |          |          |       | - 11      |
| -  |          |          |        |    |          |          |       | - 11      |
|    |          |          |        |    |          |          |       | <u> </u>  |
|    |          |          |        |    |          |          |       | A V       |
|    | 1 visibl | e/1 tota | i []≺  | •• | )        |          |       | ) ◀ ► //. |

| Page 91 |
|---------|
|         |

Math Fields Setup Wizards File View Text Search Sort D rama Edit ŝ 00 ▶ d Font 9 point Size Date Chec Pay To Credit \* ► Debit 10 √ 12 14 18 24 36 48 Up ₩[ ۰ Down ₩] ¥ 1 visible/1 total ) + + Other...

The eighth column, Balance, is not visible. To make it visible reduce the text size to 9 pt.

Now all of the columns are visible within the window.

| 0                   | 0    |       |        |          | Untitled |       |        |         |   |
|---------------------|------|-------|--------|----------|----------|-------|--------|---------|---|
| •                   | Date | Checl | Pay To | Category | Memo     | Debit | Credit | Balance | * |
| 22                  |      |       |        |          |          |       |        |         | č |
| 8~                  |      |       |        |          |          |       |        |         | 4 |
| <b>??</b><br>≁<br>₿ |      |       |        |          |          |       |        |         |   |

# Loading the Data

To demonstrate Panorama's organizational features you'll need to type in a bunch of data. That doesn't sound like much fun, does it? Didn't think so. To help you out we've created a database that is programmed to automatically fill your new checkbook database with sample data. Start by choosing **Favorite Databases** from the Wizard menu (see "<u>The Favorite Databases Wizard</u>" on page 60). The database you need is called Sample Checkbook. To locate it, type **sample** into the search area a the top of the window, then click on Sample Checkbook.

| Q sample                                                                                                    |                                                                                                    | 8                                                                                                    | 🗹 Nan                                                                      | ne 📃 Fo                                                                      | lder 📃 Info                                                                |  |
|----------------------------------------------------------------------------------------------------|----------------------------------------------------------------------------------------------------|----------------------------------------------------------------------------------------------------|----------------------------------------------------------------------------|------------------------------------------------------------------------------|----------------------------------------------------------------------------|--|
| Favorites (7 visible/72 total)                                                                                       | Info                                                                                                    | Location                                                                                                 | Fields                                                                     | Forms                                                                        | Procedures                                                                 |  |
| <ul> <li>Music Video Samples</li> <li>My Sample Invoices</li> <li>Sample Alerts</li> <li>Sample Checkbook</li> </ul> | Folder : Sample Data<br>Created : Mon, Oct 30, 2000 @ 5:32 AM<br>Modified : Thu, Jan 25, 2001 @ 5:09 AM<br>Size : 7,940 bytes (65 records)<br>Description |                                                                                                    |                                                                            |                                                                              |                                                                            |  |
| 💋 Sample Dialogs<br>询 Sample Price List                                                                              |                                                                                                    |                                                                                                    |                                                                            |                                                                              |                                                                            |  |
| Trigger Samples                                                                                                    | Step t<br>tutori<br>databi<br>with s<br>match<br>the file                                                                                                 | utorial. Afi<br>al price list<br>ase to autor<br>ample data<br>you will be<br>olds. If this<br>check the | ter you h<br>t databas<br>matically<br>. If the d<br>e asked i<br>question | have crea<br>se you cai<br>fill your<br>latabase f<br>f you wai<br>h appears | n open this<br>price list<br>fields do not<br>nt to adjust<br>make sure to |  |

Double click on the Sample Checkbook file to open it. A small window will appear briefly. The database has been pre-programmed to automatically transfer one year's worth of sample checkbook data into the new database you have created.

| Date     | Checl | Pay To           | Category        | Memo                           | Debit    | Credit   | Balance  |
|----------|-------|------------------|-----------------|--------------------------------|----------|----------|----------|
| 01/01/98 |       | OPENING BALAN    | DEPOSIT         |                                |          | 12,739.0 | 12,739.0 |
| 01/01/98 | 100   | Sparkletts       | Office Supplies |                                | 14.20    | ·        | 12,724.8 |
| 01/01/98 | 101   | Blue Cross       | Insurance       | Health Insurance group XBG-87: | 975.00   |          | 11,749.8 |
| 01/01/98 | 102   | Valley Gas       | Utilities       | Heating                        | 49.90    |          | 11,699.9 |
| 01/01/98 | 103   | AT&T             | Telecom         | Long Distance Phone Service    | 236.24   |          | 11,463.6 |
| 01/01/98 | 104   | Surf Networks    | Telecom         | DSL                            | 50.00    |          | 11,413.6 |
| 01/01/98 | 105   | United Security  | Utilities       | Alarm                          | 30.00    |          | 11,383.6 |
| 01/01/98 | 106   | UPS              | Shipping        |                                | 144.02   |          | 11,239.6 |
| 01/01/98 | 107   | Edison General   | Utilities       | January Electric               | 115.55   |          | 11,124.1 |
| 01/01/98 | 108   | City Services    | Utilities       | Water                          | 54.39    |          | 11,069.7 |
| 01/01/98 | 109   | Pacific Properti | Rent            | January Rent                   | 1,580.00 |          | 9,489.71 |
| 01/01/98 | 110   | Valley Bell      | Telecom         | Local Phone Service            | 136.95   |          | 9,352.76 |
| 01/01/98 | 111   | General Casualty | Insurance       | Property Insurance policy YX42 | 187.50   |          | 9,165.26 |
| 01/01/98 | 112   | Hamilton Davis   | Insurance       | Worker's Comp policy 81722-1   | 92.00    |          | 9,073.26 |
| 01/02/98 |       | DEPOSIT          | DEPOSIT         |                                |          | 5,985.82 | 15,059.0 |

You may want to adjust the widths of some of the columns (see "<u>Adjusting Column Widths, Font and Size</u>" on page 16).

| 0       | 🖲 🖯 Untitled |       |                 |                 |                           |        |           |           |  |  |
|---------|--------------|-------|-----------------|-----------------|---------------------------|--------|-----------|-----------|--|--|
| Þ       | Date         | Checl | Pay To 😁 🏲      | Category        | Memo                      | Debit  | Credit    | Balance   |  |  |
| 2       | 01/01/98     |       | OPENING BALANCE | DEPOSIT         |                           |        | 12,739.00 | 12,739.00 |  |  |
| ¥       | 01/01/98     | 100   | Sparkletts      | Office Supplies |                           | 14.20  |           | 12,724.80 |  |  |
| ,<br>22 | 01/01/98     | 101   | Blue Cross      | Insurance       | Health Insurance group XE | 975.00 |           | 11,749.80 |  |  |
| 22      | 01/01/00     | 100   | U. U C          | 114:1:4:        | 114:                      | 40.00  |           | 11 200.00 |  |  |

Before continuing you should use the **Save** command in the File menu to save your new creation. The first time you save any file Panorama will ask you to give it a name. You'll also want to check the **Save** Window Positions option (see "Saving Window Positions" on page 86). When everything is set up press the **Save** button. (To see what this dialog looks like on the PC see "Saving Your Work" on page 11.)

| type in name of                                                                                                    | file select folder you want to save                                                  | file in                     |
|----------------------------------------------------------------------------------------------------|--------------------------------------------------------------------------------------|-----------------------------|
| Save                                                                                                    | Save<br>As: My Checkbook                                                             |                             |
|                                                                                                    | Tutorial                                                                             | 0                           |
| <ul> <li>Network</li> <li>Jaguar</li> <li>Jaguar</li> <li>Classic</li> <li>Panther</li> <li>Alaska</li> <li>Fire Jaguar</li> <li>Fire Panther</li> <li>Fire Classic</li> <li>Fire Alaska</li> <li>iSightWeb ▲</li> <li>CocoaGest ▲</li> <li>Desktop</li> <li>Operations</li> <li>Applications</li> <li>jimrea</li> <li>Documents</li> </ul> | Name A                                                                               | Date Modified         Today |
| Automatic save                                                                                                    | Text Only O Set<br>after 20 minutes<br>opy (.b) of database<br>ositions O No windows |                             |
| New Folder                                                                                                    | Tell Panorama to save window positions Ca                                            | ncel Save                   |

You may also want to add your new file to the **Favorite Database** wizard. See "<u>Adding A Database To Your</u> <u>List Of Favorites</u>" on page 36 for a refresher on how to do this.

# Analyzing the Checkbook

In the next few sections you'll learn several techniques for extracting useful information from any database.

# **Selecting Data**

To select all office supply expenditures, click anywhere in the Category column.

| 0            | 0        |       |                    | My C            | heckbook                  |          |           |           |    |
|--------------|----------|-------|--------------------|-----------------|---------------------------|----------|-----------|-----------|----|
| •            | Date     | Checl | Pay To             | Category        | Memo                      | Debit    | Credit    | Balance   | P  |
| 22           | 01/01/98 |       | OPENING BALANCE    | DEPOSIT         |                           |          | 12,739.00 | 12,739.00 | iD |
| Å            | 01/01/98 | 100   | Sparkletts         | Office Supplies |                           | 14.20    |           | 12,724.80 |    |
|              | 01/01/98 | 101   | Blue Cross         | Insurance       | Health Insurance group XE | 975.00   |           | 11,749.80 | 1  |
| 33           | 01/01/98 | 102   | Valley Gas         | Utilities       | Heating                   | 49.90    |           | 11,699.90 | 1  |
| $\mathbf{a}$ | 01/01/98 | 103   | AT&T               | Telecom         | Long Distance Phone Serv  | 236.24   |           | 11,463.66 |    |
|              | 01/01/98 | 104   | Surf Networks      | Telecom         | DSL                       | 50.00    |           | 11,413.66 | 1  |
| $\vdash$     | 01/01/98 | 105   | United Security    | Utilities       | Alarm                     | 30.00    |           | 11,383.66 | 1  |
| 4            | 01/01/98 | 106   | UPS                | Shipping        |                           | 144.02   |           | 11,239.65 | 1  |
| -            | 01/01/98 | 107   | Edison General     | Utilities       | January Electric          | 115.55   |           | 11,124.10 | 1  |
|              | 01/01/98 | 108   | City Services      | Utilities       | Water                     | 54.39    |           | 11,069.71 | 1  |
| _            | 01/01/98 | 109   | Pacific Properties | Rent            | January Rent              | 1,580.00 |           | 9,489.71  | 1  |
| -            | 01/01/98 | 110   | Valley Bell        | Telecom         | Local Phone Service       | 136.95   |           | 9,352.76  | 1  |
|              | 01/01/98 | 111   | General Casualty   | Insurance       | Property Insurance policy | 187.50   |           | 9,165.26  | 1  |
|              | 01/01/98 | 112   | Hamilton Davis     | Insurance       | Worker's Comp policy 81   | 92.00    |           | 9,073.26  | I  |

Next, choose **Find/Select** from the Search menu. (You can also open the **Find/Select** dialog by clicking on the number of records in the lower left hand corner of the window). Type office supplies.

|              | Find/Select Data                                        |
|--------------|---------------------------------------------------------|
| Cancel       | Find %F Select %S Select Within %L Select Additional %M |
| Category     | Contains     Office Supplies                            |
| and Category | ÷ (                                                     |

When you press the **Select** button (or the **Enter** key) Panorama will select the 73 checks for office supplies in the database. All of the other checks will become temporarily invisible.

| Date     | Checl | Pay To            | Category        | Memo | Debit  | Credit | Balance   |
|----------|-------|-------------------|-----------------|------|--------|--------|-----------|
| 01/01/98 | 100   | Sparkletts        | Office Supplies |      | 14.20  |        | 12,724.80 |
| 01/05/98 |       | Office Max        | Office Supplies |      | 170.47 |        | 14,888.62 |
| 01/05/98 | 116   | Kinko's           | Office Supplies |      | 50.03  |        | 12,834.90 |
| 01/19/98 | 131   | Staples           | Office Supplies |      | 126.83 |        | 11,121.61 |
| 01/19/98 | 133   | Costco            | Office Supplies |      | 207.23 |        | 10,742.59 |
| 01/26/98 | 135   | Kinko's           | Office Supplies |      | 45.24  |        | 15,152.15 |
| 02/02/98 | 150   | Sparkletts        | Office Supplies |      | 13.98  |        | 15,438.93 |
| 02/09/98 | 153   | Fry's Electronics | Office Supplies |      | 192.48 |        | 15,619.94 |
| 02/09/98 | 156   | Office Max        | Office Supplies |      | 129.61 |        | 14,249.99 |
| 02/09/98 | 160   | Costco            | Office Supplies |      | 208.60 |        | 11,314.52 |
| 02/16/98 | 161   | Fry's Electronics | Office Supplies |      | 166.74 |        | 16,391.84 |
| 02/16/98 | 169   | Kinko's           | Office Supplies |      | 52.23  |        | 9,753.32  |
| 02/23/98 | 172   | Kinko's           | Office Supplies |      | 133.51 |        | 12,664.95 |
| 02/23/98 | 175   | Staples           | Office Supplies |      | 41.30  |        | 12,533.02 |
| 03/02/98 | 179   | Staples           | Office Supplies |      | 82.76  |        | 17,022.83 |

To select only the office supply expenditures in October 1998, re-open the **Find/Select** dialog. Use the pop up menus to change the second line to Date and Equal, then type in oct 98. When you want to select an entire month you must spell out the month, for example nov 02 or january 1997. You can also select a single day, for example 3/7/96 or August 15, 2001 (see "Locating Dates by Month, Quarter, or Year" on page 339).

|     |                            | Find/Select Data                                        |   |
|-----|----------------------------|---------------------------------------------------------|---|
| (   | Cancel                     | Find #F Select #S Select Within #L Select Additional #M | ) |
| (   | Category                   | Contains 🗘 Office Supplies                              | ] |
| and | Date 🔈                     | Cequals Cect 98                                         | ] |
| and | Check                      | ÷                                                       |   |
| and | Pay To                     | ÷                                                       | 1 |
| and | Category<br>Memo           | ÷                                                       | ] |
| and | Debit<br>Credit<br>Balance | *                                                       | ] |

Press the **Select** button (or the **Enter** key) to see the 8 checks for office supply expenses in October 1998.

| Date     | Checl | Pay To            | Category        | Memo | Debit  | Credit | Balance |
|----------|-------|-------------------|-----------------|------|--------|--------|---------|
| 10/01/98 | 453   | Sparkletts        | Office Supplies |      | 12.20  | 17     | ,730.80 |
| 10/05/98 |       | Kinko's           | Office Supplies |      | 135.46 |        | ,173.39 |
|          | 468   | Fry's Electronics | Office Supplies |      | 133.27 |        | ,504.09 |
| 10/12/98 | 469   | Office Max        | Office Supplies |      | 22.03  | 20     | ,482.06 |
| 10/12/98 | 472   | Kinko's           | Office Supplies |      | 89.03  |        | ,620.87 |
| 10/19/98 | 473   | Costco            | Office Supplies |      | 169.71 |        | ,157.41 |
| 10/19/98 | 476   | Office Max        | Office Supplies |      | 68.18  | 19     | ,131.77 |
| 10/26/98 | 485   | Staples           | Office Supplies |      | 162.37 | 18     | ,702.39 |
|          |       |                   |                 |      |        |        |         |

When you want to see all of the checks again, choose **Select All** from the Search menu. You can also undo the sixteen most recent selections with the **Undo** command in the Edit menu (see "<u>Undo Select</u>" on page 344).

#### **Calculating the Grand Total**

To calculate the grand total of all the checks in the database start by clicking anywhere in the Debit column.

| 0  | 00       |       |                 | My C            | heckbook                  |                |           |           |   |
|----|----------|-------|-----------------|-----------------|---------------------------|----------------|-----------|-----------|---|
| •  | Date     | Checl | Pay To          | Category        | Memo                      | Debit          | Credit    | Balance   | * |
| 29 | 01/01/98 |       | OPENING BALANCE | DEPOSIT         |                           |                | 12,739.00 | 12,739.00 | 1 |
| ¥  | 01/01/98 | 100   | Sparkletts      | Office Supplies |                           | 14.20          | ·         | 12,724.80 |   |
|    | 01/01/98 | 101   | Blue Cross      | Insurance       | Health Insurance group XE | <b></b> 975.00 |           | 11,749.80 |   |
| 33 | 01/01/98 | 102   | Valley Gas      | Utilities       | Heating                   | 49.90          |           | 11,699.90 |   |
|    | 01/01/98 | 103   | AT&T            | Telecom         | Long Distance Phone Serv  | 236.24         |           | 11,463.66 |   |

Next, choose the **Total** command from the Math menu. Panorama will add a new record to the end of the database. This new record is called a summary record (see "<u>Summary Records</u>" on page 209), and it contains the grand total for all the checks.

| 12/25/98  |        | DEPOSIT                                   | DEPOSIT |                 | 0/7 57             | 5,264.90 | 18,949.36              |
|-----------|--------|-------------------------------------------|---------|-----------------|--------------------|----------|------------------------|
|           |        | Valley Publications<br>Poly Payroll Servi |         |                 | 963.57<br>1,749.38 |          | 17,985.80<br>16,236.42 |
| 516 visit | Ja /E1 | 6 total                                   |         |                 | 225,677.           |          |                        |
|           | _      |                                           |         | blue background |                    | grand    |                        |

As you can see the column isn't quite wide enough to display the entire grand total. You can drag on the column name to adjust the width (see "<u>Adjusting Column Widths, Font and Size</u>" on page 16).

| •                     | Date     | Checl | Pay To              | Category        | Memo          | 💙 Debit    | Credit   | Bala   |
|-----------------------|----------|-------|---------------------|-----------------|---------------|------------|----------|--------|
| ♀<br>≪<br>₽<br>▲<br>★ | 12/21/98 | 551   | Coast General       | Purchases       | Invoice 61471 | 275.72     |          | 17,960 |
| 4                     | 12/21/98 | 552   | Office Depot        | Office Supplies |               | 72.46      |          | 17,888 |
|                       | 12/21/98 | 553   | Staples             | Office Supplies |               | 74.81      |          | 17,813 |
| 5                     | 12/21/98 | 554   | Century Equipment   | Fixed Assets    |               | 1,063.90   |          | 16,749 |
|                       | 12/21/98 | 555   | Stamford Mfg        | Purchases       | Invoice 19188 | 472.37     |          | 16,277 |
| -                     | 12/21/98 | 556   | Post Office         | Shipping        |               | 204.62     |          | 16,072 |
| ▶                     | 12/21/98 | 557   | Power Printing      | Advertising     |               | 542.50     |          | 15,530 |
| •                     | 12/21/98 | 558   | Poly Payroll Servi  | Payroll         |               | 1,656.55   |          | 13,873 |
| r                     | 12/21/98 | 559   | Fry's Electronics   | Office Supplies |               | 189.22     |          | 13,684 |
|                       | 12/25/98 |       | DEPOSIT             | DEPOSIT         |               |            | 5,264.90 | 18,949 |
|                       | 12/28/98 | 560   | Valley Publications | Advertising     |               | 963.57     |          | 17,985 |
|                       | 12/28/98 | 561   | Poly Payroll Servi  | Payroll         |               | 1,749.38   |          | 16,236 |
|                       |          |       |                     |                 |               | 225,677.47 |          |        |
|                       |          |       |                     |                 |               |            |          |        |
|                       |          |       |                     |                 |               |            |          |        |

When you are finished looking at the grand total use the **Cut Record** tool to delete it (or press the **Delete** key, see "<u>Deleting a Record</u>" on page 273).

Page 97

#### **Calculating Subtotals**

To calculate the grand total you created a single summary record at the end of the database. To calculate subtotals you must create a summary record for every category you want to subtotal. This is done with the **Group Up** command in the Sort menu. As an example you'll create subtotals for each month, and sub-subtotals for each category within each month. Start by clicking anywhere in the Date column and choosing **Group Up** from the Sort menu.

| 6               | 👌 Pano                                                               | oram                     | na File                                                                       | Edit                       | View                                                          | Fields                           | Text                                          | Search | Sort   | Math                           | Setup                             | Wizard |
|-----------------|----------------------------------------------------------------------|--------------------------|-------------------------------------------------------------------------------|----------------------------|---------------------------------------------------------------|----------------------------------|-----------------------------------------------|--------|--------|--------------------------------|-----------------------------------|--------|
| •               | 0                                                                    |                          |                                                                               |                            | My (                                                          | Checkbo                          | ok                                            |        | Sort   | Up                             |                                   | жU t   |
| Þ               | Date                                                                 | Checl                    | Pay To                                                                        | (                          | Category                                                      | Memo                             |                                               |        | Sort   | Up Wit                         | hin                               |        |
| 22<br>Ƴ∽<br>⊒27 | 01/01/98<br>01/01/98<br>01/01/98<br>01/01/98<br>01/01/98             | 101<br>102               | OPENING BALAI<br>Sparkletts<br>Blue Cross<br>Valley Gas<br>AT&T               | (<br> <br>                 | EPOSIT<br>Office Supplies<br>nsurance<br>Jtilities<br>Felecom | Health In<br>Heating             | surance gr                                    |        | 075.00 | Down<br>Down                   | Within                            |        |
| ●<br>→<br>→     | 01/01/98<br>01/01/98<br>01/01/98<br>01/01/98<br>01/01/98             | 104<br>105<br>106<br>107 | Surf Networks<br>United Security<br>UPS<br>Edison General<br>City Services    | 1<br>y L<br>9<br>L         | Felecom<br>Jtilities<br>Shipping<br>Jtilities<br>Jtilities    | DSL<br>Alarm<br>January<br>Water |                                               |        |        | up U <u>p</u><br>up Dow<br>up  | <b>n</b> 1,000<br>1,239<br>11,124 |        |
|                 | 01/01/98<br>01/01/98<br>01/01/98<br>01/01/98<br>01/01/98<br>01/02/98 | 109<br>110<br>111        | Pacific Propert<br>Valley Bell<br>General Casual<br>Hamilton Davis<br>DEPOSIT | ties F<br>1<br>ty I<br>: I | Rent<br>Felecom<br>nsurance<br>nsurance<br>DEPOSIT            | January<br>Local Pho<br>Property | Rent<br>one Service<br>Insurance<br>Comp poli | policy | Gro    | by Col<br>up by C              | olor                              |        |
|                 | 515 visi                                                             | ble/51                   | 5 total 📗                                                                     | 4   • (                    |                                                               | -                                | -                                             | -      | Rem    | line Lev<br>nove Su<br>nove De | mmaries                           |        |
|                 |                                                                      |                          |                                                                               |                            |                                                               |                                  |                                               |        | Тод    | gle Sun                        | nmary Le                          | vel    |

Since the field being grouped contains dates, Panorama will ask what time period you want to use. The Month option is already selected, so just press **Group**.

| 🖯 Day   |   |
|---------|---|
| O Week  |   |
| Month   |   |
| ~       |   |
| Quarter |   |
| () Year |   |
| Group   | ) |
|         | 3 |
| Cancel  | ) |

At first it may appear that nothing has happened. However, if you scroll the database down you will see that Panorama has created a summary record after each month. It also creates an extra summary record at the bottom of the database for the grand total. You can identify summary records easily because— 1) they are bold, and 2) they have a little plus sign to the left of the first column.

| 0  | 0        |       |                    | My Ch           | eckbook |          |          |       |
|----|----------|-------|--------------------|-----------------|---------|----------|----------|-------|
| •  | Date     | Checl | Pay To             | Category        | Memo    | Debit    | Credit   | Bal   |
| 22 | 01/26/98 | 135   | Kinko's            | Office Supplies |         | 45.24    |          | 15,15 |
| ¥  | 01/26/98 | 136   | Poly Payroll Servi |                 |         | 1,793.43 |          | 13,35 |
| 0  | 01/30/98 |       | DEPOSIT            | DEPOSIT         |         | ŕ        | 4,664.34 | 18,02 |
| 33 | 01/30/98 |       |                    |                 |         |          | ŕ        |       |
| ۵. | 02/02/98 | 137   | City Services      | Utilities       | Water   | 48.99    |          | 17,97 |
|    | 02/02/98 | 138   | Valley Gas         | Utilities       | Heating | 47.99    |          | 17,92 |
| ŧ  | 02/02/98 | 139   | UPS                | Shipping        |         | 57.08    |          | 17,86 |

summary record for January 1998

| 29       | 02/23/98 | 175 | Staples          | Office Supplies |                           | 41.30  |          | 12,53 |
|----------|----------|-----|------------------|-----------------|---------------------------|--------|----------|-------|
| 3×       | 02/27/98 |     | DEPOSIT          | DEPOSIT         |                           |        | 5,222.99 | 17,75 |
|          | 02/27/98 |     |                  |                 |                           |        |          |       |
| 33       | 03/02/98 | 176 | AT&T             | Telecom         | Long Distance Phone Serv  | 257.15 |          | 17,49 |
| <b>A</b> | 03/02/98 | 177 | General Casualty | Insurance       | Property Insurance policy | 187.50 |          | 17,31 |

\ summary record for February 1998

|          |          | - · - | · · · · · · · · · · · · · · · · · · · |           |               |        | , 🗨   |
|----------|----------|-------|---------------------------------------|-----------|---------------|--------|-------|
|          | 03/30/98 | 219   | Post Office                           | Shipping  |               | 305.84 | 14,26 |
| <b>H</b> | 03/30/98 | 220   | Airborne                              | Shipping  | Invoice 84971 | 33.19  | 14,23 |
| 4        | 03/30/98 |       |                                       |           |               |        |       |
|          | 04/01/98 | 221   | City Services                         | Utilities | Water         | 49.65  | 14,18 |
|          | 04/01/98 | 222   | Surf Networks                         | Telecom   | DSL           | 50.00  | 14,13 |

summary record for March 1998

|                | 12/21/98  | 559   | Fry's Electronics   | Office Supplies | 189.22    |          | 13,68    |
|----------------|-----------|-------|---------------------|-----------------|-----------|----------|----------|
| <b>N</b>       | 12/25/98  |       | DEPOSIT             | DEPOSIT         |           | 5,264.90 | 18,94    |
| <b>×</b>       | 12/28/98  | 560   | Valley Publications | Advertising     | 963.57    |          | 17,98    |
|                | 12/28/98  | 561   | Poly Payroll Servie | Payroll         | 1 ,749.38 |          | 16,23    |
| N.             | 12/28/98  |       |                     |                 |           |          |          |
| and the second |           |       |                     |                 |           |          | 4        |
| -              |           |       |                     |                 |           |          |          |
|                | 528 visib | e/528 | itotal 🛛 🖛 🕨 (      |                 |           |          | ) + + // |
|                |           |       |                     |                 |           |          |          |

summary record for April 1998

summary record for grand total

Now click anywhere in the Category column, then choose **Group Up** from the Sort menu. Panorama will create a summary record after each category within each month.

| •  | 00       |       |                     | IVIY CI       | eckbook                  |        |        |       |
|----|----------|-------|---------------------|---------------|--------------------------|--------|--------|-------|
|    | Date     | Checl | Pay To              | Category      | Memo                     | Debit  | Credit | Bal   |
| 2  | 01/19/98 | 130   | FedEx               | Shipping      | Invoice 75951            | 160.97 |        | 11,24 |
| ~  | 01/19/98 | 132   | Champion Trucking   | Shipping      | Invoice 26309            | 171.79 |        | 10,94 |
|    |          |       |                     | Shipping      |                          |        |        |       |
| j. | 01/01/98 | 103   | AT&T                | Telecom       | Long Distance Phone Serv | 236.24 |        | 11,46 |
| 5  | 01/01/98 | 104   | Surf Networks       | Telecom       | DSL                      | 50.00  |        | 11,41 |
|    | 01/01/98 | 110   | Valley Bell         | Telecom       | Local Phone Service      | 136.95 |        | 9,35  |
|    |          |       |                     | Telecom       |                          |        |        |       |
| ×. | 01/01/98 | 102   | Valley Gas          | Utilities 🕨 👘 | Heating                  | 49.90  |        | 11,69 |
| ·  | 01/01/98 | 105   | United Security     | Utilities     | Alarm                    | 30.00  |        | 11,38 |
|    | 01/01/98 | 107   | Edison General      | Utilities     | January Electric         | 115.55 |        | 11,12 |
|    | 01/01/98 | 108   | City Services       | Utilities     | Water                    | 54.39  |        | 11,06 |
|    |          |       |                     | Utilities     |                          |        |        |       |
| 4  | 01/30/98 |       |                     |               |                          |        |        |       |
|    | 02/09/98 | 154   | Valley Publications | Advertising   |                          | 923.74 |        | 14,69 |
|    | 02/09/98 | 159   | Power Printing      | Advertising   |                          | 654.04 |        | 11,52 |

### summary record for January 1998

02/02/98 17,46 141 AT&T 351.56 Telecom Long Distance Phone Serv 02/02/98 145 Valley Bell Telecom Local Phone Service 113.05 17,04 Telecom 02/02/98 137 City Services 48.99 17,97 Utilities Water 02/02/98 17,92 138 Valley Gas Utilities Heating 47.99 02/02/98 17,43 142 United Security Utilities Alarm 30.00 02/02/98 149 Edison General Utilities February Electric 109.06 15,45 Utilities 02/27/98 03/02/98 190 Valley Publications Advertising 1,051.99 10,57 summary records for categories within February

'summary record for February 1998

|                | 03/02/98 | 193 | Valley Bell        | Telecom     | Local Phone Service | 147.80         | 10,21        |
|----------------|----------|-----|--------------------|-------------|---------------------|----------------|--------------|
| ₽              |          |     |                    | Telecom     |                     |                |              |
| L.             | 03/02/98 | 183 | Valley Gas         | Utilities   | Heating             | 24.23          | 13,88        |
|                | 03/02/98 | 185 | Edison General     | Utilities   | March Electric      | 105.50         | 13,71        |
|                | 03/02/98 | 191 | United Security    | Utilities   | Alarm               | 30.00          | 10,54        |
| <b>×</b>       | 03/02/98 | 197 | City Services      | Utilities   | Water               | 49.23          | 9,32         |
|                |          |     |                    | Utilities   |                     |                |              |
| M              | 03/30/98 |     |                    |             |                     |                |              |
| and the second | 04/13/98 | 241 | Foundation Web Ser | Advertising |                     | 702.99         | 15,41 📤      |
|                | T        |     |                    |             | Summary records     | for categories | within March |

'summary record for March 1998

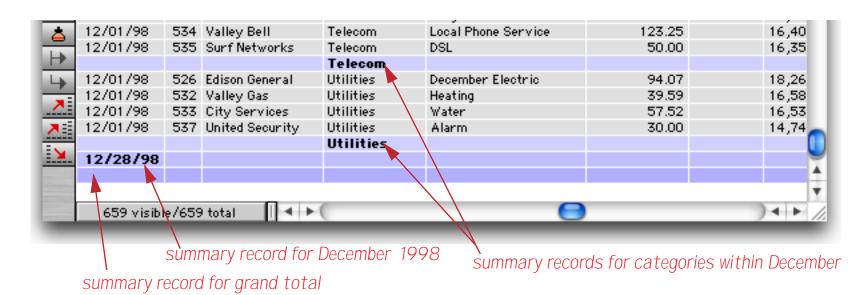

Once the summary records are set up, you're ready to actually calculate the subtotals. Click anywhere in the **Debit** column and choose **Total** from the Math menu. The **Total** command will calculate a grand total, subtotals for each month, and subtotals for each category within each month.

| ۲   | 0        | My Checkbook |                     |             |                          |              |        |         |  |  |  |
|-----|----------|--------------|---------------------|-------------|--------------------------|--------------|--------|---------|--|--|--|
| Þ   | Date     | Checl        | Pay To              | Category    | Memo                     | Debit        | Credit | Bal     |  |  |  |
| ٠.  | 01/19/98 | 130          | FedE×               | Shipping    | Invoice 75951            | 160.97       |        | 11,24   |  |  |  |
| ¥   | 01/19/98 | 132          | Champion Trucking   | Shipping    | Invoice 26309 Jan shipp  | ina 🥿 171.79 |        | 10,94   |  |  |  |
|     |          |              |                     | Shipping    |                          | 540.39       |        |         |  |  |  |
| 17  | 01/01/98 | 103          | AT&T                | Telecom     | Long Distance Phone Serv | 236.24       |        | 11,46   |  |  |  |
| ۵.  | 01/01/98 | 104          | Surf Networks       | Telecom     | DSL                      | 50.00        |        | 11,41   |  |  |  |
|     | 01/01/98 | 110          | Valley Bell         | Telecom     | Local Phone Service      | 136.95       |        | 9,35    |  |  |  |
| •   |          |              |                     | Telecom     |                          | 423.19       |        |         |  |  |  |
| •   | 01/01/98 | 102          | Valley Gas          | Utilities   | Heating Jan tele         | COM 49.90    |        | 11,69   |  |  |  |
| · · | 01/01/98 | 105          | United Security     | Utilities   | Alarm                    | 30.00        |        | 11,38   |  |  |  |
| 7   | 01/01/98 | 107          | Edison General      | Utilities   | January Electric         | 115.55       |        | 11,12   |  |  |  |
|     | 01/01/98 | 108          | City Services       | Utilities   | Water Jan utili:         | ties 54.39   |        | 11,06   |  |  |  |
|     |          |              |                     | Utilities   | Janutin                  | 249.84       |        |         |  |  |  |
|     | 01/30/98 |              |                     |             |                          | 17,202.48    |        |         |  |  |  |
|     | 02/09/98 | 154          | Valley Publications | Advertising |                          | 923.74       |        | 14,69   |  |  |  |
|     | 02/09/98 | 159          | Power Printing      | Advertising |                          | 654.04       |        | 11,52 1 |  |  |  |

# subtotal for January 1998

| o<br>D   | 02/02/98 | 141 | AT&T                | Telecom     | Long Distance F | Phone Serv  | 351.56    | 17,46 |
|----------|----------|-----|---------------------|-------------|-----------------|-------------|-----------|-------|
| 33       | 02/02/98 | 145 | Valley Bell         | Telecom     | Local Phone Se  | rvice       | 113.05    | 17,04 |
| <b>a</b> |          |     |                     | Telecom     |                 |             | -514.61   |       |
|          | 02/02/98 | 137 | City Services       | Utilities   | Water           | Feb telec   | com 48.99 | 17,97 |
| →        | 02/02/98 | 138 | Valley Gas          | Utilities   | Heating         |             | 47.99     | 17,92 |
| L.       | 02/02/98 | 142 | United Security     | Utilities   | Alarm           |             | 30.00     | 17,43 |
|          | 02/02/98 | 149 | Edison General      | Utilities   | February Elect  | Feb utiliti | 109.06    | 15,45 |
|          |          |     |                     | Utilities   |                 |             | 236.05    |       |
| <b>X</b> | 02/27/98 |     |                     |             |                 |             | 19,773.29 |       |
| E V      | 03/02/98 | 190 | Valley Publications | Advertising |                 |             | 1 ,051.99 | 10,57 |

#### / subtotal for February 1998

| <b></b>               | 03/02/98 | 193 | Valley Bell        | Telecom     | Local Phone Se | ervice       | 147.80    | 10,21 🖳 |
|-----------------------|----------|-----|--------------------|-------------|----------------|--------------|-----------|---------|
|                       |          |     |                    | Telecom     |                |              | 454.94    |         |
|                       | 03/02/98 | 183 | Valley Gas         | Utilities   | Heating        | Mar telec    | om 24.23  | 13,88   |
| 4                     | 03/02/98 | 185 | Edison General     | Utilities   | March Electric | C            | 105.50    | 13,71   |
|                       | 03/02/98 | 191 | United Security    | Utilities   | Alarm          |              | 30.00     | 10,54   |
|                       | 03/02/98 | 197 | City Services      | Utilities   | Water          | Mar utilitie | 49.23     | 9,32    |
| <b>×</b>              |          |     |                    | Utilities   |                |              | 208.95    |         |
|                       | 03/30/98 |     |                    |             |                |              | 21,908.19 |         |
| M                     | 04/13/98 | 241 | Foundation Web Ser | Advertising |                |              | 702.99    | 15,41   |
| and the second second | ! !      |     |                    |             |                |              | /         | · A     |

# subtotal for March 1998

| 4          | 12/01/98    | 534   | Valley Bell     |          | Telecom        | Local Phone S | Service      | 123.25                    | 1 | 6,40   |
|------------|-------------|-------|-----------------|----------|----------------|---------------|--------------|---------------------------|---|--------|
|            | 12/01/98    | 535   | Surf Networks   |          | Telecom        | DSL           |              | 50.00                     | 1 | 6,35   |
| ₽          |             |       |                 |          | Telecom        |               |              | 449.00                    |   |        |
| 4          | 12/01/98    | 526   | Edison General  |          | Utilities      | December Ele  | Dec teleco   | om <b>449.00</b><br>94.07 | 1 | 8,26   |
|            | 12/01/98    | 532   | Valley Gas      |          | Utilities      | Heating       |              | 39.59                     | 1 | 6,58   |
| ×<br>×     | 12/01/98    | 533   | City Services   |          | Utilities      | Water         |              | 57.52                     | 1 | 6,53   |
| <b>X</b> E | 12/01/98    | 537   | United Security |          | Utilities      | Alarm         | Dec utilitie | 30.00                     | 1 | 4,74 👝 |
|            |             |       |                 |          | Utilities      |               | Doo atiintio | 221.17                    |   |        |
| м          | 12/28/98    |       |                 | <u> </u> | btotal for Dec | ombor 100     | 10           | 18,053.95                 |   |        |
| -          |             |       |                 | Su       |                | emper 199     | 0            | 225,677.47                |   | 4      |
|            |             |       |                 |          |                |               |              |                           |   |        |
|            | 659 visible | e/659 | total 🛛 🖣       | + (      | (              |               |              |                           |   | · · // |
|            |             |       |                 |          |                | _             | _            |                           | _ |        |
|            |             |       |                 |          |                |               |              |                           |   |        |

Grand Total

# Hiding and Showing Detail

It's difficult to get a feel for the subtotals when they are mixed in with the raw data. To collapse the database so that only the monthly totals are visible, choose the **Outline Level** command in the Sort menu.

|          | 00         |        |                 | My Cł              | Sort       | Un         | Setup   | жU      |        | <u> </u> |
|----------|------------|--------|-----------------|--------------------|------------|------------|---------|---------|--------|----------|
| T 👔      | Date       | Cheel  | Pay To          | Category           | 5010       | Up Wit     | hin     | Debit   | Credit | Bal 🔺    |
|          |            | Checi  | Fay IO          | Category           | 5011       | op with    |         | Debit   | creat  |          |
| 22       | 12/14/98   |        | Post Office     | Shipping           | <i>c</i> . | -          |         | 325.57  |        | 15,90    |
| 3C       | 12/21/98   | 556    | Post Office     | Shipping           | Sort       | Down       |         | 204.62  |        | 16,07    |
|          |            |        |                 | Shipping           | Sort       | Down \     | Nithin  | ,084.98 |        |          |
| 22       | 12/01/98   |        | AT&T            | Telecom            | Long Dista | Domini     | 39.0    | 275.75  |        | 17,99    |
| ۵.       | 12/01/98   |        | Valley Bell     | Telecom            | Local Phor | ne Service |         | 123.25  |        | 16,40    |
| - →      | 12/01/98   | 535    | Surf Networks   | Telecom<br>Telecom | Grou       | ıp Up      |         | 50.00   |        | 16,35    |
|          | 12/01/98   | 526    | Edison General  | Utilities          | Grou       | p Dow      | n       | 94.07   |        | 18,26    |
| 4        | 12/01/98   |        | Valley Gas      | Utilities          |            |            |         | 39.59   |        | 16,58    |
| 7        | 12/01/98   |        | City Services   | Utilities          | Grou       | ib         |         | 57.52   |        | 16,53    |
| 7        | 12/01/98   |        | United Security | Utilities          | Alarm      |            |         | 30.00   |        | 14,74    |
|          |            |        |                 | Utilities          | Sort       | by Cold    | or      | 221.17  |        |          |
| <u> </u> | 12/28/98   |        |                 |                    | Grou       | p by C     | olor    | ,053.95 |        | -        |
|          | 450 - J-31 | . 1454 |                 | (                  | Outl       | ine Lev    | el      |         | _      | Ť        |
| -        | 659 visib  | le7655 | ) total 🛛 🗐 📕 I |                    |            |            | R       | _       | -      | ) • • // |
|          |            |        |                 |                    | Rem        | ove Sur    | nmaries |         |        |          |
|          |            |        |                 |                    | Rem        | ove Det    | tail    |         |        |          |
|          |            |        |                 |                    | Kenn       | ove De     | .an     |         |        |          |
|          |            |        |                 |                    | Togo       | gle Sum    | mary Le | vel     |        |          |

The **Outline Level** dialog shows how you have grouped the data. At the top is the raw data, all 515 records. The next level is the Category, then the monthly summaries. At the bottom level is the grand total. To collapse the database so that only the monthly totals are visible, press the 2 button.

| Outline Leve    | el          |
|-----------------|-------------|
|                 | Cancel      |
| DATA            | 515 records |
| 1 Category      | 131 records |
| Date (by month) | 12 records  |
| GRAND TOTAL     | 1 record    |
|                 |             |

When you press the button the database collapses so that only the twelve monthly totals and the grand total are visible. Everything else is hidden. You can quickly see that March was the month with the highest spending and July the month with the lowest spending.

| Date                                                                                                    | Checl | Pay To | Category | Memo | Debit      | Credit | Bal |
|----------------------------------------------------------------------------------------------------|-------|--------|----------|------|------------|--------|-----|
| 01/30/98                                                                                                    | :     |        |          |      | 17,202.48  |        |     |
| <ul><li>02/27/98</li></ul>                                                                                                    |       |        |          |      | 19,773.29  |        |     |
| 03/30/98                                                                                                    | :     |        |          |      | 21,908.19  |        |     |
| <ul> <li>01/30/98</li> <li>02/27/98</li> <li>03/30/98</li> <li>04/27/98</li> <li>05/29/98</li> <li>06/29/98</li> <li>07/31/98</li> </ul> | :     |        |          |      | 17,708.77  |        |     |
| 05/29/98                                                                                                    | :     |        |          |      | 20,072.21  |        |     |
| 06/29/98                                                                                                    | :     |        |          |      | 18,958.28  |        |     |
| 07/31/98                                                                                                    | :     |        |          |      | 15,803.58  |        |     |
| 08/31/98                                                                                                    |       |        |          |      | 21,410.34  |        |     |
| 09/28/98                                                                                                    |       |        |          |      | 16,210.08  |        |     |
| 10/30/98                                                                                                    |       |        |          |      | 17,991.62  |        |     |
| 11/30/98                                                                                                    | :     |        |          |      | 20,584.69  |        |     |
| 12/28/98                                                                                                    | :     |        |          |      | 18,053.95  |        |     |
| 08/31/98<br>09/28/98<br>10/30/98<br>11/30/98<br>12/28/98                                                                                 |       |        |          |      | 225,677.47 |        |     |
|                                                                                                    |       |        |          |      |            |        |     |
|                                                                                                    |       |        |          |      |            |        |     |

Why was the spending almost 22,000 dollars in March? To find out, click anywhere on the March summary record.

| 00            |             |            | My Checkbook |           |        |       |
|---------------|-------------|------------|--------------|-----------|--------|-------|
| 🜔 Date        | Checl Pay T | To Categor | ry Memo      | Debit     | Credit | Bal 🔺 |
| 2 01/30/9     | 98          |            |              | 17,202.48 |        |       |
| 9 02/27/9     | 98          |            |              | 19,773.29 |        |       |
| 03/1 2/9      | 98          |            |              | 21,908.19 |        |       |
| 04/27/        | 98          |            |              | 17,708.77 |        | 0     |
| <b>65/29/</b> | 98          |            |              | 20,072.21 |        | U     |
| 06/29/9       | 98          |            |              | 18,958.28 |        |       |
|               |             |            |              | 45 007 50 |        |       |

Now click on the **Expand** tool.

| 0                       | 0         |       |           | My       | Checkbook |            |        |      |
|-------------------------|-----------|-------|-----------|----------|-----------|------------|--------|------|
| Þ                       | Date      | Checl | Pay To    | Category | Memo      | Debit      | Credit | Bal  |
| 22<br>✓<br>27<br>▲<br>◆ | 01/30/98  |       |           |          |           | 17,202.48  |        |      |
| ħ                       | 02/27/98  |       |           |          |           | 19,773.29  |        |      |
|                         | 03/30/98  |       |           |          |           | 21,908.19  |        |      |
| 27                      | 04/27/98  |       |           |          |           | 17,708.77  |        |      |
| •                       | 05/29/98  |       |           |          |           | 20,072.21  |        |      |
| -                       | 06/29/98  |       |           |          |           | 18,958.28  |        |      |
| *                       | 07/31/98  |       |           |          |           | 15,803.58  |        |      |
| ŧ                       | 08/31/98  |       |           |          |           | 21,410.34  |        |      |
| - =                     | 00100100  |       |           |          |           | 16,210.08  |        |      |
|                         | Expand    |       |           |          |           | 17,991.62  |        |      |
| 1                       | 11/30/98  |       |           |          |           | 20,584.69  |        |      |
| <u>н</u><br>Х           | 12/28/98  |       |           |          |           | 18,053.95  |        |      |
| ×.                      |           |       |           |          |           | 225,677.47 |        |      |
|                         |           |       |           |          |           |            |        |      |
|                         |           |       |           |          |           |            |        |      |
|                         | 13 visibl | /659  | total II- | < > C    |           |            | ).     | 4 Þ. |

The **Expand** tool reveals the next level of detail, in this case the **Category** summaries for the month of March.

| 0              | 00        |       |        | My Ch         | neckbook |           |        |     |
|----------------|-----------|-------|--------|---------------|----------|-----------|--------|-----|
| Þ              | Date      | Checl | Pay To | Category      | Memo     | Debit     | Credit | Bal |
| 22.<br>≁~<br>₽ | 01/30/98  |       |        |               |          | 17,202.48 |        |     |
| 4              | 02/27/98  |       |        |               |          | 19,773.29 |        |     |
|                |           |       |        | Advertising   |          | 2,202.67  |        |     |
| G.             |           |       |        | DEPOSIT       |          | 0.00      |        | 1   |
| \$             |           |       |        | Fixed Assets  |          | 1,363.94  |        |     |
|                |           |       |        | Insurance     |          | 1,254.50  |        |     |
| •              |           |       |        | Office Suppli |          | 1 ,043.33 |        |     |
| •              |           |       |        | Payroll       |          | 9,123.23  |        |     |
| = =            |           |       |        | Purchases     |          | 3,447.93  |        |     |
|                |           |       |        | Rent          |          | 1 ,580.00 |        |     |
|                |           |       |        | Shipping      |          | 1 ,228.69 |        |     |
|                |           |       |        | Telecom       |          | 454.94    |        |     |
| <b></b>        |           |       |        | Utilities     |          | 208.95    |        |     |
|                | 03/30/98  |       |        |               |          | 21,908.19 |        |     |
|                | 04/27/98  |       |        |               |          | 17,708.77 |        |     |
|                | 24 visibl | e/659 | total  |               |          |           | )      | 4 1 |

To see the actual checks that make up a particular category, just click on the category and then choose the **Expand** tool again.

| Date                          | Checl | Pay To | Category      | Memo | Debit     | Credit | Bal |
|-------------------------------|-------|--------|---------------|------|-----------|--------|-----|
| 2 01/30/98<br>2 02/27/98<br>3 |       |        |               |      | 17,202.48 |        |     |
| 62/27/98                      |       |        |               |      | 19,773.29 |        |     |
| 7                             |       |        | Advertising   |      | 2,202.67  |        |     |
| J.                            |       |        | DEPOSIT       |      | 0.00      |        |     |
| 5                             |       |        | Fixed Assets  |      | 1,363.94  |        |     |
|                               |       |        | Insurance     |      | 1,254.50  |        |     |
|                               |       |        | Office Suppli |      | 1 ,043.33 |        |     |
|                               |       |        | Payroll       |      | 9,123.23  |        |     |
| Ermand                        |       |        | Purchases     |      | 3,447.93  |        |     |
| Expand                        |       |        | Rent          |      | 1 ,580.00 |        |     |
| Expand                        |       |        | Shipping      |      | 228.69, 1 |        |     |
|                               |       |        | Telecom       |      | 454.94    |        |     |
|                               |       |        | Utilities     |      | 208.95    |        |     |
| 03/30/98                      |       |        |               |      | 21,908.19 |        |     |
| 04/27/98                      |       |        |               |      | 17,708.77 |        |     |

Now the actual checks are visible for each purchase in March.

|                        | Date     | Checl | Pay To              | Category  | Memo          | Debit     | Credit | Ba    |
|------------------------|----------|-------|---------------------|-----------|---------------|-----------|--------|-------|
| 2<br>≪<br>27<br>▲<br>◆ |          |       |                     | Payroll   |               | 9,123.23  |        |       |
| 4                      | 03/02/98 | 178   | Oregon National Eng | Purchases | Invoice 64191 | 205.77    |        | 17,10 |
|                        | 03/02/98 | 181   | Tech Media          | Purchases | Invoice 8910  | 556.72    |        | 15,49 |
| <u> </u>               | 03/02/98 | 194   | Precision Plastics  | Purchases | Invoice 10488 | 498.49    |        | 9,72  |
| 5                      | 03/09/98 | 198   | Clark Supply        | Purchases | Invoice 47372 | 318.44    |        | 13,33 |
| -                      | 03/09/98 | 200   | Telon Productions   | Purchases | Invoice 26984 | 265.12    |        | 12,95 |
| *                      | 03/16/98 | 206   | Clark Supply        | Purchases | Invoice 73927 | 328.26    |        | 14,34 |
| •                      | 03/16/98 | 207   | Oregon National Eng | Purchases | Invoice 73178 | 336.09    |        | 14,00 |
|                        | 03/30/98 | 214   | Telon Productions   | Purchases | Invoice 18763 | 326.98    |        | 17,20 |
|                        | 03/30/98 | 215   | Precision Plastics  | Purchases | Invoice 42862 | 411.58    |        | 16,79 |
|                        | 03/30/98 | 218   | Miller Industries   | Purchases | Invoice 47187 | 200.48    |        | 14,56 |
|                        |          |       |                     | Purchases |               | 3,447.93  |        |       |
| ★                      |          |       |                     | Rent      |               | 1,580.00  |        |       |
|                        |          |       |                     | Shipping  |               | 1,228.69  |        |       |
|                        |          |       |                     | Telecom   |               | 454.94    |        |       |
|                        |          |       |                     | Utilities |               | 208.95    |        |       |
|                        | 03/30/98 |       |                     |           |               | 21,908.19 |        |       |
|                        | 04/27/98 |       |                     |           |               | 17,708.77 |        |       |
|                        | 05/29/98 |       |                     |           |               | 20,072.21 |        |       |

If you want to hide the detail again use the **Collapse** tool.

| Date                                                                             | Checl | Pay To              | Category  | Memo          | Debit     | Credit | Ba    |
|----------------------------------------------------------------------------------|-------|---------------------|-----------|---------------|-----------|--------|-------|
| 03/02/98<br>03/02/98<br>03/02/98<br>03/09/98<br>03/09/98<br>03/09/98<br>03/09/98 |       |                     | Payroll   |               | 9,123.23  |        |       |
| 03/02/98                                                                         | 178   | Oregon National Eng | Purchases | Invoice 64191 | 205.77    |        | 17,10 |
| 03/02/98                                                                         | 181   | Tech Media          | Purchases | Invoice 8910  | 556.72    |        | 15,49 |
| 03/02/98                                                                         | 194   | Precision Plastics  | Purchases | Invoice 10488 | 498.49    |        | 9,72  |
| 03/09/98                                                                         | 198   | Clark Supply        | Purchases | Invoice 47372 | 318.44    |        | 13,33 |
| 03/09/98                                                                         | 200   | Telon Productions   | Purchases | Invoice 26984 | 265.12    |        | 12,95 |
|                                                                                  | 206   | Clark Supply        | Purchases | Invoice 73927 | 328.26    |        | 14,34 |
| 03/16/98                                                                         | 207   | Oregon National Eng | Purchases | Invoice 73178 | 336.09    |        | 14,00 |
| <u>-</u> 03/30/98                                                                | 214   | Telon Productions   | Purchases | Invoice 18763 | 326.98    |        | 17,20 |
| 03/16/98<br>03/30/98<br>03/30/98                                                 | 215   | Precision Plastics  | Purchases | Invoice 42862 | 411.58    |        | 16,79 |
| 03/30/98                                                                         | 218   | Miller Industries   | Purchases | Invoice 47187 | 200.48    |        | 14,56 |
|                                                                                  |       |                     | Purchases |               | 3,447.93  |        |       |
| Collaps                                                                          | e     |                     | Rent      |               | 1,580.00  |        |       |
|                                                                                  |       |                     | Shipping  |               | 1,228.69  |        |       |
|                                                                                  |       |                     | Telecom   |               | 454.94    |        |       |
|                                                                                  |       |                     | Utilities |               | 208.95    |        |       |
| 03/30/9                                                                          | 8     |                     |           |               | 21,908.19 |        |       |
| 04/27/9                                                                          | 8     |                     |           |               | 17,708.77 |        |       |
| 05/29/9                                                                          | 8     |                     |           |               | 20,072.21 |        |       |

To learn more about expanding and collapsing summaries see "<u>STEP 3 - OUTLINE</u>" on page 387.

## Sorting Summaries by Value

Summary records are normally sorted alphabetically by category, but you can resort them by value to produced a ranked list from highest to lowest. As an example we'll sort the **Category** subtotals within each month to find out the highest spending categories in each month. Start by choosing the **Outline Level** command from the Sort menu, then press the **1** button.

| Outline Level     |             |
|-------------------|-------------|
|                   | Cancel      |
| DATA              | 515 records |
| Category          | 131 records |
| 2 Date (by month) | 12 records  |
| 3 GRAND TOTAL     | 1 record    |

Now both the monthly and category summaries are visible, but the raw data is not visible. The category summaries are sorted alphabetically within each month (the window has been expanded to show three months worth of data).

| 0        |       |        | My Ch         | neckbook |           |        |      |
|----------|-------|--------|---------------|----------|-----------|--------|------|
| Date     | Checl | Pay To | Category      | Memo     | Debit     | Credit | Bala |
|          |       |        | Advertising   |          | 1,114.85  |        |      |
|          |       |        | DEPOSIT       |          | 0.00      |        |      |
|          |       |        | Insurance     |          | 1,254.50  |        |      |
|          |       |        | Office Suppli |          | 614.01    |        |      |
|          |       |        | Payroll       |          | 7,319.30  |        |      |
|          |       |        | Purchases     |          | 4,106.41  |        |      |
|          |       |        | Rent          |          | 1,580.00  |        |      |
|          |       |        | Shipping      |          | 540.39    |        |      |
|          |       |        | Telecom       |          | 423.19    |        |      |
|          |       |        | Utilities     |          | 249.84    |        |      |
| 01/30/98 |       |        |               |          | 17,202.48 |        |      |
|          |       |        | Advertising   |          | 3,874.92  |        |      |
|          |       |        | DEPOSIT       |          | 0.00      |        |      |
|          |       |        | Fixed Assets  |          | 1 ,974.81 |        |      |
|          |       |        | Insurance     |          | 1 ,254.50 |        |      |
|          |       |        | Office Suppli |          | 938.45    |        |      |
|          |       |        | Payroll       |          | 6,966.12  |        |      |
|          |       |        | Purchases     |          | 2,135.08  |        |      |
|          |       |        | Rent          |          | 1,580.00  |        |      |
|          |       |        | Shipping      |          | 298.76    |        |      |
|          |       | 1      | Telecom       |          | 514.61    |        |      |
|          |       |        | Utilities     |          | 236.05    |        |      |
| 02/27/98 |       |        |               |          | 19,773.29 |        |      |
|          |       |        | Advertising   |          | 2,202.67  |        |      |
|          |       |        | DEPOSIT       |          | 0.00      |        |      |
|          |       |        | Fixed Assets  |          | 1,363.94  |        |      |
|          |       |        | Insurance     |          | 1 ,254.50 |        |      |
|          |       |        | Office Suppli |          | 1 ,043.33 |        |      |
|          |       |        | Payroll       |          | 9,123.23  |        |      |
|          |       |        | Purchases     |          | 3,447.93  |        |      |
|          |       |        | Rent          |          | 1,580.00  |        |      |
|          |       |        | Shipping      |          | 1,228.69  |        |      |
|          |       |        | Telecom       |          | 454.94    |        |      |
|          |       |        | Utilities     |          | 208.95    |        |      |
| 03/30/98 |       |        |               |          | 21,908.19 |        |      |
|          |       |        | Advertisina   |          | 2.631.00  |        |      |

Now click anywhere in the **Debit** column, then choose **Sort Down** from the Sort menu. We're using **Sort Down** instead of **Sort Up** because we want the largest values at the top.

| View Field | ls Text  | Search | Sort   | Math   | Setup  | Wizards | ē 🔋                | > 191 [ | , ∢))  |
|------------|----------|--------|--------|--------|--------|---------|--------------------|---------|--------|
|            |          |        | Sort   | Up Che | ckbook | жU      |                    |         |        |
| Date Date  | Checl Pa | ay To  | Sort   | Up Wit | hin    |         | Debit              | Credit  | Bala 📥 |
|            |          |        | Sort   | Down   |        |         | 1,114.85<br>0.00   |         | ć      |
|            |          |        |        | Down \ | Within | *       | 1,254.50<br>614.01 |         |        |
| <u> </u>   |          |        | Gro    | up Up  |        |         | 7,319.30           |         |        |
| +          |          |        | Dont   | up Dow | n      |         | 1,580.00           |         |        |
|            |          |        | Gro    |        |        |         | 423.19             |         |        |
|            |          |        | Utilit |        |        |         | 247.84             |         |        |

click on Debit field before sorting

Within each month, the Category subtotals are now sorted by value from highest to lowest. Now you can easily see that payroll is the largest spending category in each month. Rent and advertising are consistently near the top, while telecom and utilities are consistently near the bottom.

| 0         |              | My Ch          | eckbook  |           |        |      |
|-----------|--------------|----------------|----------|-----------|--------|------|
| Date      | Checl Pay To | Category       | Memo     | Debit     | Credit | Bala |
|           |              | Payroll        |          | 7,319.30  |        |      |
|           |              | Purchases      |          | 4,106.41  |        |      |
|           |              | Rent           |          | 1,580.00  |        |      |
|           |              | Insurance      |          | 1,254.50  |        |      |
|           |              | Advertising    |          | 1,114.85  |        |      |
|           |              | Office Suppli- |          | 614.01    |        |      |
|           |              | Shipping       |          | 540.39    |        |      |
|           |              | Telecom        |          | 423.19    |        |      |
|           |              | Utilities      |          | 249.84    |        |      |
|           |              | DEPOSIT        |          | 0.00      |        |      |
| 01/30/98  |              |                |          | 17,202.48 |        |      |
|           |              | Payroll        |          | 6,966.12  |        |      |
|           |              | Advertising    |          | 3,874.92  |        |      |
|           |              | Purchases      |          | 2,135.08  |        |      |
|           |              | Fixed Assets   |          | 1,974.81  |        |      |
|           |              | Rent           |          | 1,580.00  |        |      |
|           |              | Insurance      |          | 1,254.50  |        |      |
|           |              | Office Suppli- |          | 938.45    |        |      |
|           |              | Telecom        |          | 514.61    |        |      |
|           |              | Shipping       |          | 298.76    |        |      |
|           |              | Utilities      |          | 236.05    |        |      |
|           |              | DEPOSIT        |          | 0.00      |        |      |
| 02/27/98  |              |                |          | 19,773.29 |        |      |
|           |              | Payroll        |          | 9,123.23  |        |      |
|           |              | Purchases      |          | 3,447.93  |        |      |
|           |              | Advertising    |          | 2,202.67  |        |      |
|           |              | Rent           |          | 1,580.00  |        |      |
|           |              | Fixed Assets   |          | 1,363.94  |        |      |
|           | Insurance    |                | 1,254.50 |           |        |      |
|           |              | Shipping       |          | 1,228.69  |        |      |
|           |              | Office Suppli- |          | 1,043.33  |        |      |
|           |              | Telecom        |          | 454.94    |        |      |
|           |              | Utilities      |          | 208.95    |        |      |
|           |              | DEPOSIT        |          | 0.00      |        |      |
| 03/30/98  |              |                |          | 21,908.19 |        |      |
|           |              | Pavroll        |          | 6.726.87  |        |      |
| 144 visib | le/659 total | A + (          |          |           |        | 4 1  |

If you'd like to see more detail about a particular summary just click on it and press the **Expand** tool.

|             | DEPOSIT       | 0.00      | × |
|-------------|---------------|-----------|---|
| L 01/30/98  |               | 17,202.48 |   |
| No. Courses | Payroll       | 6,966.12  |   |
| Expand      | Advertising   | 3,874.92  |   |
|             | Purchases     | 2,135.08  |   |
|             | Fixed Assets  | 1,974.81  |   |
| <u> </u>    | Rent          | 1,580.00  |   |
|             | Insurance     | 1,254.50  |   |
|             | Office Suppli | 938.45    |   |
|             | Telecom       | 514.61    |   |
|             | Shipping      | 298.76    |   |

When Panorama sorted the summary records by value it also moved the corresponding data records so that you can expand to see the detail. Within each summary the data records have not been sorted by value, they are still sorted in their original order (by date).

| Date     | Checl | Pay To            | Category        | Memo | Debit     | Credit | Ba     |
|----------|-------|-------------------|-----------------|------|-----------|--------|--------|
|          |       |                   |                 |      |           |        |        |
| 01/30/98 |       |                   | Insurance       |      | 1,254.50  |        |        |
|          |       |                   | Advertising     |      | 1,114.85  |        |        |
|          |       |                   | Office Suppli-  |      | 614.01    |        |        |
| -        |       |                   | Shipping        |      | 540.39    |        |        |
|          |       |                   | Telecom         |      | 423.19    |        |        |
|          |       |                   | Utilities       |      | 249.84    |        |        |
|          |       |                   | DEPOSIT         |      | 0.00      |        |        |
| 01/30/98 |       |                   |                 |      | 17,202.48 |        |        |
| 1        |       |                   | Payroll         |      | 6,966.12  |        |        |
| -        |       |                   | Advertising     |      | 3,874.92  |        |        |
|          |       |                   | Purchases       |      | 2,135.08  |        |        |
| 1        |       |                   | Fixed Assets    |      | 1,974.81  |        |        |
| -        |       |                   | Rent            |      | 1,580.00  |        |        |
|          |       |                   | Insurance       |      | 1 ,254.50 |        |        |
| 02/02/98 |       | Sparkletts        | Office Supplies |      | 13.98     |        | 15,43  |
| 02/09/98 |       | Fry's Electronics | Office Supplies |      | 192.48    |        | 15,6   |
| 02/09/98 |       | Office Max        | Office Supplies |      | 129.61    |        | 14,2   |
| 02/09/98 |       | Costco            | Office Supplies |      | 208.60    |        | 11,3   |
| 02/16/98 |       | Fry's Electronics | Office Supplies |      | 166.74    |        | 16,3   |
| 02/16/98 |       | Kinko's           | Office Supplies |      | 52.23     |        | - 9,75 |
| 02/23/98 |       | Kinko's           | Office Supplies |      | 133.51    |        | 12,6   |
| 02/23/98 | 175   | Staples           | Office Supplies |      | 41.30     |        | 12,5   |
|          |       |                   | Office Suppli-  |      | 938.45    |        |        |
|          |       |                   | Telecom         |      | 514.61    |        |        |
|          |       |                   | Shipping        |      | 298.76    |        |        |
|          |       |                   | Utilities       |      | 236.05    |        |        |
|          |       |                   | DEPOSIT         |      | 0.00      |        |        |
| 02/27/98 |       |                   |                 |      | 19,773.29 |        |        |
|          |       |                   | Payroll         |      | 9,123.23  |        |        |
|          |       |                   | Purchases       |      | 3,447.93  |        |        |
|          |       |                   | Advertising     |      | 2,202.67  |        |        |
|          |       |                   | Rent            |      | 1 ,580.00 |        |        |
|          |       |                   | Fixed Assets    |      | 1,363.94  |        |        |
|          |       |                   | Insurance       |      | 1,254.50  |        |        |
|          |       |                   | Shipping        |      | 1,228.69  |        |        |
|          |       |                   | Office Suppli-  |      | 1.043.33  |        |        |

To learn more about sorting summary values see "Sorting Within Groups" on page 399.

### **Removing Summary Records**

Summary records are designed to be temporary. When you are done examining the summary records you need to remove them to restore the database to it's original state. To do this choose the **Remove Summaries** command from the Sort menu. As you can see from the illustration, it doesn't matter whether the summary records are expanded or collapsed when you choose this command. The **Remove Summaries** dialog allows you to delete some or all of the summary records in the database.

| Re                | move Summaries              |  |  |  |
|-------------------|-----------------------------|--|--|--|
| Warning: No Undo! | Remove ALL Summaries Cancel |  |  |  |
| 1 Debit           | 131 records                 |  |  |  |
| 2 Category        | 12 records                  |  |  |  |
| 3 Date (by month) | 1 record                    |  |  |  |

Since you want to remove all of the summary records press the **Remove All Summaries** button (or press the **Enter** key). This removes all of the summary records and leaves only the original data records. (If you want to learn how and why you would delete only some of the summary records see "<u>Getting Rid of Summary</u> <u>Records</u>" on page 399).

| 0         |       |                     | My Cł           | neckbook                  |          |        |        |
|-----------|-------|---------------------|-----------------|---------------------------|----------|--------|--------|
| Date      | Checl | Pay To              | Category        | Memo                      | Debit    | Credit | Bala   |
| 01/05/98  | 114   | Poly Payroll Servi  | Payroll         |                           | 1,817.32 |        | 13,071 |
| 01/12/98  | 123   | Poly Payroll Servi  | Payroll         |                           | 1,833.80 |        | 11,686 |
| 01/19/98  | 127   | Poly Payroll Servi  | Payroll         |                           | 1,874.76 |        | 11,633 |
| 01/26/98  | 136   | Poly Payroll Servi  | Payroll         |                           | 1,793.43 |        | 13,358 |
| 01/05/98  | 115   | Oregon National Eng | Purchases       | Invoice 35661             | 186.36   |        | 12,884 |
| 01/05/98  | 117   | Boston Direct       | Purchases       | Invoice 57540             | 185.96   |        | 12,648 |
| 01/05/98  | 118   | Precision Plastics  | Purchases       | Invoice 60632             | 459.86   |        | 12,189 |
| 01/05/98  | 119   | Tech Media          | Purchases       | Invoice 48536             | 336.67   |        | 11,852 |
| 01/05/98  | 120   | Miller Industries   | Purchases       | Invoice 90513             | 361.90   |        | 11,490 |
| 01/05/98  | 122   | Anderson Manufact   | Purchases       | Invoice 17730             | 627.98   |        | 9,747  |
| 01/12/98  | 124   | Anderson Manufact   | Purchases       | Invoice 79066             | 551.22   |        | 11,135 |
| 01/12/98  | 125   | Clark Supply        | Purchases       | Invoice 91494             | 387.15   |        | 10,747 |
| 01/19/98  |       | Tech Media          | Purchases       | Invoice 77138             | 350.01   |        | 13,508 |
| 01/19/98  | 129   | Clark Supply        | Purchases       | Invoice 13589             | 160.71   |        | 11,409 |
| 01/26/98  |       | Stamford Mfg        | Purchases       | Invoice 98266             | 498.59   |        | 15,191 |
| 01/01/98  | 109   | Pacific Properties  | Rent            | January Rent              | 1,580.00 |        | 9,489  |
| 01/01/98  |       | Blue Cross          | Insurance       | Health Insurance group XE | 975.00   |        | 11,749 |
| 01/01/98  | 111   | General Casualty    | Insurance       | Property Insurance policy | 187.50   |        | 9,165  |
| 01/01/98  | 112   | Hamilton Davis      | Insurance       | Worker's Comp policy 81   | 92.00    |        | 9,073  |
| 01/05/98  | 121   | Cool Creek Studiio  | Advertising     |                           | 1,114.85 |        | 10,375 |
| 01/01/98  |       | Sparkletts          | Office Supplies |                           | 14.20    |        | 12,724 |
| 01/05/98  |       | Office Max          | Office Supplies |                           | 170.47   |        | 14,888 |
| 01/05/98  | 116   | Kinko's             | Office Supplies |                           | 50.03    |        | 12,834 |
| 01/19/98  |       | Staples             | Office Supplies |                           | 126.83   |        | 11,121 |
| 01/19/98  |       | Costco              | Office Supplies |                           | 207.23   |        | 10,742 |
| 01/26/98  |       | Kinko's             | Office Supplies |                           | 45.24    |        | 15,152 |
| 01/01/98  | 106   | UPS                 | Shipping        |                           | 144.02   |        | 11,239 |
| 01/19/98  |       | Airborne            | Shipping        | Invoice 16582             | 63.61    |        | 11,570 |
| 01/19/98  |       | FedEx               | Shipping        | Invoice 75951             | 160.97   |        | 11,248 |
| 01/19/98  |       | Champion Trucking   |                 | Invoice 26309             | 171.79   |        | 10,949 |
| 01/01/98  | 103   |                     | Telecom         | Long Distance Phone Serv  | 236.24   |        | 11,463 |
| 01/01/98  |       | Surf Networks       | Telecom         | DSL                       | 50.00    |        | 11,413 |
| 01/01/98  |       | Valley Bell         | Telecom         | Local Phone Service       | 136.95   |        | 9,352  |
| 01/01/98  |       | Valley Gas          | Utilities       | Heating                   | 49.90    |        | 11,699 |
| 01/01/98  |       | United Security     | Utilities       | Alarm                     | 30.00    |        | 11,383 |
| 01/01/98  |       | Edison General      | Utilities       | January Electric          | 115.55   |        | 11.124 |
| 515 visit |       |                     |                 |                           |          |        |        |

Although the summary records are gone, the database still isn't quite back to its original state. Instead of the entries being sorted by date they are still sorted by category within each month. To get back to the original order click anywhere in the Date field and choose **Sort Up** from the Sort menu.

| View           | Fields   | Tex   | t Search          | Sort | Math     | Setup                   | Wizards | Ş 📘      | <b>9</b> | <b>I</b> () |
|----------------|----------|-------|-------------------|------|----------|-------------------------|---------|----------|----------|-------------|
|                | 0        |       |                   | Sort | t Up     |                         | æυ      |          |          |             |
| ٠              | Date     | Checl | Pay To            | Sort | t Up Wit | hin                     |         | Debit    | Credit   | Bala 📥      |
| 2.9            | 01/05/98 | 114   | Poly Payroll Ser  |      |          |                         |         | 1,817.32 |          | 13,071      |
| Å              | 01/12/98 | 123   | Poly Payroll Ser  | Sort | Down     |                         |         | 1,833.80 |          | 11,686      |
|                | 01/19/98 | 127   | Poly Payroll Ser  | Sort | Down     | Nithin                  |         | 1,874.76 |          | 11,633      |
| 55             | 01/26/98 | 136   | Poly Payroll Ser  | 2011 | Down     | wittiin                 |         | 1,793.43 |          | 13,358      |
| *              | 01/05/98 | 115   | Oregon National   |      |          |                         |         | 186.36   |          | 12,884      |
| <b>▲</b><br>+  | 01/05/98 | 117   | Boston Direct     | Gro  | up Up    |                         | 0       | 185.96   |          | 12,648      |
|                | 01/05/98 | 118   | Precision Plastic |      |          | nvoice 6063:            | 2       | 459.86   |          | 12,189      |
| 4              | 01/05/98 | 119   | Tech Media        | Gro  | up Dow   | n <sub>rolee</sub> 4853 | 6       | 336.67   |          | 11,852      |
| _              | 01/05/98 | 120   | Miller Industries | Gro  | up       |                         | 3       | 361.90   |          | 11,490      |
| and the second | 01/05/98 | 122   | Anderson Manuf.   | GIU  | чр       |                         | 0       | 627.98   |          | 9,747       |

The database still isn't quite back in the original order. Originally the check numbers were sorted within each day.

| 0        | 0        |       |                     | My Ch           | neckbook                  |          |           |        |
|----------|----------|-------|---------------------|-----------------|---------------------------|----------|-----------|--------|
| •        | Date     | Checl | Pay To              | Category        | Memo                      | Debit    | Credit    | Bala   |
| 22       | 01/01/98 | 109   | Pacific Properties  | Rent            | January Rent              | 1,580.00 |           | 9,489  |
| R        | 01/01/98 | 101   | Blue Cross          | Insurance       | Health Insurance group XE | 975.00   |           | 11,749 |
| _        | 01/01/98 | 111   | General Casualty    | Insurance       | Property Insurance policy | 187.50   |           | 9,165  |
| 33       | 01/01/98 | 112   | Hamilton Davis      | Insurance       | Worker's Comp policy 81   | 92.00    |           | 9,073  |
| •        | 01/01/98 | 100   | Sparkletts          | Office Supplies |                           | 14.20    |           | 12,724 |
| _        | 01/01/98 | 106   | UPS                 | Shipping        |                           | 144.02   |           | 11,239 |
| $\vdash$ | 01/01/98 | 103   | AT&T                | Telecom         | Long Distance Phone Serv  | 236.24   |           | 11,463 |
| Ŧ        | 01/01/98 | 104   | Surf Networks       | Telecom         | DSL                       | 50.00    |           | 11,413 |
| ,        | 01/01/98 | 110   | Valley Bell         | Telecom         | Local Phone Service       | 136.95   |           | 9,352  |
|          | 01/01/98 | 102   | Valley Gas          | Utilities       | Heating                   | 49.90    |           | 11,699 |
| -        | 01/01/98 | 105   | United Security     | Utilities       | Alarm                     | 30.00    |           | 11,383 |
| -        | 01/01/98 | 107   | Edison General      | Utilities       | January Electric          | 115.55   |           | 11,124 |
|          | 01/01/98 | 108   | City Services       | Utilities       | Water                     | 54.39    |           | 11,069 |
|          | 01/01/98 |       | OPENING BALANCE     | DEPOSIT         |                           |          | 12,739.00 | 12,739 |
|          | 01/02/98 |       | DEPOSIT             | DEPOSIT         |                           |          | 5,985.82  | 15,059 |
|          | 01/05/98 | 114   | Poly Payroll Servie | Payroll         |                           | 1,817.32 |           | 13,071 |

To fix this problem click anywhere in the Check column and choose **Sort Up Within** (see "<u>Sorting By Two or</u> <u>More Fields</u>" on page 20).

| View | Fields                                                                                                    | Text                                                                 | Search                                                                                         | Sort        | Math                                    | Setup  | Wizards                                                     |                                                                                                | ê 9                   | <b>I</b> ()                                                                                  |
|------|----------------------------------------------------------------------------------------------------|----------------------------------------------------------------------|------------------------------------------------------------------------------------------------|-------------|-----------------------------------------|--------|-------------------------------------------------------------|------------------------------------------------------------------------------------------------|-----------------------|----------------------------------------------------------------------------------------------|
|      | 0                                                                                                    |                                                                      |                                                                                                | Sort        | t Up Che                                | ckbook | æυ                                                          |                                                                                                |                       |                                                                                              |
| ٠    | Date                                                                                                    | Checl P                                                              | 'ay To                                                                                         | Sort        | t Up Wit                                | hin 🕟  |                                                             | Debit                                                                                          | Credit                | Bala 🔺                                                                                       |
|      | 01/01/98<br>01/01/98<br>01/01/98<br>01/01/98<br>01/01/98<br>01/01/98<br>01/01/98<br>01/01/98<br>01/01/98<br>01/01/98 | 101 B<br>111 G<br>112 H<br>100 S<br>106 U<br>103 A<br>104 S<br>110 V |                                                                                                | Sort<br>Gro | Down<br>Down V<br>up Up<br>up Dow<br>up | Within | nce group XI<br>mance policy<br>op policy 81<br>Phone Serve | 1,580.00<br>975.00<br>187.50<br>92.00<br>14.20<br>144.02<br>236.24<br>50.00<br>136.95<br>49.90 |                       | 9,489<br>11,749<br>9,165<br>9,073<br>12,724<br>11,239<br>11,463<br>11,413<br>9,352<br>11,699 |
|      | 01/01/98<br>01/01/98<br>01/01/98<br>01/01/98<br>01/01/98<br>01/02/98<br>01/05/98                                     | 105 U<br>107 E<br>108 C                                              | Inited Security<br>dison General<br>ty Services<br>PENING BALAN<br>PEPOSIT<br>Voly Payroll Ser | Gro         | t by Colo<br>up by C<br>line Lev        | olor   | tr io                                                       | 30.00<br>115.55<br>54.39<br>1,817.32                                                           | 12,739.00<br>5,985.82 | 11,383<br>11,124<br>11,069                                                                   |

Now all of the data is back to its original order.

| 00        |       |                     | INIY CI         | neckbook                  |          |           |       |
|-----------|-------|---------------------|-----------------|---------------------------|----------|-----------|-------|
| Date      | Checl | Pay To              | Category        | Memo                      | Debit    | Credit    | Ba    |
| 01/01/98  |       | OPENING BALANCE     | DEPOSIT         |                           |          | 12,739.00 | 12,73 |
| 01/01/98  | 100   | Sparkletts          | Office Supplies |                           | 14.20    |           | 12,72 |
| 01/01/98  | 101   | Blue Cross          | Insurance       | Health Insurance group XE | 975.00   |           | 11,74 |
| 01/01/98  | 102   | Valley Gas          | Utilities       | Heating                   | 49.90    |           | 11,69 |
| 01/01/98  | 103   | AT&T                | Telecom         | Long Distance Phone Serv  | 236.24   |           | 11,46 |
| 01/01/98  | 104   | Surf Networks       | Telecom         | DSL                       | 50.00    |           | 11,41 |
| 01/01/98  | 105   | United Security     | Utilities       | Alarm                     | 30.00    |           | 11,38 |
| 01/01/98  | 106   | UPS                 | Shipping        |                           | 144.02   |           | 11,23 |
| 01/01/98  | 107   | Edison General      | Utilities       | January Electric          | 115.55   |           | 11,12 |
| 01/01/98  | 108   | City Services       | Utilities       | Water                     | 54.39    |           | 11,06 |
| 01/01/98  | 109   | Pacific Properties  | Rent            | January Rent              | 1,580.00 |           | 9,48  |
| 01/01/98  | 110   | Valley Bell         | Telecom         | Local Phone Service       | 136.95   |           | 9,35  |
| 01/01/98  | 111   | General Casualty    | Insurance       | Property Insurance policy | 187.50   |           | 9,16  |
| 01/01/98  | 112   | Hamilton Davis      | Insurance       | Worker's Comp policy 81   | 92.00    |           | 9,07  |
| 01/02/98  |       | DEPOSIT             | DEPOSIT         |                           |          | 5,985.82  | 15,05 |
| 01/05/98  | 113   | Office Max          | Office Supplies |                           | 170.47   | ŕ         | 14,88 |
| 01/05/98  | 114   | Poly Payroll Serviv |                 |                           | 1,817.32 |           | 13,07 |
| 01/05/98  |       | Oregon National Enc |                 | Invoice 35661             | 186.36   |           | 12,88 |
| 01/05/98  |       | Kinko's             | Office Supplies |                           | 50.03    |           | 12,83 |
| 01/05/98  | 117   | Boston Direct       | Purchases       | Invoice 57540             | 185.96   |           | 12,64 |
| 01/05/98  |       | Precision Plastics  | Purchases       | Invoice 60632             | 459.86   |           | 12,18 |
| 01/05/98  |       | Tech Media          | Purchases       | Invoice 48536             | 336.67   |           | 11,85 |
| 01/05/98  |       | Miller Industries   | Purchases       | Invoice 90513             | 361.90   |           | 11,49 |
| 01/05/98  |       | Cool Creek Studiio  | Advertising     |                           | 1,114.85 |           | 10,37 |
| 01/05/98  |       | Anderson Manufact   |                 | Invoice 17730             | 627.98   |           | 9,74  |
| 01/09/98  |       | DEPOSIT             | DEPOSIT         |                           |          | 3,772.42  |       |
| 01/12/98  | 123   | Poly Payroll Servi  | Pavroll         |                           | 1,833.80 | -,        | 11,68 |
| 01/12/98  |       | Anderson Manufact   |                 | Invoice 79066             | 551.22   |           | 11,13 |
| 01/12/98  | 125   | Clark Supply        | Purchases       | Invoice 91494             | 387.15   |           | 10,74 |
| 01/16/98  |       | DEPOSIT             | DEPOSIT         |                           |          | 3,110.56  |       |
| 01/19/98  | 126   | Tech Media          | Purchases       | Invoice 77138             | 350.01   | -,        | 13,50 |
| 01/19/98  | 127   | Poly Payroll Servi  | Pavroll         |                           | 1,874.76 |           | 11,63 |
| 01/19/98  | 128   | Airborne            | Shipping        | Invoice 16582             | 63.61    |           | 11,57 |
| 01/19/98  |       | Clark Supply        | Purchases       | Invoice 13589             | 160.71   |           | 11,40 |
| 01/19/98  |       | FedEx               | Shipping        | Invoice 75951             | 160.97   |           | 11,24 |
| 01/19/98  |       | Staples             | Office Supplies |                           | 126.83   |           | 11.12 |
| 515 visit |       |                     | 0               |                           |          |           |       |

With a little bit of advance preparation you can make it much simpler to restore the original database order after grouping summary records (assuming that you care what order the records are in — in many cases you won't. One technique would be to **Save** the database just before using the Group command, and then use the **Revert to Saved** command when you are done (see "<u>Revert to Saved</u>" on page 87). Another technique would be to create an extra field and fill the field with a numeric sequence (1, 2, 3, etc.) using the **Sequence** command (see "<u>Automatic Numbering</u>" on page 442). After you remove the summaries you can simply sort by this numeric field to restore the original order.

### **Automating Tasks with Procedures**

Right out of the box, Panorama is a very flexible program. Its built in menus and tools bring incredible power to your fingertips. Even better, you can easily create your own commands that can be activated with a menu or button. You can create these commands (called procedures) using Panorama's built in programming language or simply by recording each step with the built in recorder. To start recording a procedure just click on the **Record Procedure** tool. The wheels of the recorder will start to spin to let you know that Panorama is recording your actions (see "<u>Creating a Procedure with the Recorder</u>" on page 1346).

| 0  | 0          |       |                | My (            | Checkbook                   |        |           |           |   |
|----|------------|-------|----------------|-----------------|-----------------------------|--------|-----------|-----------|---|
|    |            |       | Pay To         | Category        | Memo                        | Debit  | Credit    | Balance   | 4 |
| 29 | Record Pro | ocedu | ITE NG BALANCE | DEPOSIT         |                             |        | 12,739.00 | 12,739.00 | 1 |
| ¥  | 01/01/98   | 100   | Sparkletts     | Office Supplies |                             | 14.20  | ·         | 12,724.80 | ſ |
|    | 01/01/98   | 101   | Blue Cross     | Insurance       | Health Insurance group XBG- | 975.00 |           | 11,749.80 | - |
| æ  | 01/01/98   | 102   | Valley Gas     | Utilities       | Heating                     | 49.90  |           | 11,699.90 |   |

Your job is to create procedures that automate the summary process you just learned. With the recorder running (make sure the reels are spinning) perform the following steps (the same steps you just performed, see "<u>Calculating Subtotals</u>" on page 97).

| Step | Action                                   |
|------|------------------------------------------|
| 1    | Click on the Date field.                 |
| 2    | Choose Group Up from the Sort menu.      |
| 3    | Choose the Month option.                 |
| 4    | Click on the Group button.               |
| 5    | Click on the Category field.             |
| 6    | Choose Group Up from the Sort menu.      |
| 7    | Click on the Debit field.                |
| 8    | Choose Total from the Math menu.         |
| 9    | Choose Outline Level from the Sort menu. |
| 10   | Click on the <mark>2</mark> button.      |

When you've finished with these steps press the **Record Procedure** tool again. This stops the recording.

| Date                                 | Checl Pay To | Category | Memo | Debit      | Credit | Balance | 4 |
|--------------------------------------|--------------|----------|------|------------|--------|---------|---|
| Record                               | Procedure    |          |      | 17,202.48  |        |         | 7 |
|                                      | 98           |          |      | 19,773.29  |        |         |   |
| 03/30/                               |              |          |      | 21,908.19  |        |         | C |
| 03/30/                               | 98           |          |      | 17,708.77  |        |         | ľ |
| 05/29/                               | 98           |          |      | 20,072.21  |        |         |   |
| / /                                  | 98           |          |      | 18,958.28  |        |         |   |
| 07/31/                               | 98           |          |      | 15,803.58  |        |         | l |
| 08/31/                               | 98           |          |      | 21,410.34  |        |         |   |
| 09/28/                               |              |          |      | 16,210.08  |        |         |   |
| 10/30/                               |              |          |      | 17,991.62  |        |         |   |
| 09/28/<br>10/30/<br>11/30/<br>12/28/ |              |          |      | 20,584.69  |        |         |   |
| 12/28/                               | 98           |          |      | 18,053.95  |        |         |   |
| <b>.</b>                             |              |          |      | 225,677.47 |        |         |   |
|                                      |              |          |      |            |        |         | 4 |
|                                      |              |          |      |            |        |         | • |

After you stop the recorder a dialog box will appear. Type in the name of the new procedure (in this case Month & Category Totals) and press the **Save Procedure** button.

|         | Save Recording        |
|---------|-----------------------|
| New pro | ocedure name          |
| Month   | & Category Totals     |
|         | Cancel Save Procedure |

Next you'll create another procedure to remove the summaries and restore the original order of the data (see "<u>Removing Summary Records</u>" on page 108). Start by turning the recorder back on again.

| 0          | 00               |              | М        | y Checkbook |           |        |         |   |
|------------|------------------|--------------|----------|-------------|-----------|--------|---------|---|
| •          | Date             | Checl Pay To | Category | Memo        | Debit     | Credit | Balance |   |
| 22         | <b>Record Pr</b> | ocedure      |          |             | 17,202.48 |        |         | 1 |
| کمو        | 02/27/98         |              |          |             | 19,773.29 |        |         | 0 |
| <u>~</u> ~ | 03/30/98         |              |          |             | 21,908.19 |        |         |   |

With the recorder running perform the following steps.

| Step | Action                                             |
|------|----------------------------------------------------|
| 1    | Choose <b>Remove Summaries</b> from the Sort menu. |
| 2    | Click on the <b>Remove ALL Summaries</b> button.   |
| 3    | Click on the Date field.                           |
| 4    | Choose Sort Up from the Sort menu.                 |
| 5    | Click on the Check field.                          |
| 6    | Choose Sort Up Within from the Sort menu.          |

When you've finished with these steps press the Record Procedure tool again to stop the recording.

| 0  | 0         |           |                 | My          | Checkbook     |           |        |           |   |
|----|-----------|-----------|-----------------|-------------|---------------|-----------|--------|-----------|---|
| •  | Date      | Checl Pay |                 | Category    | Memo          | Debit     | Credit | Balance   | 4 |
| 28 | Record Pr | ocedure   | Creek Studiio   | Advertising |               | 1,114.85  |        | 10,375.66 | 1 |
| 3° | 01/05/98  |           | derson Manufact |             | Invoice 17730 | 627.98    |        | 9,747.68  |   |
| 8  | 01/12/98  | 123 Po    | y Payroll Servi | Payroll     |               | 1 ,833.80 |        | 11,686.30 |   |

Panorama will ask you to give this procedure a name of its own.

| Save Recording        |
|-----------------------|
| New procedure name    |
| Restore Original Data |
| Cancel Save Procedure |
|                       |

Before you go any further you should Save your database with the new procedures you just created.

# **Using the Action Menu**

If you look closely you'll see that a new menu has appeared — the **Action** menu. This menu contains the two procedures you just recorded.

| View     | Fields | 5 Text | Search        | Sort | Math    | Setup | Action | Wizards       | <u>9</u>  | <b>●</b> ) |
|----------|--------|--------|---------------|------|---------|-------|--------|---------------|-----------|------------|
| 0        |        |        |               | My C | heckboo | k     | Month  | & Category    | / Totals  |            |
| Date     | Checl  | Pay To | Categor       | ry 🛛 | Memo    | -     | Restor | re Original [ | Data      |            |
| 01/05/98 |        |        | tudiio Advert |      | 1 477   | 70    |        | 4.85          | 10,375.66 | 2          |

When you choose a command from this menu it replays the steps that were recorded in the procedure. Choose the **Month & Category Totals** command now. Panorama replays the 10 steps in this procedure as fast as it can — zip zip zip.

| Date                                                                                                    | Check | Pay To | Category | Memo | Debit      | Credit | Balance |
|----------------------------------------------------------------------------------------------------|-------|--------|----------|------|------------|--------|---------|
| <ul> <li>01/30/98</li> <li>02/27/98</li> <li>03/30/98</li> <li>04/27/98</li> </ul>                                                                                                    | :     |        |          |      | 17,202.48  |        |         |
| 02/27/98     02/27/98     02/27/98     02/27/98     02/27/98     02/27/98     02/27/98     02/27/98     02/27/98     02/27/98     02/27/98     02/27/98     02/27/98     02/27/98     02/27/98     02/27/98     02/27/98     02/27/98     02/27/98     02/27/98     02/27/98     02/27/98     02/27/98     02/27/98     02/27/98     02/27/98     02/27/98     02/27/98     02/27/98     02/27/98     02/27/98     02/27/98     02/27/98     02/27/98     02/27/98     02/27/98     02/27/98     02/27/98     02/27/98     02/27/98     02/27/98     02/27/98     02/27/98     02/27/98     02/27/98     02/27/98     02/27/98     02/27/98     02/27/98     02/27/98     02/27/98     02/27/98     02/27/98     02/27/98     02/27/98     02/27/98     02/27/98     02/27/98     02/27/98     02/27/98     02/27/98     02/27/98     02/27/98     02/27/98     02/27/98     02/27/98     02/27/98     02/27/98     02/27/98     02/27/98     02/27/98     02/27/98     02/27/98     02/27/98     02/27/98     02/27/98     02/27/98     02/27/98     02/27/98     02/27/98     02/27/98     02/27/98     02/27/98     02/27/98     02/27/98     02/27/98     02/27/98     02/27/98     02/27/98     02/27/98     02/27/98     02/27/98     02/27/98     02/27/98     02/27/98     02/27/98     02/27/98     02/27/98     02/27/98     02/27/98     02/27/98     02/27/98     02/27/98     02/27/98     02/27/98     02/27/98     02/27/98     02/27/98     02/27/98     02/27/98     02/27/98     02/27/98     02/27/98     02/27/98     02/27/98     02/27/98     02/27/98     02/27/98     02/27/98     02/27/98     02/27/98     02/27/98     02/27/98     02/27/98     02/27/98     02/27/98     02/27/98     02/27/98     02/27/98     02/27/98     02/27/98     02/27/98     02/27/98     02/27/98     02/27/98     02/27     02/27     02/27     02/27     02/27     02/27     02/27     02/27     02/27     02/27     02/27     02/27     02/27     02/27     02/27     02/27     02/27     02/27     02/27     02/27     02/27     02/27     02/27     02/27     02/27     02/27     02/27     02/27     02/ | :     |        |          |      | 19,773.29  |        |         |
| 03/30/98                                                                                                    | :     |        |          |      | 21,908.19  |        |         |
| 4/27/98                                                                                                    | :     |        |          |      | 17,708.77  |        |         |
| 05/29/98                                                                                                    | :     |        |          |      | 20,072.21  |        |         |
| 6/29/98                                                                                                    | :     |        |          |      | 18,958.28  |        |         |
|                                                                                                    | :     |        |          |      | 15,803.58  |        |         |
| 08/31/98                                                                                                    | :     |        |          |      | 21,410.34  |        |         |
| 09/28/98                                                                                                    | :     |        |          |      | 16,210.08  |        |         |
| 10/30/98                                                                                                    | :     |        |          |      | 17,991.62  |        |         |
| 11/30/98                                                                                                    | :     |        |          |      | 20,584.69  |        |         |
| 12/28/98                                                                                                    | :     |        |          |      | 18,053.95  |        |         |
| 09/28/98<br>10/30/98<br>11/30/98<br>12/28/98                                                                                                    |       |        |          |      | 225,677.47 |        |         |
|                                                                                                    |       |        |          |      |            |        |         |
|                                                                                                    |       |        |          |      |            |        |         |

Now choose the **Restore Original Data** command to quickly remove the summary records and restore the original data order.

| Date     | Checl | Pay To             | Category        | Memo                        | Debit     | Credit    | Balance   |
|----------|-------|--------------------|-----------------|-----------------------------|-----------|-----------|-----------|
| 01/01/98 |       | OPENING BALANCE    | DEPOSIT         |                             |           | 12,739.00 | 12,739.00 |
| 01/01/98 | 100   | Sparkletts         | Office Supplies |                             | 14.20     |           | 12,724.80 |
|          | 101   | Blue Cross         | Insurance       | Health Insurance group XBG- | 975.00    |           | 11,749.80 |
| 01/01/98 | 102   | Valley Gas         | Utilities       | Heating                     | 49.90     |           | 11,699.90 |
| 01/01/98 | 103   | AT&T               | Telecom         | Long Distance Phone Service | 236.24    |           | 11,463.66 |
| 01/01/98 | 104   | Surf Networks      | Telecom         | DSL                         | 50.00     |           | 11,413.66 |
| 01/01/98 | 105   | United Security    | Utilities       | Alarm                       | 30.00     |           | 11,383.66 |
| 01/01/98 | 106   | UPS                | Shipping        |                             | 144.02    |           | 11,239.65 |
| 01/01/98 | 107   | Edison General     | Utilities       | January Electric            | 115.55    |           | 11,124.10 |
| 01/01/98 | 108   | City Services      | Utilities       | Water                       | 54.39     |           | 11,069.71 |
| 01/01/98 | 109   | Pacific Properties | Rent            | January Rent                | 1 ,580.00 |           | 9,489.71  |
| 01/01/98 | 110   | Valley Bell        | Telecom         | Local Phone Service         | 136.95    |           | 9,352.76  |
| 01/01/98 | 111   | General Casualty   | Insurance       | Property Insurance policy Y | 187.50    |           | 9,165.26  |
| 01/01/98 | 112   | Hamilton Davis     | Insurance       | Worker's Comp policy 8172   | 92.00     |           | 9,073.26  |
| 01/02/98 |       | DEPOSIT            | DEPOSIT         |                             |           | 5,985.82  | 15,059.08 |

To learn more about the Action menu see "The Action Menu" on page 1478.

# **Editing a Procedure**

To see what is inside a procedure open the procedure with the **View** Menu.

| le            | Edit   | View  | Fields       | Text      | Search    | Sort     | Math        | Setup      | Action   | Wizar     | ds        | 91 |
|---------------|--------|-------|--------------|-----------|-----------|----------|-------------|------------|----------|-----------|-----------|----|
|               | 00     | Data  | Sheet        |           |           | Check    | oook        |            |          |           |           |    |
| •             | Date   | Desi  | gn Sheet     | :         |           | Memo     |             | -          | Debit    | Credit    | Balance   | *  |
| <b>?</b><br>% | 01/0   | Flas  | h Art Scr    | apbool    | CEPOSIT   |          |             |            |          | 12,739.00 | 12,739.00 | 1  |
| 4             | 01/0   | Main  | Form         | s         |           | s.       |             |            | 14.20    |           | 12,724.80 |    |
| -             | 01/0   | New   | FOITH        |           |           | Health I | nsurance gi | roup XBG-  | 975.00   |           | 11,749.80 | ~  |
| 33            | 01/0   | New   | Crossta      | b         |           | Heating  |             |            | 49.90    |           | 11,699.90 |    |
|               | 01/0   | 00 17 | TZ ATST      |           |           | Long Dis | stance Phor | ne Service | 236.24   |           | 11,463.66 |    |
| ▲             | 01/0   | New   | Procedu      | Ire       |           | DSL      |             |            | 50.00    |           | 11,413.66 |    |
|               | 01/0   | M     | onth & C     | aterior   | y Totals  | Alarm    |             |            | 30.00    |           | 11,383.66 |    |
| 4             | 01/0   | IVI   | onun a c     | ategoi    | y rotars  | <b>-</b> |             |            | 144.02   |           | 11,239.65 |    |
| _             | 01/0   | R     | estore O     | riginal   | Data      | January  | / Electric  |            | 115.55   |           | 11,124.10 |    |
|               | 01/0   | 20 10 | a City Serv  | rices     | Utilities | Water    |             |            | 54.39    |           | 11,069.71 |    |
|               | 01/01/ | 98 10 | 9 Pacific Pi | roperties | Rent      | January  | / Rent      |            | 1,580.00 |           | 9,489.71  |    |

The window switches from the Data Sheet to show the procedure. Each command you recorded appears in a simple English-like format.

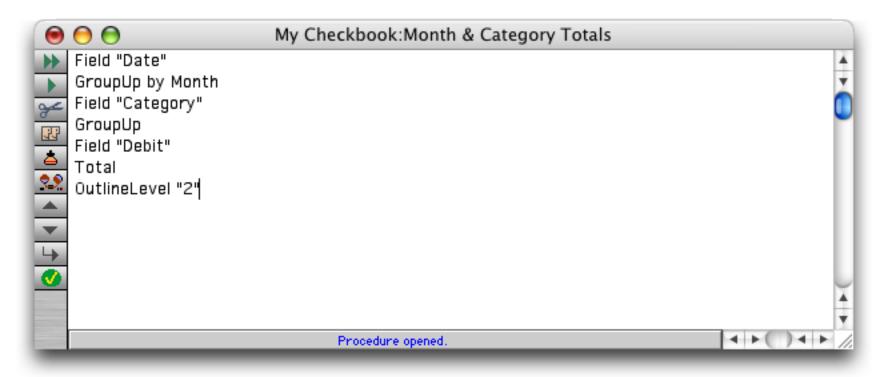

Panorama has hundreds of commands that can be used in a procedure — in fact, it has a complete programming language. The fundamentals of this programming language are described starting with "<u>Introduction</u> to (Panorama) Programming" on page 1337. When you used the Month & Category Totals procedure you may have noticed that the screen flashed over and over again as the commands were performed. By editing the procedure to add two new commands you can eliminate the extra unnecessary flashing. Edit the procedure to add the two new commands shown in the illustration below.

|                                                                           | My Checkbook:Month & Category Totals |          |
|---------------------------------------------------------------------------|--------------------------------------|----------|
| noshow                                                                    |                                      | A        |
| Field "Date"                                                              |                                      | Ŧ        |
| GroupUp by Month                                                          |                                      |          |
| Field "Category"                                                          |                                      | -        |
| GroupUp                                                                   |                                      |          |
| GroupUp by Month<br>Field "Category"<br>GroupUp<br>Field "Debit"<br>Total |                                      |          |
| Total                                                                     |                                      |          |
| endnoshow                                                                 |                                      |          |
| OutlineLevel "2"                                                          |                                      |          |
| <u>_</u>                                                                  |                                      |          |
|                                                                           |                                      |          |
| 1000                                                                      |                                      | *        |
| 1000                                                                      |                                      | <b>T</b> |
|                                                                           | Procedure OK.                        |          |

To try out the revised procedure you'll need to use the View menu to switch back to the Data Sheet.

| File | Edit          | View                               | Search                                                        | Mark          | Commands | Fields | Functions  | Setup | Debug | Wizards   |
|------|---------------|------------------------------------|---------------------------------------------------------------|---------------|----------|--------|------------|-------|-------|-----------|
|      | nosh<br>Field | Data<br>Desi<br>Flas<br><i>New</i> | gn Sheet<br>gn Sheet<br>Art Scra<br><i>Form</i>               | pbook         |          |        | ory Totals | Jetup | Debug | inizar us |
|      | Outli         | New<br>M                           | <i>Crosstab</i><br><i>Procedur</i><br>onth & Ca<br>estore Ori | re<br>ategory |          |        |            |       |       |           |

To try out your revised procedure choose it from the Action menu.

| ile | Edit              | View | Fields Text                   | Search                     | Sort  | Math | Setup | Action     | Wizards   | 91                 |
|-----|-------------------|------|-------------------------------|----------------------------|-------|------|-------|------------|-----------|--------------------|
|     | ) 🖯 🤇             | )    |                               | My                         | Check | book |       | Month      | & Catego  | ory Totals         |
| 4   | Date              | Chec | l Pay To                      | Category                   | Memo  |      | _     | Restor     | e Origina | Data               |
|     | 8 01 /01 ≤ 01 /01 |      | OPENING BALANCE<br>Sparkletts | DEPOSIT<br>Office Supplies |       |      |       | 1<br>14.20 |           | ,739.00<br>,724.80 |

You'll notice that the procedure now runs with a minimum of extra flashing. (Actually, on a fast machine it may be a bit difficult to tell the difference for a procedure as short as this, but it can make a big difference with a slower machine or a longer procedure.)

Before moving on to the next step in the tutorial you choose the **Restore Original Data** command and then the **Save** command in the File menu to save the revised procedure.

# Analyzing Data with a Crosstab

In addition to the **Group** command Panorama has another powerful tool for summarizing data — **crosstabs**. For your next trick you'll create a crosstab table that displays spending by category vs. month. To create a new crosstab view you'll use the **View** menu. If you are using a Windows PC hold down the **Alt** key, if you are using a Macintosh hold down the **Control** key. Either way, select **New Crosstab** from the View menu.

| le      | Edit    | View | Fields       | Text      | Search    | Sort                      | Math  | Setup | Action             | Wizar    | ds 🦉                  | ) [ |
|---------|---------|------|--------------|-----------|-----------|---------------------------|-------|-------|--------------------|----------|-----------------------|-----|
|         |         | Data | a Sheet      |           | Ms        | Check                     | book  |       |                    |          |                       |     |
| Þ       |         | Desi | ign Sheet    | t         |           | Memo                      |       |       | Debit              | Credit   | Balance               | Ă.  |
| 23      |         | Flas | h Art Scr    | apbook    |           |                           |       |       | 1,114.85           |          | 10,375.66             | 2   |
| Y       | 01/0    | New  | Form         |           |           | Invoice                   | 17730 |       | 627.98             | 3,772.42 | 9,747.68<br>13,520.10 |     |
| 33      | 01/1:   | New  | Crossta      | b         | N N       |                           |       |       | 1,833.80           | 5,((2.42 | 11,686.30             |     |
| 4       | 01/1    |      | Procedu      |           | *         |                           | 79066 |       | 551.22             |          | 11,135.09             |     |
| ₽       | 01/1:// |      |              |           | Purchases | Invoice                   | 91494 |       | 387.15             |          | 10,747.94             |     |
|         |         | M    | lonth & C    | ategor    | y Totals  | In contract of the second | 77138 |       | 750.01             | 3,110.56 |                       |     |
| <u></u> | 01/1    | R    | estore Or    | riginal [ | Data      | Invoice                   | ((158 |       | 350.01<br>1,874.76 |          | 13,508.50             |     |
|         | 01/15   |      |              |           | ompping   | Invoice                   | 16582 |       | 63.61              |          | 11,570.12             |     |
|         | 01/19/  |      | 29 Clark Sup |           | Purchases | Invoice                   |       |       | 160.71             |          | 11,409.41             |     |

Type in the name of the new crosstab, in this case Monthly Spending, and then press the OK button.

| Create             | New Crosstab   |
|--------------------|----------------|
| New crosstab name: | Insert before: |
| Monthly Spending   | •              |
|                    | Cancel OK      |

Panorama will create the new crosstab window, and then immediately open the **Crosstab** dialog. This dialog contains a list of the database fields on the left hand side. On the right hand side is a list of fields in the crosstab and a diagram of the crosstab layout (both empty to start).

|                                                                                              | Crosstab Design                                                                                  |                                 |
|----------------------------------------------------------------------------------------------|--------------------------------------------------------------------------------------------------|---------------------------------|
| Database Fields<br>Date<br>Check<br>Pay To<br>Category<br>Memo<br>Debit<br>Credit<br>Balance | Crosstab Fields          »Copy»         Remove         Date Formatting         Period:       Day |                                 |
|                                                                                              | Pattern:<br>Crosstab Preview<br>Total<br>Count<br>Cancel OK                                      | — diagram of<br>crosstab layout |

To tell Panorama to list months across the top of the crosstab click on Date and then press the **»Copy»** button (or double click on Date).

|                                                                      | Crosstab Design                                                                                                    |
|----------------------------------------------------------------------|----------------------------------------------------------------------------------------------------|
| Database Fields Date Check Pay To Category Memo Debit Credit Balance | Crosstab Fields          »Copy»       Date         Remove       Date Formatting         Period:       Day         Pattern:       Pattern:         Crosstab Preview       Date         Date       Other         Other       Other         Date       Other         Other       Other         Other       O |
|                                                                      | Cancel OK                                                                                                    |

To separate the crosstab into one month per column use the pop-up menu to switch from Day to Month.

|                                                                | Crosstab Design           |                         |                      |
|----------------------------------------------------------------|---------------------------|-------------------------|----------------------|
| Database Fields<br>Date<br>Check<br>Pay To<br>Category<br>Memo | <b>»Copy»</b><br>(Remove) | Crosstab Field:<br>Date | S                    |
| Debit                                                          |                           | – Date Formati          | ting                 |
| Credit<br>Balance                                              |                           | Period:<br>Pattern:     | Day<br>Week<br>Month |
|                                                                | Crosstab Prev             | riew<br>Date            | Quarter<br>Year      |
|                                                                |                           | Cancel                  | O Total<br>O Count   |

Page 119

Next you need to specify the field that will appear down the left hand side of the crosstab table. Click on Category and then press the **»Copy**» button (or double click on Category).

|                                                        | Crosstab Design                                                         |
|--------------------------------------------------------|-------------------------------------------------------------------------|
| Database Fields<br>Date<br>Check<br>Pay To<br>Category | Crosstab Fields Copy> Date Category                                     |
| Memo<br>Debit<br>Credit<br>Balance                     | Date Formatting<br>Period: Month<br>Pattern: Mon yy<br>Crosstab Preview |
|                                                        | Category Date                                                           |
|                                                        | Cancel OK                                                               |

Next you must specify what goes in the middle of the crosstab table. Click on Debit and then press the **»Copy»** button (or double click on Debit).

|                 | Crosstab Design          |
|-----------------|--------------------------|
| Database Fields | Crosstab Fields          |
| Date            | Scopy» Date              |
| Check           | Category<br>Remove Debit |
| Pay To          | Debit                    |
| Category        |                          |
| Memo            |                          |
| Debit           | Date Formatting          |
| Credit          | Period: Month            |
| Balance         |                          |
|                 | Pattern: Mon yy          |
|                 |                          |
|                 | Crosstab Preview         |
|                 | Date                     |
|                 | Category Debit           |
|                 | O Total<br>O Count       |

Finally, click the Total radio button so that the crosstab will add up the checks instead of counting them.

| Crosstab Prev | iew            | _ |
|---------------|----------------|---|
|               | Date           |   |
| Category      | Debit          |   |
|               | Total<br>Count |   |
|               |                |   |

Press the **OK** button. Panorama will think for a few seconds, then the crosstab table will appear in a new window slightly below and to the right of the data sheet window (see "<u>Opening More Than One Window Per</u> <u>Database</u>" on page 189). The crosstab table displays a summary of the information in the database, showing categories down the left hand side and months across the top (see "<u>Crosstabs</u>" on page 411).

|              | ) 🕤 My Ch                     | My Check<br>eckbook:XTA |          | pending  |          |       |
|--------------|-------------------------------|-------------------------|----------|----------|----------|-------|
|              | ×tab                          | Jan 98                  | Feb 98   | Mar 98   | Apr 98   | May   |
|              | Advertising                   | 1,114.85                | 3,874.92 | 2,202.67 | 2,631.00 | 2,396 |
|              | DEPOSIT                       | 0.00                    | 0.00     | 0.00     | 0.00     | 0     |
|              | Fixed Assets                  |                         | 1,974.81 | 1,363.94 | 727.11   | 2,828 |
|              | Insurance                     | 1,254.50                | 1,254.50 | 1,254.50 | 1,254.50 | 1,254 |
|              | Legal                         |                         |          |          | 282.44   |       |
|              | Office Supplies               | 614.01                  | 938.45   | 1,043.33 | 752.83   | 321   |
| → F          | Payroll                       | 7,319.30                | 6,966.12 | 9,123.23 | 6,726.87 | 7,172 |
| <u></u>      | Purchases                     | 4,106.41                | 2,135.08 | 3,447.93 | 1,961.64 | 2,380 |
| <b>⊼</b> ≣ I | Rent                          | 1,580.00                | 1,580.00 | 1,580.00 | 1,580.00 | 1,580 |
|              | Shipping                      | 540.39                  | 298.76   | 1,228.69 | 1,106.24 | 1,486 |
|              | Telecom                       | 423.19                  | 514.61   | 454.94   | 451.65   | 417   |
|              | 13 visible/13 total 🛛 🗐 🔺 🕨 🤇 | •                       |          |          |          | )++   |

Just as with the Data Sheet you can adjust the text size and column widths of the crosstab table (see "<u>Adjust-ing Column Widths, Font and Size</u>" on page 16).

| ×tab                           | Jan 98    | Feb 98    | Mar 98    | Apr 98    | May 98    | Jun 98    | Jul 98    |   |
|--------------------------------|-----------|-----------|-----------|-----------|-----------|-----------|-----------|---|
| Advertising                    | 1,114.85  | 3,874.92  | 2,202.67  | 2,631.00  | 2,396.43  | 2,653.66  | 1,198.08  | Î |
| DEPOSIT                        | 0.00      | 0.00      | 0.00      | 0.00      | 0.00      | 0.00      | 0.00      |   |
| Fixed Assets                   |           | 1,974.81  | 1,363.94  | 727.11    | 2,828.50  |           |           |   |
| Insurance                      | 1,254.50  | 1,254.50  | 1,254.50  | 1,254.50  | 1,254.50  | 1,254.50  | 1,254.50  |   |
| Legal                          |           |           |           | 282.44    |           |           |           |   |
| Office Supplies                | 614.01    | 938.45    | 1,043.33  | 752.83    | 321.54    | 481.47    | 690.04    |   |
| Payroll                        | 7,319.30  | 6,966.12  | 9,123.23  | 6,726.87  | 7,172.42  | 8,966.83  | 6,956.52  |   |
| Purchases                      | 4,106.41  | 2,135.08  | 3,447.93  | 1,961.64  | 2,380.31  | 2,567.58  | 2,264.56  |   |
| Rent                           | 1,580.00  | 1,580.00  | 1,580.00  | 1,580.00  | 1,580.00  | 1,580.00  | 1,580.00  |   |
| Shipping                       | 540.39    | 298.76    | 1,228.69  | 1,106.24  | 1,486.10  | 835.82    | 1,136.65  |   |
| Telecom<br>Utilities<br>TOT AL | 423.19    | 514.61    | 454.94    | 451.65    | 417.80    | 402.95    | 530.83    |   |
| Utilities                      | 249.84    | 236.05    | 208.95    | 234.49    | 234.61    | 215.48    | 192.41    |   |
| TOTAL                          | 17,202.48 | 19,773.29 | 21,908.19 | 17,708.77 | 20,072.21 | 18,958.28 | 15,803.58 | 1 |
|                                |           |           |           |           |           |           |           |   |
|                                |           |           |           |           |           |           |           |   |

You can split the window into two separate panes by dragging the **splitter** to the right. The **splitter** is the small black rectangle to the left of the horizontal scroll bar (see "<u>Splitting a Window</u>" on page 165).

| 🖉 ×tab                        | Jan 98    | Feb 98    | Mar 98    | Apr 98    | May 98    | Jun 98    | Jul 98    |   |
|-------------------------------|-----------|-----------|-----------|-----------|-----------|-----------|-----------|---|
| Advertising                   | 1,114.85  | 3,874.92  | 2,202.67  | 2,631.00  | 2,396.43  | 2,653.66  | 1,198.08  |   |
| DEPOSIT                       | 0.00      | 0.00      | 0.00      | 0.00      | 0.00      | 0.00      | 0.00      |   |
|                               |           | 1,974.81  | 1,363.94  | 727.11    | 2,828.50  |           |           |   |
| Insurance                     | 1,254.50  | 1,254.50  | 1,254.50  | 1,254.50  | 1,254.50  | 1,254.50  | 1,254.50  |   |
| Legal                         |           |           |           | 282.44    |           |           |           |   |
| Office Supplies               | 614.01    | 938.45    | 1,043.33  | 752.83    | 321.54    | 481.47    | 690.04    |   |
| Payroll                       | 7,319.30  | 6,966.12  | 9,123.23  | 6,726.87  | 7,172.42  | 8,966.83  | 6,956.52  |   |
| Purchases                     | 4,106.41  | 2,135.08  | 3,447.93  | 1,961.64  | 2,380.31  | 2,567.58  | 2,264.56  |   |
|                               | 1 ,580.00 | 1 ,580.00 | 1 ,580.00 | 1,580.00  | 1 ,580.00 | 1 ,580.00 | 1 ,580.00 |   |
| Shipping                      | 540.39    | 298.76    | 1 ,228.69 | 1,106.24  | 1,486.10  | 835.82    | 1,136.65  |   |
| E Telecom                     | 423.19    | 514.61    | 454.94    | 451.65    | 417.80    | 402.95    | 530.83    |   |
| Utilities                     | 249.84    | 236.05    | 208.95    | 234.49    | 234.61    | 215.48    | 192.41    |   |
| TOTAL                         | 17,202.48 | 19,773.29 | 21,908.19 | 17,708.77 | 20,072.21 | 18,958.28 | 15,803.58 | 2 |
| Telecom<br>Utilities<br>TOTAL |           |           |           |           |           |           |           |   |
|                               |           |           |           | 8         |           |           |           |   |

Once the window has been split in two you can horizontally scroll each pane separately. If you scroll all the way to the right you will see the overall totals for each category.

|                               |           |            | totais     | for each cate |           |           |           |
|-------------------------------|-----------|------------|------------|---------------|-----------|-----------|-----------|
| ) 🖯 🖯                         | My        | / Checkboo | ok:XTABS:N | lonthly Spe   | nding     |           |           |
| 1 ×tab                        | Jan 98    | Feb 98     | Mar 98     | Oct 98        | Nov 98    | Dec 98    | TOT AL    |
| Advertising                   | 1,114.85  | 3,874.92   | 2,202.67   | 3,416.08      | 2,607.82  | 2,528.52  | 30,011.38 |
| DEPOSIT                       | 0.00      | 0.00       | 0.00       | 0.00          | 0.00      | 0,00      | 0.00      |
| Fixed Assets                  |           | 1,974.81   | 1,363.94   |               |           | 1,063.90  | 10,222.66 |
| Insurance                     | 1,254.50  | 1,254.50   | 1,254.50   | 1,254.50      | 1,254.50  | 1,254.50  | 15,054.00 |
| P Legal                       | ·         | ·          |            | 410.02        | 1,015.09  | ·         | 2,893.63  |
|                               | 614.01    | 938.45     | 1,043.33   | 792.24        | 415.42    | 349.14    | 7,425.49  |
| Payroll                       | 7,319.30  | 6,966.12   | 9,123.23   | 7,293.66      | 9,189.31  | 7,021.2   | 92,219.14 |
| Purchases                     | 4,106.41  | 2,135.08   | 3,447.93   | 1,881.39      | 2,930.92  | 2,501.53  | 29,666.43 |
| - Ront                        | 1,580.00  | 1,580.00   | 1,580.00   | 1,580.00      | 1,580.00  | 1,580.00  | 18,960.00 |
| Shipping                      | 540.39    | 298.76     | 1,228.69   | 722.99        | 938.68    | 1,084.98  | 11,183.63 |
| E Telecom                     | 423.19    | 514.61     | 454.94     | 445.13        | 468.80    | 449,00    | 5,450.39  |
| Utilities                     | 249.84    | 236.05     | 208.95     | 195.59        | 184.14    | 221.17    | 2,590.70  |
| TOTAL                         | 17,202.48 | 19,773.29  | 21,908.19  | 17,991.62     | 20,584.69 | 18,053.95 | 225,677.4 |
| Telecom<br>Utilities<br>TOTAL |           |            |            |               |           |           |           |
| 13 visible/13                 | total     |            | ) 4 1      |               |           | <u> </u>  |           |

To learn more about crosstabs see "<u>Crosstabs</u>" on page 411.

# Auditing the Crosstab Table

As you examine a crosstab you may find that you need to check out the backup detail behind a certain number. Doing this is easy—just click on the number and then click the **Select Original Data** tool. For example, suppose you want to see the individual checks written for purchases in November of 1998. Simply click on the Nov 98 Purchases cell and click on the tool.

|        | 4  | Balance   | Credit    | Debit       |                  | Memo         | Category        | cl Pay To            | Checl        | Date       |
|--------|----|-----------|-----------|-------------|------------------|--------------|-----------------|----------------------|--------------|------------|
|        | 1  | 12,739.00 | 12,739.00 |             |                  |              | DEPOSIT         | OPENING BALANCE      |              | 1/01/98    |
| 1      |    | 12,724.80 |           | 14.20       |                  |              | Office Supplies | 0 Sparkletts         | 100          | 01/98      |
| 1      | ۲  | 11,749.80 |           | 975.00      | ance group XBG-  | Health Insur | Insurance       | 1 Blue Cross         |              | 98         |
|        |    | 11,699.90 |           | 49.90       |                  | Heating      | Utilities       | 2 Valley Gas         | 102          | 98         |
|        |    | 11,463.66 |           | 236.24      | ce Phone Service | Long Distand | Telecom         | 3 AT&T               | 103          | /98        |
|        |    | 11,413.66 |           | 50.00       |                  | DSL          | Telecom         | 4 Surf Networks      | 104          | /98        |
|        |    | 11,383.66 |           | 30.00       |                  | Alarm        | Utilities       | 5 United Security    | 105          | /98        |
|        |    | 11,239.65 |           | 144.02      |                  |              | Shipping        | 6 UPS                | 106          | /98        |
|        |    | 11,124.10 |           | 115.55      | otric            | January Ele  | Utilities       | 7 Edison General     | 107          | 1/98       |
|        |    | 11,069.71 |           | 54.39       |                  | Water        | Utilities       | 8 City Services      | 108          | 1/98       |
|        |    | 9,489.71  |           | 1 ,580.00   | nt               | January Rer  | Rent            | 9 Pacific Properties | 109          | /98        |
|        |    |           | nding     | onthly Spei | ok:XTABS:Mo      | Checkboo     | My              | 00                   | 0            | /98<br>/98 |
| то     | 98 | Dec 9     | Nov 98    | Oct 98      | Mar 98           | Feb 98       | Jan 98          | ×tab                 | ₩.           | 98<br>98 - |
| 30,01  | 52 | 2,528.5   | 2,607.82  | 3,416.08    | 2,202.67         | 3,874.92     | 1,114.85        | Advertising          | <u>ا (ا)</u> | -00        |
|        |    | · ·       | 0.00      | 0.00        | 0.00             | 0.00         |                 | Select Original      |              | visi       |
| 10,22  |    | 1,063.9   |           |             | 1,363.94         | 1,974.81     | Data            | FIXED ASSELS         | <u>~</u> N · |            |
| 15,05  |    |           | 1,254.50  | 1,254.50    | 1,254.50         | 1,254.50     | 1,254.50        | Insurance            | <u>م</u>     | - 1        |
| 2,89   |    | ŕ         | 1,015.09  | 410.02      | ŕ                | ŕ            | ŕ               | Legal                | JU L         | - 15       |
| 7,42   | 4  | 349.1     | 415.42    | 792.24      | 1,043.33         | 938.45       | 614.01          | Office Supplies      |              | 11         |
| 92,21  | 21 | 7,021.2   | 9,1,9.31  | 7,293.66    | 9,123.23         | 6,966.12     | 7,319.30        | Payroll              | Å F          | . 1        |
| 29,66  | 53 | 2,501.5   | 2,930.92  | 1 ,881.3    | 3,447.93         | 2,135.08     | 4,106.41        | Purchases            | H F          |            |
| 18,96  |    |           | 1 ,580.00 | 1 ,580.00   | 1,580.00         | 1 ,580.00    | 1 ,580.00       | Rent                 |              | 10         |
| 11,18  |    |           | 938.68    | 722.99      | 1,228.69         | 298.76       | 540.39          | Shipping             | <b>₩</b> 8   | 11         |
| 5,45   |    |           | 468.80    | 445.13      | 454.94           | 514.61       | 423.19          | Telecom              | 78 1         | - 1        |
| 2,59   |    |           | 184.14    | 195.59      | 208.95           | 236.05       | 249.84          | Utilities            | 1 S          | 11         |
| 225,67 | 95 | 18,053.9  | 20,584.69 | 17,991.62   | 21,908.19        | 19,773.29    | 17,202.48       | TOTAL                |              | 11         |
|        |    |           |           |             |                  |              |                 |                      | M            | - 1        |

After you click on the tool the data sheet shows the detail for the crosstab cell you clicked on, in this case the nine checks made for purchase in November of 1998.

| Date (                                                                                           | Checl                                  | Pay To                                                                                                    | Category                                                                             | Merno                                                                                            |                                                                                                    | Debit                                                                                                  | Credit                                                                                                   | Balance                                                                                                    |                                                                                    |
|--------------------------------------------------------------------------------------------------|----------------------------------------|----------------------------------------------------------------------------------------------------|--------------------------------------------------------------------------------------|--------------------------------------------------------------------------------------------------|----------------------------------------------------------------------------------------------------|----------------------------------------------------------------------------------------------------|----------------------------------------------------------------------------------------------------|----------------------------------------------------------------------------------------------------|------------------------------------------------------------------------------------|
| 11/09/98                                                                                         | 501                                    | Clark Supply                                                                                                    | Purchases                                                                            | Invoice 344                                                                                      | 49                                                                                                   | 182.69                                                                                                 |                                                                                                    | 18,856.74                                                                                                  |                                                                                    |
| 11/09/98                                                                                         | 502                                    | Anderson Manufact                                                                                                 | Purchases                                                                            | Invoice 568                                                                                      | 17                                                                                                   | 417.19                                                                                                 |                                                                                                    | 18,439.55                                                                                                  |                                                                                    |
| 11/09/98                                                                                         | 506                                    | Telon Productions                                                                                                 | Purchases                                                                            | Invoice 655                                                                                      | 9                                                                                                    | 277.19                                                                                                 |                                                                                                    | 16,083.23                                                                                                  |                                                                                    |
|                                                                                                  | 508                                    | Miller Industries                                                                                                 | Purchases                                                                            | Invoice 854                                                                                      | 86                                                                                                   | 125.37                                                                                                 |                                                                                                    | 21,224.25                                                                                                  |                                                                                    |
| 11/23/98                                                                                         | 515                                    | Miller Industries                                                                                                 | Purchases                                                                            | Invoice 893                                                                                      | 12                                                                                                   | 387.50                                                                                                 |                                                                                                    | 19,362.53                                                                                                  |                                                                                    |
| 11/23/98                                                                                         | 517                                    | Clark Supply                                                                                                    | Purchases                                                                            | Invoice 243                                                                                      | 43                                                                                                   | 302.72                                                                                                 |                                                                                                    | 18,996.02                                                                                                  |                                                                                    |
| 11/23/98                                                                                         | 519                                    | Stamford Mfg                                                                                                    | Purchases                                                                            | Invoice 110                                                                                      | 89                                                                                                   | 366.13                                                                                                 |                                                                                                    | 16,778.81                                                                                                  |                                                                                    |
| 11/30/98                                                                                         | 521                                    | Anderson Manufact                                                                                                 | Purchases                                                                            | Invoice 382                                                                                      | 34                                                                                                   | 646.73                                                                                                 |                                                                                                    | 20,159.40                                                                                                  |                                                                                    |
| 11/30/98                                                                                         | 524                                    | Coast General                                                                                                    | Purchases                                                                            | Invoice 198                                                                                      | 39                                                                                                   | 225.40                                                                                                 |                                                                                                    | 19,375.48                                                                                                  |                                                                                    |
|                                                                                                  | •                                      | ) 🖯                                                                                                    | My                                                                                   | Checkboo                                                                                         | ok:XTABS:M                                                                                           | lonthly Spei                                                                                           | nding                                                                                                    |                                                                                                    |                                                                                    |
| (z                                                                                               | ≱ ×                                    | tab                                                                                                    | Jan 98                                                                               | Feb 98                                                                                           | Mar 98                                                                                               | Oct 98                                                                                                 | Nov 98                                                                                                   | Dec 98                                                                                                    | т                                                                                  |
| 9 visib                                                                                          | ۸ ዾ                                    | dvertising                                                                                                    | 1,114.85                                                                             | 3,874.92                                                                                         | 2,202.67                                                                                             | 3,416.08                                                                                               | 2,607.82                                                                                                 | 2,528.52                                                                                                   | 30,01                                                                              |
|                                                                                                  |                                        |                                                                                                    |                                                                                      |                                                                                                  |                                                                                                    | -,                                                                                                    |                                                                                                    |                                                                                                    | - 30,01                                                                            |
| 6                                                                                                |                                        | EPOSIT                                                                                                    | 0.00                                                                                 | 0.00                                                                                             | 0.00                                                                                                 | 0.00                                                                                                   | 0.00                                                                                                    |                                                                                                    | ·                                                                                  |
| 5                                                                                                | F                                      | EPOSIT<br>ixed Assets                                                                                             |                                                                                      | 0.00<br>1 ,974.81                                                                                | 0.00<br>1,363.94                                                                                     | · ·                                                                                                    | 0.00                                                                                                    | 0.00                                                                                                    | 10,22                                                                              |
| <u>و</u><br>ج                                                                                    | F                                      |                                                                                                    | 0.00                                                                                 |                                                                                                  |                                                                                                    | · ·                                                                                                    |                                                                                                    | 0.00                                                                                                    | 10,22<br>15,05                                                                     |
| <u>م</u><br>ج                                                                                    | F<br>F<br>F                            | ixed Assets<br>nsurance<br>egal                                                                                   | 1,254.50                                                                             | 1 ,974.81<br>1 ,254.50                                                                           | 1,363.94<br>1,254.50                                                                                 | 0.00<br>1,254.50<br>410.02                                                                             | 0.00<br>1,254.50<br>1,015.09                                                                             | 0.00<br>1,063.90<br>1,254.50                                                                               | 10,22<br>15,05<br>2,89                                                             |
| کو<br>ج<br>ت                                                                                     | F<br>F<br>L<br>O                       | ixed Assets<br>nsurance<br>egal<br>Iffice Supplies                                                                | 1,254.50                                                                             | 1,974.81<br>1,254.50<br>938.45                                                                   | 1 ,363.94<br>1 ,254.50<br>1 ,043.33                                                                  | 0.00<br>1,254.50<br>410.02<br>792.24                                                                   | 0.00<br>1,254.50<br>1,015.09<br>415.42                                                                   | 0.00<br>1,063.90<br>1,254.50<br>349.14                                                                     | 10,22<br>15,05<br>2,89<br>7,42                                                     |
| <u>و</u><br>ج<br>ل                                                                               | F<br>F<br>C<br>L<br>O                  | ixed Assets<br>nsurance<br>egal<br>Iffice Supplies<br>ayroll                                                      | 1,254.50<br>614.01<br>7,319.30                                                       | 1,974.81<br>1,254.50<br>938.45<br>6,966.12                                                       | 1,363.94<br>1,254.50<br>1,043.33<br>9,123.23                                                         | 0.00<br>1,254.50<br>410.02<br>792.24<br>7,293.66                                                       | 0.00<br>1,254.50<br>1,015.09<br>415.42<br>9,189.31                                                       | 0.00<br>1,063.90<br>1,254.50<br>349.14<br>7,021.21                                                         | 10,22<br>15,05<br>2,89<br>7,42<br>92,21                                            |
| <u>و</u><br>ج<br>ل                                                                               | F<br>F<br>C<br>L<br>O                  | ixed Assets<br>nsurance<br>egal<br>Iffice Supplies                                                                | 1,254.50<br>614.01<br>7,319.30<br>4,106.41                                           | 1,974.81<br>1,254.50<br>938.45<br>6,966.12<br>2,135.08                                           | 1,363.94<br>1,254.50<br>1,043.33<br>9,123.23<br>3,447.93                                             | 0.00<br>1,254.50<br>410.02<br>792.24<br>7,293.66<br>1,881.39                                           | 0.00<br>1,254.50<br>1,015.09<br>415.42<br>9,189.31<br>2,930.92                                           | 0.00<br>1,063.90<br>1,254.50<br>349.14<br>7,021.21<br>2,501.53                                             | 10,22<br>15,05<br>2,89<br>7,42<br>92,21<br>29,66                                   |
| و<br>ج<br>لا<br>لا                                                                               | F<br>F<br>L<br>O<br>P<br>R             | ixed Assets<br>nsurance<br>egal<br>Iffice Supplies<br>Iayroll<br>Iurchases<br>Ient                                | 1,254.50<br>614.01<br>7,319.30<br>4,106.41<br>1,580.00                               | 1,974.81<br>1,254.50<br>938.45<br>6,966.12<br>2,135.08<br>1,580.00                               | 1,363.94<br>1,254.50<br>1,043.33<br>9,123.23<br>3,447.93<br>1,580.00                                 | 0.00<br>1,254.50<br>410.02<br>792.24<br>7,293.66<br>1,881.39<br>1,580.00                               | 0.00<br>1,254.50<br>1,015.09<br>415.42<br>9,189.31<br>2,930.92<br>1,580.00                               | 0.00<br>1,063.90<br>1,254.50<br>349.14<br>7,021.21<br>2,501.53<br>1,580.00                                 | 10,22<br>15,05<br>2,89<br>7,42<br>92,21<br>29,66<br>18,96                          |
| و<br>ج<br>الا<br>الا<br>الا                                                                      | F<br>F<br>L<br>O<br>P<br>R<br>S        | ixed Assets<br>nsurance<br>egal<br>Iffice Supplies<br>ayroll<br>urchases<br>ent<br>hipping                        | 1,254.50<br>614.01<br>7,319.30<br>4,106.41<br>1,580.00<br>540.39                     | 1,974.81<br>1,254.50<br>938.45<br>6,966.12<br>2,135.08<br>1,580.00<br>298.76                     | 1,363.94<br>1,254.50<br>1,043.33<br>9,123.23<br>3,447.93<br>1,580.00<br>1,228.69                     | 0.00<br>1,254.50<br>410.02<br>792.24<br>7,293.66<br>1,881.39<br>1,580.00<br>722.99                     | 0.00<br>1,254.50<br>1,015.09<br>415.42<br>9,189.31<br>2,930.92<br>1,580.00<br>938.68                     | 0.00<br>1,063.90<br>1,254.50<br>349.14<br>7,021.21<br>2,501.53<br>1,580.00<br>1,084.98                     | 10,22<br>15,05<br>2,89<br>7,42<br>92,21<br>29,66<br>18,96<br>11,18                 |
| و<br>ج<br>الا<br>الا<br>ال                                                                       | F<br>Ir<br>Lu<br>P<br>P<br>R<br>S<br>R | ixed Assets<br>hsurance<br>egal<br>ffice Supplies<br>ayroll<br>urchases<br>ent<br>hipping<br>elecom               | 1,254.50<br>614.01<br>7,319.30<br>4,106.41<br>1,580.00                               | 1,974.81<br>1,254.50<br>938.45<br>6,966.12<br>2,135.08<br>1,580.00<br>298.76<br>514.61           | 1,363.94<br>1,254.50<br>1,043.33<br>9,123.23<br>3,447.93<br>1,580.00<br>1,228.69<br>454.94           | 0.00<br>1,254.50<br>410.02<br>792.24<br>7,293.66<br>1,881.39<br>1,580.00<br>722.99<br>445.13           | 0.00<br>1,254.50<br>1,015.09<br>415.42<br>9,189.31<br>2,930.92<br>1,580.00<br>938.68<br>468.80           | 0.00<br>1,063.90<br>1,254.50<br>349.14<br>7,021.21<br>2,501.53<br>1,580.00<br>1,084.98<br>449.00           | 10,22<br>15,05<br>2,89<br>7,42<br>92,21<br>29,66<br>18,96<br>11,18<br>5,45         |
| و<br>ج<br>الا<br>الا<br>ال<br>الا<br>الا<br>الا<br>الا<br>الا<br>الا<br>ال                       | F<br>In<br>D<br>P<br>P<br>R<br>S<br>T  | ixed Assets<br>hsurance<br>egal<br>iffice Supplies<br>ayroll<br>urchases<br>tent<br>hipping<br>elecom<br>tilities | 1,254.50<br>614.01<br>7,319.30<br>4,106.41<br>1,580.00<br>540.39<br>423.19<br>249.84 | 1,974.81<br>1,254.50<br>938.45<br>6,966.12<br>2,135.08<br>1,580.00<br>298.76<br>514.61<br>236.05 | 1,363.94<br>1,254.50<br>1,043.33<br>9,123.23<br>3,447.93<br>1,580.00<br>1,228.69<br>454.94<br>208.95 | 0.00<br>1,254.50<br>410.02<br>792.24<br>7,293.66<br>1,881.39<br>1,580.00<br>722.99<br>445.13<br>195.59 | 0.00<br>1,254.50<br>1,015.09<br>415.42<br>9,189.31<br>2,930.92<br>1,580.00<br>938.68<br>468.80<br>184.14 | 0.00<br>1,063.90<br>1,254.50<br>349.14<br>7,021.21<br>2,501.53<br>1,580.00<br>1,084.98<br>449.00<br>221.17 | 10,22<br>15,05<br>2,89<br>7,42<br>92,21<br>29,66<br>18,96<br>11,18<br>5,45<br>2,59 |
| و<br>ج<br>ا<br>ا<br>ا<br>ا<br>ا<br>ا<br>ا<br>ا<br>ا<br>ا<br>ا<br>ا<br>ا<br>ا<br>ا<br>ا<br>ا<br>ا |                                        | ixed Assets<br>hsurance<br>egal<br>ffice Supplies<br>ayroll<br>urchases<br>ent<br>hipping<br>elecom               | 1,254.50<br>614.01<br>7,319.30<br>4,106.41<br>1,580.00<br>540.39<br>423.19<br>249.84 | 1,974.81<br>1,254.50<br>938.45<br>6,966.12<br>2,135.08<br>1,580.00<br>298.76<br>514.61           | 1,363.94<br>1,254.50<br>1,043.33<br>9,123.23<br>3,447.93<br>1,580.00<br>1,228.69<br>454.94<br>208.95 | 0.00<br>1,254.50<br>410.02<br>792.24<br>7,293.66<br>1,881.39<br>1,580.00<br>722.99<br>445.13<br>195.59 | 0.00<br>1,254.50<br>1,015.09<br>415.42<br>9,189.31<br>2,930.92<br>1,580.00<br>938.68<br>468.80<br>184.14 | 0.00<br>1,063.90<br>1,254.50<br>349.14<br>7,021.21<br>2,501.53<br>1,580.00<br>1,084.98<br>449.00           | 10,22<br>15,05<br>2,89<br>7,42<br>92,21<br>29,66<br>18,96<br>11,18<br>5,45<br>2,59 |
| و<br>ج<br>الا<br>الا<br>ال<br>الا<br>الا<br>الا<br>الا<br>الا<br>الا<br>ال                       |                                        | ixed Assets<br>hsurance<br>egal<br>iffice Supplies<br>ayroll<br>urchases<br>tent<br>hipping<br>elecom<br>tilities | 1,254.50<br>614.01<br>7,319.30<br>4,106.41<br>1,580.00<br>540.39<br>423.19<br>249.84 | 1,974.81<br>1,254.50<br>938.45<br>6,966.12<br>2,135.08<br>1,580.00<br>298.76<br>514.61<br>236.05 | 1,363.94<br>1,254.50<br>1,043.33<br>9,123.23<br>3,447.93<br>1,580.00<br>1,228.69<br>454.94<br>208.95 | 0.00<br>1,254.50<br>410.02<br>792.24<br>7,293.66<br>1,881.39<br>1,580.00<br>722.99<br>445.13<br>195.59 | 0.00<br>1,254.50<br>1,015.09<br>415.42<br>9,189.31<br>2,930.92<br>1,580.00<br>938.68<br>468.80<br>184.14 | 0.00<br>1,063.90<br>1,254.50<br>349.14<br>7,021.21<br>2,501.53<br>1,580.00<br>1,084.98<br>449.00<br>221.17 | 10,22<br>15,05<br>2,89<br>7,42<br>92,21<br>29,66<br>18,96<br>11,18<br>5,45<br>2,59 |

You can use the **Select Original Data** tool with any cell in the crosstab. In this illustration it has been used to select all **Fixed Assets** regardless of month.

|              | Date     | Chool                                                                                                    | Pay To                     | Category           | Memo                 |            | Debit              | Credit    | Balance     |            |
|--------------|----------|----------------------------------------------------------------------------------------------------|----------------------------|--------------------|----------------------|------------|--------------------|-----------|-------------|------------|
|              | Date     | Check                                                                                                    | Гауто                      | Category           | riento               |            | Debit              | Create    | Datatice    | 21 - L     |
| 2            | 02/16/98 | 162                                                                                                    | Century Equipment          | Fixed Assets       |                      |            | 1,974.81           |           | 14,417.04   | 4          |
| 2            | 03/23/98 | 211                                                                                                    | Sun Computers              | Fixed Assets       |                      |            | 1,363.94           |           | 15,765.11   |            |
|              | 04/06/98 | 239                                                                                                    | Matrix Office Furn         | Fixed Assets       |                      |            | 727.11             |           | 10,592.89 👔 |            |
| j            | 05/04/98 | 274                                                                                                    | Sun Computers              | Fixed Assets       |                      |            | 1 ,223.27          |           | 14,137.63   |            |
| <u></u><br>► | 05/18/98 | 287                                                                                                    | Century Equipment          | Fixed Assets       |                      |            | 1,055.48           |           | 13,727.62   |            |
| -            | 05/25/98 | 291                                                                                                    | Sun Computers              | Fixed Assets       |                      |            | 549.75             |           | 14,626.05   |            |
|              | 08/17/98 | 401                                                                                                    | Micro Discount War         | Fixed Assets       |                      |            | 1 ,076.67          |           | 16,802.99   |            |
| E.           | 08/24/98 |                                                                                                    | Century Equipment          |                    |                      |            | 984.38             |           | 17,146.78   |            |
| -            | 09/21/98 | 440                                                                                                    | Matrix Office Furn         | Fixed Assets       |                      |            | 203.35             |           | 21,235.48   |            |
|              | 12/21/98 | 554                                                                                                    | Century Equipment          | Fixed Assets       |                      |            | 1,063.90           |           | 16,749.72   |            |
|              |          |                                                                                                    | ×tab                       | Jan 98             | Feb 98               | Mar 98     | Oct 98             | Nov 98    | Dec 98      |            |
|              |          |                                                                                                    | 0                          | IVI                | у Спесквоо           | DK:XTAB2:M | fonthly Spe        | naing     |             |            |
|              |          |                                                                                                    |                            |                    |                      |            |                    |           |             |            |
|              | 10 visit | _                                                                                                    | Advertising                | 1,114.85           | 3,874.92             | 2,202.67   | 3,416.08           | 2,607.82  |             |            |
|              |          | y                                                                                                    |                            | 0.00               | 0.00                 | 0.00       | 0.00               | 0.00      | 0.00        |            |
|              |          |                                                                                                    | Fixed Assets               | 1 054 50           | 1,974.81             | 1,363.94   | 1 054 50           | 1 054 50  | 1,063.90    |            |
|              |          |                                                                                                    | Insurance                  | 1 ,254.50          | 1,254.50             | 1,254.50   | 1,254.50<br>410.02 | 1,254.50  | 1,254.50    |            |
|              |          |                                                                                                    | Legal<br>Office Over line  | 614.01             | 938.45               | 1,043.33   | 792.24             | 1,015.09  | 349.14      | 2;<br>F 7; |
|              |          |                                                                                                    | Office Supplies<br>Payroll | 614.01<br>7,319.30 |                      | 9,123.23   | 7,293.66           | 415.42    |             |            |
|              |          |                                                                                                    | rayron<br>Purchases        | 4,106.41           | 6,966.12<br>2,135.08 | 3,447.93   | 1,881.39           | 2,930.92  |             |            |
|              |          |                                                                                                    | Rent                       | 1,580.00           | 1,580.00             | 1,580.00   | 1,580.00           | 1,580.00  | 1,580.00    |            |
|              |          |                                                                                                    | Shipping                   | 540.39             | 298.76               | 1,380.00   | 722.99             | 938.68    | 1,084.98    |            |
|              |          | _                                                                                                    | Smpping<br>Telecom         | 423.19             | 514.61               | 454.94     | 445.13             | 468.80    | 449.00      |            |
|              |          | _                                                                                                    | Utilities                  | 249.84             | 236.05               | 208.95     | 195.59             | 184.14    | 221.17      |            |
|              |          |                                                                                                    | TOTAL                      |                    | 19,773.29            |            | 17,991.62          |           |             |            |
|              |          |                                                                                                    | TOTAL                      | 11,202.40          | 17,113.27            | 21,500.15  | 11,221.02          | 20,304.07 | 10,033.75   | , 223      |
|              |          | <b>X</b>                                                                                                    |                            |                    |                      |            |                    |           |             |            |
|              |          |                                                                                                    |                            |                    | 0                    |            |                    |           |             |            |
|              |          | and the second second se | 13 visible/13 to           | tal 🛛 🔍 🏓          |                      |            |                    |           |             |            |

If you click on one of the cells in the bottom line and use the **Select Original Data** tool Panorama will select an entire month of checks, in this case all 43 checks written in February of 1998.

| Date       | Checl    | Pay To                                                                                                    | Category  | Memo         |                  | Debit       | Credit    | Balance 🔺 |         |
|------------|----------|----------------------------------------------------------------------------------------------------|-----------|--------------|------------------|-------------|-----------|-----------|---------|
| 02/02/98   | 137      | City Services                                                                                                    | Utilities | Water        |                  | 48.99       |           | 17,974.06 | 1       |
| 02/02/98   |          | Valley Gas                                                                                                    | Utilities | Heating      |                  | 47.99       |           | 17,926.07 |         |
| 02/02/98   |          | UPS                                                                                                    | Shipping  | ricating     |                  | 57.08       |           | 17,868.98 | 1       |
| 02/02/98   |          | Surf Networks                                                                                                    | Telecom   | DSL          |                  | 50.00       |           | 17,818.98 | 1       |
| 02/02/98   |          | AT&T                                                                                                    | Telecom   |              | e Phone Service  |             |           | 17,467.43 |         |
| 02/02/98   |          | United Security                                                                                                    | Utilities | Alarm        |                  | 30.00       |           | 17,437.43 |         |
| 02/02/98   |          | Hamilton Davis                                                                                                    | Insurance |              | mp policy 8172   |             |           | 17,345.43 |         |
| 02/02/98   | 144      | General Casualty                                                                                                    | Insurance |              | surance policy Y |             |           | 17,157.93 |         |
| 02/02/98   |          | Valley Bell                                                                                                    | Telecom   | Local Phone  |                  | 113.05      |           | 17,044.88 |         |
| 02/02/98   |          | Blue Cross                                                                                                    | Insurance | Health Insur | ance group XBG-  | 975.00      |           | 16,069.88 |         |
| 02/02/98   | 147      | Champion Trucking                                                                                                    | Shipping  | Invoice 679  |                  | 151.04      |           | 15,918.83 |         |
| 02/02/98   | 0        | ) 🖯                                                                                                    | Mv        | Checkboo     | k:XTABS:M        | onthly Sper | ndina     |           |         |
| 02/02/98   | 4.4      |                                                                                                    |           |              |                  |             | -         |           |         |
| 02/02/98   | (⊉ ⇒     | <tab< td=""><td>Jan 98</td><td>Feb 98</td><td>Mar 98</td><td>Oct 98</td><td>Nov 98</td><td>Dec 98</td><td>TOT</td></tab<> | Jan 98    | Feb 98       | Mar 98           | Oct 98      | Nov 98    | Dec 98    | TOT     |
| 00.000.000 |          | Advertising                                                                                                    | 1,114.85  | 3,874.92     | 2,202.67         | 3,416.08    | 2,607.82  | 2,528.52  | 30,011. |
| 43 visit   |          | DEPOSIT                                                                                                    | 0.00      | 0.00         | 0.00             | 0.00        | 0.00      |           | 0.      |
|            | 5        | Fixed Assets                                                                                                    |           | 1,974.81     | 1,363.94         |             |           | 1,063.90  | 10,222  |
|            |          | nsurance                                                                                                    | 1,254.50  | 1,254.50     | 1,254.50         | 1,254.50    | 1,254.50  | · ·       | 15,054  |
|            |          | egal                                                                                                    | Í Í       | í.           | ŕ                | 410.02      | 1,015.09  |           | 2,893   |
|            |          | Office Supplies                                                                                                    | 614.01    | 938.45       | 1,043.33         | 792.24      | 415.42    |           |         |
|            | i 📥      | Payroll                                                                                                    | 7,319.30  | 6,966.12     | 9,123.23         | 7,293.66    | 9,189.31  | 7,021.21  | 92,219. |
|            | H F      | Purchases                                                                                                    | 4,106.41  | 2,135.08     | 3,447.93         | 1,881.39    | 2,930.92  | 2,501.53  | 29,666. |
|            |          | Rent                                                                                                    | 1,580.00  | 1,580.00     | 1,580.00         | 1,580.00    | 1,580.00  | 1,580.00  | 18,960. |
|            | 4        | Shipping                                                                                                    | 540.39    | 298.76       | 1,228.69         | 722.99      | 938.68    | 1,084.98  | 11,183. |
|            | <b>N</b> | Telecom                                                                                                    | 423.19    | 514.61       | 454.94           | 445.13      | 468.80    | 449.00    | 5,450.  |
|            | U        | Jtilities                                                                                                    | 249.84    | 236.05       | 208.95           | 195.59      | 184.14    | 221.17    | 2,590.  |
|            |          | TOTAL                                                                                                    | 17,202.48 | 19,773.29    | 21,908.19        | 17,991.62   | 20,584.69 | 18,053.95 | 225,67  |
|            | <b>M</b> |                                                                                                    |           |              |                  |             |           |           |         |

When you are done with the crosstab close the window and, if necessary, use **Select All** in the Search menu to make all the records in the data sheet visible again (see "<u>Selecting All Records</u>" on page 35). You can open the crosstab again later using the **View** menu. If the data has changed use the **Calculate Crosstab** tool to re-calculate the table values.

| DEPOSIT         0.00         0.00         0.00         0.00         0.00         0.00         0.00         0.00         0.00         0.00         0.00         0.00         0.00         0.00         0.00         0.00         0.00         0.00         0.00         0.00         0.00         0.00         0.00         0.00         0.00         0.00         0.00         0.00         0.00         0.00         0.00         0.00         0.00         0.00         0.00         0.00         0.00         0.00         0.00         0.00         0.00         0.00         0.00         0.00         0.00         0.00         0.00         0.00         0.00         0.00         0.00         0.00         0.00         0.00         0.00         0.00         0.00         0.00         0.00         0.00         0.00         0.00         0.00         0.00         0.00         0.00         0.00         0.00         0.00         0.00         0.00         0.00         0.00         0.00         0.00         0.00         0.00         0.00         0.00         0.00         0.00         0.00         0.00         0.00         0.00         0.00         0.00         0.00         0.00         0.00         0.00                                                                                                    | ŀ  | ×tab            | Jan 98    | Feb 98    | Mar 98    | Apr 98    | May 98    | Jun 98    | Jul 98    |
|----------------------------------------------------------------------------------------------------|----|-----------------|-----------|-----------|-----------|-----------|-----------|-----------|-----------|
| DEPOSIT         0.00         0.00         0.00         0.00         0.00         0.00         0.00         0.00         0.00         0.00         0.00         0.00         0.00         0.00         0.00         0.00         0.00         0.00         0.00         0.00         0.00         0.00         0.00         0.00         0.00         0.00         0.00         0.00         0.00         0.00         0.00         0.00         0.00         0.00         0.00         0.00         0.00         0.00         0.00         0.00         0.00         0.00         0.00         0.00         0.00         0.00         0.00         0.00         0.00         0.00         0.00         0.00         0.00         0.00         0.00         0.00         0.00         0.00         0.00         0.00         0.00         0.00         0.00         0.00         0.00         0.00         0.00         0.00         0.00         0.00         0.00         0.00         0.00         0.00         0.00         0.00         0.00         0.00         0.00         0.00         0.00         0.00         0.00         0.00         0.00         0.00         0.00         0.00         0.00         0.00         0.00                                                                                                    |    | Calculate Cross | Tab 14.85 | 3,874.92  | 2,202.67  | 2,631.00  | 2,396.43  | 2,653.66  | 1,198.08  |
| Insurance         1,254.50         1,254.50         1,254.50         1,254.50         1,254.50         1,254.50         1,254.50         1,254.50         1,254.50         1,254.50         1,254.50         1,254.50         1,254.50         1,254.50         1,254.50         1,254.50         1,254.50         1,254.50         1,254.50         1,254.50         1,254.50         1,254.50         1,254.50         1,254.50         1,254.50         1,254.50         1,254.50         1,254.50         1,254.50         1,254.50         1,254.50         1,254.50         1,254.50         1,254.50         1,254.50         1,254.50         1,254.50         1,254.50         1,254.50         1,254.50         1,254.50         1,254.50         1,254.50         1,254.50         1,254.50         1,254.50         1,254.50         1,254.50         1,254.50         1,254.50         1,254.50         1,254.50         1,254.50         1,254.50         1,254.50         1,254.50         1,254.50         1,254.50         1,254.50         1,254.50         1,254.50         1,254.50         1,254.50         1,254.50         1,254.50         1,254.50         1,254.50         1,254.50         1,254.50         1,254.50         1,254.50         1,254.50         1,254.50         1,254.50         1,254.50         1,254.50         1,254.50 | 5  | DEPOSIT         | 0.00      | · ·       | · ·       |           |           |           | 0.00      |
| Legal         282.44           Office Supplies         614.01         938.45         1,043.33         752.83         321.54         481.47         690           Payroll         7,319.30         6,966.12         9,123.23         6,726.87         7,172.42         8,966.83         6,956           Purchases         4,106.41         2,135.08         3,447.93         1,961.64         2,380.31         2,567.58         2,264           Rent         1,580.00         1,580.00         1,580.00         1,580.00         1,580.00         1,580.00         1,580.00         1,580.00         1,580.00         1,580.00         1,580.00         1,580.00         1,580.00         1,580.00         1,580.00         1,580.00         1,580.00         1,580.00         1,580.00         1,580.00         1,580.00         1,580.00         1,580.00         1,580.00         1,580.00         1,580.00         1,580.00         1,580.00         1,580.00         1,580.00         1,580.00         1,580.00         1,580.00         1,580.00         1,580.00         1,580.00         1,580.00         1,580.00         1,580.00         1,580.00         1,580.00         1,580.00         1,580.00         1,580.00         1,580.00         1,580.00         1,580.00         1,580.00         1,580.00                                                   |    | Fixed Assets    |           | 1,974.81  | 1,363.94  | 727.11    | 2,828.50  |           |           |
| Office Supplies         614.01         938.45         1,043.33         752.83         321.54         481.47         690           Payroll         7,319.30         6,966.12         9,123.23         6,726.87         7,172.42         8,966.83         6,956           Purchases         4,106.41         2,135.08         3,447.93         1,961.64         2,380.31         2,567.58         2,264           Rent         1,580.00         1,580.00         1,580.00         1,580.00         1,580.00         1,580.00         1,580.00         1,580.00         1,580.00         1,580.00         1,580.00         1,580.00         1,580.00         1,580.00         1,580.00         1,580.00         1,580.00         1,580.00         1,580.00         1,580.00         1,580.00         1,580.00         1,580.00         1,580.00         1,580.00         1,580.00         1,580.00         1,580.00         1,580.00         1,580.00         1,580.00         1,580.00         1,580.00         1,580.00         1,580.00         1,580.00         1,580.00         1,580.00         1,580.00         1,580.00         1,580.00         1,580.00         1,580.00         1,580.00         1,580.00         1,580.00         1,580.00         1,580.00         1,580.00         1,580.00         1,580.00         1,580.00                               | •  | Insurance       | 1,254.50  | 1,254.50  | 1,254.50  | 1,254.50  | 1,254.50  | 1,254.50  | 1,254.50  |
| Office Supplies         614.01         938.45         1,043.33         752.83         321.54         481.47         690           Payroll         7,319.30         6,966.12         9,123.23         6,726.87         7,172.42         8,966.83         6,956           Purchases         4,106.41         2,135.08         3,447.93         1,961.64         2,380.31         2,567.58         2,264           Rent         1,580.00         1,580.00         1,580.00         1,580.00         1,580.00         1,580.00         1,580.00         1,580.00         1,580.00         1,580.00         1,580.00         1,580.00         1,580.00         1,580.00         1,580.00         1,580.00         1,580.00         1,580.00         1,580.00         1,580.00         1,580.00         1,580.00         1,580.00         1,580.00         1,580.00         1,580.00         1,580.00         1,580.00         1,580.00         1,580.00         1,580.00         1,580.00         1,580.00         1,580.00         1,580.00         1,580.00         1,580.00         1,580.00         1,580.00         1,580.00         1,580.00         1,580.00         1,580.00         1,580.00         1,580.00         1,580.00         1,580.00         1,580.00         1,580.00         1,580.00         1,580.00         1,580.00                               |    | Legal           | · ·       | · ·       | · ·       | 282.44    |           |           |           |
| Purchases         4,106.41         2,135.08         3,447.93         1,961.64         2,380.31         2,567.58         2,264           Rent         1,580.00         1,580.00         1,580.00         1,580.00         1,580.00         1,580.00         1,580.00         1,580.00         1,580.00         1,580.00         1,580.00         1,580.00         1,580.00         1,580.00         1,580.00         1,580.00         1,580.00         1,580.00         1,580.00         1,580.00         1,580.00         1,580.00         1,580.00         1,580.00         1,580.00         1,580.00         1,580.00         1,580.00         1,580.00         1,580.00         1,580.00         1,580.00         1,580.00         1,580.00         1,580.00         1,580.00         1,580.00         1,580.00         1,580.00         1,580.00         1,580.00         1,580.00         1,580.00         1,580.00         1,580.00         1,580.00         1,580.00         1,580.00         1,580.00         1,580.00         1,580.00         1,580.00         1,580.00         1,580.00         1,580.00         1,580.00         1,580.00         1,580.00         1,580.00         1,580.00         1,580.00         1,580.00         1,580.00         1,580.00         1,580.00         1,580.00         1,580.00         1,580.00         1,580.00      | ٩. | Office Supplies | 614.01    | 938.45    | 1,043.33  | 752.83    | 321.54    | 481.47    | 690.04    |
| Rent 1,580.00 1,580.00 1,580                                                                                                    |    | Payroll         | 7,319.30  | 6,966.12  | 9,123.23  | 6,726.87  | 7,172.42  | 8,966.83  | 6,956.52  |
| Shipping 540.39 298.76 1,228.69 1,106.24 1,486.10 835.82 1,136                                                                                                    |    | Purchases       | 4,106.41  | 2,135.08  | 3,447.93  | 1,961.64  | 2,380.31  | 2,567.58  | 2,264.56  |
|                                                                                                    | 9  | Rent            | 1,580.00  | 1,580.00  | 1,580.00  | 1 ,580.00 | 1,580.00  | 1,580.00  | 1,580.00  |
| Telecom         423.19         514.61         454.94         451.65         417.80         402.95         530           Utilities         249.84         236.05         208.95         234.49         234.61         215.48         192                                                                                                    |    | Shipping        | 540.39    | 298.76    | 1,228.69  | 1,106.24  | 1,486.10  | 835.82    | 1,136.65  |
| Utilities 249.84 236.05 208.95 234.49 234.61 215.48 192                                                                                                    |    | Telecom         | 423.19    | 514.61    | 454.94    | 451.65    | 417.80    | 402.95    | 530.83    |
|                                                                                                    |    | Utilities       | 249.84    | 236.05    | 208.95    | 234.49    | 234.61    | 215.48    | 192.41    |
| TOTAL 17,202.48 19,773.29 21,908.19 17,708.77 20,072.21 18,958.28 15,803.                                                                                                    |    | TOTAL           | 17,202.48 | 19,773.29 | 21,908.19 | 17,708.77 | 20,072.21 | 18,958.28 | 15,803.58 |

To learn more about crosstabs see "<u>Crosstabs</u>" on page 411.

# Making a Bar Chart

Someone once said that a chart is worth a thousand numbers. Ok, that's not quite what they said, but let's create a chart anyway. Charts are usually displayed from summary records in the database (see "<u>Calculating</u> <u>Subtotals</u>" on page 97). These can be created with the **Group** and **Total** commands you learned about before. They can also be created with the **Summary & Outline Wizard**. To open this wizard choose **Summary & Outline Wizard** from the Utility submenu of the Wizard menu. The wizard contains eight pop-up menus that allow you to specify how to summarize the database.

| 01/01/98       OPENING BALANCE       DEPOSIT       12,739.00       12,739.00       12,739.00       12,739.00       12,739.00       12,739.00       12,739.00       12,739.00       12,739.00       12,739.00       12,739.00       12,739.00       12,739.00       12,739.00       12,739.00       12,739.00       12,739.00       12,739.00       12,739.00       12,739.00       12,739.00       12,739.00       12,739.00       12,739.00       12,739.00       12,739.00       12,739.00       12,739.00       12,739.00       12,739.00       12,739.00       12,739.00       12,739.00       12,739.00       12,739.00       12,739.00       12,739.00       12,739.00       12,739.00       12,739.00       12,739.00       12,739.00       12,739.00       12,739.00       12,739.00       12,739.00       12,739.00       12,739.00       12,739.00       12,739.00       12,739.00       12,739.00       12,739.00       12,739.00       12,739.00       12,739.00       12,739.00       12,739.00       12,739.00       12,739.00       12,739.00       12,739.00       12,739.00       12,739.00       12,739.00       12,739.00       12,739.00       12,739.00       12,739.00       12,739.00       12,739.00       12,739.00       12,739.00       12,739.00       12,739.00       12,739.00       12,739.00       12,739.00 </th <th></th> <th>Date</th> <th>Checl</th> <th>Pay To</th> <th>Category</th> <th>Memo</th> <th>Debit</th> <th>Credit</th> <th>Bala</th> <th>nce 🔺</th>                                                                                                    |     | Date      | Checl  | Pay To             | Category         | Memo                      | Debit          | Credit    | Bala   | nce 🔺  |
|----------------------------------------------------------------------------------------------------|-----|-----------|--------|--------------------|------------------|---------------------------|----------------|-----------|--------|--------|
| 01/01/98       100       Sparkletts       Office Supplies         01/01/98       101       Blue Cross       Insurance       Health Insurance group XE       Image: State State S | 2   | 01/01/98  |        | OPENING BALANCE    | DEPOSIT          |                           |                | 12,739.00 | 12,739 | .00 👗  |
| 01/01/98       101       Blue Cross       Insurance       Health Insurance group XE       Summary.My Checkboo         01/01/98       102       Valley Gas       Utilities       Heating         01/01/98       103       AT&T       Telecom       Long Distance Phone Service       Database TempLate         01/01/98       104       Surf Networks       Telecom       DSL       Group                                                                                                    | 4   | 01/01/98  | 100    | Sparkletts         | Office Supplies  | (                         |                |           | 10 704 | 00     |
| 01/01/98       103       AT&T       Telecom       Long Distance Phone Service         01/01/98       104       Surf Networks       Telecom       DSL       Group         01/01/98       105       United Security       Utilities       Alarm       Group       Group         01/01/98       106       UPS       Shipping       Group       Group       Group         01/01/98       107       Edison General       Utilities       January Electric       Group       Group         01/01/98       108       City Services       Utilities       Water       Total ▶         01/01/98       109       Pacific Properties       Rent       January Rent       Total ▶         01/01/98       110       Valley Bell       Telecom       Local Phone Service       Total ▶         01/01/98       111       General Casualty       Insurance       Property Insurance policy       Total ▶         01/01/98       112       Hamilton Davis       Insurance       Worker's Comp policy 81       Outline Level         01/02/98       DEPOSIT       DEPOSIT       DEPOSIT       Outline Level       Outline Level                                                                                                    |     | 01/01/98  | 101    | Blue Cross         | Insurance        | Health Insurance group XE | 🖲 🖯 🖯 Su       | mmary:M   | ly Che | ckbool |
| 01/01/98       103       AT&T       Telecom       Long Distance Phone Serv         01/01/98       104       Surf Networks       Telecom       DSL         01/01/98       105       United Security       Utilities       Alarm         01/01/98       106       UPS       Shipping       Group         01/01/98       107       Edison General       Utilities       January Electric         01/01/98       108       City Services       Utilities       Water         01/01/98       109       Pacific Properties       Rent       January Rent         01/01/98       109       Pacific Properties       Rent       January Rent         01/01/98       110       Valley Bell       Telecom       Local Phone Service       Total ▶         01/01/98       111       General Casualty       Insurance       Property Insurance policy       Total ▶         01/01/98       112       Hamilton Davis       Insurance       Worker's Comp policy 81       Outline Level         01/02/98       DEPOSIT       DEPOSIT       Offer Common       Offer Common       Offer Common                                                                                                    | i I | 01/01/98  | 102    | Valley Gas         | Utilities        | Heating                   | Database Tem   | olate     | -      |        |
| 01/01/98       104       Surrivetworks       Telecom       DSL       Ordup         01/01/98       105       United Security       Utilities       Alarm         01/01/98       106       UPS       Shipping         01/01/98       107       Edison General       Utilities       January Electric         01/01/98       108       City Services       Utilities       Water         01/01/98       109       Pacific Properties       Rent       January Rent       Total ▶         01/01/98       110       Valley Bell       Telecom       Local Phone Service       Total ▶         01/01/98       111       General Casualty       Insurance       Property Insurance policy       Total ▶         01/01/98       112       Hamilton Davis       Insurance       Worker's Comp policy 81'       Total ▶         01/02/98       DEPOSIT       DEPOSIT       DEPOSIT       Outline Level       Outline Level                                                                                                    |     | 01/01/98  | 103    | AT&T               | Telecom          | Long Distance Phone Serv- | balabase rem   | prace     |        |        |
| 01/01/98       106       UPS       Shipping         01/01/98       107       Edison General       Utilities       January Electric         01/01/98       108       City Services       Utilities       Water         01/01/98       109       Pacific Properties       Rent       January Rent         01/01/98       109       Pacific Properties       Rent       January Rent         01/01/98       110       Valley Bell       Telecom       Local Phone Service         01/01/98       111       General Casualty       Insurance       Property Insurance policy         01/01/98       112       Hamilton Davis       Insurance       Worker's Comp policy 81'         01/02/98       DEPOSIT       DEPOSIT       DEPOSIT       Outline Level                                                                                                    |     | 01/01/98  | 104    | Surf Networks      | Telecom          | DSL                       | Group          |           |        |        |
| 01/01/98       107       Edison General       Utilities       January Electric         01/01/98       108       City Services       Utilities       Water         01/01/98       109       Pacific Properties       Rent       January Rent         01/01/98       110       Valley Bell       Telecom       Local Phone Service       Total ▶         01/01/98       111       General Casualty       Insurance       Property Insurance policy       Total ▶         01/01/98       112       Hamilton Davis       Insurance       Worker's Comp policy 81       Total ▶         01/02/98       DEPOSIT       DEPOSIT       OEPOSIT       Outline Level                                                                                                    |     | 01/01/98  | 105    | United Security    | Utilities        | Alarm                     |                |           |        |        |
| 01/01/98       107       Edison General       Utilities       January Electric         01/01/98       108       City Services       Utilities       Water         01/01/98       109       Pacific Properties       Rent       January Rent       Total ▶         01/01/98       110       Valley Bell       Telecom       Local Phone Service       Total ▶         01/01/98       111       General Casualty       Insurance       Property Insurance policy       Total ▶         01/01/98       112       Hamilton Davis       Insurance       Worker's Comp policy 81'       Total ▶         01/02/98       DEPOSIT       DEPOSIT       DEPOSIT       Outline Level                                                                                                    |     | 01/01/98  | 106    | UPS                | Shipping         |                           |                |           |        |        |
| 01/01/98       109       Pacific Properties       Rent       January Rent       Total ▶         01/01/98       110       Valley Bell       Telecom       Local Phone Service       Total ▶         01/01/98       111       General Casualty       Insurance       Property Insurance policy       Total ▶         01/01/98       112       Hamilton Davis       Insurance       Worker's Comp policy 81'       Total ▶         01/02/98       DEPOSIT       DEPOSIT       DEPOSIT       Outline Level                                                                                                    |     | 01/01/98  | 107    | Edison General     | Utilities        | January Electric          |                |           |        |        |
| 01/01/98       110       Valley Bell       Telecom       Local Phone Service         01/01/98       111       General Casualty       Insurance       Property Insurance policy         01/01/98       112       Hamilton Davis       Insurance       Worker's Comp policy 81'         01/02/98       DEPOSIT       DEPOSIT       OUTOR         01/05/00       447       00000       00000                                                                                                    |     | 01/01/98  | 108    | City Services      | Utilities        | Water                     |                |           |        |        |
| 01/01/98       111       General Casualty       Insurance       Property Insurance policy         01/01/98       112       Hamilton Davis       Insurance       Worker's Comp policy 81       Total ▶         01/02/98       DEPOSIT       DEPOSIT       Office 0       Office 0       Office 0                                                                                                    |     | 01/01/98  | 109    | Pacific Properties | Rent             | January Rent              | Total 🕨        |           |        |        |
| 01/01/98       111       General Casualty       Insurance       Property Insurance policy         01/01/98       112       Hamilton Davis       Insurance       Worker's Comp policy 81       Total ▶         01/02/98       DEPOSIT       DEPOSIT       DEPOSIT       Outline Level                                                                                                    |     | 01/01/98  | 110    | Valley Bell        | Telecom          | Local Phone Service       | Total 🕨        |           |        |        |
| 01/01/98     112     Hamilton Davis     Insurance     Worker's Comp policy 81     Total >       01/02/98     DEPOSIT     DEPOSIT     Outline Level                                                                                                    |     | 01/01/98  | 111    | General Casualty   | Insurance        | Property Insurance policy |                |           |        |        |
|                                                                                                    |     | 01/01/98  | 112    | Hamilton Davis     | Insurance        |                           | Total 🕨        |           |        |        |
|                                                                                                    |     | 01/02/98  |        | DEPOSIT            | DEPOSIT          |                           | Outline Level  |           |        |        |
| 515 VISIDIA /515 TOTAL LILIS AND REPORT FORTO L                                                                                                    |     |           |        |                    | 000 0 <b>(</b> ) |                           | Descrit France |           |        |        |
|                                                                                                    |     | 515 visib | le7515 | total              |                  |                           | Report Form    |           |        |        |

We'll make a chart to display spending per month, so choose **Date (by Month)** from the first **Group** pop-up menu.

| ( 😑 😑 Sum                                                                 | nmary:My Check                                                                                                    | book   |
|---------------------------------------------------------------------------|----------------------------------------------------------------------------------------------------|--------|
| Database Temp                                                             | late                                                                                                    |        |
| Group<br>Total ►<br>Total ►<br>Outline Level<br>Report Form<br>Summar ize | Date (by Day)<br>Date (by Week)<br>Date (by Month)<br>Date (by Quarter)<br>Date (by Year)<br>Check<br>Pay To<br>Category<br>Memo<br>Debit<br>Credit<br>Balance | V Data |

Page 127

Using the pop-up menus set the first Total option to Debit and the Outline Level to Date (by Month).

| 😝 🔵 🔘 Summary:My Checkbook<br>Database Template |                          |  |  |  |  |
|-------------------------------------------------|--------------------------|--|--|--|--|
| Group                                           | Date (by Month) 🛛 👻      |  |  |  |  |
|                                                 | <b></b>                  |  |  |  |  |
|                                                 | <b></b>                  |  |  |  |  |
| Total 🕨                                         | Debit 👻                  |  |  |  |  |
| Total 🕨                                         | <b></b>                  |  |  |  |  |
| Total 🕨                                         | <b></b>                  |  |  |  |  |
| Outline Level                                   | Date (by Month) 🗾 👻      |  |  |  |  |
| Report Form                                     | -                        |  |  |  |  |
| Summar ize                                      | Summarize/Print Raw Data |  |  |  |  |

When these three options are set up press the **Summarize** button. Panorama will group, total, and collapse the database just as if you had performed these operations manually (see "<u>Calculating Subtotals</u>" on page 97 and "<u>Hiding and Showing Detail</u>" on page 101). To learn more about this wizard see "<u>The Summaries & Outlines Wizard</u>" on page 401.

| Date                                         | Checl | Pay To | Category | Memo | Debit      | Credit | Balance |
|----------------------------------------------|-------|--------|----------|------|------------|--------|---------|
| 01/30/98                                     |       |        |          |      | 17,202.48  |        |         |
| 02/27/98                                     |       |        |          |      | 19,773.29  |        |         |
| 01/30/98<br>02/27/98<br>03/30/98<br>04/27/98 |       |        |          |      | 21,908.19  |        |         |
| 04/27/98                                     |       |        |          |      | 17,708.77  |        |         |
| 05/29/98                                     |       |        |          |      | 20,072.21  |        |         |
| 06/29/98                                     |       |        |          |      | 18,958.28  |        |         |
| 07/31/98                                     |       |        |          |      | 15,803.58  |        |         |
| 08/31/98                                     |       |        |          |      | 21,410.34  |        |         |
| 09/28/98                                     |       |        |          |      | 16,210.08  |        |         |
| 10/30/98                                     |       |        |          |      | 17,991.62  |        |         |
| 11/30/98                                     |       |        |          |      | 20,584.69  |        |         |
| 12/28/98                                     |       |        |          |      | 18,053.95  |        |         |
|                                              |       |        |          |      | 225,677.47 |        |         |
|                                              |       |        |          |      |            |        |         |
|                                              |       |        |          |      |            |        |         |

The next step in building a chart is to create a new form. If you are using a Windows PC hold down the **Alt** key, if you are using a Macintosh hold down the **Control** key. Either way, select **New Form** from the View menu (see "<u>Creating a New Form</u>" on page 465).

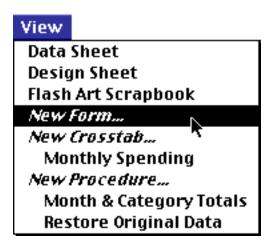

You know the drill by now — type in the name of the new form (up to 25 characters).

| Create New Form   |                          |  |  |  |
|-------------------|--------------------------|--|--|--|
| New Form Name:    | 📃 Insert before:         |  |  |  |
| Spending Chart    | •                        |  |  |  |
| Cancel Blank Form | Quick Label Quick Report |  |  |  |

Press the **Blank Form** button to create the new form.

| 0.0        | 0         | )                         | My Checkbook                                     | _ |
|------------|-----------|---------------------------|--------------------------------------------------|---|
| 0          | 0         |                           | ly Checkbook:Spending Chart (100%)               |   |
| • 🔁        | IN        | անտեսանունունունունունո   | 1                                                | 4 |
| 8 k        | -         |                           |                                                  | 5 |
| <b>R</b>   | -         |                           |                                                  | J |
| <u>a</u> Q | 1         |                           |                                                  |   |
| HCELL      | -         |                           |                                                  |   |
| 4 T        | 1 -       |                           |                                                  |   |
| /          | -         |                           |                                                  |   |
|            | -         |                           |                                                  |   |
|            | -         |                           |                                                  |   |
| 0          | 2         |                           |                                                  | 2 |
| TILE       | -         |                           |                                                  | A |
|            | F         | Geneva                    | 12pt0.00" v0.00" &v0.00"                         | 4 |
|            | 111211111 | □ <mark>\ ■</mark> Geneva | 12pt x0.00" y0.00" ∆x0.00" ∆y0.00" 🖌 ◄ ► 🌅 ) ◀ ► |   |

Adjust the window size to approximately the size of the chart you want to make, then click on the Chart tool.

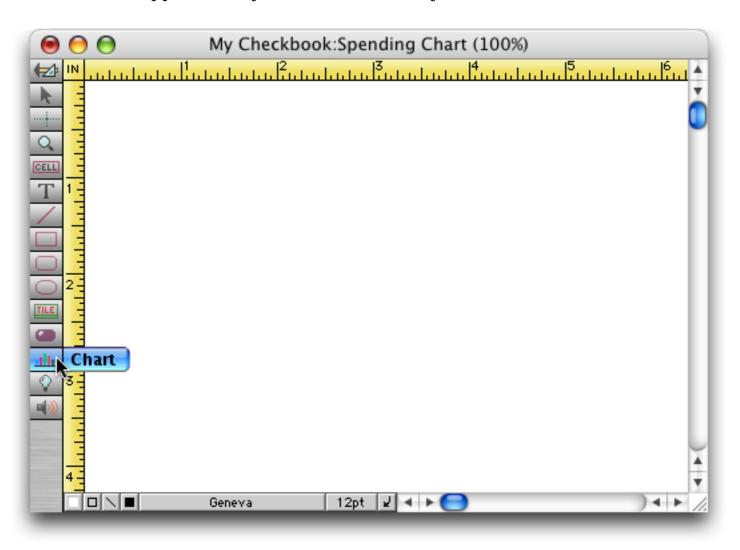

Move the mouse over the form and then drag from corner to corner to create the chart, just as you would to create a rectangle or a data cell.

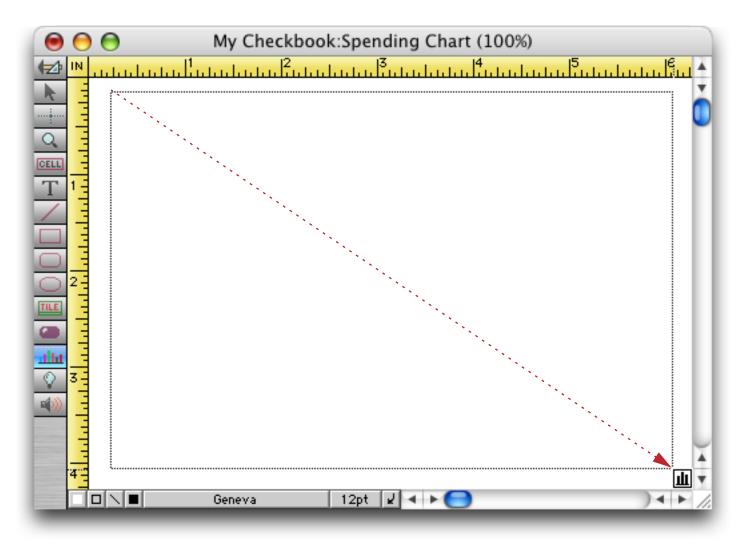

| \varTheta 🔿 🕤 My ( | Checkbook:Spending Chart (100%)                                      |
|--------------------|----------------------------------------------------------------------|
|                    |                                                                      |
|                    | Grid<br>Grid<br>Non-Zero Axis OK<br>Vertical Legends<br>Connect Dots |
|                    | Simple chart [up to 50 points]                                       |
|                    | 1 Vertical Ticks 1 + Horizontal                                      |
|                    |                                                                      |
|                    |                                                                      |
|                    | Date 🗘                                                               |
| Genev              | ra 12pt 🖌 ◀ ▶ 🕒 ) ◀ ▶ 💋                                              |

Your new chart doesn't look much like a chart yet, in fact it looks more like a dialog!

The buttons and pop-up menus in the dialog allow you to configure the chart. At a minimum, you must select a legend field and at least one value field (see "<u>Setting Up Legend and Value Fields</u>" on page 976). In this case the legend field is already set to Date. Use the pop-up menu to set the value field to Debit.

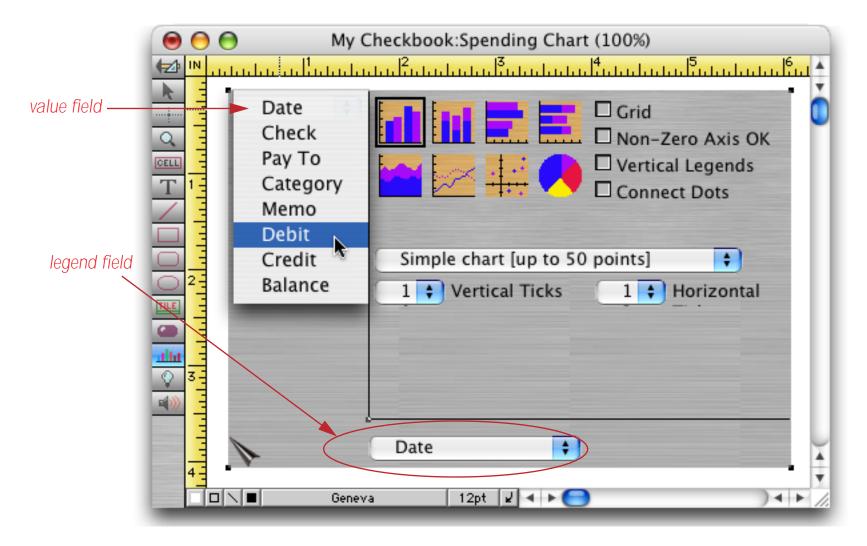

Switch to **Data Access Mode** to see the actual chart (see "<u>Form Modes: Data Access vs. Graphic Design</u>" on page 463).

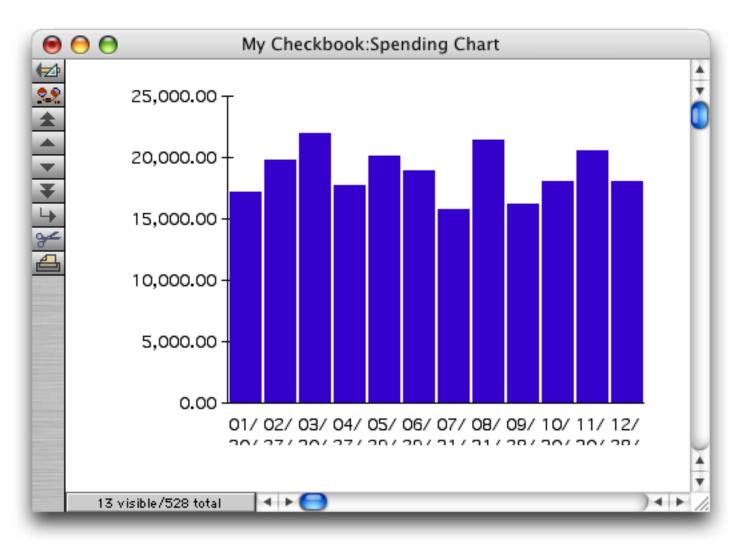

# **Customizing the Chart Appearance**

Let's dress up the chart a little bit. To do that switch back to **Graphic Design Mode** (see "<u>Form Modes: Data</u> <u>Access vs. Graphic Design</u>" on page 463). Then click on the chart and change the font size to 9 point.

| 0 0 0 | My Checkbool                                                                                                    | k:Spending Chart            | (100%)                                                       |
|-------|----------------------------------------------------------------------------------------------------|-----------------------------|--------------------------------------------------------------|
|       | ունունունու  2                                                                                                    | ևսես <mark>3</mark> սեսեսես | 14<br>1                                                      |
|       | Image: simple simple simpl | 9 point<br>10               | Grid<br>Non-Zero Axis OK<br>Vertical Legends<br>Connect Dots |
|       | Date                                                                                                    | Up 郑[<br>Down 郑]            |                                                              |
|       | Geneva                                                                                                    | Other                       | ▼<br>)∢►//                                                   |

Now select the **Output Pattern** command from the Text menu.

| Te | ext                   |        |
|----|-----------------------|--------|
|    | Font                  | •      |
|    | Size                  | •      |
| ~  | Plain Text            | ЖT     |
|    | Bold                  | ≋В     |
|    | Italic                |        |
|    | <u>Underline</u>      | жU     |
|    | Qutiline              |        |
|    | Shadow                |        |
|    | Condense              |        |
|    | Extended              |        |
| ~  | Left Justify          |        |
|    | Center                |        |
|    | Right                 |        |
|    | Full                  |        |
|    | <b>Output Pattern</b> |        |
|    | Build Formula         | . ЖF 🤊 |

This command allows you to specify how the dates in the chart legend will be displayed. To display just the abbreviated month name (Jan, Feb, Mar, etc.) type in Mon (see "<u>Date Output Patterns</u>" on page 261).

|        | Data Cell |  |
|--------|-----------|--|
| Output | Pattern:  |  |
| Mon    |           |  |
|        | Cancel OK |  |

Use the color pop-up menu to select a different color for the chart bars (see "<u>Graphic Attribute Icons</u>" on page 995).

|             | 1 + Vertical Ticks 1 + Horizontal |      |
|-------------|-----------------------------------|------|
|             |                                   |      |
|             |                                   |      |
|             |                                   |      |
|             |                                   |      |
|             |                                   | 21   |
|             |                                   | A II |
| 4- •        |                                   | 21   |
|             |                                   | 1    |
| 🔳 🗆 🔪 📕 Gen | eva 🦳 9pt 🖌 🔺 🕨 🕞 👘 🔪 🔿 🔺 🕨       | 4    |

Click on the Grid option to display a dotted line from each tick mark.

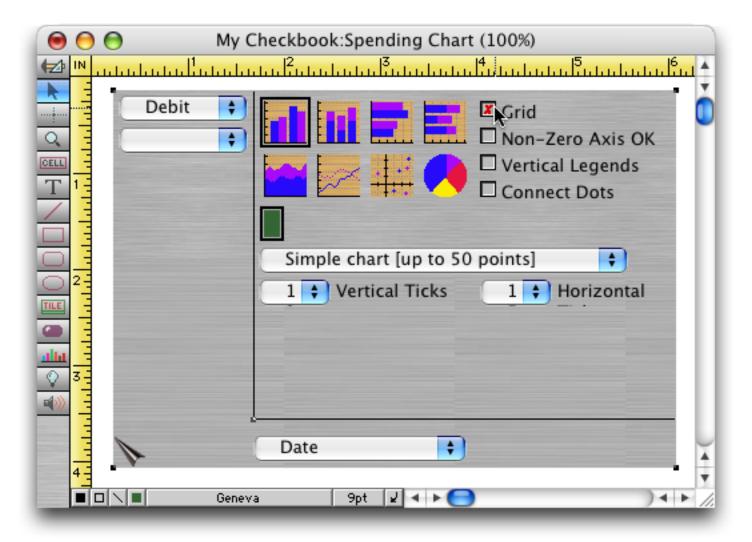

To preview the chart's appearance without going into Data Access Mode click on the **preview flap** in the lower left hand corner of the chart object. The preview flap is the small triangle that looks like a turned up page corner.

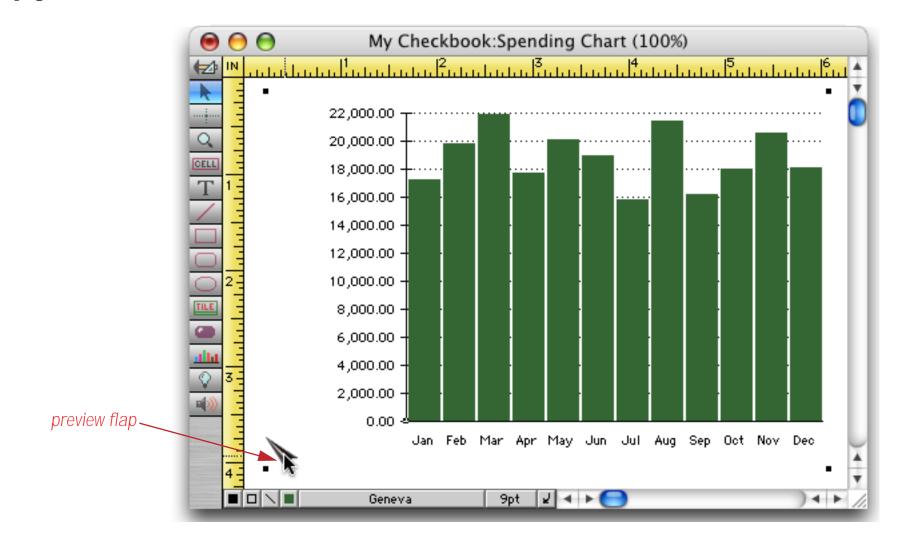

When in the preview mode you can use the extra fifth chart handle to adjust the margin where the chart legends appear.

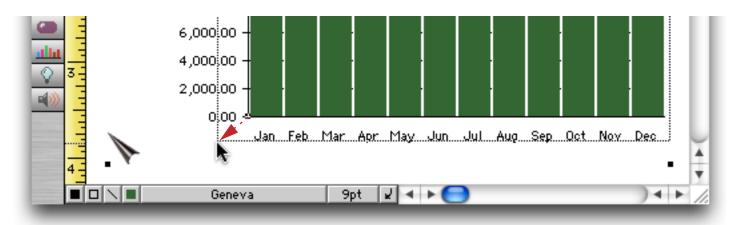

When the form is switched to Data Access Mode the chart will immediately show any changes made to the database.

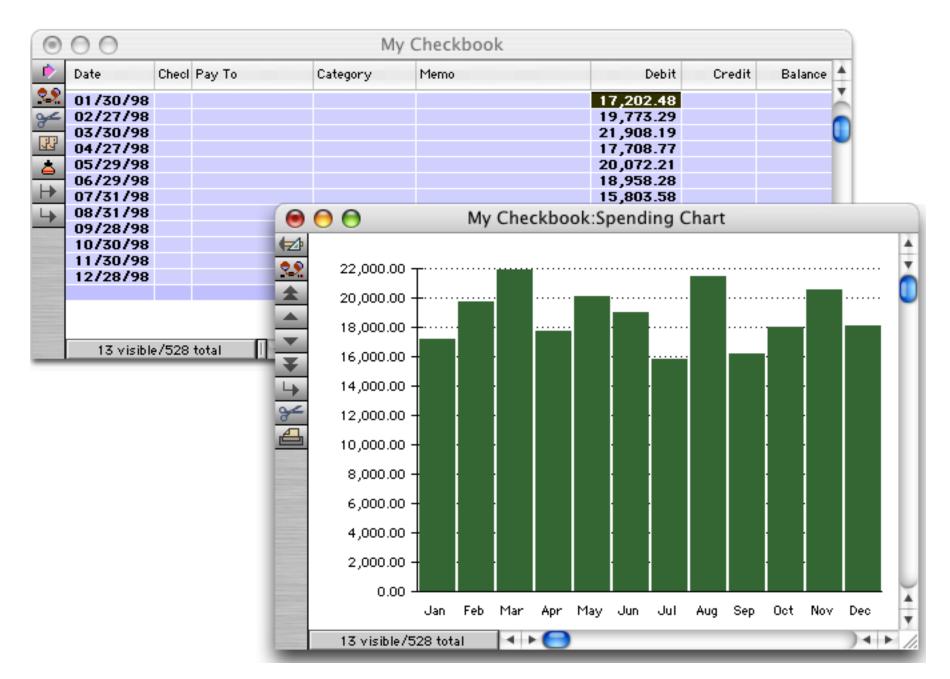

For example if you edit the summary value for March 1998 the chart will immediately update to reflect that change (of course it usually doesn't make any sense to edit a summary value like this). In the illustration shown below the summary value has been increased from 21908.19 to 27908.19.

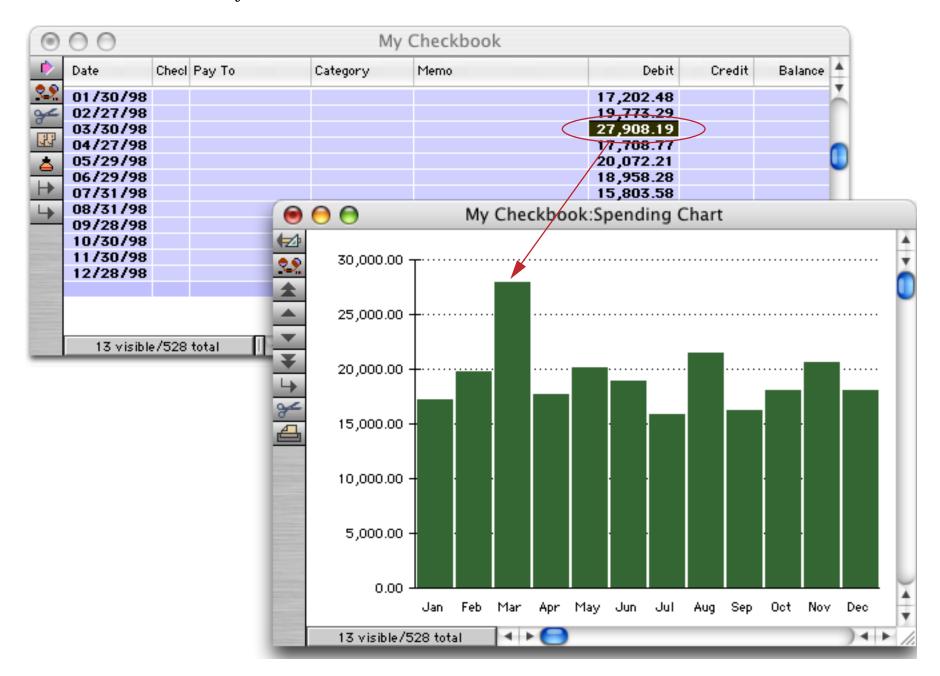

We're finished with the chart, so close the window. Choose **Restore Original Data** from the Action menu, then **Save** the database. To learn more about charts see "<u>Charts</u>" on page 971.

Page 137

### **Data Entry Helpers**

Now let's switch gears. Before you can analyze data you have to get the data into the database, and that usually means data entry with the keyboard. This job is never easy, but Panorama does have tools that can make data entry faster and less error prone. The next few sections will look at how the data entry process can be improved for each of the fields in the checkbook database.

# Dates

The first field in the database contains the check date. You can modify the database to default to today's date when a new check is created. Start by clicking anywhere in the Date field and then choose the **Field Properties** dialog from the Setup menu (see "<u>Field Properties</u>" on page 216). (You can also open this dialog by double clicking on the field name at the top of the column.)

| Ed | it View                                                                                                    | Fi                                                                 | elds                                                                                                    | Text                                                                                         | Search   | Sort                                                                         | Math                                                                                                   | Setup                                               | Action                                                                                                    | Wizard         | s            | Ģ    |   |
|----|----------------------------------------------------------------------------------------------------|--------------------------------------------------------------------|----------------------------------------------------------------------------------------------------|----------------------------------------------------------------------------------------------|----------|------------------------------------------------------------------------------|----------------------------------------------------------------------------------------------------|-----------------------------------------------------|----------------------------------------------------------------------------------------------------|----------------|--------------|------|---|
| 0  | 0                                                                                                    |                                                                    |                                                                                                    |                                                                                              | My       | y Cheo                                                                       | ckbook                                                                                                 | ✓ Show                                              | Record C                                                                                                    | ount           |              |      |   |
|    | Date<br>01/01/98<br>01/01/98<br>01/01/98<br>01/01/98<br>01/01/98<br>01/01/98<br>01/01/98<br>01/01/98<br>01/01/98<br>01/01/98<br>01/01/98<br>01/01/98<br>01/01/98<br>01/01/98<br>01/01/98<br>01/01/98 | 100<br>101<br>102<br>103<br>104<br>105<br>106<br>107<br>108<br>109 | Sparkle<br>Blue Cr<br>Valley<br>AT&T<br>Surf Ne<br>United<br>UPS<br>Edison<br>City Se<br>Pacific<br>Valley<br>Genera | IG BALANCE<br>etts<br>ross<br>Gas<br>etworks<br>Security<br>General<br>ervices<br>Properties | Category | Mem<br>Healt<br>Heat<br>Long<br>DSL<br>Alarn<br>Wate<br>Janu<br>Loca<br>Prop | th Insurance<br>ing<br>Distance PI<br>m<br>ary Electric<br>r<br>ary Rent<br>I Phone Ser<br>erty Insura | Field<br>Add F<br>Delet<br>Instal<br>Defau<br>Regis | Record C<br>Propertie<br>Field<br>e Field<br>I Custom<br>II Custom<br>II Style &<br>tration<br>136.95<br>187.50<br>92.00 | Menus<br>Color | 9,35<br>9,16 |      |   |
|    | 01/02/98<br>515 visibl                                                                                                    |                                                                    | DEPOSI                                                                                                    |                                                                                              | DEPOSIT  |                                                                              | (cr 5 comp                                                                                             | ponoy 0112                                          | 470.47                                                                                                    | 5,985.82       | · ·          | 9.08 | • |

The **Field Properties** dialog allows you to modify many of the attributes of each field. The **New Database Wizard** has already set up some of the options in this dialog, including the Field Name and the Type.

|                     | Field Properties  |
|---------------------|-------------------|
| _ Name & Data Type  | e                 |
| Field Name          | Date              |
| Туре                | Date 🗘 Digits 0 🛟 |
|                     | Output Pattern    |
| _ Data Entry Option | IS                |
| Alignment           | Left 🛟            |
| Auto Capitalize     | Off 🛟             |
| Duplicates          | Yes               |
| Clairvoyance        | Off 🗧             |
|                     | Advanced Options  |
|                     | Cancel OK         |

To set up the default value for this field press the **Advanced Options** button in the Data Entry Options area. The Advanced Data Entry options dialog has several radio buttons for different default values — click the Today's Date option.

| ry Options                     |                                        |
|--------------------------------|----------------------------------------|
| _ Character Range              |                                        |
| 💽 Any 💮                        | Custom                                 |
| <ul> <li>Alphabetic</li> </ul> | A 🔺                                    |
| O Numeric                      | В                                      |
| AlphaNumeric                   | c n                                    |
|                                | D D                                    |
|                                | F                                      |
|                                | G                                      |
|                                | Ĥ                                      |
|                                | 1                                      |
|                                | J                                      |
|                                | К                                      |
|                                | M                                      |
| (Consel) (                     |                                        |
| Cancel                         | ОК                                     |
|                                | Any     Any     Alphabetic     Numeric |

After you click this option press this **OK** button twice to get back to the data sheet. Then press the **Add New Record** tool (or select **Add New Record** from the Edit menu).

| •        | 0 0      |       |                    | My              | My Checkbook                |          |           |           |  |  |
|----------|----------|-------|--------------------|-----------------|-----------------------------|----------|-----------|-----------|--|--|
|          | Date     | Checl | Pay To             | Category        | Memo                        | Debit    | Credit    | Balance   |  |  |
| 2        | 01/01/98 |       | OPENING BALANCE    | DEPOSIT         |                             |          | 12,739.00 | 12,739.00 |  |  |
| 2        | 01/01/98 | 100   | Sparkletts         | Office Supplies |                             | 14.20    | ·         | 12,724.80 |  |  |
|          | 01/01/98 | 101   | Blue Cross         | Insurance       | Health Insurance group XBG- | 975.00   |           | 11,749.80 |  |  |
| 2        | 01/01/98 | 102   | Valley Gas         | Utilities       | Heating                     | 49.90    |           | 11,699.90 |  |  |
| 5        | 01/01/98 | 103   | AT&T               | Telecom         | Long Distance Phone Service | 236.24   |           | 11,463.66 |  |  |
| _        | 01/01/98 | 104   | Surf Networks      | Telecom         | DSL                         | 50.00    |           | 11,413.66 |  |  |
| F.       | 01/01/98 | 105   | United Security    | Utilities       | Alarm                       | 30.00    |           | 11,383.66 |  |  |
|          | Add New  | Reco  | rd                 | Shipping        |                             | 144.02   |           | 11,239.65 |  |  |
| <b>1</b> | 01701790 |       | curson General     | Utilities       | January Electric            | 115.55   |           | 11,124.10 |  |  |
| 1        | 01/01/98 | 108   | City Services      | Utilities       | Water                       | 54.39    |           | 11,069.71 |  |  |
|          | 01/01/98 | 109   | Pacific Properties | Rent            | January Rent                | 1,580.00 |           | 9,489.71  |  |  |

The new check automatically defaults to today's date.

| 12/25/98    |      | DEPOSIT             | DEPOSIT     |          | 5,264.90 | 18,949.36 |
|-------------|------|---------------------|-------------|----------|----------|-----------|
| 12/28/98    | 560  | Valley Publications | Advertising | 963.57   |          | 17,985.80 |
|             | 561  | Poly Payroll Servi  | Payroll     | 1,749.38 |          | 16,236.42 |
| 09/26/04    |      |                     |             |          |          |           |
|             |      |                     |             |          |          |           |
|             |      |                     |             |          |          |           |
| 516 visible | 7514 | total 🛛 🖌 🕨         |             |          |          |           |

#### **Smart Dates**

Panorama is very flexible about how you type dates. We call this feature "smart dates." You can enter dates numerically (for instance 04/09/02 or 4/9/2) or you can spell out the date (for instance April 9th, 1997 or Apr 9 97). You can use any character as a separator between numeric dates, for example 4-9-01 or even 4.9.01.

To enter today's date, simply type **today**. You can also enter **yesterday** or **tommorow**. Panorama will automatically convert these entries to the correct month, day and year.

If the date is in the current week, you can simply type in the name of the day, for example **saturday** or **tue**. To specify a day in the previous or upcoming weeks add the words last or next, for example **next tuesday** or **last saturday**.

| Туре        | Date Entered |
|-------------|--------------|
| today       | 10/26/00     |
| may 17      | 05/17/00     |
| yesterday   | 10/25/00     |
| last friday | 10/20/00     |
| next wed    | 11/01/00     |

Play around with entering different dates, then use the **Cut Record** tool to delete the new record.

# **Check Number**

The second field contains the check number. You can modify the Field Properties to automatically add one to create a new check number each time a new check is created. Click anywhere in the Check column and then choose the **Field Properties** dialog from the Setup menu (see "<u>Field Properties</u>" on page 216). (You can also open this dialog by double clicking on the field name at the top of the column.) The **New Database Wizard** has already set up some of the options in this dialog, including the Field Name and the Type.

|                     | Field Properties   |
|---------------------|--------------------|
| 🗧 Name & Data Type  | e                  |
| Field Name          | Check              |
| Туре                | Numeric 🗘 Digits 0 |
|                     | Output Pattern     |
| _ Data Entry Option | s                  |
| Alignment           | Right 🛟            |
| Auto Capitalize     | Off 🛟              |
| Duplicates          | Yes                |
| Clairvoyance        | Off 🗧              |
|                     | Advanced Options   |
|                     | Cancel OK          |

To set up the default value for this field press the **Advanced Options**... button in the Data Entry area. The Advanced Data Entry options dialog has several radio buttons for different default values — click the Automatic increment by one option.

| Advanced Data Entry Options |                 |       |   |  |  |  |
|-----------------------------|-----------------|-------|---|--|--|--|
| Input Pattern               | Character Range |       |   |  |  |  |
| •                           | Any C           | Custo | m |  |  |  |
|                             | Alphabetic      | A     | 4 |  |  |  |
| Default Value               | 🔵 Numeric       | В     | X |  |  |  |
|                             | AlphaNumeric    | С     |   |  |  |  |
| +1                          |                 | D     | 5 |  |  |  |
| Automatic increment by one  |                 | E     | 2 |  |  |  |
| O Today's Date              |                 | F     |   |  |  |  |
| -                           |                 | G     |   |  |  |  |
| O Ditto                     |                 | н     |   |  |  |  |
|                             |                 | 1     |   |  |  |  |

After you click this option press this **OK** button twice to get back to the data sheet. Then press the **Add New Record** tool (or select **Add New Record** from the Edit menu).

| 0                      | 0        |       |                 | My              | My Checkbook                |        |           |           |  |
|------------------------|----------|-------|-----------------|-----------------|-----------------------------|--------|-----------|-----------|--|
| •                      | Date     | Checl | Pay To          | Category        | Memo                        | Debit  | Credit    | Balance   |  |
| 22                     | 01/01/98 |       | OPENING BALANCE | DEPOSIT         |                             |        | 12,739.00 | 12,739.00 |  |
| Å                      | 01/01/98 | 100   | Sparkletts      | Office Supplies |                             | 14.20  |           | 12,724.80 |  |
|                        | 01/01/98 | 101   | Blue Cross      | Insurance       | Health Insurance group XBG- | 975.00 |           | 11,749.80 |  |
| 33                     | 01/01/98 | 102   | Valley Gas      | Utilities       | Heating                     | 49.90  |           | 11,699.90 |  |
| 0+                     | 01/01/98 | 103   | AT&T            | Telecom         | Long Distance Phone Service | 236.24 |           | 11,463.66 |  |
|                        | 01/01/98 | 104   | Surf Networks   | Telecom         | DSL                         | 50.00  |           | 11,413.66 |  |
| $\left  \right\rangle$ | 01/01/98 | 105   | United Security | Utilities       | Alarm                       | 30.00  |           | 11,383.66 |  |
| ţ                      | Add New  | Reco  | rd              | Shipping        |                             | 144.02 |           | 11,239.65 |  |
|                        | 01701770 |       | curson General  | Utilities       | January Electric            | 115.55 |           | 11,124.10 |  |
| 10                     | 01/01/98 | 108   | City Services   | Utilities       | Water                       | 54.39  |           | 11,069.71 |  |

The new check automatically defaults to today's date and is assigned the next check number, in this case 562.

| 12/25/98<br>12/28/98 |     | DEPOSIT<br>Valley Publications | DEPOSIT | 963.57   | 5,264.90 | 18,949.3 |
|----------------------|-----|--------------------------------|---------|----------|----------|----------|
|                      |     |                                |         |          |          |          |
| 09/26/04             |     | Poly Payroll Servi             | Fayroll | 1,749.38 |          | 16,236.4 |
| 09720704             | 562 |                                |         |          |          |          |
|                      |     |                                |         |          |          |          |
|                      |     |                                |         |          |          |          |
|                      | -   | i total 🛛 🚺 🔺 🕨 🌔              |         |          |          |          |

# Pay To

The third field contains the name of the person or company the check is made out to. Since you will often write checks out to the same people over and over again you can take advantage of a very cool Panorama feature called Clairvoyance<sup>®</sup>. Clairvoyance automatically finishes your typing for you as soon as it thinks it can identify what you are about to type based on the previous entries (see "<u>Clairvoyance®</u>" on page 287). Clairvoyance can be turned on and off with the **Field Properties** dialog. Click anywhere in the Pay To column and then choose the **Field Properties** dialog from the Setup menu (see "<u>Field Properties</u>" on page 216). (You may have also heard that you can open this dialog by double clicking on the field name at the top of the column. It's really true!). The **New Database Wizard** has already set up some of the options in this dialog, including the **Field Name** and **Type** and **Auto Capitalize**. Use the pop-up menu to turn on the Clairvoyance option, as shown below.

| Field Properties   |                 |  |  |  |  |  |  |  |
|--------------------|-----------------|--|--|--|--|--|--|--|
| Name & Data Type   |                 |  |  |  |  |  |  |  |
| Field Name         | Pay To          |  |  |  |  |  |  |  |
| Туре               | Text 🗘 Digits 0 |  |  |  |  |  |  |  |
| Output Pattern     |                 |  |  |  |  |  |  |  |
| Data Entry Options |                 |  |  |  |  |  |  |  |
| Alignment          | Left 🛟          |  |  |  |  |  |  |  |
| Auto Capitalize    | Word 🗘          |  |  |  |  |  |  |  |
| Duplicates         | Yes             |  |  |  |  |  |  |  |
| Clairvoyance       | Off             |  |  |  |  |  |  |  |
|                    | On ed Options   |  |  |  |  |  |  |  |

Press **OK** to close the dialog. Now try entering **Blue Cross** into the **Pay To** data cell. Leave your finger off the **Shift** key as you type because Panorama will automatically capitalize the first letter of each word for you! As soon as you press the letter l, Panorama's Clairvoyance<sup>®</sup> feature will complete the entry for you by typing ue Cross.

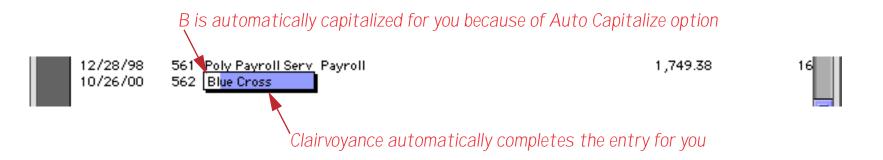

Clairvoyance automatically finishes your typing for you as soon as it thinks it can identify what you are about to type based on the previous entries. If Clairvoyance guesses wrong (because this is a new entry that hasn't appeared before) just keep typing and complete the entry yourself.

### Clairrows

When you hold down the **Command** key (Mac) or **Control** key (Windows), the up and down arrows on the keyboard become clairvoyant arrows, or "**clairrows**." With the key held down you can use the arrows to scan through the values that are already in the database. Each time you press **Command/Control-Down Arrow** the next value appears, while each time you press **Command/Control-Up Arrow** the previous value appears. You can scan through the values until you find the information you are looking for, then press the **Enter** key to enter the value. To give the clairrows a head start you can type in the first few letters of the information you are looking for.

|              | type b | В                |
|--------------|--------|------------------|
|              | 1      | Blue Cross       |
| Cmd/Ctl-Down | Arrow  | Boston Direct    |
| Cmd/Ctl-Down | Arrow  | Century Equipmen |
| Cmd/Ctl-Down | Arrow  | Champion Truckin |
| Cmd/Ctl-Up   | Arrow  | Century Equipmen |
| Cmd/Ctl-Up   | Arrow  | Boston Direct    |
|              | Enter  | Boston Direct    |

### Category

The Category field places each check into one of 11 categories (Rent, Insurance, Telecom, etc.) One way to handle this field would be to use Clairvoyance® as described for the Pay To field. That way you would only have to type in the first letter or two of the category. However instead of using Clairvoyance you are going to set up a palette of radio buttons in the pop-up Input Box (see "<u>The Choice Palette</u>" on page 319). This palette will have a radio button for each category. To set up this palette you'll need to use the **design sheet**. Use the **View** menu to switch from the data sheet to the design sheet.

Page 143

|          |       |                                           | Data S | Sheet    |          |          |                  |          |           | S  |
|----------|-------|-------------------------------------------|--------|----------|----------|----------|------------------|----------|-----------|----|
| Date     | Checl | Pay To C                                  | Desig  | n Sheet  |          | N        | Debit            | Credit   | Balance   | 4  |
| 12/21/98 |       | Coast General F                           | Flash  | Art Scra | pbook    | 1. C     | 275.72           |          | 17,960.90 | 2  |
| 12/21/98 |       | Office Depot C<br>Staples C               | New F  | orm      |          |          | 72.46            |          | 17,888.43 | п  |
| 12/21/98 | 554   | Century Equipment F                       | Spe    | ending ( | Chart    |          | ,063.90          |          | 16,749.72 |    |
| 12/21/98 |       | Stamford Mfg F<br>Post Office S           | New C  | Crosstal | <b>)</b> |          | 472.37<br>204.62 |          | 16,277.35 | 11 |
| 12/21/98 |       | Power Printing 4<br>Poly Payroll Servix F | Mo     | nthly Sp | ending   | )        | 542.50           |          | 15,530.23 |    |
| 12/21/98 |       | Fry's Electronics C                       | New F  | Procedu  | re       |          | 189.22           |          | 13,684.46 |    |
| 12/25/98 | 560   | DEPOSIT D<br>Valley Publications 4        | Mo     | nth & C  | ategory  | / Totals | 963.57           | 5,264.90 | 18,949.36 |    |
| 12/28/98 | 561   | Poly Payroll Servie F                     | Res    | tore Or  | iginal [ | Data     | ,749.38          |          | 16,236.42 |    |
| 09/26/04 | 562   | Boston Direct                             | _      | _        | _        | _        |                  |          |           | X. |
|          |       |                                           |        |          |          |          |                  |          |           | v  |

The **design sheet** is kind of like a super-duper **Field Properties** dialog (see "<u>The Design Sheet</u>" on page 218). It allows you to see and modify all the properties of every field at once. Each line in the design sheet corresponds to a field, with the name and properties listed from left to right.

| DateDate0LeftAnyOffOffOffYesTodayCheckNumeric0Right#,AnyOffOffOffYes+1Pay ToText0LeftAnyOnOffWordYesCategoryText0LeftAnyOffOffWordYesMemoText0LeftAnyOffOffOffYesDebitNumericFloatRight#,.**AnyOffOffOffYesCreditNumericFloatRight#,.**AnyOffOffOffYesBalanceNumericFloatRight*,.**AnyOffOffOffYes                                                                             | Field Name | Type    | Digits | Align | Output Pattern | Input Pattern | Range | Choices | Link | Clair | Tab | Caps | Dup | Default | Equa |
|----------------------------------------------------------------------------------------------------|------------|---------|--------|-------|----------------|---------------|-------|---------|------|-------|-----|------|-----|---------|------|
| Pay ToText0LeftAnyOnOffWord YesCategoryText0LeftAnyOffOffOffYesMemoText0LeftAnyOffOffOffYesDebitNumeric FloatRight #,.##AnyOffOffOffYesCreditNumeric FloatRight #,.##AnyOffOffOffYes                                                                                                    | Date       | Date    | 0      | Left  |                |               | Any   |         |      | Off   | Off | Off  | Yes | Today   |      |
| Category       Text       O       Left       Any       Off       Off       Off       Yes         Memo       Text       O       Left       Any       Off       Off       Off       Yes         Debit       Numeric Float       Right #,.##       Any       Off       Off       Yes         Credit       Numeric Float       Right #,.##       Any       Off       Off       Yes | Check      | Numenio | 0      | Right | *,             |               | Any   |         |      | Off   | 0ff | Off  | Yes | +1      |      |
| Memo     Text     O     Left     Any     Off     Off     Yes       Debit     Numeric Float     Right #,.##     Any     Off     Off     Yes       Credit     Numeric Float     Right #,.##     Any     Off     Off     Yes                                                                                                    | Pay To     | Text    |        |       |                |               | Any   |         |      | On    | Off | Word | Yes |         |      |
| Debit         Numeric Float Right #,.##         Any         Off Off Off Yes           Credit         Numeric Float Right #,.##         Any         Off Off Off Yes                                                                                                    | Category   | Text    | 0      | Left  |                |               | Any   |         |      | Off   | 0ff | Word | Yes |         |      |
| Credit Numeric Float Right #,.## Any Off Off Off Yes                                                                                                    | Memo       | Text    | 0      | Left  |                |               | Any   |         |      | Off   | Off | Off  | Yes |         |      |
|                                                                                                    | Debit      | Numenio | Float  | Right | *,.**          |               | Any   |         |      | Off   | Off | Off  | Yes |         |      |
| Balance Numeric Float Right #,.## Any Off Off Off Yes                                                                                                    | Credit     | Numenio | Float  | Right | *,.**          |               | Any   |         |      | Off   | Off | Off  | Yes |         |      |
|                                                                                                    | Balance    | Numenio | Float  | Right | #,##           |               | Any   |         |      | Off   | Off | Off  | Yes |         |      |
|                                                                                                    |            |         |        |       |                |               |       |         |      |       |     |      |     |         |      |

To set up the radio buttons click on the Category field name.

| 0 | 0          |         |        |       | My Cl                  | heckbook:I    | DESIG | N       |      |       |     |      |     |         |       |   |
|---|------------|---------|--------|-------|------------------------|---------------|-------|---------|------|-------|-----|------|-----|---------|-------|---|
| 0 | Field Name | Туре    | Digits | Align | Output Pattern         | Input Pattern | Range | Choices | Link | Clair | Tab | Caps | Dup | Default | Equat | 4 |
| Þ | Date       | Date    | 0      | Left  |                        |               | Any   |         |      | Off   | Off | Off  | Yes | Today   |       | 1 |
| R | Check      | Numeric | 0      | Right | *,                     |               | Any   |         |      | Off   | 0ff |      | Yes | -       |       |   |
|   | Pay To     | Text    | 0      | Left  |                        |               | Any   |         |      | On    | Off | Word | Yes |         |       |   |
| 뚢 | Category   | Text    | 0      | Left  |                        |               | Any   |         |      | Off   | Off | Word | Yes |         |       |   |
|   | Memo       | Text    | 0      | Left  |                        |               | Any   |         |      | Off   | Off | Off  | Yes |         |       |   |
|   | Debit      | Numeric | Float  | Right | <b>*</b> ,. <b>*</b> * |               | Any   |         |      | Off   | Off | Off  | Yes |         |       |   |

Now choose the **Automatic Choices**... command from the Special menu. This command will build a list of the radio buttons from the existing data. If you leave the number at 2 the command will include every category that occurs two or more times in the existing data (see "<u>Creating the List of Choices</u>" on page 319).

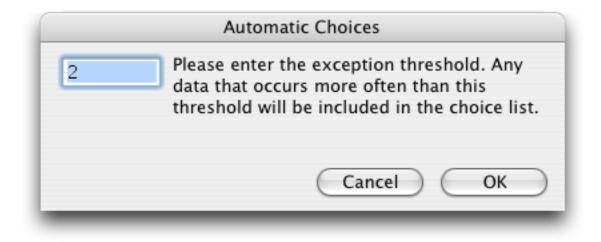

Press the **OK** button to create the list of choices. Since the width of the column is too narrow to see much of the list you can either make the column wider or double click on the list to see the entire list (as shown below). Notice that when a choice contains a space, for example Office Supplies, the space has been replaced with an \_ underscore character, i.e. Office\_Supplies.

| Field Na | me Type | Digits | Align | Output Pattern | Input Pattern | Range | Choices    | Link                | Clair   | Tab            | Caps                                   | Dup | Default | Equat |
|----------|---------|--------|-------|----------------|---------------|-------|------------|---------------------|---------|----------------|----------------------------------------|-----|---------|-------|
| Date     | Date    | 0      | Left  |                |               | Any   |            |                     | Off     | Off            | Off                                    | Yes | Today   |       |
| Check    | Numerio | 0      | Right | *,             |               | Any   |            |                     | Off     | 0ff            | Off                                    | Yes |         |       |
| Pay To   | Text    | 0      | Left  | ·              |               | Any   |            |                     | On      | Off            | Word                                   | Yes |         |       |
| Categor  | y Text  | 0      | Left  |                |               | Any   | Rent Leg   |                     | Off     | 0ff            | Word                                   | Yes |         |       |
| Memo     | Text    | 0      | Left  |                |               | Any   |            | -                   | Off     | Off            | Off                                    | Yes |         |       |
|          |         |        |       |                |               |       | Shi<br>Uti | pping  <br>lities / | Insurar | nce P<br>ising | <sup>p</sup> ayrol<br>urchas<br>Fixed. | es  |         |       |

| States and | Page 145 |
|------------|----------|
|            |          |

Use the View menu to switch back to the data sheet.

| Ć | Pano               | rama               | File   | Ec           | lit        | View | Special    | Text      | Security | /          | Ser | ver        | W   | /izard  | s     |          | þ |
|---|--------------------|--------------------|--------|--------------|------------|------|------------|-----------|----------|------------|-----|------------|-----|---------|-------|----------|---|
|   | 00                 |                    |        |              |            |      | a Sheet    |           |          |            | _   |            |     |         |       |          |   |
| 9 | Field Name         | Туре               | Digits | Align        | Outp       |      | ign Sheet  | Range Cho |          | lair       | Tab | Caps       | Dup | Default | Equal | <b>1</b> |   |
| 2 | Date               | Date               | 0      | Left         |            | Flas | h Art Scra | pbook     |          | )ff        |     | Off        |     | Today   |       | 6        |   |
| ~ | Check<br>Bass To   | Numeric            |        | Right        | <b>#</b> , | New  | Form       |           |          | )ff<br>)n  |     |            | Yes |         |       |          |   |
| 9 | Pay To<br>Category | Text<br>Text       | 0<br>0 | Left<br>Left |            | SI   | pending C  | hart      |          | )ff        |     | Word       |     |         |       |          |   |
| 5 | Memo               | Text               | 0      | Left         |            |      | Crosstab   |           |          | )ff        | Off | Off        | Yes |         |       |          |   |
| * | Debit              | Numeric            |        |              |            |      |            |           |          | )ff        |     |            | Yes |         |       |          |   |
|   | Credit<br>Balance  | Numeric<br>Numeric |        |              |            | M    | lonthly Sp | ending    |          | )ff<br>)ff |     | Off<br>Off | Yes |         |       |          |   |
| r |                    |                    |        |              | ,.         | New  | Procedur   | e         |          |            |     |            |     |         | _     |          |   |
|   |                    |                    |        |              |            | M    | lonth & Ca | tegory '  | Totals   |            |     |            |     |         |       |          |   |
|   |                    |                    |        |              |            | R    | estore Ori | ginal Da  | ata      |            |     |            |     |         |       | u        |   |
|   |                    |                    |        |              |            | _    | _          | _         | _        |            |     |            |     |         |       | ¥.       |   |
|   |                    |                    |        |              |            |      |            |           |          |            |     |            |     |         |       | Ŧ        |   |
|   |                    |                    |        |              |            |      |            |           |          |            |     |            |     |         | 4 1   | 11.      |   |

Before it switches back to the data sheet, Panorama will ask you if you want a "new generation" of your database. What it is really asking you is to confirm the changes you just made to the design sheet (see "<u>Database</u> <u>"Generations</u>" on page 218). Press the <u>Yes</u> button.

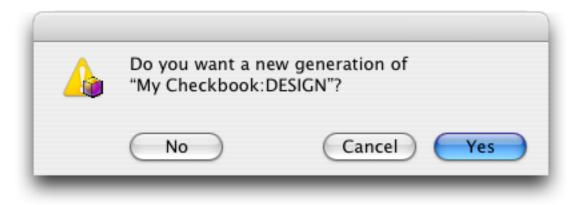

Double click on the empty data cell at the bottom of the Category column. The Input Box will appear, but it is so small you can only see the first button and part of the second.

| 12/25/98   | DEPOSIT               | DEPOSIT        |         |          | 5,264.90 | 18,949.36 |
|------------|-----------------------|----------------|---------|----------|----------|-----------|
| 12/28/98   | 560 Valley Publicatio | ns Advertising |         | 963.57   |          | 17,985.80 |
| 12/28/98   | 561 Poly Payroll Ser  | vic Payroll    |         | 1,749.38 |          | 16,236.42 |
| 09/26/04   | 562 Boston Direct     | Pent O Leg     |         |          |          | -         |
| 516 visibl | e/516 total 🛛 🗐 🔫     | •(             | <b></b> |          |          | )∢⊧,      |

Move the mouse to the bottom right corner of the Input Box. The cursor will flip over (see "<u>Expanding the</u> <u>Input Box</u>" on page 277). Drag the mouse to expand the Input Box.

| - | 12/25/98  |        | DEPOSIT             | DEPOSIT     |          | 5,264.90 | 18,949.36 |     |
|---|-----------|--------|---------------------|-------------|----------|----------|-----------|-----|
|   | 12/28/98  | 560    | Valley Publications | Advertising | 963.57   |          | 17,985.80 |     |
|   | 12/28/98  | 561    | Poly Payroll Servi  | Payroll     | 1,749.38 |          | 16,236.42 |     |
|   | 09/26/04  | 562    | Boston Direct       | Rent O Lec  |          |          |           |     |
|   |           |        |                     |             |          |          |           | 4   |
|   |           |        |                     |             |          |          |           | Ŧ   |
|   | 516 visib | le/516 | i total 🛛 📕 🔸 🕨     |             |          |          | _)++      | 11. |

The radio buttons will automatically flow into the expanded box as you change its shape.

| 12/25/9 | 8          | DEPOSIT             | DEPOSIT     |   |           |   |                             |          | 5,264.90 | 18,949.36 |
|---------|------------|---------------------|-------------|---|-----------|---|-----------------------------|----------|----------|-----------|
| 12/28/9 | 8 560      | Valley Publications | Advertising |   |           |   |                             | 963.57   |          | 17,985.80 |
| 12/28/9 | 8 561      | Poly Payroll Servi  | Payroll     |   |           |   |                             | 1,749.38 |          | 16,236.42 |
| 09/26/0 | )4 562     | Boston Direct       | Rent        | 0 | Telecom   | Ο | Utilities                   |          |          |           |
|         |            |                     |             | Ō | Insurance | Ō | Advertising<br>Fixed Assets |          |          |           |
| 516 v   | isible/516 | i total 🛛 🖣 🕨       | () Payroll  | 0 | Purchases | 0 | Office Supplies             |          |          | )++       |

The box can be tall and skinny, short and fat, or anything in between. To select a value just click on the button and press **Enter** or **Tab**, or simply double click on the button. You can also select a value by typing in the first few letters of the value, for example U for Utilities or Pu for Purchases.

The radio buttons are great if you want to select from one of the predefined categories, but what if you want to add a check in a new category? To allow this you'll need to go back to the design sheet (use the **View** menu).

| 0                      | 00         |         |        | 1     | My Checkbo             | ok:DESIGN     |       |          |      |       |      |      |      |
|------------------------|------------|---------|--------|-------|------------------------|---------------|-------|----------|------|-------|------|------|------|
| 3                      | Field Name | Туре    | Digits | Align | Output Pattern         | Input Pattern | Range | Choices  | Link | Clair | Tab  | Caps | Di 🌢 |
| •                      | Date       | Date    | 0      | Left  |                        |               | Any   |          |      | Off   | Off  | Off  | Y.   |
| $\mathbf{z}$           | Check      | Numenio | 0      | Right | *,                     |               | Any   |          |      | Off   | Off  | Off  | Ye   |
|                        | Pay To     | Text    | 0      | Left  |                        |               | Any   |          |      | On    | Off. | Word | Ye   |
| 33                     | Category   | Text    | 0      | Left  |                        |               | Any   | Rent Lec |      | Off   | Off. | Word | Ye   |
| ۵.                     | Memo       | Text    | 0      | Left  |                        |               | Any   |          |      | Off   | Off. | Off  | Ye   |
|                        | Debit      | Numenio | Float  | Right | *,.**                  |               | Any   |          |      | Off   | Off  | Off  | Ye   |
| $\left  \right\rangle$ | Credit     | Numenio | Float  | Right | <b>*</b> ,. <b>*</b> * |               | Any   |          |      | Off   | Off  | Off  | Ye   |

Double click on the list of choices, and then type a space and a dozen underscores at the end of the list. (The underscore is just to the right of the **0** key, hold down the **Shift** key and press -).

| <    | Date<br>Numeric | 0                                        | Left                                                     |                                                                                |                                                                                            |                                                                                            |                                                                                                    |                                                                                                    |                                                                                                    |                                                                                                    |                                                                                                    |                                                                                                    |
|------|-----------------|------------------------------------------|----------------------------------------------------------|--------------------------------------------------------------------------------|--------------------------------------------------------------------------------------------|--------------------------------------------------------------------------------------------|----------------------------------------------------------------------------------------------------|----------------------------------------------------------------------------------------------------|----------------------------------------------------------------------------------------------------|----------------------------------------------------------------------------------------------------|----------------------------------------------------------------------------------------------------|----------------------------------------------------------------------------------------------------|
|      | Numeric         |                                          |                                                          |                                                                                |                                                                                            | Any                                                                                        |                                                                                                    |                                                                                                    | Off                                                                                                    | Off                                                                                                    | Off                                                                                                    | Y                                                                                                    |
| _    | reamer to       | 0                                        | Right                                                    | *,                                                                             |                                                                                            | Any                                                                                        |                                                                                                    |                                                                                                    | 0ff                                                                                                    | Off                                                                                                    | Off                                                                                                    | Ye                                                                                                    |
| Го   | Text            | 0                                        | Left                                                     |                                                                                |                                                                                            | Any                                                                                        |                                                                                                    |                                                                                                    | On                                                                                                    | Off                                                                                                    | Word                                                                                                    | Ye                                                                                                    |
| pory | Text            | 0                                        | Left                                                     |                                                                                |                                                                                            | Any                                                                                        | Rent Leg                                                                                                   | al DEP                                                                                                    | OSIT F                                                                                                    | ayro                                                                                                    | oll Tele                                                                                                    | ecom                                                                                                    |
|      |                 |                                          |                                                          |                                                                                |                                                                                            | Any                                                                                        | Shipping                                                                                                   | Insura                                                                                                    | ance Pi                                                                                                    | urcha                                                                                                    | ases                                                                                                    |                                                                                                    |
|      | Numeric         | Float                                    | Right                                                    | *,.**                                                                          |                                                                                            | Any                                                                                        | Utilities                                                                                                  | Adver                                                                                                    | tising                                                                                                    | Fixe                                                                                                    | d_Ass                                                                                                    | ets                                                                                                    |
| it   | Numeric         | Float                                    | Right                                                    | <b>#</b> ,. <b>##</b>                                                          |                                                                                            | Any                                                                                        | Office_S                                                                                                   | upplie                                                                                                    | s                                                                                                    |                                                                                                    |                                                                                                    | ļ                                                                                                    |
| ice  | Numenio         | Float                                    | Right                                                    | *,**                                                                           |                                                                                            | Any                                                                                        |                                                                                                    |                                                                                                    |                                                                                                    |                                                                                                    |                                                                                                    | -                                                                                                    |
|      |                 |                                          |                                                          |                                                                                |                                                                                            |                                                                                            |                                                                                                    | _                                                                                                    | _                                                                                                    | _                                                                                                    | _                                                                                                    |                                                                                                    |
|      |                 |                                          |                                                          |                                                                                |                                                                                            |                                                                                            |                                                                                                    |                                                                                                    |                                                                                                    |                                                                                                    |                                                                                                    |                                                                                                    |
| j    | ory<br>t        | ory Text<br>Text<br>Numeric<br>t Numeric | ory Text O<br>Text O<br>Numeric Float<br>t Numeric Float | ory Text O Left<br>Text O Left<br>Numeric Float Right<br>t Numeric Float Right | ory Text O Left<br>Text O Left<br>Numeric Float Right #,.##<br>t Numeric Float Right #,.## | ory Text O Left<br>Text O Left<br>Numeric Float Right #,.##<br>t Numeric Float Right #,.## | ory Text O Left Any<br>Text O Left Any<br>Numeric Float Right #,.## Any<br>t Numeric Float Right #,.## Any | ory Text O Left Any Rent Leg<br>Text O Left Any Shipping<br>Numeric Float Right #,.## Any Utilities<br>t Numeric Float Right #,.## Any Office_S | ory Text O Left Any Rent Legal DEP<br>Text O Left Any Shipping Insura<br>Numeric Float Right #,.## Any Utilities Adver<br>t Numeric Float Right #,.## Any Office_Supplie | ory     Text     0     Left     Any     Rent Legal DEPOSIT F       Text     0     Left     Any     Shipping Insurance Po       Numeric Float     Right #,.##     Any     Utilities Advertising       t     Numeric Float     Right #,.##     Any     Office_Supplies | ory     Text     0     Left     Any     Rent Legal DEPOSIT Payro       Text     0     Left     Any     Shipping Insurance Purcha       Numeric Float     Right #,.##     Any     Utilities Advertising Fixed       t     Numeric Float     Right #,.##     Any     Office_Supplies | ory     Text     0     Left     Any     Rent Legal DEPOSIT Payroll Tele       Text     0     Left     Any     Shipping Insurance Purchases       Numeric Float     Right #, ##     Any     Utilities Advertising Fixed_Asse       t     Numeric Float     Right #, ##     Any     Office_Supplies |

Press the **Enter** key and then use the **View** menu to go back to the data sheet. Double click on the Category field.

| 12/25/98   |       | DEPOSIT             | DEPOSIT    |   |           |   |                                          |          | 5,264.90 | 18,949.36 |
|------------|-------|---------------------|------------|---|-----------|---|------------------------------------------|----------|----------|-----------|
| 12/28/98   |       | Valley Publications |            |   |           |   |                                          | 963.57   |          | 17,985.80 |
| 12/28/98   | 561   | Poly Payroll Servie | Payroll    |   |           |   |                                          | 1,749.38 |          | 16,236.42 |
| 09/26/04   | 562   | Boston Direct       |            | Ō | Insurance | Õ | Utilities<br>Advertising<br>Fixed Assets |          |          |           |
| 516 visibl | e/516 | total 🛛 🔺 🕨         | () Payroll | U | Purchases | 0 | Office Supplies                          |          | _        | ) 4 🕨     |

It looks just the same as before! What's up with that? To find out, expand the Input Box just a little bit more.

| 4 | 12/25/98<br>12/28/98<br>12/28/98<br>09/26/04 | 561   | DEPOSIT<br>Valley Publications<br>Poly Payroll Servi<br>Boston Direct | Payroll<br>O Rent<br>O Legal<br>O DEPOSIT<br>O Payroll | <ul> <li>Shipping</li> <li>Insurance</li> <li>Purchases</li> <li>Utilities</li> <li>Advertising</li> </ul> | 0 Fixed Assets<br>0 Office Supplies<br>0 | 963.57<br>,749.38 | 5,264.90 | 18,949.36<br>17,985.80<br>16,236.42 |     |
|---|----------------------------------------------|-------|-----------------------------------------------------------------------|--------------------------------------------------------|----------------------------------------------------------------------------------------------------|------------------------------------------|-------------------|----------|-------------------------------------|-----|
|   | 516 visibl                                   | e/516 | i total 📗 🖣 🕨                                                         | _                                                      | _                                                                                                    | •                                        |                   | _        | )++                                 | 11. |

Now you can see that there is one additional radio button at the end of the list. To enter a new category click on this radio button and then type in the new category, in this case Auto.

| 4 | 12/25/98<br>12/28/98<br>12/28/98<br>09/26/04 | 561   | DEPOSIT<br>Valley Publications<br>Poly Payroll Servi<br>Boston Direct | Payroll<br>O Rent<br>O Legal<br>O DEPOSIT<br>O Payroll | 000 | Shipping<br>Insurance<br>Purchases<br>Utilities<br>Advertising | Ō | 1<br>Fixed Assets<br>Office Supplies<br>Auto | 963.57<br>,749.38<br>] | 5,264.90 | 18,949.3<br>17,985.8<br>16,236.4 | 0   |   |
|---|----------------------------------------------|-------|-----------------------------------------------------------------------|--------------------------------------------------------|-----|----------------------------------------------------------------|---|----------------------------------------------|------------------------|----------|----------------------------------|-----|---|
|   | 516 visibl                                   | e/516 | i total 🛛 🗐 🔸 🕨                                                       |                                                        |     | _                                                              | e | •                                            |                        | _        | _)∢                              | - 7 | 8 |

Press the **Enter** key when the entry is completed.

| 4              | 12/25/98   | DEPO               | ISIT           | DEPOSIT     |      | 5,264.9 | 0 18,949.36 |              |
|----------------|------------|--------------------|----------------|-------------|------|---------|-------------|--------------|
| _              | 12/28/98   | 560 Valle          | y Publications | Advertising | 96   | 3.57    | 17,985.80   |              |
| and the second | 12/28/98   | 561 Poly           | Payroll Servi  | Payroll     | 1,74 | 9.38    | 16,236.42   |              |
| 10000          | 09/26/04   | 562 Bosto          | on Direct      | Auto        |      |         |             |              |
|                |            |                    |                |             |      |         |             |              |
|                |            |                    |                |             |      |         |             | $\mathbf{v}$ |
|                |            |                    |                |             |      |         |             | 4            |
| and the second |            |                    |                |             |      |         |             | v            |
| 1000           | E12 Market | . /= 1 / 1 . 1 . 1 |                |             |      |         |             |              |
| and the second | 516 VISIDI | e/516 total        |                |             | <br> |         |             | 14           |

To learn more about this feature see "<u>Exceptions</u>" on page 320. Before going on to the next step I recommend that you **Save** the database one more time.

#### Looking Up the Category From a Previous Record

In this database a particular Pay To will almost always go with a particular category. For example the category for checks to Blue Cross will always be Insurance, while the category for Staples will always be Office Supplies. Panorama can be set up to automatically look up the category from the previous record, if any. To do this you'll use the design sheet again. Use the **View** menu to switch to the design sheet again, then double click on the Equation column of the Category row (see "Automatic Calculations" on page 306).

| Field Name                                                     | Type    | Digits | Align | 0    | Default Equation | Read | Write | Width | Notes |  |
|----------------------------------------------------------------|---------|--------|-------|------|------------------|------|-------|-------|-------|--|
| Date                                                           | Date    | 0      | Left  |      | Today            | 0    | 0     | 8     | 1     |  |
| Check                                                          | Numenio | 0      | Right | *    | +1               | 0    | 0     | - 3   |       |  |
| Pay To                                                         | Text    | 0      | Left  |      |                  | 0    | 0     | 12    |       |  |
| Date<br>Check<br>Pay To<br>Category<br>Memo<br>Debit<br>Credit | Text    | 0      | Left  |      |                  |      |       |       |       |  |
| Memo                                                           | Text    | 0      | Left  |      |                  |      |       |       |       |  |
| Debit                                                          | Numenio | Float  | Right | *    |                  |      |       |       |       |  |
| Credit                                                         | Numenio |        |       |      |                  |      | - U   |       |       |  |
| Balance                                                        | Numenio | Float  | Right | *    |                  | 0    | 0     | 7     |       |  |
|                                                                |         |        |       |      |                  |      |       |       |       |  |
|                                                                |         |        |       |      |                  |      |       |       |       |  |
|                                                                |         |        |       |      |                  |      |       |       |       |  |
|                                                                |         |        |       |      |                  |      |       |       |       |  |
|                                                                |         |        |       | - 11 |                  |      |       |       |       |  |

Now choose lookup(...) from the Functions menu (see "Functions Menu" on page 1181).

R.

| Functions                        |   |                                           |
|----------------------------------|---|-------------------------------------------|
| Operators                        | • | lower(text)                               |
| Advanced                         |   | max(number,number)                        |
| Arrays                           |   | min(number,number)                        |
| ?(cond,trueFormula,falseFormula) |   | Misc 🕨                                    |
| abs(number)                      |   | pattern(number,pattern)                   |
| asc(text)                        |   | rep(text,number)                          |
| chr(number)                      |   | replace(text,oldtext,newtext)             |
| city(zip)                        |   | replacemultiple(text,oldtext,newtext,sep) |
| clipboard()                      |   | rnd()                                     |
| county(zip)                      |   | round(number,step)                        |
| Date & Time                      | Þ | sandwich(pretext,text,suftext)            |
| divzero(numerator,denominator)   |   | search(text,phrasetext)                   |
| exportcell(field)                |   | seq()                                     |
| extract(text,separator,itemnum)  |   | sizeof(text)                              |
| fieldstyle(fieldname)            |   | state(zip)                                |
| fix(number)                      |   | str(number)                               |
| fixed(number)                    |   | strip(text)                               |
| float(number)                    |   | stripchar(text,range)                     |
| grabdata(file,field)             |   | striptonum(text)                          |
| Graphics                         | M | striptoalpha(text)                        |
| import()                         |   | sum(lineΩ)                                |
| Info                             |   | uniqueid(field,root)                      |
| int(number)                      |   | upper(text)                               |
| length(text)                     |   | upperword(text)                           |
| listchoices(field,separator)     |   | val(text)                                 |
| lookup()                         |   | zeroblank(number)                         |

Choosing this menu item opens a dialog for setting up the **lookup(** function (see "<u>Linking With Another</u> <u>Database</u>" on page 1267).

| Lookup Function Wizard                                               |
|----------------------------------------------------------------------|
| I want to retrieve information from the 🔹                            |
| database using the lookup 🗘 function.                                |
| The information I want to retrieve is in the field of this database. |
| The information I want to retrieve is in the record where the        |
| field 🚺 in the database Untitled                                     |
| matches the field 🚺 in the database My Checkbook.                    |
|                                                                      |
| Cancel OK                                                            |
|                                                                      |

Start by selecting the database you want to look up data from, in this case the current database.

| Look                                                              | up Function Wizard                                              |
|-------------------------------------------------------------------|-----------------------------------------------------------------|
| I want to retrieve information from the database using the lookup | My Checkbook<br>Summary & Outline Wizard<br>ZipInfo_ZipInfo.com |
| The information I want to retrieve is in th                       | e 🚺 field of this database.                                     |

Next, tell Panorama that if there is more than one match in the database you are interested in the last match (closest to the bottom), not the first (see "Lookup Variations" on page 1272).

|                              | Lookup Fund                  | tion Wizard               |
|------------------------------|------------------------------|---------------------------|
| I want to retrieve informati | on from the My Ch            | eckbook 🗧                 |
| database using the           | lookup<br>table              | function.                 |
| The information I want to    | lookuplast<br>lookupselected | 🗧 field of this database. |

| Now tell Panorama what yo | ı want to look up | o, in this case the | e Category. |
|---------------------------|-------------------|---------------------|-------------|
|---------------------------|-------------------|---------------------|-------------|

| Lookup Function Wizard                         |                                                        |  |  |  |  |  |
|------------------------------------------------|--------------------------------------------------------|--|--|--|--|--|
| I want to retrieve information from the My     | Checkbook                                              |  |  |  |  |  |
| database using the lookuplast                  | 🗘 function.                                            |  |  |  |  |  |
| The information I want to retrieve is in the   | Date 🔹 field of this database.<br>Check                |  |  |  |  |  |
| The information I want to retrieve is in the r | Pay To<br>Category                                     |  |  |  |  |  |
| field 🚺 📫 in the data                          | Memo book                                              |  |  |  |  |  |
| matches the field                              | Debit<br>Credit <sup>se</sup> My Checkbook.<br>Balance |  |  |  |  |  |
|                                                | Cancel OK                                              |  |  |  |  |  |

We want to look up the category in the last record in the database where the Pay To value matches the Pay To value in the current field. So select **Pay To** for both of the last two pop-ups.

| Т | he information I want t | o retrieve is in th                                      | he record where the           |
|---|-------------------------|----------------------------------------------------------|-------------------------------|
|   | field Pay To            | 📫 in the o                                               | database My Checkbook         |
|   | matches the field       | Date<br>Check                                            | in the database My Checkbook. |
| Ļ | _                       | Pay To<br>Category<br>Memo<br>Debit<br>Credit<br>Balance | Cancel OK                     |

Here's the finished dialog with everything filled in.

| Lookup Function Wizard                                                        |
|-------------------------------------------------------------------------------|
| I want to retrieve information from the My Checkbook                          |
| database using the lookuplast 🗧 function.                                     |
| The information I want to retrieve is in the Category field of this database. |
| The information I want to retrieve is in the record where the                 |
| field Pay To 🗧 in the database My Checkbook                                   |
| matches the field Pay To 💠 in the database My Checkbook.                      |
|                                                                               |
| Cancel OK                                                                     |
|                                                                               |

Press the **OK** button to build the formula for looking up the previous category.

| Field Name | Type    | Digits | Align | 0 | Default | Equation                     | Read     | Write | Width         | Notes |  |
|------------|---------|--------|-------|---|---------|------------------------------|----------|-------|---------------|-------|--|
| Date       | Date    | 0      | Left  |   | Today   |                              | 0        | 0     | 8             |       |  |
| Check      | Numenio | 0      | Right | * | +1      |                              | 0        | 0     | - 3           |       |  |
| Pay To     | Text    | 0      | Left  |   |         |                              | 0        | 0     | 12            |       |  |
| Category   | Text    | 0      | Left  |   |         | lookuplast("My Checkbook","F | ay To",« | Pay   |               |       |  |
| Memo       | Text    | 0      | Left  |   |         | To»,"Category","",O)         |          | -     | $\mathcal{I}$ |       |  |
| Debit      | Numenio | Float  | Right | * |         |                              |          |       |               |       |  |
| Credit     | Numenio | Float  | Right | * |         |                              |          |       |               |       |  |
| Balance    | Numeric | Float  | Right | * |         |                              | 0        | 0     | 7             |       |  |

To learn more about how this formula works see "<u>Linking With Another Database</u>" on page 1267. For now just press the **Enter** key and use the **View** menu to switch to the data sheet. Then start typing **Staples** into the **Category** field.

| 12/28/98 560 Valley Publications Advertising | 963.57   | 17,985.80 |
|----------------------------------------------|----------|-----------|
| 12/28/98 561 Poly Payroll Servie Payroll     | 1,749.38 | 16,236.42 |
| 09/26/04 562 Staples                         |          |           |
|                                              |          | <b></b>   |

When you press the **Enter** key Panorama will automatically look up the appropriate category, in this case Office Supplies.

|                | 12/28/98 | 560 Valley Publications | Advertising     | 963.57   | 17,985.80 |
|----------------|----------|-------------------------|-----------------|----------|-----------|
| and the second | 12/28/98 | 561 Poly Payroll Servi  | Payroll         | 1,749.38 | 16,236.42 |
| -              | 09/26/04 | 562 Staples             | Office Supplies |          |           |
|                |          |                         |                 |          |           |

Sometimes the check amount is the same from check to check also, for example a rent or subscription payment. You can go back to the design sheet and use the same technique to build a formula to look up the previous check amount. The formula is almost the same as before, but this time it looks up the Debit field and has a default value of **0** instead of "" (see "Linking With Another Database" on page 1267).

| Field Name | Type    | Digits | A | Equation                       | Read   | Write | Width | Notes | 4 |
|------------|---------|--------|---|--------------------------------|--------|-------|-------|-------|---|
| Date       | Date    | 0      | L |                                | 0      | 0     | 8     |       |   |
| Check      | Numeric | 0      | R |                                | 0      | 0     | - 3   |       | _ |
| Pay To     | Text    | 0      | 니 |                                | 0      | 0     | 12    |       |   |
| Category   | Text    | 0      | L | lookuplast("My Checkbook","Pa  | 0      | 0     | 10    |       |   |
| Memo       | Text    | 0      | 니 |                                | 0      | 0     | 18    |       |   |
| Debit      | Numenio | Float  | R | lookuplast("My Checkbook","Pay | », "To | Pay   |       |       |   |
| Credit     | Numenio | Float  | R | To»,"Debit","",0)              | -      | -     |       |       |   |
| Balance    | Numenio | Float  | R |                                |        |       |       |       |   |

One potential problem with both of these formulas is that they will stop working if the name of the checkbook file changes — it's hard coded as My Checkbook. To fix that you can replace "My Checkbook" with info("databasename"), as shown below (see "Looking Up Data in the Current File" on page 1280).

| Field Name | Type    | Digits | Α | Equation                        | Read    | Write   | Width | Notes | 4 |
|------------|---------|--------|---|---------------------------------|---------|---------|-------|-------|---|
| Date       | Date    | 0      | L |                                 | 0       | 0       | 8     |       |   |
| Check      | Numenio | 0      | R |                                 | 0       | 0       | - 3   |       |   |
| Pay To     | Text    | 0      | L |                                 | 0       | 0       | 12    |       |   |
| Category   |         | 0      | L | lookuplast("My Checkbook","Pa   | 0       | 0       | 10    |       |   |
| Memo       | Text    | 0      | L |                                 | 0       | 0       | 18    |       |   |
| Debit      | Numenio | Float  | R | lookuplast(info("databasename") | ,"Pay T | `o",≪Pa | У     |       |   |
| Credit     | Numenio | Float  | R | To»,"Debit","",0)               |         |         |       |       |   |
| Balance    | Numenio | Float  | R |                                 |         |         |       |       |   |

Press the **Enter** key, use the **View** menu to go back to the data sheet, then start typing Pacific Properties into the Category field.

| <u> </u>       | 12/28/98 | 560 Valley Publications | Advertising     | 963.57   | 17,985.80 |
|----------------|----------|-------------------------|-----------------|----------|-----------|
| and the second | 12/28/98 | 561 Poly Payroll Servie | Payroll         | 1,749.38 | 16,236.42 |
|                | 09/26/04 | 562 Pacific Properties  | Office Supplies |          |           |
| -              |          |                         |                 |          |           |

When you press the **Enter** key Panorama will look up both the category and the amount from the previous check to Pacific Properties.

| <u> </u>       | 12/28/98 | 560 Valley Publication | s Advertising | 963.57   | 17,985.80 |  |
|----------------|----------|------------------------|---------------|----------|-----------|--|
| and the second | 12/28/98 | 561 Poly Payroll Serv  | ii Payroll    | 1,749.38 | 16,236.42 |  |
| 10000          | 09/26/04 | 562 Pacific Propertie  | Rent          | 1,580.00 |           |  |
|                |          |                        |               |          | 0         |  |

If this isn't the correct amount you can simply tab over to the Debit field and type in the actual amount. If you haven't done so already, **Save** the database again now.

## **Calculating the Checkbook Balance**

To calculate the running checkbook balance you'll need to record a quick procedure. Start by turning the recorder on (see "<u>Creating a Procedure with the Recorder</u>" on page 1346).

| 0   | 0                 |             |              | My (            | Checkbook     |          |        |           |    |
|-----|-------------------|-------------|--------------|-----------------|---------------|----------|--------|-----------|----|
| •   | Date              | Checl Pay T | 0            | Category        | Memo          | Debit    | Credit | Balance   | 4  |
| 29  | <b>Record Pre</b> | ocedure     | Supply       | Purchases       | Invoice 6387  | 308.49   |        | 18,236.62 | Ľ. |
| 4   | 12/21/98          | 551 Coast   |              | Purchases       | Invoice 61471 | 275.72   |        | 17,960.90 | _  |
| o l | 12/21/98          | 552 Office  | Depot        | Office Supplies |               | 72.46    |        | 17,888.43 |    |
| 33  | 12/21/98          | 553 Staple  | Is           | Office Supplies |               | 74.81    |        | 17,813.62 |    |
| ۵.  | 12/21/98          | 554 Centur  | ry Equipment | Fixed Assets    |               | 1,063.90 |        | 16,749.72 |    |
|     | 12/21/98          | 555 Stamf   | ord Mfa      | Purchases       | Invoice 19188 | 472 37   |        | 16 277 35 |    |

Scroll over to the Balance field and click somewhere in the field.

| 0  | 0 0      |       |                     | My              | / Checkbook   |          |        |           |  |
|----|----------|-------|---------------------|-----------------|---------------|----------|--------|-----------|--|
| •  | Date     | Checl | Pay To              | Category        | Memo          | Debit    | Credit | Balance   |  |
| 99 | 12/21/98 | 550   | Clark Supply        | Purchases       | Invoice 6387  | 308.49   |        | 18,236.62 |  |
| Я  | 12/21/98 | 551   | Coast General       | Purchases       | Invoice 61471 | 275.72   |        | 17,960.90 |  |
|    | 12/21/98 | 552   | Office Depot        | Office Supplies |               | 72.46    |        | 17,888.43 |  |
| 5  | 12/21/98 | 553   | Staples             | Office Supplies |               | 74.81    |        | 17,813.62 |  |
| ۵. | 12/21/98 | 554   | Century Equipment   | Fixed Assets    |               | 1,063.90 |        | 16,749.72 |  |
|    | 12/21/98 |       | Stamford Mfg        | Purchases       | Invoice 19188 | 472.37   |        | 16,277 5  |  |
| ₽  | 12/21/98 | 556   | Post Office         | Shipping        |               | 204.62   |        | 16,072.73 |  |
| 4  | 12/21/98 | 557   | Power Printing      | Advertising     |               | 542.50   |        | 15,530.23 |  |
| -  | 12/21/98 | 558   | Poly Payroll Servie | Payroll         |               | 1,656.55 |        | 13,873.68 |  |

Choose the Formula Fill... command from the Math menu (see "Filling a Field with a Formula" on page 431).

| Math  |            |          |
|-------|------------|----------|
| Tota  | il 👘       | ЖT       |
| Ave   | rage       | жJ       |
| Cou   | nt         |          |
| Min   | imum       |          |
| Мах   | timum      |          |
| Run   | ning Tota  | al       |
| Run   | ning Diffe | erence   |
| Fort  | nula Fill. | %=       |
| Fill. |            | <b>N</b> |

Enter the formula Credit-Debit. You can use the Fields menu to help you type in the field names.

| Panorama Edit    | Fields Fun                                           | ctions       |
|------------------|------------------------------------------------------|--------------|
| Enter the formul | Date<br>Check<br>Pay To<br>Category<br>Memo<br>Debit | II «Balance» |
|                  | Credit<br>Balance                                    |              |

The finished formula should look like this.

| Formula Fill «Balance» |  |  |  |
|------------------------|--|--|--|
| Enter the formula:     |  |  |  |
| Credit-Debit           |  |  |  |

When you press the **OK** button Panorama will perform this calculation over and over again for every record in the database (see "<u>Filling a Field with a Formula</u>" on page 431).

| 12/21/98       550       Clark Supply       Purchases       Invoice 6387       308.49       -308.49         12/21/98       551       Coast General       Purchases       Invoice 61471       275.72       -275.72         12/21/98       552       Office Depot       Office Supplies       72.46       -72.46         12/21/98       553       Staples       Office Supplies       74.81       -74.81         12/21/98       554       Century Equipment       Fixed Assets       1,063.90       -1,063.90         12/21/98       555       Stamford Mfg       Purchases       Invoice 19188       472.37       -472.37         12/21/98       555       Stamford Mfg       Purchases       Invoice 19188       472.37       -542.50         12/21/98       557       Power Printing       Advertising       542.50       -542.50         12/21/98       558       Poly Payroll Servir       Payroll       1,656.55       -1656.55         12/21/98       558       Poly Payroll Servir       Payroll       1,656.55       -1656.55         12/21/98       559       Fry's Electronics       Office Supplies       189.22       -189.22         12/21/98       560       Valley Publications       Advertising <th></th> <th>Date</th> <th>Checl</th> <th>Pay To</th> <th>Category</th> <th>Memo</th> <th>Debit</th> <th>Credit</th> <th>Balance</th> <th>Ľ</th>    |   | Date     | Checl | Pay To              | Category        | Memo          | Debit    | Credit   | Balance   | Ľ |
|----------------------------------------------------------------------------------------------------|---|----------|-------|---------------------|-----------------|---------------|----------|----------|-----------|---|
| 12/21/98       552       Office Depot       Office Supplies       72.46       72.46         12/21/98       553       Staples       Office Supplies       74.81       -74.81         12/21/98       554       Century Equipment       Fixed Assets       1,063.90       -1,063.90         12/21/98       555       Stamford Mfg       Purchases       Invoice 19188       472.37       -472.37         12/21/98       556       Post Office       Shipping       204.62       -204.62         12/21/98       557       Power Printing       Advertising       542.50       -542.50         12/21/98       558       Poly Payroll Servi       Payroll       1,656.55       -11,656.55         12/21/98       559       Fry's Electronics       Office Supplies       189.22       -189.22         12/21/98       559       Fry's Electronics       Office Supplies       189.22       -189.22         12/21/98       560       Valley Publications       Advertising       963.57       -963.57         12/28/98       561       Poly Payroll Servi       Payroll       1,749.38       -1,749.38                                                                                                    | 2 | 12/21/98 | 550   | Clark Supply        | Purchases       | Invoice 6387  | 308.49   |          | -308.49   | U |
| 12/21/98       532       Office Deport       Office Supplies       12.46       12.46         12/21/98       553       Staples       Office Supplies       74.81       -74.81         12/21/98       554       Century Equipment       Fixed Assets       1,063.90       -1,063.90         12/21/98       555       Stamford Mfg       Purchases       Invoice 19188       472.37       -472.37         12/21/98       556       Post Office       Shipping       204.62       -204.62         12/21/98       557       Power Printing       Advertising       542.50       -542.50         12/21/98       558       Poly Payroll Servic       Payroll       1,656.55       -11,656.55         12/21/98       559       Fry's Electronics       Office Supplies       189.22       -189.22         12/21/98       559       Fry's Electronics       Office Supplies       189.22       -189.22         12/21/98       560       Valley Publications       Advertising       963.57       -963.57         12/25/98       560       Valley Publications       Advertising       963.57       -963.57         12/28/98       561       Poly Payroll Servic       Payroll       1,749.38       -1,749.38 <td>5</td> <td>12/21/98</td> <td>551</td> <td>Coast General</td> <td>Purchases</td> <td>Invoice 61471</td> <td>275.72</td> <td></td> <td>-275.72</td> <td>1</td> | 5 | 12/21/98 | 551   | Coast General       | Purchases       | Invoice 61471 | 275.72   |          | -275.72   | 1 |
| 12/21/98       554       Century Equipment       Fixed Assets       1,063.90       -1,063.90         12/21/98       555       Stamford Mfg       Purchases       Invoice 19188       472.37       -472.37         12/21/98       556       Post Office       Shipping       204.62       -204.62         12/21/98       557       Power Printing       Advertising       542.50       -542.50         12/21/98       558       Poly Payroll Servic       Payroll       1,656.55       -1,656.55         12/21/98       559       Fry's Electronics       Office Supplies       189.22       -189.22         12/21/98       559       DEPOSIT       DEPOSIT       5,264.90       5,264.90         12/28/98       560       Valley Publications       Advertising       963.57       -963.57         12/28/98       561       Poly Payroll Servic       Payroll       1,749.38       -1,749.38                                                                                                    |   | 12/21/98 | 552   | Office Depot        | Office Supplies |               | 72.46    |          | -72.46    |   |
| 12/21/98       555       Stamford Mfg       Purchases       Invoice 19188       472.37       -472.37         12/21/98       556       Post Office       Shipping       204.62       -204.62         12/21/98       557       Power Printing       Advertising       542.50       -542.50         12/21/98       558       Poly Payroll Servix       Payroll       1,656.55       -1,656.55         12/21/98       559       Fry's Electronics       Office Supplies       189.22       -189.22         12/25/98       DEPOSIT       DEPOSIT       DEPOSIT       5,264.90       5,264.90         12/28/98       560       Valley Publications       Advertising       963.57       -963.57         12/28/98       561       Poly Payroll Servix       Payroll       1,749.38       -1,749.38                                                                                                    | 1 | 12/21/98 | 553   | Staples             | Office Supplies |               | 74.81    |          | -74.81    |   |
| 12/21/98       555       Stamford Mfg       Purchases       Invoice 19188       472.37       -472.37         12/21/98       556       Post Office       Shipping       204.62       -204.62         12/21/98       557       Power Printing       Advertising       542.50       -542.50         12/21/98       558       Poly Payroll Servi       Payroll       1,656.55       -1,656.55         12/21/98       559       Fry's Electronics       Office Supplies       189.22       -189.22         12/21/98       559       Fry's Electronics       Office Supplies       5,264.90       5,264.90         12/25/98       DEPOSIT       DEPOSIT       963.57       -963.57       -963.57         12/28/98       561       Poly Payroll Servi       Payroll       1,749.38       -1,749.38                                                                                                    |   | 12/21/98 | 554   | Century Equipment   | Fixed Assets    |               | 1,063.90 |          | -1,063.90 |   |
| 12/21/98       557       Power Printing       Advertising       542.50       -542.50         12/21/98       558       Poly Payroll Servic Payroll       1,656.55       -1,656.55         12/21/98       559       Fry's Electronics       Office Supplies       189.22       -189.22         12/25/98       DEPOSIT       DEPOSIT       5,264.90       5,264.90       5,264.90         12/28/98       560       Valley Publications       Advertising       963.57       -963.57         12/28/98       561       Poly Payroll Servic Payroll       1,749.38       -1,749.38                                                                                                    | _ | 12/21/98 | 555   | Stamford Mfg        | Purchases       | Invoice 19188 | 472.37   |          | -472.37   |   |
| 12/21/98         558         Poly Payroll Servix         Payroll         1,656.55           12/21/98         559         Fry's Electronics         Office Supplies         189.22         -189.22           12/25/98         DEPOSIT         DEPOSIT         5,264.90         5,264.90           12/28/98         560         Valley Publications         Advertising         963.57         -963.57           12/28/98         561         Poly Payroll Servix         Payroll         1,749.38         -1,749.38                                                                                                    | • | 12/21/98 | 556   | Post Office         | Shipping        |               | 204.62   |          | -204.62   |   |
| 12/21/98         558         Poly Payroll Servi         Payroll         1,656.55           12/21/98         559         Fry's Electronics         Office Supplies         189.22         -189.22           12/25/98         DEPOSIT         DEPOSIT         5,264.90         5,264.90         5,264.90           12/28/98         560         Valley Publications         Advertising         963.57         -963.57           12/28/98         561         Poly Payroll Servi         Payroll         1,749.38         -1,749.38                                                                                                    |   | 12/21/98 | 557   | Power Printing      | Advertising     |               | 542.50   |          | -542.50   |   |
| 12/25/98         DEPOSIT         DEPOSIT         5,264.90         5,264.90           12/28/98         560         Valley Publications         Advertising         963.57         -963.57           12/28/98         561         Poly Payroll Servix Payroll         1,749.38         -1,749.38                                                                                                    |   | 12/21/98 | 558   | Poly Payroll Servi  | Payroll         |               | 1,656.55 |          | -1,656.55 | L |
| 12/25/98         DEPOSIT         DEPOSIT         5,264.90         5,264.90           12/28/98         560         Valley Publications         Advertising         963.57         -963.57           12/28/98         561         Poly Payroll Servic Payroll         1,749.38         -1,749.38                                                                                                    |   | 12/21/98 | 559   | Fry's Electronics   | Office Supplies |               | 189.22   |          |           | _ |
| 12/28/98         560 Valley Publications Advertising         963.57         -963.57           12/28/98         561 Poly Payroll Servi Payroll         1,749.38         -1,749.38                                                                                                    |   | 12/25/98 |       |                     | DEPOSIT         |               |          | 5,264.90 | 5,264.90  |   |
| 12/28/98 561 Poly Payroll Servi Payroll 1,749.38 -1,749.38                                                                                                    |   | 12/28/98 | 560   | Valley Publications | Advertising     |               | 963.57   | ŕ        |           |   |
| 09/26/04 562 Pacific Properties Rent 1,580.00 -1,580.00                                                                                                    |   | 12/28/98 | 561   | Poly Payroll Servi  | Payroll         |               | 1,749.38 |          |           |   |
|                                                                                                    |   | 09/26/04 | 562   | Pacific Properties  | Rent            |               | 1,580.00 |          | -1,580.00 |   |

To complete the balance calculation choose the **Running Total** command from the Math menu (see "<u>Running Total</u>" on page 382).

| Math    |                 |        |  |  |  |  |  |
|---------|-----------------|--------|--|--|--|--|--|
| Tota    | il 👘            | ЖT     |  |  |  |  |  |
| Ave     | rage            | ЖJ     |  |  |  |  |  |
| Cou     | Count           |        |  |  |  |  |  |
| Min     | Minimum         |        |  |  |  |  |  |
| Maximum |                 |        |  |  |  |  |  |
| Run     | Running Total 📐 |        |  |  |  |  |  |
| Run     | ning Diff       | ereñce |  |  |  |  |  |

This command will calculate the balance after each check or deposit (see "<u>Using Running Total to Balance a</u> <u>Checkbook</u>" on page 382).

|    | Date     | Checl | Pay To              | Category        | Memo          | Debit     | Credit   | Balance   | ŀ |
|----|----------|-------|---------------------|-----------------|---------------|-----------|----------|-----------|---|
| 2  | 12/21/98 | 550   | Clark Supply        | Purchases       | Invoice 6387  | 308.49    |          | 18,236.62 | l |
| -  | 12/21/98 | 551   | Coast General       | Purchases       | Invoice 61471 | 275.72    |          | 17,960.90 | 1 |
|    | 12/21/98 | 552   | Office Depot        | Office Supplies |               | 72.46     |          | 17,888.43 | 1 |
| ť. | 12/21/98 | 553   | Staples             | Office Supplies |               | 74.81     |          | 17,813.62 | 1 |
|    | 12/21/98 | 554   | Century Equipment   | Fixed Assets    |               | 1,063.90  |          | 16,749.72 | 1 |
| _  | 12/21/98 | 555   | Stamford Mfg        | Purchases       | Invoice 19188 | 472.37    |          | 16,277.35 | 1 |
| •  | 12/21/98 | 556   | Post Office         | Shipping        |               | 204.62    |          | 16,072.73 | 1 |
|    | 12/21/98 | 557   | Power Printing      | Advertising     |               | 542.50    |          | 15,530.23 |   |
|    | 12/21/98 | 558   | Poly Payroll Servi  | Payroll         |               | 1,656.55  |          | 13,873.68 |   |
|    | 12/21/98 | 559   | Fry's Electronics   | Office Supplies |               | 189.22    |          | 13,684.46 | 1 |
|    | 12/25/98 |       | DEPOSIT             | DEPOSIT         |               |           | 5,264.90 | 18,949.36 | 1 |
|    | 12/28/98 | 560   | Valley Publications | Advertising     |               | 963.57    |          | 17,985.80 | l |
|    | 12/28/98 | 561   | Poly Payroll Servi  | Payroll         |               | 1 ,749.38 |          | 16,236.42 | I |
|    | 09/26/04 | 562   | Pacific Properties  | Rent            |               | 1,580.00  |          | 14,656.42 |   |
|    |          |       |                     |                 |               |           |          |           |   |

To finish the recording select the recorder tool again.

| 0                      | 0                |       |                     | My Checkbook    |               |          |        |           |  |  |
|------------------------|------------------|-------|---------------------|-----------------|---------------|----------|--------|-----------|--|--|
| •                      | Date             | Checl | Pay To              | Category        | Memo          | Debit    | Credit | Balance   |  |  |
| 29                     | <b>Record Pr</b> | ocedu | Supply              | Purchases       | Invoice 6387  | 308.49   |        | 18,236.62 |  |  |
| 4                      | 12/21/98         | 551   | Coast General       | Purchases       | Invoice 61471 | 275.72   |        | 17,960.90 |  |  |
|                        | 12/21/98         | 552   | Office Depot        | Office Supplies |               | 72.46    |        | 17,888.43 |  |  |
| 33                     | 12/21/98         | 553   | Staples             | Office Supplies |               | 74.81    |        | 17,813.62 |  |  |
| ۵.                     | 12/21/98         | 554   | Century Equipment   | Fixed Assets    |               | 1,063.90 |        | 16,749.72 |  |  |
|                        | 12/21/98         |       | Stamford Mfg        | Purchases       | Invoice 19188 | 472.37   |        | 16,277.35 |  |  |
| $\left  \right\rangle$ | 12/21/98         | 556   | Post Office         | Shipping        |               | 204.62   |        | 16,072.73 |  |  |
| 4                      | 12/21/98         | 557   | Power Printing      | Advertising     |               | 542.50   |        | 15,530.23 |  |  |
| _                      | 12/21/98         | 558   | Poly Payroll Servie |                 |               | 1,656.55 |        | 13,873.68 |  |  |
|                        | 12/21/98         |       |                     | Office Supplies |               | 189.22   |        | 13,684.46 |  |  |
|                        | ! !              |       |                     |                 |               |          |        |           |  |  |

Pick a name for the new procedure and type it in, then press the **Create Procedure** button.

|       | Save Recording        |
|-------|-----------------------|
| New p | rocedure name         |
| Runni | ng Balance            |
|       | Cancel Save Procedure |

Now any time you need to update the checkbook balance you can simply select your new procedure from the **Action** menu.

| Action                |                     |  |  |  |  |  |
|-----------------------|---------------------|--|--|--|--|--|
| Mont                  | h & Category Totals |  |  |  |  |  |
| Restore Original Data |                     |  |  |  |  |  |
| Runn                  | ing Balance 💦 👘     |  |  |  |  |  |
|                       |                     |  |  |  |  |  |

If you are curious to see what the code in your new procedure looks like you can use the **View** menu to open it (see "<u>Editing a Procedure</u>" on page 114).

| 00           | My Checkbook:Running B | Balance      |
|--------------|------------------------|--------------|
| 🕨 Field "Bal | ance"                  | 4            |
| 下 FormulaF   | ill Credit-Debit       | v            |
| 😴 RunningT   | otal                   |              |
| 3            |                        |              |
| <u>a</u>     |                        |              |
|              |                        | ×            |
|              |                        | •            |
|              | Procedure opened.      | < > ) < > // |

Before moving on to the next step it's a good idea to... you guessed it, Save the database.

## **Drawing a Check Form**

To complete your check database you'll create a check form that can be used for data entry. If you are using a Windows PC hold down the **Alt** key, if you are using a Macintosh hold down the **Control** key. Either way, select **New Form** from the View menu (see "<u>Creating a New Form</u>" on page 465). Type in the name of the new form (up to 25 characters).

| Create New Form   |                          |  |  |  |  |  |  |
|-------------------|--------------------------|--|--|--|--|--|--|
| New Form Name:    | 📃 Insert before:         |  |  |  |  |  |  |
| Check             | Spending Chart           |  |  |  |  |  |  |
| Cancel Blank Form | Quick Label Quick Report |  |  |  |  |  |  |

Press the **Blank Form** button to create the new form, then adjust the window to the approximate size of a check.

|                                                                                                    |                                                                           |                                                                          | My Cł                                 | neckbook                      |                                    |          |                 |
|----------------------------------------------------------------------------------------------------|---------------------------------------------------------------------------|--------------------------------------------------------------------------|---------------------------------------|-------------------------------|------------------------------------|----------|-----------------|
| Date                                                                                                    | Checl                                                                     | Pay To                                                                   | Category                              | Memo                          | Debit                              | Credit 🔺 |                 |
| 12/21/98<br>12/21/98<br>12/21/98<br>12/21/98<br>12/21/98<br>12/21/98<br>12/21/98<br>12/21/98<br>12/21/98<br>12/21/98<br>12/25/98<br>12/28/98<br>12/28/98 | 551<br>552<br>553<br>554<br>555<br>556<br>557<br>558<br>559<br>560<br>561 | Fry's Electronics<br>DEPOSIT<br>Valley Publication:<br>Poly Payroll Serv | Adve<br>Payr<br>Offic<br>DEPO<br>Adve | Invoice 6387<br>Invoice 61471 | 308.49<br>275.72<br>72.46<br>74.81 | - 1      |                 |
|                                                                                                    |                                                                           |                                                                          |                                       | Geneva                        | 12pt 🔻                             |          | ▼<br>▼<br>♪ /// |

Now choose the Form Preferences... command from the Setup menu and use the pop-up menu to set the form's background color to light green.

| Fo              | rm Preferences           |  |
|-----------------|--------------------------|--|
| Viewing Format: | Individual Pages         |  |
|                 | ⊖ View-as-List           |  |
| Tab Order:      | 💽 Natural                |  |
|                 | O Data Sheet Order       |  |
|                 | Back to Front            |  |
| Options:        | E Fractional Font Widths |  |
|                 | Use Data Style/Color     |  |
|                 | Enable up/down arrows    |  |
|                 | 🗹 FileGlobal Variables   |  |
|                 | Allow Clones             |  |
|                 | Use Server for lookup    |  |
|                 | 🗌 72 dpi Printing        |  |
| Ruler Units:    | Inches 🗧                 |  |
| Nudge Distance: | 1 pixel                  |  |
| Bkgnd Color:    |                          |  |

Before you actually start building the form you need to customize the graphic tool palette. Use the **Tool Palette** command in the Setup menu to open the tool configuration dialog.

| - 😩 | File                                                                                                    | Edit                                                                            | View                                                                                                    | Arrange                                                                                                    | Text                                                                                                    | Graph                                            | nics | Setup Wizards                                                | Help                                                         | _                                                |
|-----|----------------------------------------------------------------------------------------------------|---------------------------------------------------------------------------------|----------------------------------------------------------------------------------------------------|----------------------------------------------------------------------------------------------------|----------------------------------------------------------------------------------------------------|--------------------------------------------------|------|--------------------------------------------------------------|--------------------------------------------------------------|--------------------------------------------------|
|     | File<br>Date<br>12/21/9<br>12/21/9<br>12/21/9<br>12/21/9<br>12/21/9<br>12/21/9<br>12/21/9<br>12/21/9<br>12/21/9<br>12/21/9<br>12/21/9<br>12/21/9<br>12/28/9 | (<br>98<br>98<br>98<br>98<br>98<br>98<br>98<br>98<br>98<br>98<br>98<br>98<br>98 | Checl Pa<br>550 Cl.<br>551 Co<br>552 Of<br>553 St<br>554 Ce<br>555 St<br>556 Po<br>557 Po<br>558 Po<br>559 Po<br>559 Po<br>559 Po<br>559 Va | y To<br>ark Supply<br>ast General<br>fice Depot<br>aples<br>ntury Equipmen<br>amford Mfg<br>st Office<br>wer Printing | Categor<br>Purchas<br>Office S<br>Office S<br>Fixed<br>Purcl<br>Shipp<br>Adve<br>Payr<br>Offic<br>DEPO<br>Adve | My Ch<br>y<br>ses<br>ses<br>Supplies<br>Supplies |      | Rename Form<br>Delete Form<br>Rearrange Fo<br>Install Custon | ms<br>n Menus<br>nces<br>ences<br>Options<br>nts<br>es<br>≋N | Credit<br>18<br>17<br>17<br>17<br>17<br>17<br>17 |
|     | 515 \                                                                                                    | visible/                                                                        | /515 tot                                                                                                    | al 🚺                                                                                                    |                                                                                                    |                                                  |      | Geneva                                                       | 12pt 1                                                       | ▼ ◀ Ⅲ ▶ ∅                                        |

There are a total of 29 graphic tools available for use in Panorama (shown in the list below on the left). Many computer screens are not large enough to handle this complete palette of tools (and we expect the number of tools to increase in future versions). To get around this problem, Panorama allows you to customize the graphic tool palette on the fly (see "<u>Customizing the Tool Palette</u>" on page 475). You can configure the palette to contain only the tools that you need right now in any order you want. If your needs change later, you can simply reconfigure the palette at any time.

|                                                                                                    | Configure Tool Palette                                                                                                    |
|----------------------------------------------------------------------------------------------------|----------------------------------------------------------------------------------------------------|
| Tools                                                                                                    | Current Palette                                                                                                    |
| <ul> <li>Switch to Data Mode</li> <li>Pointer</li> <li>Crosshair Pointer</li> <li>Magnify</li> <li>Data Cell</li> <li>Text</li> <li>Line</li> <li>Rectangle</li> <li>Rounded Rectangle</li> <li>Oval</li> <li>Tile</li> <li>Button</li> <li>Chart</li> <li>Flash Art</li> <li>Flash Audio</li> <li>Auto Grow</li> <li>Data Button</li> <li>Flash Art Data Button</li> <li>Flash Art Push Button</li> <li>Elash Art Push Button</li> <li>List</li> <li>PopUp Menu</li> <li>Push Button</li> </ul> | Basic »<br>Advanced »<br>Programmer »<br>Reports »<br>"Classic" »<br>Move All »<br>Move All »<br>Insert »<br>Delete<br>Delete All |
|                                                                                                    | Cancel OK                                                                                                    |

On the right is a list of the tools you currently have installed. If this list is empty, Panorama will use the default tool palette. To move a tool from the left to the right, double click on the tool in the left. Or you can select the tool (or tools) and press the **Move** or **Insert** button. Move the nine tools shown below into the list on the right.

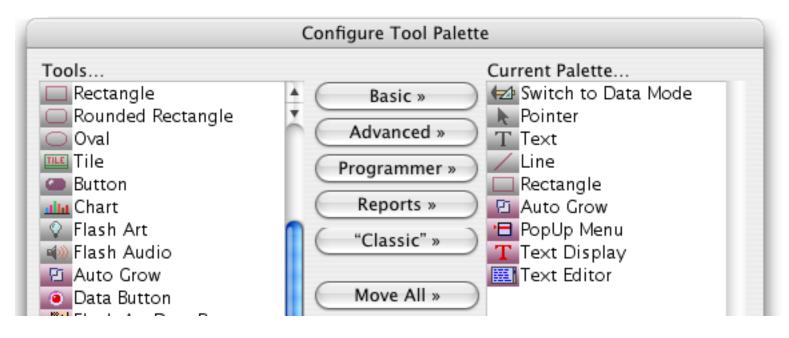

When you press the **OK** button the tool palette in the form will be updated.

|    | My Checkbook:Check (100%)                       | U B   |
|----|-------------------------------------------------|-------|
|    | าปานในปาปนปายในปายไม่ปายไ <mark>ข</mark> ับปายไ |       |
| Ť  |                                                 |       |
|    |                                                 |       |
|    |                                                 |       |
|    |                                                 |       |
|    |                                                 |       |
| 2- |                                                 | -     |
|    | Geneva 🛛 12pt 🔻 🕻 🏢                             | ▶ //j |

# **Creating the Text Editor SuperObjects**

Using the **Text** menu or the Graphic Control Strip set the text size to 9 points (see "<u>Text Font, Size and Style</u>" on page 571).

| Te | ext              |    |   |                  |
|----|------------------|----|---|------------------|
|    | Font             | ►  |   |                  |
|    | Size             | •  |   | 9point 🔪         |
| ~  | Plain Text       | ЖT |   | 10 *             |
|    | Bold             | ≋В | ~ | 12               |
|    | Italic           |    |   | 14               |
|    | <u>Underline</u> | æυ |   | 18               |
|    | Outline          |    |   | 24               |
|    | <u>Shadow</u>    |    |   | 36               |
|    | Condense         |    |   | 48               |
|    | Extended         |    |   |                  |
| ~  | Left Justify     |    |   | Up %[<br>Down %] |
|    | Center           |    |   |                  |
|    | Right            |    | _ | Other            |
|    | Full             |    | L |                  |
|    | Output Pattern   |    |   |                  |
|    | Build Formula    | ЖF |   |                  |

With the **Pointer** tool selected, click the mouse in approximately the location shown below.

|   | My Checkbook:Check (100%) 📃 📃 🗉 |   |
|---|---------------------------------|---|
|   |                                 | • |
|   |                                 |   |
| T |                                 |   |
|   | ▶                               |   |
|   |                                 |   |

Now select the **Auto Cell Layout** command from the Arrange menu (see "<u>Automatically Creating Rows or</u> <u>Columns of Data Cells or Text Editor SuperObjects</u>" on page 640). You used this command in your My Mailing List database to create data cells, now you'll use it to create **Text Editor SuperObjects** (see "<u>Types of Data</u> <u>Editing Objects</u>" on page 610).

| Automatic Cell Layout                                                             |                                                                                                    |  |
|-----------------------------------------------------------------------------------|----------------------------------------------------------------------------------------------------|--|
| Select All Fields Line Items Date Check Pay To Category Memo Debit Credit Balance | Layout: Across Same Width<br>1 Object Height (Lines)<br>0 Spacing (Pixels)<br>Extras: Field Names Boxes<br>SuperObject: Create SuperObjects™<br>Borders: Top Left<br>Bottom Right<br>Shadow 3D<br>Formatting: Wrap at end of line<br>Non-White Background<br>Term when: Return Tab<br>Up/Down Arrows |  |
|                                                                                   | Cancel OK                                                                                                    |  |

Start by holding down the **Shift** key and clicking on each of the first six fields.

| Automatic Cell Layout                                                             |                                                                                                    |  |
|-----------------------------------------------------------------------------------|----------------------------------------------------------------------------------------------------|--|
| Select All Fields Line Items Date Check Pay To Category Memo Debit Credit Balance | Layout: Across Same Width 1 Object Height (Lines) 0 Spacing (Pixels) Extras: Field Names Boxes SuperObject: Create SuperObjects™ Borders: Top Left Bottom Right |  |

Next click on the Create SuperObjects<sup>™</sup> and 3D checkboxes.

| Automatic Cell Layout                                  |                                     |  |
|--------------------------------------------------------|-------------------------------------|--|
| Select All Fields Line Items Layout: Across Same Width |                                     |  |
| Date                                                   | 1 Object Height (Lines)             |  |
| Check<br>Pay To                                        | 0 Spacing (Pixels)                  |  |
| Pay To<br>Category                                     | ( , , , , , , , , , , , , , , , ,   |  |
| Memo                                                   | Extras: Field Names Boxes           |  |
| Debit                                                  | SuperObject: ✓ Create SuperObjects™ |  |
| Credit<br>Balance                                      | Borders: Top Left                   |  |
| bulance                                                | Bottom Right                        |  |
|                                                        | Shadow 🗹 3D                         |  |
|                                                        | Formatting: 🗹 Wrap at end of line   |  |
|                                                        | 🗹 Non-White Background              |  |

Press the **OK** button to create the Text Editor SuperObjects.

| My Checkbook:Chec                       | :k (100%) 📃 🗏 🗄 |
|-----------------------------------------|-----------------|
| IN 111111111111111111111111111111111111 | 98              |
| Geneva Geneva                           | 9pt 🔻 🕻 🎹 🕨 🥢   |

Text Editor SuperObjects may be used as an alternative to data cells for editing text within a form. You can already see one difference between these two types of objects — the Text Editor SuperObject displays data even in **Graphic Design Mode**, not the field name. To see the major difference between these two types of objects switch the form to **Data Access Mode** (see "Form Modes: Data Access vs. Graphic Design" on page 463).

|       | My Checkbook:Check              | EE |
|-------|---------------------------------|----|
|       | 12/28/98<br>561<br>Poly Payroll |    |
| K T ★ | Payroll<br>1,749.38             |    |

Text Editor SuperObjects allow you to edit text right in the form window—no double click is required. You can simply click or drag on the text to begin editing. Press **Enter** when you are finished. The illustration below shows the effect of double clicking on the word Poly. As you can see, instead of opening an Input Box this selects the word for editing.

| 12/28/98     |  |
|--------------|--|
| 561          |  |
| Poly Payroll |  |
| Patroll      |  |

Since the Text Editor SuperObject doesn't use an Input Box, you cannot expand the size of the editing area "on-the-fly" the same way you can with data cells. The editing area must be defined in advance. On the other hand, the Text Editor SuperObject doesn't require the extra double click, and works more like other standard applications you may be used to. See "<u>Creating and Modifying Text Editor SuperObjects</u>" on page 617 to learn more about Text Editor SuperObjects. For now, however, switch the form back to Graphic Design Mode so that you can continue designing your new form.

## Dressing Up the Check Form

Select the **Rectangle** tool and draw a rectangle next to the check date (see "<u>Creating a Graphic Object</u>" on page 472).

| My Checkbook:Check (100%) 📃 🗉 🖻 |
|---------------------------------|
|                                 |
|                                 |
| [<br>[]]]                       |
| 561                             |
| Poly Payroll<br>Payroll         |

Change the **Fill Pattern** of the rectangle to solid black (see "<u>Fill Pattern</u>" on page 499).

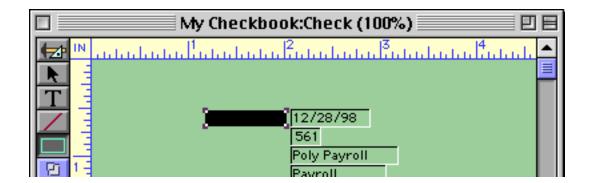

Select the Text tool and create a click-text object that says Date. (see "Fixed Text Objects" on page 565).

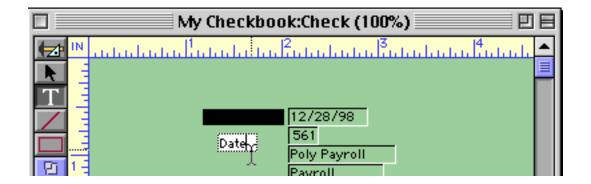

Select the **Pointer** tool and then click on the new text object.

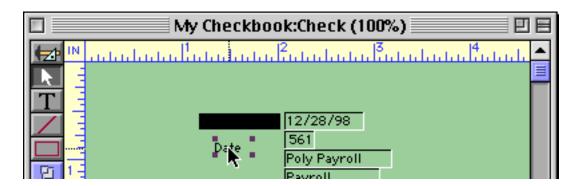

Use the **Graphic Control Strip** to set the text color to light yellow (see "<u>Color</u>" on page 504).

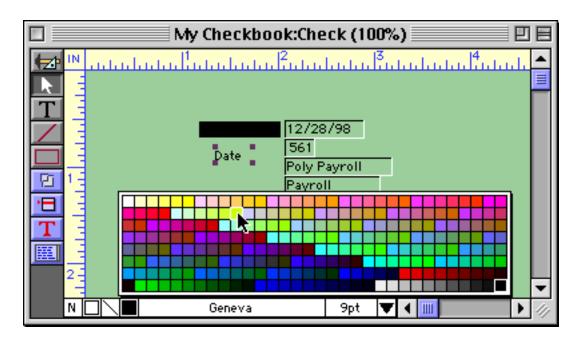

Drag the text over the black box.

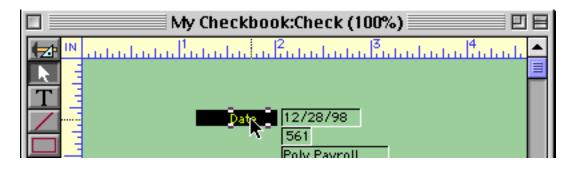

Adjust the black box and the text until they line up with the Text Editor SuperObject as shown below. To adjust these objects you can drag them (see "<u>Moving a Single Object</u>" on page 486 and "<u>Changing the Size of a Single Object</u>" on page 491) and nudge them with the arrow keys (see "<u>Nudging an Object (or Objects)</u>" on page 487 and "<u>Nudging the Size of an Object</u>" on page 491).

| Date 12/28/98 |  |
|---------------|--|
| 561           |  |

Drag a marquee around these objects to select them (see "Selecting Multiple Objects at Once" on page 480).

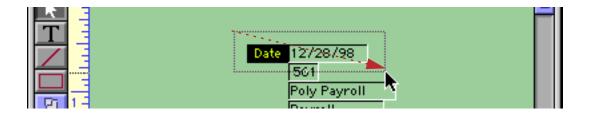

Then drag the objects into the upper left hand corner of the form.

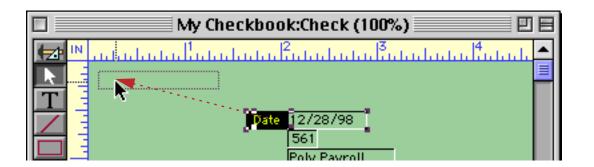

Now drag a marquee just around the box and text objects.

| 🗖 📃 My Checkbook:Check (100%) 📃 🖳 | Ξ |
|-----------------------------------|---|
|                                   | • |
| Date 12/28/98                     |   |
|                                   |   |
| 561                               |   |
| Poly Payroll                      |   |

Hold down the **Shift** and **Option** keys on the Mac, or **Shift** and **Alt** keys on the PC. With these two keys held down drag the two objects to the right.

| My Checkbook:Check (100%) 📃 📃 🗉 | E |
|---------------------------------|---|
|                                 | • |
| Date 12/28/98                   |   |
| ▶                               |   |

Holding down the **Shift** key insures that you drag the objects at 90 degrees, either perfectly up and down or perfectly left and right (as in this case). Holding down the **Option/Alt** key tells Panorama to duplicate the objects. When you release the mouse you'll have two copies of these objects.

| 🔲 👘 My Checkbook:Check (100%) 👘 🔛 | E |
|-----------------------------------|---|
|                                   | • |
| Date 12/28/98 Date                |   |
|                                   |   |

Select the **Text** tool and click on the new text object.

| 🔲 👘 My Checkbook:Check (100%) 📃 🗉 |                 |   |
|-----------------------------------|-----------------|---|
|                                   |                 | • |
| Dat                               | e 12/28/98 Date | ≡ |
| T                                 |                 |   |

Edit the text to say Number instead of Date.

| My Checkbook:Check (100%) |            |
|---------------------------|------------|
|                           | <u>111</u> |
| Date 12/28/98 Number      |            |
|                           |            |

Select the **Pointer** tool and adjust the rectangle size to match the new text.

| 🔲 📃 My Checkbook:Check (100%) 📃 🗉 🗄 |                        |
|-------------------------------------|------------------------|
|                                     | 11 <sup>4</sup> 111111 |
| Date 12/28/98 Number                |                        |
|                                     |                        |

Drag the check number up next to these objects.

|   | My Checkbook:Check (100%) 📃 🛛 🗏 |  |
|---|---------------------------------|--|
|   |                                 |  |
|   | Date 12/28/98 Number 561        |  |
| T |                                 |  |
|   |                                 |  |
|   | Poly Payroll                    |  |
| 1 | Payroll                         |  |

Using the techniques you've just learned continue re-arranging the form until it looks like this.

|        | My Checkbook:Check (100%) 📃 🛛 🛛       |     |
|--------|---------------------------------------|-----|
|        |                                       | -   |
| R Date |                                       |     |
| T Pay  | / To Poly Payroll Services 🕴 1,749.38 |     |
|        |                                       |     |
|        |                                       |     |
| 201-   |                                       |     |
|        |                                       |     |
| T      |                                       |     |
| E I    |                                       |     |
| 2-     |                                       |     |
|        |                                       | -   |
|        | Geneva 9pt 🔻 💷 🕨                      | 111 |

Make a copy of the Pay To caption.

| 🗖 📃 My Checkbook:Check (100%) 📃 🛛         |          |   |
|-------------------------------------------|----------|---|
|                                           |          | • |
| Date 12/28/98 Number 561 Category Payroll |          |   |
| Pay To Poly Payroll Services              | 1,749.38 |   |
|                                           |          |   |
|                                           |          |   |

Change the text to Memo and expand the rectangle to about 1 inch high.

| My Checkbook:Check (100%)              |                                | E       |
|----------------------------------------|--------------------------------|---------|
|                                        | <u>uduutuul<sup>4</sup>uut</u> | <u></u> |
| Date 12/28/98 Number 561 Category Payr |                                |         |
| Pay To Poly Payroll Services     Memo  | \$ 1,749.38                    |         |
|                                        |                                |         |
|                                        |                                |         |
|                                        |                                |         |
|                                        |                                |         |

Slide and resize the memo field itself into place.

|   | My Checkbook:Check (100%) 📃 📃 🛛           | 18 |
|---|-------------------------------------------|----|
|   | <sup>™</sup>                              |    |
|   | Date 12/28/98 Number 561 Category Payroll |    |
| T | Pay To Poly Payroll Services \$ 1,749.38  |    |
| / | Memo                                      |    |
|   |                                           |    |
| Ð |                                           |    |
| • |                                           |    |
| T |                                           |    |

To add a scroll bar to the memo field double click on the Text Editor SuperObject to open the object properties dialog. This dialog lets you turn various object options on and off. Click on the Vertical Scroll Bar checkbox.

|                                                                                        | Text Editor SuperObject                                                                           |  |  |  |
|----------------------------------------------------------------------------------------|---------------------------------------------------------------------------------------------------|--|--|--|
| Data                                                                                   |                                                                                                   |  |  |  |
| 💽 Field 🚼 🔘 Variable 🔘                                                                 | Formula                                                                                           |  |  |  |
| Memo                                                                                   |                                                                                                   |  |  |  |
| Display Options                                                                        | Editing Options                                                                                   |  |  |  |
| <ul> <li>Padding</li> <li>Wrap at end of line</li> <li>Non-White Background</li> </ul> | □ Padding Insertion Pt.: at End ↓ Wrap at end of line □ Tab = 4 Spaces                            |  |  |  |
| Borders<br>Top Shadow<br>Left Solution<br>Bottom Aqua<br>Right Focus Ring              | Terminate when: Return Tab<br>Up/Down Arrows                                                      |  |  |  |
| Scroll Bars<br>Vertical Horizontal<br>Thin Scroll Bars<br>Grow Box                     | Attach Procedure to Object  Attach Procedure to Object Handler Every Key Most Keys Finished Focus |  |  |  |
|                                                                                        | Cancel OK                                                                                         |  |  |  |

When you press the **OK** button the memo field gets a vertical scroll bar.

| My Checkbook:Check (100%)                 | 日日         |
|-------------------------------------------|------------|
|                                           | <u>111</u> |
| Date 12/28/98 Number 561 Category Payroll |            |
| Pay To Poly Payroll Services \$ 1,749.38  |            |
|                                           |            |
|                                           |            |
|                                           |            |
|                                           |            |
|                                           |            |

To actually use the form you must switch into Data Access Mode. Notice that the background of the field being edited turns white (in this case the memo field).

|       | My Checkbook:Check                            |          | EE      |
|-------|-----------------------------------------------|----------|---------|
|       | Date 12/28/98 Number 561 Category Payroll     |          | <b></b> |
| 29    | Pay To Poly Payroll Services                  | 1,749.38 |         |
| H I I | Memo Payroll period from 12/14/98 to 12/20/98 | ▲<br>    |         |
| ₽₩₽   |                                               |          | •       |
|       | 515 visible/515 total 🛛 🚺                     |          | ► 4/j   |

Use the **Tab** key to move from field to field.

|    | My Checkbook:Check                            |          |          |
|----|-----------------------------------------------|----------|----------|
| Þ  | Date 12/28/98 Number 561 Category Payroll     |          | <b>_</b> |
| 22 | Pay To Poly Payroll Services                  | 1,749.38 |          |
|    | Memo Payroll period from 12/14/98 to 12/20/98 |          |          |
|    |                                               |          |          |
|    |                                               |          |          |

### **Making the Form Elastic**

An ordinary form is fixed — it stays the same no matter what the size of the window is. By adding a single object to your form you can make it **elastic**. An elastic form adjusts automatically to fit the window — it grows when the window grows and shrinks when the window shrinks. Start by switching back to Graphic Design Mode. Then double click on the memo field to open the object properties dialog.

|                                                                                        | Text Editor SuperObject                                                                            |
|----------------------------------------------------------------------------------------|----------------------------------------------------------------------------------------------------|
| _ Data                                                                                 |                                                                                                    |
| 💿 Field 😫 🔘 Variable 🔘 I                                                               | Formula                                                                                            |
| Memo                                                                                   |                                                                                                    |
| Display Options                                                                        | _ Editing Options                                                                                  |
| <ul> <li>Padding</li> <li>Wrap at end of line</li> <li>Non-White Background</li> </ul> | Insertion Pt.: at End<br>Tab = 4 Spaces<br>Update Variable Every Key                               |
| Borders<br>Top Shadow<br>Left Solution<br>Bottom Aqua<br>Right Focus Ring              | Terminate when: Return Tab<br>Up/Down Arrows                                                       |
| Scroll Bars<br>Vertical Horizontal<br>Thin Scroll Bars<br>Grow Box                     | Attach Procedure to Object  Attach Procedure to Object Handler  Every Key Most Keys Finished Focus |
|                                                                                        | Cancel OK                                                                                          |

Turn on the Grow Box option, then press the OK button. The memo field now reserves a spot for the window's grow box.

| My Checkbook:Check (100%)                     | 日日   |                 |
|-----------------------------------------------|------|-----------------|
|                                               | 1. 🔺 |                 |
| Date 12/28/98 Number 561 Category Payroll     |      |                 |
| Pay To Poly Payroll Services \$ 1,749.38      |      |                 |
| Memo Payroll period from 12/14/98 to 12/20/98 |      |                 |
|                                               |      |                 |
|                                               |      | corner reserved |
|                                               |      | for grow box    |
|                                               |      | 1               |

Using the **Rectangle** tool draw a box in the spot reserved for the grow box.

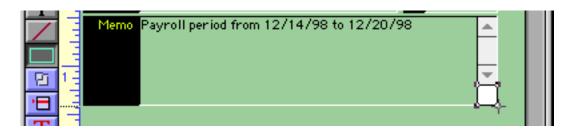

Using the **Duplicate** command in the Edit menu, make a copy of the box (see "<u>Duplicate</u>" on page 539).

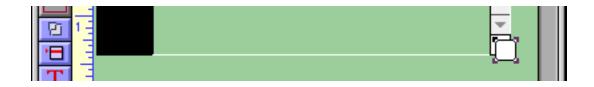

Set the Fill Pattern of the new box to solid black (see "Fill Pattern" on page 499).

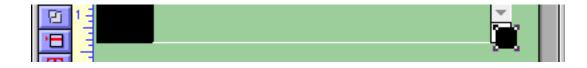

Set the color of the new box to the same green color as the background (see "<u>Color</u>" on page 504).

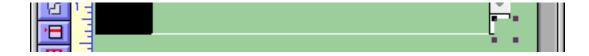

Use the arrow keys to nudge the green box until it covers the white area but leaves the black border.

| ŀ. |  |
|----|--|
|    |  |

Now to make the form elastic. Start by selecting the **Auto Grow** tool. (If you can't find the **Auto Grow** tool you need to customize the tool palette. See "<u>Customizing the Tool Palette</u>" on page 475.)

| 🔲 👘 My Checkbook:Check (100%) 👘 🛛                        | ]8 |
|----------------------------------------------------------|----|
| Date 12/28/98 Number 561 Category Payroll                |    |
| Pay To         Poly Payroll Services         \$ 1,749.38 | F  |
| Memo Payroll period from 12/14/98 to 12/20/98            |    |
| Auto Grow                                                |    |
| T                                                        |    |

Starting from the bottom right hand corner of the form, drag the mouse up and to the left. Release the mouse somewhere between the left edge of the Category field and the right edge of the Pay To field, as shown in the illustration below. (The blue and green lines in the illustration below have been added to highlight the location of these edges.)

| My Checkbook:Check (100%)                     | Ξ |
|-----------------------------------------------|---|
|                                               |   |
| Date 12/28/98 Number 561 Category Payroll     |   |
| Pay To Poly Payroll Services \$ 1,749.38      |   |
| Memo Payroll period from 12/14/98 to 12/20/98 |   |
|                                               |   |
|                                               |   |
|                                               |   |

When you release the mouse the **Auto Grow** configuration dialog appears. The dialog is already filled out for you except that you need to turn on the **Draw Grow Icon** checkbox.

| Elastic Form Configuration                                         |  |                    |  |
|--------------------------------------------------------------------|--|--------------------|--|
| Window Size                                                        |  | Options            |  |
| Minimum Height:<br>Width:<br>Match This C                          |  | Slave (Horizontal) |  |
| Match This Object  Match This Object  Match This Object  Cancel OK |  |                    |  |

Press the **OK** button to finish creating this object.

|   | My Checkbook:Check (100%) 📃 🗉 🗄                                                                                                    | Ξ |
|---|----------------------------------------------------------------------------------------------------|---|
|   | Date 12/28/98 Number 561 Category Payroll                                                                                                    |   |
| 片 | Date         12/28/98         Number         561         Category         Payroll           Pay To         Poly Payroll Services         \$ 1,749.38 |   |
|   | Memo Payroll period from 12/14/98 to 12/20/98                                                                                                    |   |
|   |                                                                                                    |   |
|   |                                                                                                    |   |
| T | 7 I                                                                                                    |   |
|   | /<br>auto-grow object                                                                                                    |   |

The auto-grow object is covering up some of the memo field. To fix this use the **Send To Back** command in the Arrange menu (see "<u>Changing the Stacking Order</u>" on page 547).

| My Checkbook:Check (100%)                     |     |
|-----------------------------------------------|-----|
|                                               | . 🔺 |
| Date 12/28/98 Number 561 Category Payroll     |     |
| Pay To Poly Payroll Services \$ 1,749.38      |     |
| Memo Payroll period from 12/14/98 to 12/20/98 |     |
|                                               |     |
|                                               |     |
|                                               |     |
|                                               |     |

When you switch the form to Data Access Mode the auto-grow object completely disappears.

|         | My Checkbook:Check                            |                         |
|---------|-----------------------------------------------|-------------------------|
|         | Date 12/28/98 Number 561 Category Payroll     | <b>^</b>                |
| 2       | Pay To Poly Payroll Services \$ 1,749.38      | =                       |
|         | Memo Payroll period from 12/14/98 to 12/20/98 |                         |
|         |                                               |                         |
|         |                                               |                         |
| Ŧ       |                                               |                         |
| Ē       |                                               |                         |
| <u></u> |                                               |                         |
| Å       |                                               |                         |
|         |                                               |                         |
|         |                                               | -                       |
|         | 515 visible/515 total 🛛 🖣 🎹                   | <ul> <li>1/1</li> </ul> |

But the real fun starts when you adjust the size of the window. The form adjusts automatically to the new size! See "<u>Elastic Forms</u>" on page 900 for a complete explanation of how this magic works.

| My Checkbook:Check                            |       | P                                     |    |
|-----------------------------------------------|-------|---------------------------------------|----|
| Date 12/28/98 Number 561 Category Payroll     |       |                                       |    |
| Pay To Poly Payroll Services                  | \$    | 1,749.38                              |    |
| Memo Payroll period from 12/14/98 to 12/20/98 | ••••• | · · · · · · · · · · · · · · · · · · · |    |
| 515 visible/515 total 🛛 🖣 🎹                   |       | Þ                                     | 14 |

To get rid of the extra scroll bars and tool palette choose the **Window Tweak** command from the Form Tools submenu of the Wizard menu (see "<u>Turning Window Components On and Off (Window Tweak Wizard)</u>" on page 170).

| My Checkbook:Check                            |                |
|-----------------------------------------------|----------------|
| Date 12/28/98 Number 561 Category Payroll     |                |
| Pay To Poly Payroll Services                  | \$<br>1,749.38 |
| Memo Payroll period from 12/14/98 to 12/20/98 | ▲<br>▼         |

In this case you may want to use the tool palette. To get it back uncheck the Tool Palette option in the Window Tweak window.

| \varTheta \varTheta ( | 🔵 Window Tweak                                               |
|-----------------------|--------------------------------------------------------------|
| TWEAK                 | ■ Tool Palette ✓ Vertical Scroll Bar ✓ Horizontal Scroll Bar |

Then press the **Tweak** button twice. Here's the final result.

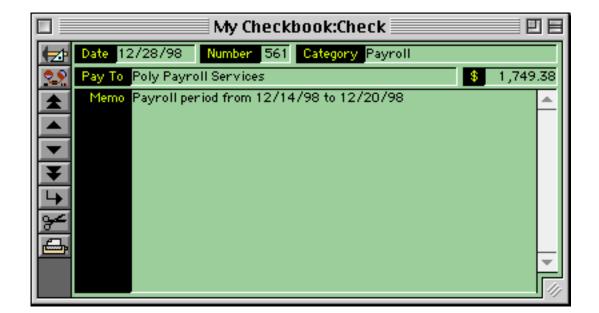

Oh yeah, one more thing. You have been remembering to Save, right? Well, go for it now, and you're done.

# Lesson 3: Building an Invoice Database

Now that you've mastered basic skills in building databases, forms and procedures you're ready to tackle a more complicated task. Organizing invoices (or similar forms like statements, purchases, quotes, expense reports etc.) is one of the most common jobs performed by database programs. Just as with the other two databases you'll start by launching Panorama and the **New Database Wizard**.

| 00                    |                   |                     |                      |   | New Database                                                                  | Wizard                         |                  |                                 |           |       |
|-----------------------|-------------------|---------------------|----------------------|---|-------------------------------------------------------------------------------|--------------------------------|------------------|---------------------------------|-----------|-------|
| <b>S</b><br>TEMPLATES | +<br>ADD<br>FIELD | IMPORT<br>TEXT FILE | HAKE NEW<br>DATABASE |   | OPEN                                                                          | OPEN<br>FAVORITE               |                  | AGBE<br>EF G<br>OPEN<br>EXAMPLE |           | PREFS |
| Fields                |                   |                     |                      |   | Quick Reference                                                               |                                |                  |                                 |           |       |
| A                     |                   |                     |                      | Ť | Enter each field<br>Numeric fields m<br>\$ (money) or . (<br>Date fields must | ust end with<br>floating point | # (integer)<br>) | (Qty#, Pri                      | t., etc.) |       |

Instead of building this database from scratch you're going to use the pre-built Invoice template. To do this click on the **Templates** tool.

|                         | Choose Tem                              | iplate                                                                                                    |
|-------------------------|-----------------------------------------|----------------------------------------------------------------------------------------------------|
| Blank                   |                                         | Simple Invoice                                                                                                    |
| Ten Generic Fields      |                                         |                                                                                                    |
| Mailing List            |                                         | tes a simple invoice database. The name and address are all<br>st stuff. The invoice has four repeating line item fields: QtyΩ,                                    |
| Contacts (Basic)        |                                         | AmountΩ. When the database is generated these will be interface of $\Omega$ and $\Omega$ by $\Omega$ by $\Omega$ by $\Omega$ by $\Omega$ by $\Omega$ by $\Omega$ . |
| Contacts (Advanced)     |                                         | iple fields, Qty1, Qty2, Qty3, Item1, Item2, Item3, etc. You can<br>of line items generated with the box below, the default is six.                                |
| Checkbook               | For each line itera                     |                                                                                                    |
| Expense Report          |                                         | you enter a quantity (Qty1, Qty2, Qty3, etc.) a description<br>.) and a price (Price1, Price2, etc.). The formulas are set up to                                   |
| Phone Log               |                                         | ulate the total for each line item (Amount1, Amount2, Amount3                                                                                                    |
| To-Do List              |                                         | tal, tax, and grand total. You can enter the shipping manually,<br>hange the tax rate.                                                                             |
| Time Card               | The data should be                      | af this database is some stackabled and the source it such the materia                                                                                             |
| Time Card 2             |                                         | w of this database is very stretched out, so you'll want to make<br>nore like a regular invoice. For information about how to do this                              |
| Price List              | quickly see Chapter<br>Panorama Handboo | r 5 (Fields) and Chapter 15 (Displaying and Editing Text) in the                                                                                                   |
| Price List (Discount)   | Fallor allia Halidooo                   | ĸ.                                                                                                    |
| Invoice                 |                                         |                                                                                                    |
| Parts and Labor Invoice |                                         |                                                                                                    |
| Product Inventory       |                                         |                                                                                                    |
| Equipment Inventory     | 7                                       |                                                                                                    |
| Build Database Now      |                                         | Cancel Choose                                                                                                    |

Click on Invoice then press the Choose button.

When you select this template the wizard will call up a list of definitions for the twenty fields required for an invoice, including default values and calculations.

| $\bigcirc \bigcirc \bigcirc \bigcirc$                                                                                                    | New Database Wizard                                                                                                    |     |  |  |  |
|----------------------------------------------------------------------------------------------------|----------------------------------------------------------------------------------------------------|-----|--|--|--|
| TEMPLATES ADD IMPORT HAKE NEW                                                                                                    | OPEN OPEN OPEN OPEN OPEN OPEN LOGON PRI                                                                                                    | ) ( |  |  |  |
| Fields (Invoice)                                                                                                    | Quick Reference                                                                                                    |     |  |  |  |
| Num #=+1<br>Date=today<br>Name<br>Company<br>Address<br>City<br>State<br>Zip<br>Country                                                                                            | Enter each field name on a separate line       (Name, Description, Phone, etc.)         Numeric fields must end with # (integer),       (Qty #, Price\$, Weight., etc.)         \$ (money) or . (floating point)       Date fields must have date in the name       (Date, CheckDate, InvoiceDate, etc.)         To specify default value use =value       (Country=USA, City=" [ditto], Invoice#=+, Date=today)         To assign a calculation use =(formula)       Total\$=(Subtotal+Shipping+Tax) Amount\$=(Qty*Price)                                                                                               |     |  |  |  |
| Phone<br>Memo<br>QtyQ#                                                                                                    | Notes/Instructions                                                                                                    |     |  |  |  |
| ItemΩ<br>PriceΩ\$<br>AmountΩ\$=(QtyΩ*PriceΩ)<br>SubTotal\$=(sum("AmountΩ"))<br>TaxRate.=7.75<br>Tax\$=(TaxRate*SubTotal/100)<br>Shipping\$=5.00<br>Total\$=(SubTotal+Tax+Shipping) | New Database Wizard<br>To create a new database, simply enter the names of the fields you want to create in the box to the left, one field per line. You can start with the blank form shown here, or start by selecting a pre-built template from Template menu (at the top of this window). After the fields names are entered press the Make New Database button.                                                                                                    |     |  |  |  |
| Number of Line Item (Ω) Fields: 6                                                                                                    | To create a new database from a tab or comma delimited text file, press the<br>Import Text File button and select the file. The first line of the file will appear<br>in the box to the left - one field per line. If the first line of the text file contains<br>the field names, just press the Make New Database button to create the<br>database and import the data. If the first line contains data, simply replace each<br>data item with the name you want to use for the field. Don't add or remove any<br>lines. You can also add suffixes for numeric fields, default values and calculations<br>(see below). |     |  |  |  |

By default the wizard will create a database that allows up to six **line items** per invoice. Let's increase this to twelve line items per invoice.

| Memo<br>$Qty\Omega^{\#}$<br>$Item\Omega$<br>$Price\Omega$<br>$Amount\Omega$<br>subTotal<br>$(Qty\Omega^{Price}\Omega)$<br>SubTotal<br>SubTotal<br>$(Sum("Amount\Omega"))$<br>TaxRate.=7.75<br>Tax<br>Tax<br>(TaxRate *SubTotal/100)<br>Shipping<br>=5.00<br>Total<br>(SubTotal+Tax+Shipping) | Notes/Instructions  New Database Wizard  To create a new database, simply enter the names of the fields you want to create in the box to the left, one field per line. You can start with the blank form shown here, or start by selecting a pre-built template from Template menu (at the top of this window). After the fields names are entered press the Make New Database button.                                                                                                    | • |
|----------------------------------------------------------------------------------------------------|----------------------------------------------------------------------------------------------------|---|
| Number of Line Item (Ω) Fields: 12                                                                                                    | Importing a Text File<br>To create a new database from a tab or comma delimited text file, press the<br>Import Text File button and select the file. The first line of the file will appear<br>in the box to the left - one field per line. If the first line of the text file contains<br>the field names, just press the Make New Database button to create the<br>database and import the data. If the first line contains data, simply replace each<br>data item with the name you want to use for the field. Don't add or remove any<br>lines. You can also add suffixes for numeric fields, default values and calculations<br>(see below). |   |
|                                                                                                    |                                                                                                    |   |

Number of line items per record

Press the Make New Database tool to actually create the database. The new database has so many fields that we can only see a small portion of them at once using the data sheet.

| ) 🖯 🤇    | )       |      |         | Untitled |      |       |     |        |
|----------|---------|------|---------|----------|------|-------|-----|--------|
| Num      | Date    | Name | Company | Address  | City | State | Zip | Countr |
| 2        | 09/27/0 |      |         |          |      |       |     |        |
| ~        |         |      |         |          |      |       |     |        |
| 1        |         |      |         |          |      |       |     |        |
| 3        |         |      |         |          |      |       |     |        |
| <u> </u> |         |      |         |          |      |       |     |        |
|          |         |      |         |          |      |       |     |        |

Before going any further you should **Save** the new database. Give it the name My Invoices and save it in the same folder as your first two databases. Be sure to check the **Save Window Positions** option in the **Save As** dialog.

#### **Line Item Fields**

The New Database Wizard invoice template contained 20 fields. However, if you look in the design sheet (use the **View** menu) you will see that the database actually contains 64 fields.

| Field Name      | Туре               | Digits | Align  | Output P    | Input Pattern | Range | Chc | Link | Clair      | Tab | Caps | Dup        | Default | Equation                |
|-----------------|--------------------|--------|--------|-------------|---------------|-------|-----|------|------------|-----|------|------------|---------|-------------------------|
| Num             | Numenio            | 0      | Right  | <i>*</i> .  |               | Any   |     |      | Off        | Off | Off  | Yes        | +1      |                         |
| Date            | Date               | 0      | Left   | í.          |               | Any   |     |      | Off        | Off |      |            | today   |                         |
| Name            | Text               | 0      | Left   |             |               | Any   |     |      | Off        |     | Word |            |         |                         |
| Company         | Text               | 0      | Left   |             |               | Any   |     |      | Off        |     | Word |            |         |                         |
| Address         | Text               | Ō      | Left   |             |               | Any   |     |      | Off        |     | Word |            |         |                         |
| City            | Text               | Ō      | Left   |             |               | Any   |     |      | Off        |     | Word |            |         |                         |
| State           | Text               | Ō      | Left   |             |               | Any   |     |      | Off        | Off |      | Yes        |         |                         |
| Zip             | Text               | ō      | Left   |             |               | Any   |     |      | Off        | Off |      | Yes        |         |                         |
| Country         | Text               | ō      | Left   |             |               | Any   |     |      | Off        |     | Word |            |         |                         |
| Phone           | Text               | õ      | Left   |             | ()            | Any   |     |      | Off        | Off |      | Yes        |         |                         |
| Merno           | Text               | ŏ      | Left   |             | ·             | Any   |     |      | Off        | Off |      | Yes        |         |                         |
| Qty1            | Numeric            |        | Right  | #           |               | Any   |     |      | Off        | Off |      | Yes        |         |                         |
| Item1           | Text               | ŏ      | Left   | · ·         |               | Any   |     |      | Off        | Off |      | Yes        |         |                         |
| Price1          | Numeric            |        | Right  | *,**        |               | Any   |     |      | Off        | Off |      | Yes        |         |                         |
| Amount1         | Numeric            |        |        | ***         |               | Any   |     |      | Off        | Off |      | Yes        |         | QtyΩ*PriceΩ             |
| Qty2            | Numeric            |        | Right  |             |               | Any   |     |      | Off        | Off |      | Yes        |         | wysternioest            |
| Item2           | Text               | 0      | Left   | 1           |               | Any   |     |      | Off        | Off |      | Yes        |         |                         |
| Price2          | Numeric            |        | Right  | *,.**       |               | Any   |     |      | Off        | Off |      | Yes        |         |                         |
| Amount2         | Numeric            |        |        | ***         |               | Any   |     |      | Off        | Off |      | Yes        |         | QtyΩ*PriceΩ             |
| Qty3            | Numeric            |        | Right  |             |               | Any   |     |      | Off        | Off |      | Yes        |         | wtyszownicesz           |
| Item3           | Text               | 0      | Left   | · ,         |               | Any   |     |      | Off        | Off |      | Yes        |         |                         |
| Price3          | Numerio            |        |        | *,.**       |               |       |     |      | Off        | Off |      | Yes        |         |                         |
| Amount3         | Numeric            |        |        | *,**        |               | Any   |     |      | Off        | Off |      | Yes        |         | QtyΩ*PriceΩ             |
|                 | Numeric            |        | Right  |             |               | Any   |     |      | Off        | Off |      | Yes        |         | Qtys2APTices2           |
| Qty4<br>Item4   | Text               | 0      | Left   | <i>",</i>   |               | Any   |     |      | Off        | Off |      | Yes        |         |                         |
| Price4          | Numeric            |        |        | *,.**       |               | Any   |     |      |            | Off |      | Yes        |         |                         |
|                 |                    |        |        | *,**        |               | Any   |     |      | Off        | Off |      |            |         | 040-*00                 |
| Amount4<br>Qty5 | Numeric<br>Numeric |        | Right  |             |               | Any   |     |      | Off<br>Off | Off |      | Yes<br>Yes |         | QtyΩ*PriceΩ             |
| wiyo            | Numerio            | 0      | Kigitt | ,<br>,      |               | Any   |     |      | 011        | on  | 011  | 162        |         |                         |
| Qtv10           | Numeric            | 0      | Right  | *.          |               | Any   |     |      | Off        | Off | Off  | Yes        |         |                         |
| Item10          | Text               | ō      | Left   | ,           |               | Any   |     |      | Off        | Off | Off  | Yes        |         |                         |
| Price10         | Numeric            |        |        | ***         |               | Any   |     |      | Off        | Off |      | Yes        |         |                         |
| Amount10        | Numeric            |        |        |             |               | Any   |     |      | Off        | Off |      | Yes        |         | QtyΩ*PriceΩ             |
| Qty11           | Numerio            |        | Right  |             |               | Any   |     |      | Off        | Off |      | Yes        |         |                         |
| Item11          | Text               | ŏ      | Left   | <i>'</i>    |               | Any   |     |      | Off        | Off |      | Yes        |         |                         |
| Price11         | Numerio            |        |        | ***         |               | Any   |     |      | Off        | Off |      | Yes        |         |                         |
| Amount11        | Numeric            |        |        |             |               | Any   |     |      | Off        | Off |      | Yes        |         | QtyΩ*PriceΩ             |
| Qty12           | Numeric            |        | Right  |             |               | Any   |     |      | Off        | Off |      | Yes        |         | wyr i'r roer            |
| Item12          | Text               | õ      | Left   | '           |               | Any   |     |      | Off        | Off |      | Yes        |         |                         |
| Price12         | Numeric            |        |        | ***         |               | Any   |     |      | Off        | Off |      | Yes        |         |                         |
| Amount12        | Numeric            |        |        | · ·         |               | Any   |     |      | Off        |     | Off  | Yes        |         | QtyΩ*PriceΩ             |
| SubTotal        | Numeric            |        |        |             |               | Any   |     |      | Off        | Off |      | Yes        |         | Amount1+Amount2+Am      |
| TaxRate         | Numeric            |        |        | . P         |               |       |     |      | Off        |     | Off  |            | 7.75    | Amount + Amount2+ Am    |
|                 | Numeric            |        |        | # ##        |               | Any   |     |      |            |     |      |            | 1.15    | TaxRate*SubTotal/100    |
| Tax             |                    |        |        |             |               | Any   |     |      | Off        | Off |      | Yes        | 5.00    | raxitate^SubTotal/100   |
| Shipping        | Numeric            |        |        |             |               | Any   |     |      | Off        |     | Off  |            | 5.00    | SubTatal4 Taux Objector |
| Total           | Numeric            | rioat  | Right  | · . · · · · |               | Any   |     |      | Off        | UTT | Off  | Yes        |         | SubTotal+Tax+Shipping   |

The solution to this is that four of the fields in the template,  $Qty\Omega$ ,  $Item\Omega$ ,  $Price\Omega$  and  $Amount\Omega$ , are actually a special kind of field called line item fields. The wizard expanded each of these into 12 fields, Qty1, Qty2, Qty2, etc., Item1, Item2, Item3, etc. This allows the invoice to contain information about up to 12 separate items. It's difficult to work with so many fields in the data sheet view, so you'll create a form that allows you to display and edit the data in a format that looks like a traditional paper invoice.

# **Creating an Invoice Form**

You already know how to create a new form, so make one named Order Entry. There's no need to open it in a separate window, you won't be needing the data sheet again.

| Create New Form   |                          |  |  |  |  |  |
|-------------------|--------------------------|--|--|--|--|--|
| New Form Name:    | lnsert before:           |  |  |  |  |  |
| Order Entry       | •                        |  |  |  |  |  |
| Cancel Blank Form | Quick Label Quick Report |  |  |  |  |  |

Using the techniques you've learned make the form look like the illustration below. If you need to review these techniques see "<u>Creating a Data Entry Form</u>" on page 57 and "<u>Drawing a Check Form</u>" on page 156. You may find it easier to switch the rulers to **pixels** instead of inches as shown in the illustration below, see "<u>Rulers</u>" on page 484 to learn how to do this.

| rectangle |                      |               |                       |                                  |       |
|-----------|----------------------|---------------|-----------------------|----------------------------------|-------|
|           |                      |               |                       |                                  |       |
| l cli     | ck text object       |               |                       |                                  |       |
|           | da                   | ta cell       |                       |                                  |       |
|           |                      | /             |                       |                                  |       |
|           |                      | My Invoic     | es:Order Entry (100%) |                                  |       |
|           |                      | 0 180 200 220 |                       | 80 400 420 440 460 480 500 520 5 |       |
| Invoi     | ce # Num Date Date   |               |                       |                                  |       |
|           | lame Name            |               |                       |                                  |       |
|           | pany Company         |               |                       |                                  |       |
|           | ress Address         |               | `pixels               |                                  |       |
| CELL 60   | City                 | Sta Zip       | -                     |                                  |       |
| T 80 Cou  | City<br>ntry Country | Sta Zip       | -                     |                                  |       |
| P         | hone Phone           |               |                       |                                  |       |
| Hemo      |                      |               |                       |                                  |       |
| 20 Memo   |                      |               |                       |                                  |       |
|           |                      |               |                       |                                  |       |
|           |                      |               |                       |                                  |       |
| TILE 60   |                      |               |                       |                                  |       |
| 60 80     |                      |               |                       |                                  |       |
|           |                      |               | ✓ all text is 9 poi   | int                              |       |
| <u></u>   |                      |               | -                     |                                  |       |
| 20        |                      |               |                       |                                  |       |
| 40        |                      |               |                       |                                  | -     |
|           | Geneva               | 9pt           | ×Opt yOpt ∆×Opt ∆yOpt |                                  | ▶ /// |

#### Adding Line Items to the Form

The heart of the order entry form is the line items. This section of the form will contain 56 objects — 48 data cells (4 columns by 12 rows) plus 4 text objects and 4 rectangles for column captions. Fortunately the **Auto Cell Layout** dialog will create most of these objects for you automatically. You're going to create the line items in the blank area to the right of the objects you've already created. Start making sure that black is the currently selected color (see "<u>Color</u>" on page 504), then click the mouse in the upper left hand corner of this blank area.

|   |     |           |         |         | N         | /ty Invoice  | s:Order Entry (100%) 📃 📃                                             |  |
|---|-----|-----------|---------|---------|-----------|--------------|----------------------------------------------------------------------|--|
|   | PIX | 20  40    | 60 80   | 100 120 | 140 160 1 | 80 200 220 2 | 40 260 280 300 320 340 360 380 400 420 440 460 480 500 520 540 560 . |  |
| R |     | Invoice # | Num     | Date    | Date      |              |                                                                      |  |
|   | 20  | Name      | Name    |         |           |              |                                                                      |  |
|   | 20  | Company I | Company |         |           |              |                                                                      |  |

Now choose the **Auto Cell Layout** command from the Arrange menu. You've seen this dialog before. Since we want to create line items press the **Line Items** button. This selects all of the line item fields.

|                   |            |              | đ. De wett              |
|-------------------|------------|--------------|-------------------------|
| Select All Fields | Line Items | Layout:      | 🗹 Across 📃 Same Width   |
| Num               | 4          |              | 1 Object Height (Lines) |
| Date              | <u>×</u>   |              | Constitute (Discula)    |
| Name              | m          |              | 0 Spacing (Pixels)      |
| Company           |            | Extras:      | 🗹 Field Names 📃 Boxes   |
| Address           |            |              |                         |
| City<br>State     |            | SuperObject: | ⊟ Create SuperObjects™  |
| Zip               |            | Borders:     | 🗌 Top 📃 Left            |
| Country           |            |              | Bottom Right            |
| Phone             |            |              | Shadow 3D               |
| Memo              |            | Formatting   | ✓ Wrap at end of line   |
| Qty1              |            | ronnatting.  | Non-White Background    |
| ltem1             |            | Townshield   |                         |
| Price1            |            | Term when:   | Return Tab              |
| Amount1           |            |              | Up/Down Arrows          |
| Qty2              | À V        |              |                         |
| ltem2             | +          |              | (Cancel) (OK)           |

You don't need to change any of the other options, just press the OK button. Panorama will automatically create all 48 data cells you need in 12 rows by 4 columns.

|                 |                         | My Inv    | oice | s:Order Entry (1       | 100%)     | ſ                                    | 日日    |
|-----------------|-------------------------|-----------|------|------------------------|-----------|--------------------------------------|-------|
|                 | 20 40 60 80 10012014016 | 0 180 200 | 2202 | 240 260 280 300 320    | 340 360 3 | 80 400 420 440 460 480 500 520 540 5 | i60 🔺 |
| R               | Invoice # Num Date Date |           |      | Qtvitem1               |           | Amount1                              |       |
|                 | Name Name               |           |      | Qtyİtem1               |           | Amount1                              |       |
|                 | Company Company         |           |      | Qtyltem2               |           | Amount2                              |       |
| <b>4</b> 0      | Address Address         |           |      | Qty Item3              |           | Amount3                              |       |
| CELL 60         |                         |           |      | Qtyltem4               |           | Amount4                              |       |
|                 | City                    | Sta       | Zip  | Qtyltem5               |           | Amount5                              |       |
| 80              | Country Country         |           |      | Qtyltem6               |           | Amount6                              |       |
|                 | Phone Phone             |           |      | Qtyltem7               |           | Amount7                              |       |
|                 | Memo                    |           |      | Qtylitem8<br>Qtylitem9 |           | Amount8<br>Amount9                   |       |
|                 | Memo                    |           |      | Qtyltem10              | Price10   |                                      |       |
|                 |                         |           |      | Qtyltem11              | Price11   |                                      |       |
| O <sup>40</sup> |                         |           |      | Oty Item12             | Price12   |                                      |       |
|                 |                         |           |      |                        |           |                                      |       |
|                 |                         |           |      |                        |           |                                      |       |
| 080             |                         |           |      |                        |           |                                      |       |
|                 |                         |           |      |                        |           |                                      |       |
|                 |                         |           |      |                        |           |                                      |       |
| 20              |                         |           |      |                        |           |                                      |       |
| 40              |                         |           |      |                        |           |                                      |       |
| <b>40</b>       |                         | · ·       |      |                        |           |                                      |       |
|                 | Geneva                  | 9pt       |      | ×Opt yOpt ∆×Opt ∆y     | yOpt      |                                      | 14    |

You'll need to make some adjustments to make the line items look right in your invoice. Start by choosing the **Spacing** command in the Edit menu (see "<u>Adjusting Spacing Between Multiple Objects</u>" on page 534).

| Adjust Object Spacing     |  |  |  |  |  |  |
|---------------------------|--|--|--|--|--|--|
| Direction                 |  |  |  |  |  |  |
| 💽 Vertical 🛛 🔘 Horizontal |  |  |  |  |  |  |
|                           |  |  |  |  |  |  |
| _ Space Between Objects   |  |  |  |  |  |  |
| 1 pixels                  |  |  |  |  |  |  |
| Cancel OK                 |  |  |  |  |  |  |

Click the Vertical option and type in 1 for the pixel spacing. Then press **OK** to adjust the vertical spacing between the lines. There is now one pixel in between each line.

|                 | 🛛 👘 My Invoices:Order Entry (100%) 👘 🖳 🔛 🔛 |              |            |                             |   |  |  |  |
|-----------------|--------------------------------------------|--------------|------------|-----------------------------|---|--|--|--|
| PIX 20 40 6     | 0  80  100 120 140 160 18                  | 80 200 220 2 |            | 0 340 360 380 400 420 440 4 |   |  |  |  |
|                 | Num Date Date                              |              |            | Price1 Amount1              | = |  |  |  |
| Name Na         | ime                                        |              | Qtyjtem1   | Price1 Amount1              |   |  |  |  |
| Company Co      | mpany                                      |              | Qty item2  | Price2 Amount2              |   |  |  |  |
| 🔍 40 Address Ad | ldress                                     |              | Qty Item3  | Price3 Amount3              |   |  |  |  |
| CELL 60         |                                            |              | Qtyjtem4   | Price4 Amount4              |   |  |  |  |
| Ci              | ty                                         | Sta Zip      | Qty item5  | Price5 Amount5              |   |  |  |  |
| BO Country Co   | ountry                                     |              | Qty tem6   | Price6 Amount6              |   |  |  |  |
| Phone Ph        | ione                                       |              | Qtyitem7   | Price7 Amount7              |   |  |  |  |
| 60 Memo         |                                            |              | Qty item8  | Price8 Amount8              |   |  |  |  |
| 20 Memo         |                                            |              | Qtyltem9   | Price9 Amount9              |   |  |  |  |
|                 |                                            |              | Qty item10 | Price10 Amount1             |   |  |  |  |
|                 |                                            |              | Qty item11 | Price11 Amount1             |   |  |  |  |
|                 |                                            |              | Qty item12 | Price12 Amount1             |   |  |  |  |
|                 |                                            |              |            |                             |   |  |  |  |

Next you'll want to adjust the width of the columns, starting with the Item column. To adjust the width, move the mouse over the lower right hand handle of one of the objects in the column, then press and drag to the right. Hold down the **Shift** key to make sure that you don't change the height of the object, only the width. If you hold down the S key (the letter S) you don't have to exactly press on the handle itself, anywhere close to the bottom right hand corner of the object will do (see "<u>Resizing Without Handles</u>" on page 494).

|            |                      |             | My In      | voice | s:Ord  | ler Entry ( | (100%)      |            |         |          |           | - 2 B    |
|------------|----------------------|-------------|------------|-------|--------|-------------|-------------|------------|---------|----------|-----------|----------|
|            | 20 40 60 80          | 100 120 140 | 160 180 20 | 02202 | 40 260 | 280 300 32  | 0 340 360 3 | 80 400 420 | 1440 41 | 60 480 5 | 500 520 5 | 40 560 🔺 |
|            | Invoice <b>#</b> Num | Date D      | ate        |       | Qtvit  |             |             | Amount1    |         |          |           |          |
| 20         | Name Name            |             |            |       | Qtyli  |             | Price1      | Amount1    |         |          |           |          |
| 20         | Company Company      |             |            |       | Qtyli  | tem2        | Price2      | Amount2    |         |          |           |          |
| <b>4</b> 0 | Address Address      |             |            |       | Qtyli  | tem3        | Price3      | Amount3    |         |          |           |          |
| CELL 60    |                      |             | <u> </u>   |       | Qtyli  | tem4        | Price4      | Amount4    |         |          |           |          |
| <b>₩</b>   | City                 |             | Sta        | Zip   | Qtyli  | tem5        | 📋 Price5    | Amount5    |         |          |           |          |
| 80         | Country Country      |             |            |       | Qtyli  | tem6        | Price6      | Amount6    |         |          |           |          |
|            | Phone Phone          |             |            |       | Qtyli  | tem7        | Price7      | Amount7    |         |          |           |          |
| - 00 Me    | emo                  |             |            |       | Qtyli  | tem8        | Price8      | Amount8    |         |          |           |          |
| 20 Mer     | mo                   |             |            |       | Qtyli  | tem9        | Price9      | Amount9    |         |          |           |          |
|            |                      |             |            |       | Qtyli  | tem10       | Price10     | Amount1    |         |          |           |          |
|            |                      |             |            |       | Qtyli  | tem11       | Price11     | Amount1    |         |          |           |          |
|            |                      |             |            |       | Qtyl   | tem12       | Price12     | Amount1    |         |          |           |          |
|            |                      |             |            |       |        | -           |             | 12<br>12   |         |          |           |          |
| 08         |                      |             |            |       |        |             |             |            |         |          |           |          |

When you release the mouse all of the selected objects will adjust to the new width (see "<u>Cluster Resize</u>" on page 519).

|         | My Invoices:Order Entry (100%) |            |           |       |                   |                    |                 |   |
|---------|--------------------------------|------------|-----------|-------|-------------------|--------------------|-----------------|---|
| PIX PIX | 20  40  60  80  100            | 1201401601 | 80 200 22 | 0 240 | 260 280 300 320 3 | 40 360 380 400 420 | 440 460 480 500 |   |
|         | Invoice # Num Da               | ate Date   |           | 0     | tv/item1          | Price1             | Amount1         | = |
| 20      | Name Name                      |            |           | Ω     | t <u>y</u> [tem1  |                    | Amount1         |   |
| 20      | Company Company                |            |           | Ω     | t <u>y İ</u> tem2 | Price2             | Amount2         |   |
| 40      | Address Address                |            |           | ĮΦ    | t <u>y</u> įtem3  | 📜 Price3           | Amount3         |   |
| CELL 60 |                                |            |           |       | t <u>y</u> įtem4  |                    | Amount4         |   |
|         | City                           |            | Sta Zip   | _     | t <u>y</u> item5  |                    | Amount5         |   |
| 80      | Country Country                |            |           | _[Q   | t <u>y</u> įtem6  | 📜 Price6           | Amount6         |   |
|         | Phone Phone                    |            |           | _[Q   | t <u>y</u> įtem7  |                    | Amount7         |   |
|         | 1emo                           |            |           | _ [Q  | t <u>y</u> įtem8  | 📜 🗍 Price8         | Amount8         |   |
| 20 ×    | 1emo                           |            |           |       | t <u>y </u> item9 |                    | Amount9         |   |
|         |                                |            |           |       | t <u>y</u> įtem10 |                    | Amount1         |   |
|         |                                |            |           |       | tyjitem11         |                    | Amount1         |   |
| TTEE 60 |                                |            |           | Q.    | tyjtem12          | ] Price12          | Amount1         |   |
| 80      |                                |            |           |       |                   |                    |                 |   |

Repeat as necessary until all the widths look the way you want. You can also nudge the widths with the arrow keys for fine adjustments (after dragging the width, see "<u>Nudging the Size of an Object</u>" on page 491).

|             | 🗖 🐘 My Invoices:Order Entry (100%) 📃 📃 📃 |                       |                               |                                    |       |  |  |  |  |
|-------------|------------------------------------------|-----------------------|-------------------------------|------------------------------------|-------|--|--|--|--|
|             | 20 40 60 80 10012                        | 0 140 160 180 200 220 | 240 260 280 300 320 340 360 3 | 80 400 420 440 460 480 500 520 540 | 560 🔺 |  |  |  |  |
|             | Invoice # Num Date                       | Date                  | Qtv1item1                     | Price1: Amount1                    |       |  |  |  |  |
|             | Name Name                                |                       | Qty1 item1                    | Price1 Amount1                     |       |  |  |  |  |
| 20          | Company Company                          |                       | Qty2jtem2                     | Price2 Amount2                     |       |  |  |  |  |
| 40          | Address Address                          |                       | Qty3 tem3                     | Price3 Amount3                     |       |  |  |  |  |
| CELL CO     |                                          |                       | Qty4 item4                    | Price4 Amount4                     |       |  |  |  |  |
| <u>₩</u> 60 | City                                     | Sta Zip               | Qty5jtem5                     | Price5 Amount5                     |       |  |  |  |  |
| 80          | Country Country                          |                       | Qty6 item6                    | Price6 Amount6                     |       |  |  |  |  |
|             | Phone Phone                              |                       | Qty7 item7                    | Price7 Amount7                     |       |  |  |  |  |
|             | Memo                                     |                       | Qty8 tem8                     | Price8 Amount8                     |       |  |  |  |  |
|             | Memo                                     |                       | Qty9 tem9                     | Price9 Amount9                     |       |  |  |  |  |
|             |                                          |                       | Qty1 item10                   | Price10 Amount10                   |       |  |  |  |  |
|             |                                          |                       | Qty1 item11                   | Price11 Amount11                   |       |  |  |  |  |
|             |                                          |                       | Qty1 tem12                    | Price 12 Amount 12                 |       |  |  |  |  |
|             |                                          |                       |                               |                                    |       |  |  |  |  |
| <b>6</b> 80 |                                          |                       |                               |                                    |       |  |  |  |  |

While holding down the **Option** key (Macintosh) or **Alt** key (PC) drag the small purple rectangle next to the **Date** cell over the **Qty1** text.

|    |                 | M                 | ly Invoices:Order Entry (100               | 0%) 日日                                        |
|----|-----------------|-------------------|--------------------------------------------|-----------------------------------------------|
|    | 20 40 60 80     | 100 120 140 160 1 | 80 200 220 240 <b> </b> 260 280 300 320 34 | 0 360 380 400 420 440 460 480 500 520 540 560 |
|    | Invoice # Num   | Date Date         | ttore wylitem1                             | Price1: Amount1                               |
|    | Name Name       |                   | Qkg1 jtem 1                                | Price1 Amount1                                |
| 20 | Company Company |                   | Oty2litem2                                 | Price2 Amount2                                |

When you release the mouse there will be a new purple rectangle covering the text.

|         | My Invoice                         | es:Order Entry (100%)                                           |       |
|---------|------------------------------------|-----------------------------------------------------------------|-------|
| PIX PIX | 20 40 60 80 1001201401601802002202 | 240 260 280 300 320 340 360 380 400 420 440 460 480 500 520 540 | 560 🔺 |
|         | Invoice # Num Date Date            | Price1: Amount1                                                 |       |
| 20      | Name Name                          | Qty Item1 Price1 Amount1                                        |       |
|         | Company Company                    | Qty2 Item2 Price2 Amount2                                       |       |

Adjust this rectangle so that it exactly covers the Qty1 text (see "Nudging the Size of an Object" on page 491).

|    |                                 | My Invoices:Order Entry (100%)             | ÐE                                     |
|----|---------------------------------|--------------------------------------------|----------------------------------------|
|    | 20  40  60  80  100 120 140 160 | 180 200 220 240 260 280 300 320 340 360 38 | 80 400 420 440 460 480 500 520 540 560 |
|    | Invoice # Num Date Date         | tem1                                       | Price1: Amount1:                       |
|    | Name Name                       | Qty1 2m1                                   | Price1 Amount1                         |
| 20 | Company Company                 | Qty2 item2                                 | Price2 Amount2                         |

While holding down the **Shift** key and the **Option** key (Mac) or **Alt** key (PC) drag this rectangle to the right over the Item1 text.

|    | My                          | Invoices:Order Entry (100%)         |                                             |
|----|-----------------------------|-------------------------------------|---------------------------------------------|
|    | 20 40 60 80 100120140160180 | 1200 220 240 260 280 300 320 340 36 | 0 380 400 420 440 460 480 500 520 540 560 🔺 |
|    | Invoice # Num Date Date     |                                     | i Priceli Amountli 📃                        |
| 20 | Name Name                   | Qty1 iteñi                          | Price1 Amount1                              |
| 20 | Company Company             | Qty2 Item2                          | Price2 Amount2                              |

Adjust this new rectangle so that it covers the Item1 text.

| My Invoices                                          | :Order Entry (100%) 📃 🗏 🗏                                         |
|------------------------------------------------------|-------------------------------------------------------------------|
| , PIX 20  40  60  80  100 120 140 160 180 200 220 24 | 0 260 280 300 320 340 360 380 400 420 440 460 480 500 520 540 560 |
| Invoice # Num Date Date                              | 📃 📕 Price 1: Amount 1:                                            |
| <br>Name Name                                        | Qty1 item1 Price1 Amount1                                         |
|                                                      | Qty2 Item2 Price2 Amount2                                         |

Repeat for the Price and Amount columns.

|         | My Invoice                         | s:Order Entry (100%)                |                                 |
|---------|------------------------------------|-------------------------------------|---------------------------------|
| PIX PIX | 20 40 60 80 1001201401601802002202 | 240 260 280 300 320 340 360 380 400 | 420 440 460 480 500 520 540 560 |
|         | Invoice # Num Date Date            |                                     |                                 |
| 20      | Name Name                          | Qty1 Item1                          | Price1 Amount                   |
| 20      | Company Company                    | Qty2 tem2                           | Price2 Amount2                  |

While holding down the **Shift** key, click on each of the four purple rectangles you just created. This selects all four objects (see "<u>Selecting Multiple Objects at Once</u>" on page 480).

hold down SHIFT key and click on each object you want to select

| My Invoid                                                              | es:Order Entry (100%)                |                                   |
|------------------------------------------------------------------------|--------------------------------------|-----------------------------------|
| 20  40  60  80  100 120 140 160 180 200 220<br>Invoice # Num Date Date |                                      | 00420144014601480 500152015401560 |
| <br>Name Name<br>Company Company                                       | Qty <sup>h</sup> \$tem1<br>Qty2 tem2 | Price1 Amount1<br>Price2 Amount2  |

Now choose the Send to Back command from the Arrange menu (see "<u>Changing the Stacking Order</u>" on page 547).

| Arrange        |           |
|----------------|-----------|
| Bring to Front | <b>%=</b> |
| Send to Back   | ж-        |
| Group          | ₩G        |
| Ungroup        |           |

Using this command moves the four purple rectangles behind the four text objects, making the text objects visible again (see "<u>Overlapping Objects</u>" on page 546).

|    | My Invoice                        | es:Order Entry (100%)               |                                 |
|----|-----------------------------------|-------------------------------------|---------------------------------|
|    | 20 40 60 80 100120140160180200220 | 240 260 280 300 320 340 360 380 400 | 420 440 460 480 500 520 540 560 |
|    | Invoice # Num Date Date           | (0tv1)tem1                          | Price fill Amount 1             |
| 20 | Name Name                         | Qty1 item1                          | Price1 Amount1                  |
| 20 | Company Company                   | Qty2 tem2                           | Price2 Amount2                  |

Because the text objects are black on a purple background they aren't very easy to see. To change that, start by clicking on an empty spot on the form. Clicking on an empty spot makes sure that the four purple rectangles are no longer selected.

|                          | My Invoices:Order Entry (100%                      | )                                          |
|--------------------------|----------------------------------------------------|--------------------------------------------|
| PIX 20 40 60 80 100      | 120 140 160 180 200 220 240 260 280 300 320 340 30 | 60 380 400 420 440 460 480 500 520 540 560 |
| 📄 📐 🔤 Invoice 🗮 Num 🛛 Da |                                                    | En Price i a Amounti 📃 📃                   |
| Name Name                | Qty1 Item1                                         | Price1 Amount1 🖌 😽                         |
| Company Company          | Oty2litero2                                        | Price2 Amount2                             |

click on any empty spot to make sure that no objects are selected

Now hold down the **Shift** key and click on each of the four text objects. With the four objects selected change the color to light blue to match the other caption text (see "<u>Color</u>" on page 504).

hold down SHIFT key and click on each object you want to select

|            |                  | My Invoice | es:Order Entry (100%)     |                                    |       |
|------------|------------------|------------|---------------------------|------------------------------------|-------|
| PIX 20 40  | 60 80 1001201401 | -          |                           | 880 400 420 440 460 480 500 520 54 |       |
| Invoice *  | Num Date Date    |            | Oty Ditem 1               | Price ( Amount )                   |       |
| 20 Name    | Name             |            | Qty1 item1                | Price1 Amount1                     |       |
| Company    | Company          |            | Qty2 Item2                | Price2 Amount2                     |       |
| 40 Address | Address          |            | Qty3 Item3                | Price3 Amount3                     |       |
| CELL 60    |                  |            | Qty4 Item4                | Price4 Amount4                     |       |
|            | City             | Sta Zip    | Qty5 tem5                 | Price5 Amount5                     |       |
|            | Country          |            | Qty6 Item6                | Price6 Amount6                     |       |
|            | Phone            |            | Qty7 Item7                | Price7 Amount7                     |       |
| memo       |                  |            | Qty8 Item8                | Price8 Amount8                     |       |
| 20 Memo    |                  |            | Qty9 Item9                | Price9 Amount9                     |       |
|            |                  |            | Qty1 Item10               | Price10 Amount10                   |       |
|            |                  |            | Qty1 Item11               | Price11 Amount11                   |       |
| TTLE 60    |                  |            | Qty1 Item12               | Price12 Amount12                   |       |
|            |                  |            |                           |                                    | ł     |
|            | Geneva           | 9pt :      | ×469pt y3pt ∆×50pt ∆y12pt |                                    | ▶ 4// |

The text will turn light blue, almost white.

|    | My                          | Invoices:Order Entry (100%)             |                                       |
|----|-----------------------------|-----------------------------------------|---------------------------------------|
|    | 20 40 60 80 100120140160180 | 200 220 240 260 280 300 320 340 360 380 | 400 420 440 460 480 500 520 540 560 🔺 |
|    | Invoice # Num Date Date     | Qty1 tem1                               | Price1 Amount1)                       |
| 20 | Name Name                   | Qty1 item1                              | Price1 Amount1                        |
| 20 | Company Company             | Qty2 Item2                              | Price2 Amount2                        |

The annoying white border around the text objects is because these are auto-wrap text objects (see "<u>Fixed</u> <u>Text Objects</u>" on page 565). The border will go away when you switch to Data Access Mode. However, we are going to convert these objects from Auto Wrap text into Click text. To do this drag the lower right hand handle of the object up over the upper right hand handle (see "<u>Moving and Resizing Fixed Text Objects</u>" on page 568).

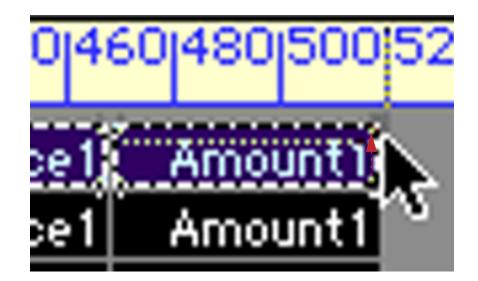

When you release the mouse the text is converted into click text, and the annoying border disappears.

| 20 40 60 80 10012014016018020022024026028030032034036038040042044046048050 |  |
|----------------------------------------------------------------------------|--|
|                                                                            |  |
| Invoice # Num Date Date Qtv1 tem1 Price1 Amount                            |  |
| Name Name Price 1 Amount                                                   |  |

converted to click text

Repeat this conversions for each of these four objects.

| 🗌 👘 My Invoices:Order Entry (100%) 👘 🖳 🔛 🔛 |               |                       |                                    |                                     |  |  |  |  |
|--------------------------------------------|---------------|-----------------------|------------------------------------|-------------------------------------|--|--|--|--|
| PIX                                        | 20 40 60 80   | 100120140160180200220 | 240 260 280 300 320 340 360 380 40 | 0 420 440 460 480 500 520 540 560 🔺 |  |  |  |  |
|                                            | Invoice # Num | Date Date             | Qty1 Item1                         | Price1 Amount1                      |  |  |  |  |

Now select the **Text** tool and edit the text to remove the 1 from the end of each object.

|          |               | My                  | Invoices:Order Entry (100%        | ,) 📃 🗉                                      | Ш        |
|----------|---------------|---------------------|-----------------------------------|---------------------------------------------|----------|
|          | 20 40 60 80   | 100 120 140 160 180 | 200 220 240 260 280 300 320 340 3 | 60 380 400 420 440 460 480 500 \$20 540 560 |          |
| <b>N</b> | Invoice # Num | Date Date           | QtyItem                           | Price Amount1                               | $\equiv$ |
| 20       | Name Name     |                     | Qty1 Item1                        | Price1 Amount1 😽                            |          |

Switch back to the **Pointer** tool and drag a marquee around all of the line item objects (see "<u>Selecting Multiple</u> <u>Objects at Once</u>" on page 480). Because of the arrangement of objects in the form it is probably easiest to do this from the bottom right to the upper left.

| My Invoices:Order Entry (100%)       |                                     |                 |                   |  |  |  |  |  |  |  |  |
|--------------------------------------|-------------------------------------|-----------------|-------------------|--|--|--|--|--|--|--|--|
| PIX 20 40 60 80 10012014016018020022 | 240 260 280 300 320 340 360 380 400 | 420 440 460 480 | 500 520 540 560 🔺 |  |  |  |  |  |  |  |  |
| Invoice # Num Date Date              | Qtyltem                             | Phice Amo       | ount              |  |  |  |  |  |  |  |  |
| Name Name                            | Qty1 Item1                          | Price1 Amou     | nt1               |  |  |  |  |  |  |  |  |
| Company Company                      | Qty2 Item2                          | Price2 Amou     | nt2               |  |  |  |  |  |  |  |  |
| Q 40 Address Address                 | Qty3 Item3                          | Price3 Amou     | nt3               |  |  |  |  |  |  |  |  |
|                                      | Qty4 Item4                          | Price4 Amou     | nt4               |  |  |  |  |  |  |  |  |
| City Sta Zip                         | Qty5 Item5                          | Price5 Amou     | nt5               |  |  |  |  |  |  |  |  |
| 80 Country Country                   | Qty6 Item6                          | Price6 Amou     | int6              |  |  |  |  |  |  |  |  |
| Phone Phone                          | Qty7Item7                           | Price7 Amou     | nt7               |  |  |  |  |  |  |  |  |
| Memo Memo                            | Qty8Item8                           | Price8 Amou     | nt8               |  |  |  |  |  |  |  |  |
| 20 Memo                              | Qty9Item9                           | Price9 Amou     | nt9               |  |  |  |  |  |  |  |  |
|                                      | Qty1 Item10                         | Price10 Amoun   | t10               |  |  |  |  |  |  |  |  |
|                                      | Qty1 Item11                         | Price11 Amoun   | t11               |  |  |  |  |  |  |  |  |
| <b>1 1 1 1 1 1 1 1 1 1</b>           | Qty1 Item12                         | Price12 Amoun   | t12               |  |  |  |  |  |  |  |  |
|                                      |                                     |                 |                   |  |  |  |  |  |  |  |  |

Now nudge the objects into alignment with the objects on the left hand side of the form (see "<u>Nudging an</u> <u>Object (or Objects)</u>" on page 487).

|               | ] My Invoices:Order Entry (100%) |                |          |         |                           |                        |              |               |  |  |  |  |
|---------------|----------------------------------|----------------|----------|---------|---------------------------|------------------------|--------------|---------------|--|--|--|--|
|               | 20  40  60  80  1                | 100 120 140 16 | 0 180 20 | 0 220 2 | 240 260 280 300 320 340 3 | 560 380 400 420 440 40 | 50 480 500 5 | 520 540 560 🔺 |  |  |  |  |
| l In          | voice # Num                      | Date Date      |          |         | Qty Item                  | Price                  | Amount       |               |  |  |  |  |
| 20            | Name Name                        |                |          |         | Qty1 item1                | Price1                 | Amount1      |               |  |  |  |  |
| 20 C          | ompany Company                   |                |          |         | Qty2 item2                | 📜 Price2               | Amount2      |               |  |  |  |  |
| 40 /          | Address Address                  |                |          |         | Qty3 item3                | 📜 Price3               | Amount3      |               |  |  |  |  |
| CELL          |                                  |                |          |         | Qty4 item4                | 📜 Price4               | Amount4      |               |  |  |  |  |
| <u>⊫</u> 60   | City                             |                | Sta      | Zip     | Qty5jtem5                 | 📜 Price5               | Amount5      |               |  |  |  |  |
| 80 (          | Country Country                  |                |          |         | Qty6 item6                | 📜 Price6               | Amount6      |               |  |  |  |  |
|               | Phone Phone                      |                |          |         | Qty7jtem7                 | 📜 Price7               | Amount7      |               |  |  |  |  |
| Comment Merry | no                               |                |          |         | Qty8jtem8                 | 📜 Price8               | Amount8      |               |  |  |  |  |
| 20 Mem        | 10                               |                |          |         | Qty9jtem9                 |                        | Amount9      |               |  |  |  |  |
|               |                                  |                |          |         | Qty1 item10               | 📜 Price1Q              | Amount10     |               |  |  |  |  |
|               |                                  |                |          |         | Qty1 item11               | [ Price11]             | Amount11     |               |  |  |  |  |
| 60            |                                  |                |          |         | Qty1 tem12                | ] Price12              | Amount12     |               |  |  |  |  |
|               |                                  |                |          |         |                           |                        |              |               |  |  |  |  |

Now you need to create the data cells for the subtotal, tax, shipping and grand total. Start by clicking on an empty spot on the form (to make sure no objects are selected) and then drag a marquee around the Amount9 through Amount12 data cells.

| Phone Phone | Wty / Ittem / | Price7 Amount7     |
|-------------|---------------|--------------------|
| Memo        | Qty8 Item8    | Price              |
| 20 Memo     | Qty9 Item9    | Price Amount9      |
|             | Qty1 Item10   | Price 10 Amount 10 |
|             | Qty1 Item11   | Price11 Amount11   |
| 1 mm 60     | Qty1 Item12   | Price12 Amount12   |
|             |               |                    |

While holding down the **Shift** key and the **Option** key (Mac) or **Alt** key (PC) drag these four rectangles down below the other line items (see "<u>Drag Duplicating</u>" on page 539).

Page 189

| Memo    | Qty8 Item8  | Price8 Amount8   |
|---------|-------------|------------------|
| 20 Memo | Qty9 tem9   | Price9 Amount9   |
|         | Qty1 Item10 | Price10 Amount10 |
|         | Qty1 item11 | Price11 Amount11 |
|         | Qty1  tem12 | Price12 Amount12 |
|         |             | Amount9          |
|         |             | Amount10         |
|         |             | Amount11         |
|         |             | Amount12         |
| 20      |             |                  |

Use the up arrow key to nudge the objects so that they are snuggled up with the Amount12 cell, then select the **Data Cell** tool.

|                                                                                                    | My Invo     | ices:Order Entry (100%)        |                                    | EB       |
|----------------------------------------------------------------------------------------------------|-------------|--------------------------------|------------------------------------|----------|
| PIX 20 40 60 80 10012014016                                                                                                    | 0 180 200 2 | 20 240 260 280 300 320 340 360 | 1380 400 420 440 460 480 500 520 5 | 40 560 🔺 |
| Invoice # Num Date Date                                                                                                    |             | Qty Item                       | Price Amount                       | =        |
| Name Name                                                                                                    |             | Qty1 Item1                     | Price1 Amount1                     |          |
| Company Company                                                                                                    |             | Qty2 Item2                     | Price2 Amount2                     |          |
| 40 Address Address                                                                                                    |             | Qty3Item3                      | Price3 Amount3                     |          |
| 📖 Data Cell                                                                                                    |             | Qty4 Item4                     | Price4 Amount4                     |          |
| City                                                                                                    | Sta Z       | ip Qty5Item5                   | Price5 Amount5                     |          |
| 80 Country Country                                                                                                    |             | Qty6ltem6                      | Price6 Amount6                     |          |
| Phone Phone |             | Qty7 Item7                     | Price7 Amount7                     |          |
|                                                                                                    |             | Qty8ltem8                      | Price8 Amount8                     |          |
| 20 Memo                                                                                                    |             | Qty9ltem9                      | Price9 Amount9                     |          |
|                                                                                                    |             | Qty1 Item10                    | Price10 Amount10                   |          |
|                                                                                                    |             | Qty1 Item11                    | Price11 Amount11                   |          |
| TILE 60                                                                                                    |             | Qty1 Item12                    | Price12 Amount12                   |          |
| 6 80                                                                                                    |             |                                | Amount9                            |          |
|                                                                                                    |             |                                | Amount10                           |          |
| <u>111</u> 00                                                                                                    |             |                                | Amount12                           |          |
| 20                                                                                                    |             |                                | Amount 12                          |          |
| 4 %                                                                                                    |             |                                |                                    |          |
| <u>40</u>                                                                                                    |             |                                |                                    | -        |
| N 🗌 🔪 Geneva                                                                                                    | 9pt         | ×Opt yOpt ∆×Opt ∆yOpt          |                                    | 1/7      |

Move the mouse over the new Amount9 data cell you have created. The mouse arrow will turn into a tiny menu icon (see "<u>Working with Data Cell Objects</u>" on page 613).

|                   | Qty1  tem11 | Price11 Am | ount11          |
|-------------------|-------------|------------|-----------------|
| <b>EXECUTE</b> 60 | Qty1 Item12 | Price12 Am | ount12          |
|                   |             | Ar         | mo <u>unt</u> 9 |
| 80                |             | Am         |                 |
|                   |             | Am         | ount11          |
|                   | -           | Am         | ount12          |
| 20                |             |            |                 |

Press the mouse and select **SubTotal** from the pop-up menu.

| -           |                     |            |                      |        |                                 | Num     | ltem6<br>Bring 6 |        |
|-------------|---------------------|------------|----------------------|--------|---------------------------------|---------|------------------|--------|
|             |                     |            | s:Order Entry (100%) | Date   | Price6                          | 日日      |                  |        |
| PIX         | 20  40  60  80  10  | 0120140160 | 180 200              | 022012 | 240 260 280 300 320 340 360 380 | Name    | Amount6          | 560 🔺  |
|             | Invoice # Num [     | Date Date  |                      |        | Qtyltem                         | Company | Qty7             |        |
|             | Name Name           |            |                      |        | Qty1 Item1                      | Address | ltem7            |        |
| 20          | Company Company     |            |                      |        | Qty2 tem2                       | City    | Price7           |        |
| 40          | Address Address     |            |                      |        | Qty3 Item3                      | State   | Amount7          |        |
| CELL 60     |                     |            |                      |        | Qty4 Item4                      | Zip     | Qty8             |        |
|             | City                |            | Sta                  | Zip    | Qty5ltem5                       | Country | ltem8            |        |
| <b>1</b> 80 | Country Country     |            |                      |        | Qty6 Item6                      | Phone   | Price8           |        |
|             | Phone Phone<br>Memo |            |                      |        | Qty7 Item7<br>Qty8 Item8        |         |                  |        |
|             | Memo                |            |                      |        | Qty9Item9                       | Memo    | Amount8          |        |
| 20          |                     |            |                      |        | Qty1 Item10                     | Qty1    | Qty9             |        |
| 40          |                     |            |                      |        | Qty1 Item11                     | ltem 1  | ltem9            |        |
|             |                     |            |                      |        | Qty1 Item12                     | Price1  | Price9           |        |
|             |                     |            |                      |        |                                 | Amount1 | Amount9          |        |
| 80          |                     |            |                      |        |                                 | Qty2    | Qty10            |        |
| 414 00      |                     |            |                      |        |                                 | ltem2   | ltem10           |        |
| 20          |                     |            |                      |        |                                 | Price2  | Price10          |        |
|             |                     |            |                      |        |                                 |         |                  |        |
| 40          |                     |            |                      |        |                                 | Amount2 | Amount10         | •      |
| N           | Gene                | eva        | 9pt                  |        | ×Opt yOpt ∆×Opt ∆yOpt           | Qty3    | Qty11            | ► 11/2 |
|             |                     |            |                      |        |                                 | ltem3   | ltem11           |        |
|             |                     |            |                      |        |                                 | Price3  | Price11          |        |
|             |                     |            |                      |        |                                 | Amount3 | Amount11         |        |
|             |                     |            |                      |        |                                 | Qty4    | Qty12            |        |
|             |                     |            |                      |        |                                 | ltem4   | ltem12           |        |
|             |                     |            |                      |        |                                 | Price4  | Price12          |        |
|             |                     |            |                      |        |                                 |         |                  |        |
|             |                     |            |                      |        |                                 | Amount4 | Amount12         |        |
|             |                     |            |                      |        |                                 | Qty5    | SubTotal N       |        |
|             |                     |            |                      |        |                                 | ltem5   | TaxRate `        |        |
|             |                     |            |                      |        |                                 | Price5  | Tax              |        |
|             |                     |            |                      |        |                                 | Amount5 | Shipping         |        |
|             |                     |            |                      |        |                                 | Qty6    | Total            |        |

When you release the mouse the data cell will be assigned to the SubTotal field.

|    | Qty1 Item11 | Price11 Amount11 |
|----|-------------|------------------|
|    | Qty1 Item12 | Price12 Amount12 |
|    |             | SubTotal         |
| 80 |             | Amount10         |
| 00 |             | Amount11         |
| 20 |             | Amount12         |

Repeat this for each of the other three data cells.

|                | Qty1 Item11 | Price11 Amount11             |
|----------------|-------------|------------------------------|
| <b>TILE</b> 60 | Qty1  tem12 | Price12 Amount12<br>SubTotal |
| 80             |             | Tax                          |
|                |             | Shipping<br>Total            |
| <b>2</b> 0     |             |                              |

Since you're pretty much a professional by now you should have no problem finishing up this form so that it looks like this.

|               |           |         |        | My I      | nvoid | ces:0   | rder   | Entry (   | 100%) 📃     |         |           |            | E   |    |
|---------------|-----------|---------|--------|-----------|-------|---------|--------|-----------|-------------|---------|-----------|------------|-----|----|
|               | 20 40     | 60 80 1 | 00 120 | 140 160 1 | 80 20 | 0 220 2 | 240 26 | 0 280 300 | 320 340 360 | 380 400 | 420 440 4 | 60 480 500 |     |    |
|               | Invoice # | Num     | Date   | Date      |       |         | Qty    | Item      |             |         | Phice     | Amount     | E   |    |
| 20            | Name      | Name    |        |           |       |         | Qty1   | ltem1     |             |         | Price1    | Amount1    | - E | ٦  |
|               | Company   | Company |        |           |       |         | Qty2   | ltem2     |             |         | Price2    | Amount2    |     |    |
| 40            | Address   | Address |        |           |       |         | Qty3   | ltem3     |             |         | Price3    | Amount3    |     |    |
| CELL 60       |           |         |        |           |       |         | Qty4   | ltem4     |             |         | Price4    | Amount4    |     |    |
| <b>60</b>     |           | City    |        |           | Sta   | Zip     | Qty5   | ltem5     |             |         | Price5    | Amount5    |     |    |
| 80            | Country   | Country |        |           |       |         | Qty6   | ltem6     |             |         | Price6    | Amount6    |     |    |
|               | Phone     | Phone   |        |           |       |         | Qty7   | ltem7     |             |         | Price7    | Amount7    |     |    |
|               | Memo      |         |        |           |       |         | Qty8   | ltem8     |             |         | Price8    | Amount8    |     |    |
|               | Memo      |         |        |           |       |         | Qty9   | ltem9     |             |         | Price9    | Amount9    |     |    |
|               |           |         |        |           |       |         | Qty1   | ltem10    |             |         | Price10   | Amount10   |     |    |
| O 40          |           |         |        |           |       |         | Qty1   | ltem11    |             |         | Price11   | Amount11   |     |    |
| <b>FIE</b> 60 |           |         |        |           |       |         | Qty1   | ltem12    |             |         | Price12   | Amount12   |     |    |
|               |           |         |        |           |       |         |        |           |             |         | Subtotal  | SubTotal   |     |    |
| 80            |           |         |        |           |       |         |        |           | Tax Rate    | TaxRate | Tax       | Tax        |     |    |
| 11.00         |           |         |        |           |       |         |        |           |             |         | Shipping  | Shipping   |     |    |
|               |           |         |        |           |       |         |        |           |             |         | Total     | Total      |     |    |
| 20            |           |         |        |           |       |         |        |           |             |         |           |            |     | •  |
|               |           | Gen     | ieva   |           | 9pt   |         | ×Opt   | yOpt ∆×0  | pt ∆yOpt    | • • •   |           |            |     | 11 |

Be sure to Save this masterpiece before you go any further.

# **Entering Data into the Invoice**

Before you can enter data into the invoice you must switch to Data Access Mode. You may also want to adjust the size of the window to match the size of your form.

|                      |           |             | My I    | Invoice | s:0r | ler Entr | у        |      |                   |       | JE   |
|----------------------|-----------|-------------|---------|---------|------|----------|----------|------|-------------------|-------|------|
|                      | Invoice # | 1 Date 1    | 0/28/00 |         | Qty  | Item     |          |      | Phice             | Amoun | t 🔺  |
| 29                   | Name      |             |         |         |      |          |          |      |                   |       |      |
|                      | Company   |             |         |         |      |          |          |      |                   |       |      |
|                      | Address   |             |         |         |      |          |          |      |                   |       |      |
|                      |           |             |         |         |      |          |          |      |                   |       |      |
|                      |           |             |         |         |      |          |          |      |                   |       |      |
|                      | Country   |             |         |         |      |          |          |      |                   |       | -    |
| <b>I</b>             | Phone     |             |         |         |      |          |          |      |                   |       |      |
| l l → l <sup>L</sup> | Memo      |             |         |         |      |          |          |      |                   |       | -    |
| <b>~</b> €           |           |             |         |         |      |          |          |      |                   |       |      |
|                      |           |             |         |         |      |          |          |      |                   |       |      |
| <u></u>              |           |             |         |         |      |          |          |      |                   |       |      |
|                      |           |             |         |         |      |          |          |      | Outstand          |       | -    |
|                      |           |             |         |         |      |          | Tax Data | 7 75 | Subtotal          |       | -    |
|                      |           |             |         |         | _    |          | Tax Rate | 7.75 |                   |       | -    |
|                      |           |             |         |         |      |          |          |      | Shipping<br>Total |       | Ţ    |
| -                    |           |             | 4       |         |      |          |          |      | TUTAL             |       | -Ľ   |
|                      | 1 visib   | ole/1 total | ◀ 🛄     |         |      |          |          |      |                   |       | 1/1/ |

As you start typing data you'll quickly discover a problem. Pressing the **Tab** key after you enter the name causes Panorama to tab into the first Qty line item instead of the Company field. Oops!

|           | My In           | voices:Order Entry |       |          |
|-----------|-----------------|--------------------|-------|----------|
| Invoice # | 1 Date 10/28/00 | Qtyltem            | Price | Amount 📥 |
|           | Linda Bischoff  |                    |       |          |
| Company   |                 |                    |       |          |
| Address   |                 |                    |       |          |
|           |                 |                    |       |          |

To fix this problem switch back into Graphic Design Mode. While holding down the **Shift** key click on the Name, Company, Address, City, State, Zip, Country, Phone and Memo data cells

| My In                       | voices: | Order Entry (100%)                      | E E               |
|-----------------------------|---------|-----------------------------------------|-------------------|
| PIX 20 40 60 80 10012014016 | 180 200 | 220 240 260 280 300 320 340 360 380 400 | 120 440 460 480 5 |
| 📐 Invoice 🗶 Num Date Date   |         | Qtyltem                                 | Price Amo 🗏       |
| Name Name                   |         | Qty1 Item1                              | Price1 Amou       |
| Company Company             |         | Qty2 tem2                               | Price2 Amou       |
| 40 Address Address          |         | Qty3 Item3                              | Price3 Amou       |
|                             |         | . Qty4 Item4                            | Price4 Amou       |
| Lity                        | [Sta]   | Zip _ Qty5 tem5                         | Price5 Amou       |
| Country Country             |         | Qty6 Item6                              | Price6 Amou       |
| Phone Phone                 |         | Qty7 tem7                               | Price7 Amou       |
| CO Memo                     |         | Qty8 tem8                               | Price8 Amou       |
| 20 Memo                     |         | Qty9 tem9                               | Price9 Amou       |
|                             |         | Qty1 Item10                             | Price10 Amount    |
|                             | 6       | Qty1 Item11                             | Price11 Amount    |
|                             |         | Qty1 Item12                             | Price12 Amount    |
|                             |         |                                         | Subtotal SubTo    |
| 80                          |         | Tax Rate TaxRate                        | Tax               |
|                             |         |                                         | Shipping Shipp 🍸  |
| Geneva Geneva               | 9pt     | х2pt y117pt Δx245pt Δy105pt 🛛 🔻 🖣       | ■ ▶ //            |

Now select the Group command from the Arrange menu.

| Arrange        |           |
|----------------|-----------|
| Bring to Front | <b>#=</b> |
| Send to Back   | ж-        |
| Group 📐        | ≋G        |
| Ungroup ^      |           |

This command combines the nine objects into one combined object (see "<u>Grouping Objects Together</u>" on page 514). Instead of having handles around each individual object (see illustration above) there are now only four handles around the four corners of the combined object.

| My Inv                          | voices:Orde   | er Entry (100%)            |                   |            |
|---------------------------------|---------------|----------------------------|-------------------|------------|
| 20 40 60 80 100120140160        | 180 200 220 2 | 40 260 280 300 320 340 360 | 380 400 420 440 4 | 60 480 5 🔺 |
| 🔉 🗼 Invoice 🖊 Num 🛛 Date 🛛 Date |               | Qtyltem                    | Price             | Amo 🗏      |
| 20 Name Name                    |               | Qty1 Item1                 | Price1            | Amou       |
| Company Company                 |               | Qty2 tem2                  | Price2            | Amoui      |
| 40 Address Address              |               | Qty3 Item3                 | Price3            | Amoui      |
| <b>CELL</b> 60                  |               | Qty4 Item4                 | Price4            | Amoui      |
| City                            | Sta Zip       | Qty5 Item5                 | Price5            | Amoui      |
| 80 Country Country              |               | Qty6 Item6                 | Price6            | Amoui      |
| Phone Phone                     | /             | Qty7Item7                  | Price7            | Amoui      |
| Piemo                           |               | Qty8 Item8                 | Price8            | Amoui      |
| 20 Memo                         |               | Qty9Item9                  | Price9            | Amoui      |
|                                 |               | Qty1 Item10                | Price10           | Amount     |
| handles for group object        | t             | Qty1 Item11                |                   | Amount     |
| <b>THE</b> 60                   |               | Qty1 Item12                | Price12           | Amount     |
|                                 |               |                            | Subtotal          | SubTc      |
| 80                              |               | Tax Rate                   | TaxRate Tax       |            |
|                                 |               |                            | Shipping          | Shipp 🎽    |
| Geneva Geneva                   | 9pt 🛼         | pt y1pt &×8191pt &y8191pt  |                   | - • 41     |

Now each time you press the **Tab** key Panorama will advance to the next cell within the group (see "<u>Tab</u> <u>Order in Forms</u>" on page 648).

| My Invoice                                    | s:0r | der Entry     |                   |          |
|-----------------------------------------------|------|---------------|-------------------|----------|
|                                               | Qty  | /Item         | Phice             | Amount 📥 |
| Name Linda Bischoff<br>Company Mark Energy Co | -    |               |                   | 0.00     |
| Address 955 N. Harbor Cir.                    |      |               |                   |          |
| Fresno CA 33747                               |      |               |                   |          |
| Country Country                               | ⊢    |               |                   |          |
| Phone (209) 452-1355                          |      |               |                   |          |
| Memo                                          |      |               |                   |          |
|                                               | ≣    |               |                   |          |
|                                               | -    |               |                   |          |
|                                               |      |               | Subtotal          | 0.00     |
|                                               | -    | Tax Rate 7.75 |                   | 0.00     |
|                                               | •    |               | Shipping<br>Total | 0.00 🔻   |
| 1 visible/1 total                             |      |               |                   | •        |

The next tab will bring you to the first line item field. Enter the quantity, item and price.

| My Invoices:Order Entry           |       |          |
|-----------------------------------|-------|----------|
| Invoice # 1 Date 10/28/00 Qtyltem | Price | Amount 📥 |
| Name Linda Bischoff 12 Pencils    | 0.59  | 0.00 📃   |
| Company Mark Energy Co            |       |          |
| Address 955 N. Harbor Cir.        |       |          |
|                                   |       |          |
| Fresno CA 93747                   |       |          |

When you press the Enter key Panorama will calculate the line item total, subtotal, tax and grand total.

|     | My                         | Invoice | s:0r | der Entr | у        |      |          |          | Ð      | E         |
|-----|----------------------------|---------|------|----------|----------|------|----------|----------|--------|-----------|
|     | Invoice # 1 Date 10/28/00  |         |      | Item     |          |      | Price    | Amo      | unt    | •         |
| 29. | Name Linda Bischoff        |         | 12   | Pencils  |          |      | 0.59     | 7        | .08    | )<br>美    |
| ~   | Company Mark Energy Co     |         |      |          |          |      |          |          | -1     |           |
|     | Address 955 N. Harbor Cir. |         |      |          |          |      |          |          |        |           |
|     |                            |         |      |          |          |      |          |          |        |           |
|     | Fresno C                   | A 93747 |      |          |          |      |          |          |        |           |
|     | Country                    |         |      |          |          |      |          |          |        |           |
| Ŧ   | Phone (209) 452-1355       |         |      |          |          |      |          |          |        |           |
|     | Memo                       |         |      |          |          |      |          |          |        |           |
|     |                            |         |      |          |          |      |          |          |        |           |
| ≁   |                            |         |      |          |          |      |          |          |        |           |
|     |                            |         |      |          |          |      |          |          |        |           |
|     |                            |         |      |          |          |      |          | $\frown$ | $\geq$ |           |
|     |                            |         |      |          |          |      | Subtotal |          | .08    | $\Lambda$ |
|     |                            |         |      |          | Tax Rate | 7.75 |          | 0        | .55    |           |
|     |                            |         |      |          |          |      | Shipping |          |        |           |
|     |                            |         |      |          |          |      | Total    | 7        | .63    | /-        |
|     | 1 visible/1 total 🛛 🖣 🎹    |         |      |          |          |      |          |          | 1      | 11/       |

These calculations were set up for you by the **New Database Wizard**. To learn how to set up or modify these calculations yourself see "<u>Automatic Calculations</u>" on page 306.

# Lesson 4: Building a Price List

Now that the invoice is complete you will build a price list database and link the price list to the invoice. Start by launching Panorama and the **New Database Wizard**. The price list database will have two fields — Item and Price. (See "<u>Fields</u>" on page 213 for a complete explanation of fields.) Type in the name of each field into the wizard, with each name on a separate line. The Price field will contain money values so it should have a suffix of **\$**.

| 00                    | 🖯 🔿 New Database Wizard |                     |  |   |       |               |                                                  |                   |                                |             |            |       |
|-----------------------|-------------------------|---------------------|--|---|-------|---------------|--------------------------------------------------|-------------------|--------------------------------|-------------|------------|-------|
| <b>S</b><br>TEMPLATES |                         | IMPORT<br>TEXT FILE |  |   |       | OPEN          | OPEN<br>FAVORITE                                 | A OPEN WIZARD     | AGBE<br>EFG<br>OPEN<br>EXAMPLE |             |            | B     |
| Fields (Invoice       | e)                      |                     |  |   | Quick | Reference     |                                                  |                   |                                |             |            |       |
| ltem<br>Price\$       |                         |                     |  | * | Num   | eric fields m | name on a se<br>nust end with<br>floating point) | /<br>// (integer) |                                |             |            | )     |
|                       |                         |                     |  | - | Date  | fields must   | have date in                                     | the name          | (Date, Ch                      | eckDate, In | voiceDate, | etc.) |

When you press the Make New Database button the wizard will create a new database for you. The database is displayed using a row and column format called the **data sheet**. The new database contains one blank record (line) and two fields (columns).

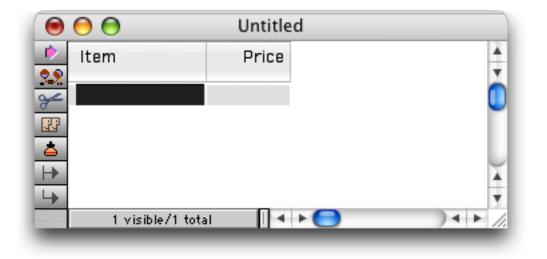

#### Loading the Data

To use the price list you'll need to type in a bunch of data. That still doesn't sound like much fun, so we've created a database that is programmed to automatically fill your new price list database with sample data. Start by choosing **Favorite Databases** from the Wizard menu (see "<u>The Favorite Databases Wizard</u>" on page 60). The database you need is called <u>Sample Price List</u>. To locate it, type <u>sample</u> into the search area at the top. The wizard will show you a short list of files including the one we want.

| \varTheta 🔿 🔿 🛛 Fa                                                                                         | avorite Databases                                                                                                    |
|----------------------------------------------------------------------------------------------------|----------------------------------------------------------------------------------------------------|
| 🧟 sample                                                                                                   | 🛞 🗹 Name 📃 Folder 📃 Info                                                                                                    |
| Favorites (7 visible/72 total)                                                                             | Info Location Fields Forms Procedures                                                                                                    |
| 췙 Music Video Samples<br>췙 My Sample Invoices<br>췙 Sample Alerts<br>췙 Sample Checkbook<br>췕 Sample Dialogs | Folder : Sample Data<br>Created : Mon, Oct 30, 2000 @ 5:32 AM<br>Modified : Thu, Jan 25, 2001 @ 5:09 AM<br>Size : 7,940 bytes (65 records)                                                       |
| Sample Price List                                                                                          | Description                                                                                                    |
| D Trigger Samples                                                                                          | This database is part of the Panorama Step-by-<br>Step tutorial. After you have created your<br>tutorial price list database you can open this<br>database to automatically fill your price list |

Double click on the <u>Sample Price List</u> file to open it. A small window will appear briefly. The database has been pre-programmed to automatically transfer the price list data into the new database you have created.

| ۲         | 0                 | Untitle | d   |           |
|-----------|-------------------|---------|-----|-----------|
| <u>له</u> | Item              | Price   |     | A V       |
| ¥         | Soft Lead Wood    | 1.99    |     |           |
| 8         | Medium Lead W     | 1.99    |     |           |
|           | Hard Lead Woo     | 1.99    |     |           |
| <b>a</b>  | Pencil Cap Eras   | 0.89    |     |           |
| <b>H</b>  | Pink Eraser       | 0.49    |     | <b>A</b>  |
| 4         | Pink Eraser (La   | 0.79    |     | Ψ.        |
|           | 65 visible/65 tot | al 📗 🖣  | + 😑 | ) ◀ ► //. |

You may want to adjust the font size and the widths of some of the columns (see "<u>Adjusting Column Widths</u>, <u>Font and Size</u>" on page 16).

| •        | Item                     | Price | 4 |
|----------|--------------------------|-------|---|
| 2        | Soft Lead Wood Pencils   | 1.99  | 2 |
| ħ        | Medium Lead Wood Pencils | 1.99  |   |
| ,<br>    | Hard Lead Wood Pencils   | 1.99  |   |
| 33       | Pencil Cap Erasers       | 0.89  |   |
| ≛        | Pink Eraser              | 0.49  |   |
| <b>≛</b> | Pink Eraser (Large)      | 0.79  |   |
|          | Pencil Sharpener         | 3.79  |   |
| -        | Drafting Pencil 0.5mm    | 8.69  |   |
|          | Lead Refills 0.5mm       | 1.09  |   |
| -        | Drafting Pencil 0.7mm    | 8.69  | 1 |
|          | Lead Refills 0.7mm       | 1.09  | 4 |
| -        | Drafting Pencil Eraser   | 2.79  |   |

Before continuing you should use the **Save** command in the File menu to save your new creation. The first time you save any file Panorama will ask you to give it a name. You'll also want to check the **Save Window Positions** option (see "<u>Saving Window Positions</u>" on page 86). When everything is set up press the **Save** button. (To see what this dialog looks like on the PC see "<u>Saving Your Work</u>" on page 11.)

| Save A                                                                                                    |                                                        |                                            |  |  |  |  |  |  |  |  |  |
|----------------------------------------------------------------------------------------------------|--------------------------------------------------------|--------------------------------------------|--|--|--|--|--|--|--|--|--|
| Save As My Price List                                                                                                    |                                                        |                                            |  |  |  |  |  |  |  |  |  |
|                                                                                                    | 📁 Tutorial                                             | •                                          |  |  |  |  |  |  |  |  |  |
| <ul> <li>Network</li> <li>Jaguar</li> <li>Classic</li> <li>Panther</li> <li>Alaska</li> <li>iSightWeb ▲</li> <li>CocoaGest ▲</li> <li>Desktop</li> <li>Operations</li> <li>Applications</li> <li>jimrea</li> <li>Documents</li> <li>Movies</li> <li>Music</li> </ul> | Name<br>My Checkbook<br>My Invoices<br>My Mailing List | Date Modified<br>Today<br>7oday<br>9/25/04 |  |  |  |  |  |  |  |  |  |
|                                                                                                    |                                                        | Cancel                                     |  |  |  |  |  |  |  |  |  |

You may also want to add your new file to the **Favorite Database** wizard. See "<u>Adding A Database To Your</u> <u>List Of Favorites</u>" on page 36 for a refresher on how to do this.

# Linking the Price List to the Invoice

The price list is now ready to link to the invoice. The link will be designed to look up a price automatically when an item is entered into the invoice. Start arranging the invoice and price list windows so that both are visible, with the invoice window on top (something like the illustration shown below).

|   |                                           |            |                  |          | My Invoice | s:Orde   | r Entry  |      |          |        | Ħ  |
|---|-------------------------------------------|------------|------------------|----------|------------|----------|----------|------|----------|--------|----|
|   |                                           | Invoice #  | 1 Date           | 10/28/00 |            | Qty Iter | m        |      | Price    | Amount |    |
|   |                                           |            | nda Bischoff     |          |            | 12Per    |          |      | 0.59     | 7.08   | =  |
|   |                                           | Company Ma | ark Energy Co    |          |            |          |          |      |          |        |    |
|   |                                           | Address 95 | 55 N. Harbor Cir |          |            |          |          |      |          |        |    |
|   |                                           |            |                  |          |            |          |          |      |          |        |    |
|   |                                           |            | esno             |          | CA 93747   |          |          |      |          |        |    |
|   |                                           | Country    |                  |          |            |          |          |      |          |        |    |
|   | ¥                                         |            | 09) 452-1355     |          |            |          |          |      |          |        |    |
|   | <b>□ ↓</b>                                | Memo       |                  |          |            |          |          |      |          |        |    |
|   | <b>~</b> €                                | 1          |                  |          |            |          |          |      |          |        |    |
|   |                                           | 1          |                  |          |            |          |          |      |          |        |    |
|   |                                           |            |                  |          |            |          |          |      |          |        |    |
|   |                                           |            |                  |          |            |          |          |      | Subtotal | 7.08   |    |
|   |                                           |            |                  |          |            |          | Tax Rate | 7.75 |          | 0.55   |    |
|   |                                           |            |                  |          |            |          |          | 1.10 | Shipping | 0.00   |    |
|   |                                           |            |                  |          |            |          |          |      | Total    | 7.63   | ΞI |
|   | Item                                      | 1 visible  | e/1 total        | ◀ Ⅲ      |            |          |          |      |          |        | 10 |
|   |                                           |            |                  |          |            |          |          |      |          | ,      | 14 |
|   | Soft Lead Wood Pe                         |            | 1.99             |          |            |          |          |      |          |        |    |
|   | Medium Lead Wood                          |            | 1.99             |          |            |          |          |      |          |        |    |
|   | Hard Lead Wood Pe<br>Pencil Cap Erasers   |            | 1.99<br>0.89     |          |            |          |          |      |          |        |    |
|   | Pink Eraser                               | •          | 0.89             |          |            |          |          |      |          |        |    |
|   | Pink Eraser (Large                        | •)         | 0.79             |          |            |          |          |      |          |        |    |
|   | Pencil Sharpener                          |            | 3.79             |          |            |          |          |      |          |        |    |
|   | Drafting Pencil 0.5                       |            | 8.69             |          |            |          |          |      |          |        |    |
|   | Lead Refills 0.5mn                        |            | 1.09             |          |            |          |          |      |          |        |    |
|   | Drafting Pencil 0.7                       |            | 8.69             |          |            |          |          |      |          |        |    |
|   | Lead Refills 0.7mn<br>Drafting Pencil Era |            | 1.09<br>2.79 🔻   |          |            |          |          |      |          |        |    |
| - | -                                         |            |                  |          |            |          |          |      |          |        |    |
|   | 65 visible/65                             | i total    |                  |          |            |          |          |      |          |        |    |

Using the **View** menu, switch from the invoice form to the invoice design sheet (see "<u>The Design Sheet</u>" on page 218).

| 0        | 0          |         |        |       |        |    | Му      | Invoices:DESIGN |      |       |       |       |  |
|----------|------------|---------|--------|-------|--------|----|---------|-----------------|------|-------|-------|-------|--|
|          | Field Name | Туре    | Digits | Align | Output | Du | p Defau | Equation        | Read | Write | Width | Notes |  |
| •        | Num        | Numeric | 0      | Right | *.     | Ye | s +1    |                 | 0    | 0     | - 3   |       |  |
| ¥        | Date       | Date    | 0      | Left  | ŕ      | Ye | s today | ,               | 0    | 0     | 6     |       |  |
| <b>≁</b> | Name       | Text    | 0      | Left  |        | Ye | s       |                 | 0    | 0     | 15    |       |  |
| <u> </u> | Company    | Text    | 0      | Left  |        | Ye | s       |                 | 0    | 0     | 15    |       |  |
| ۵.       | Address    | Text    | 0      | Left  |        | Ye | s       |                 | 0    | 0     | 15    |       |  |
|          | City       | Text    | 0      | Left  |        | Ye | 5       |                 | 0    | 0     | 12    |       |  |

Double click on the Equation cell in the Price1 row.

| Field Name | Туре    | Digits | Align | Output     | Dup | Defau | Equation    | Read | Write | Width | Notes |  |
|------------|---------|--------|-------|------------|-----|-------|-------------|------|-------|-------|-------|--|
| Num        | Numeric | 0      | Right | *,         | Yes | +1    |             | 0    | 0     | - 3   |       |  |
| Date       | Date    | 0      | Left  |            | Yes | today |             | 0    | 0     | 6     |       |  |
| Name       | Text    | 0      | Left  |            | Yes |       |             | 0    | 0     | 15    |       |  |
| Company    | Text    | 0      | Left  |            | Yes |       |             | 0    | 0     | 15    |       |  |
| Address    | Text    | 0      | Left  |            | Yes |       |             | 0    | 0     | 15    |       |  |
| City       | Text    | 0      | Left  |            | Yes |       |             | 0    | 0     | 12    |       |  |
| State      | Text    | 0      | Left  |            | Yes |       |             | 0    | 0     | 4     |       |  |
| Zip        | Text    | 0      | Left  |            | Yes |       |             | 0    | 0     | 5     |       |  |
| Country    | Text    | 0      | Left  |            | Yes |       |             | 0    | 0     | 10    |       |  |
| Phone      | Text    | 0      | Left  |            | Yes |       |             | 0    | 0     | 12    |       |  |
| Memo       | Text    | 0      | Left  |            | Yes |       |             | 0    | 0     | 20    |       |  |
| Qty1       | Numeric | 0      | Right | *,         | Yes |       |             | 0    | 0     |       |       |  |
| Item1      | Text    | 0      | Left  |            | Yes |       |             | 0    | 0     | 10    |       |  |
| Price1 —   | Numeric | Float  | Right | *,**       | Yes |       | •           |      |       |       |       |  |
| Amount1    | Numeric | Float  | Right | *,.**      | Yes |       |             |      |       |       |       |  |
| Qty2       | Numeric |        | Right | *,         | Yes |       |             |      |       |       |       |  |
| Item2      | Text    | 0      | Left  |            | Yes |       |             |      |       | 10    |       |  |
| Price2     | Numeric | Float  | Right | *,.**      | Yes |       |             | 0    | 0     | 6     |       |  |
| Amount2    | Numeric | Float  | Right | *,.**      | Yes |       | QtyΩ*PriceΩ | 0    | 0     | 6     |       |  |
| Qty3       | Numeric | 0      | Right | <b>*</b> , | Yes |       |             | 0    | 0     |       |       |  |
| ltem3      | Text    | 0      | Left  |            | Yes |       |             | 0    | 0     | 10    |       |  |
| Price3     | Numeric | Float  | Right | *,.**      | Yes |       |             | 0    | 0     | 6     |       |  |
| Amount3    | Numeric | Float  |       | *,.**      | Yes |       | QtyΩ*PriceΩ | 0    | 0     | 6     |       |  |
| Qty4       | Numeric |        | Right | <b>*</b> , | Yes |       |             | 0    | 0     | - 3   |       |  |

Now choose **lookup(...)** from the Functions menu (see "<u>Functions Menu</u>" on page 1181).

| Functions                        |   |                                           |
|----------------------------------|---|-------------------------------------------|
| Operators                        | ► | lower(text)                               |
| Advanced                         | ► | max(number,number)                        |
| Arrays                           | ► | min(number,number)                        |
| ?(cond,trueFormula,falseFormula) |   | Misc 🕨                                    |
| abs(number)                      |   | pattern(number,pattern)                   |
| asc(text)                        |   | rep(text,number)                          |
| chr(number)                      |   | replace(text,oldtext,newtext)             |
| city(zip)                        |   | replacemultiple(text,oldtext,newtext,sep) |
| clipboard()                      |   | rnd()                                     |
| county(zip)                      |   | round(number,step)                        |
| Date & Time                      | ► | sandwich(pretext,text,suftext)            |
| divzero(numerator,denominator)   |   | search(text,phrasetext)                   |
| exportcell(field)                |   | seq()                                     |
| extract(text,separator,itemnum)  |   | sizeof(text)                              |
| fieldstyle(fieldname)            |   | state(zip)                                |
| fix(number)                      |   | str(number)                               |
| fixed(number)                    |   | strip(text)                               |
| float(number)                    |   | stripchar(text,range)                     |
| grabdata(file,field)             |   | striptonum(text)                          |
| Graphics                         |   | striptoalpha(text)                        |
| import()                         |   | sum(lineΩ)                                |
| Info                             |   | uniqueid(field,root)                      |
| int(number)                      |   | upper(text)                               |
| length(text)                     |   | upperword(text)                           |
| listchoices(field,separator)     |   | val(text)                                 |
| lookup()                         |   | zeroblank(number)                         |

Choosing this menu item opens a dialog for setting up the lookup( function (see "<u>Linking With Another</u> <u>Database</u>" on page 1267).

| Lookup Function Wizard                                                   |
|--------------------------------------------------------------------------|
| I want to retrieve information from the 🔹                                |
| database using the lookup 🗘 function.                                    |
| The information I want to retrieve is in the 🚺 🚺 field of this database. |
| The information I want to retrieve is in the record where the            |
| field 🔹 🔹 in the database Untitled                                       |
| matches the field 🔹 🔹 in the database My Invoices.                       |
|                                                                          |
| Cancel OK                                                                |
|                                                                          |

Start by selecting the database you want to look up data from, in this case the My Price List database.

| Looku                                                             | p Function Wizard                                                         |                         |
|-------------------------------------------------------------------|---------------------------------------------------------------------------|-------------------------|
| I want to retrieve information from the database using the lookup | ZipInfo_ZipInfo.com<br>New Database Wizard<br>My Checkbook<br>My Invoices | •                       |
| The information I want to retrieve is in th                       | My Price List<br>Favorite Databases                                       | field of this database. |
| The information I want to retrieve is in the                      | record where the                                                          |                         |

Now tell Panorama what you want to look up, in this case the Price.

| Lookup I                                        | Function Wizard                |
|-------------------------------------------------|--------------------------------|
| I want to retrieve information from the My      | / Price List                   |
| database using the lookup                       | function.                      |
| The information I want to retrieve is in the    | Item 🗧 field of this database. |
| The information I want to retrieve is in the re | cord where the                 |

We want to look up the price where the Item in the price list matches the Item value in the invoice. So select Item from My Price List.

| The information I want to r | etrieve is in the record where the |
|-----------------------------|------------------------------------|
| field Item Price            | in the database My Price List      |
| matches une neur            | 🗧 in the database My Invoices.     |
|                             |                                    |
|                             | Cancel OK                          |

Select Item1 for the last pop-up.

|   |                          | company |                              |
|---|--------------------------|---------|------------------------------|
| I | The information I want t | Address | record where the             |
| I | a LL Itam                | City    | tahasa Mu Driss List         |
| I | field Item               | State   | tabase My Price List         |
| l | matches the field        | Zip     | in the database My Invoices. |
| I | indenes the neid         | Country | in the database my involces. |
| I |                          | ,       |                              |
| I |                          | Phone   |                              |
| 1 |                          | Memo    | Cancel OK                    |
| ş |                          | Qty1    |                              |
|   |                          | ltem1 📡 |                              |
|   |                          | Price1  |                              |
|   |                          |         |                              |
|   |                          | Amount1 |                              |
|   |                          | Qty2    |                              |
|   |                          | 12      |                              |
|   |                          | •       |                              |
|   |                          |         |                              |

Here's the finished dialog with everything filled in.

| Lookup Function Wizard                                                             |
|------------------------------------------------------------------------------------|
| I want to retrieve information from the My Price List                              |
| database using the lookup 🗘 function.                                              |
| The information I want to retrieve is in the <b>Price field of this database</b> . |
| The information I want to retrieve is in the record where the                      |
| field 🛛 Item 🔹 in the database My Price List                                       |
| matches the field Item1 🔹 in the database My Invoices.                             |
|                                                                                    |
| Cancel OK                                                                          |
| matches the field Item1 in the database My Invoices.                               |

Press the **OK** button to build the formula for looking up the price.

| 00         |         |        |       |        |     | My    | Invoices:DESIGN              |            |          |         |       |   |
|------------|---------|--------|-------|--------|-----|-------|------------------------------|------------|----------|---------|-------|---|
| Field Name | Туре    | Digits | Align | Output | Dup | Defau | Equation                     | Read       | Write    | Width   | Notes | 4 |
| Num        | Numeric | 0      | Right | *,     | Yes | +1    |                              | 0          | 0        | 3       |       | - |
| Date       | Date    | 0      | Left  |        | Yes | today |                              | 0          | 0        | 6       |       |   |
| Name       | Text    | 0      | Left  |        | Yes |       |                              | 0          | 0        | 15      |       |   |
| Company    | Text    | 0      | Left  |        | Yes |       |                              | 0          | 0        | 15      |       |   |
| Address    | Text    | 0      | Left  |        | Yes |       |                              | 0          | 0        | 15      |       |   |
| City       | Text    | 0      | Left  |        | Yes |       |                              | 0          | 0        | 12      |       |   |
| State      | Text    | 0      | Left  |        | Yes |       |                              | 0          | 0        | 4       |       |   |
| Zip        | Text    | 0      | Left  |        | Yes |       |                              | 0          | 0        | 5       |       |   |
| Country    | Text    | 0      | Left  |        | Yes |       |                              | 0          | 0        | 10      |       |   |
| Phone      | Text    | 0      | Left  |        | Yes |       |                              | 0          | 0        | 12      |       |   |
| Memo       | Text    | 0      | Left  |        | Yes |       |                              | 0          | 0        | 20      |       |   |
| Qty1       | Numenic | 0      | Right | *,     | Yes |       |                              | 0          | 0        | - 3     |       |   |
| ltem1      | Text    | 0      | Left  |        | Yes |       |                              | 0          | 0        | 10      | _     |   |
| Price1     | Numeric | Float  | Right | *,.**  | Yes |       | lookup("My Price List","Iter | m",«Item1> | »,"Price | (0,0,") |       |   |
| Amount1    | Numeric | Float  | Right | *,.**  | Yes |       |                              |            |          |         |       |   |
| Qty2       | Numeric | 0      | Right | *,     | Yes |       |                              |            |          |         |       |   |
| ltem2      | Text    | 0      | Left  |        | Yes |       |                              |            |          | 10      |       |   |
| Price2     | Numeric | Float  | Right | *,.**  | Yes |       |                              | 0          | 0        | 6       |       |   |
| Amount2    | Numeric | Float  | Right | *,.**  | Yes |       | QtyΩ*PriceΩ                  | 0          | 0        | 6       |       |   |

To learn more about how this formula works see "Linking With Another Database" on page 1267. The formula generated by the dialog needs one slight adjustment — Item1 must be replaced by Item $\Omega$ . To type the  $\Omega$  character use **Option-Z** on the Macintosh and **Alt-0166** on the PC (see "Special Characters" on page 1193 and "Line Item Fields" on page 1188).

| 1.0010  | 1.575   | •     | EVI V |            | 1.00 |                           |               | U .     | 10     |   |
|---------|---------|-------|-------|------------|------|---------------------------|---------------|---------|--------|---|
| Qty1    | Numenic | 0     | Right | *,         | Yes  |                           | 0             | 0       | - 3    |   |
| Item1   | Text    | 0     | Left  |            | Yes  |                           | 0             | 0       | 10     | _ |
| Price1  | Numenic | Float | Right | *,.**      | Yes  | lookup("My Price List","H | tem",«ItemΩ», | "Price" | ",0,0) |   |
| Amount1 | Numenic | Float | Right | *,**       | Yes  |                           |               |         |        |   |
| Qty2    | Numenic | 0     | Right | *,         | Yes  |                           |               |         |        |   |
| Item2   | Text    | 0     | Left  |            | Yes  |                           | 0             | 0       | 10     |   |
| Price2  | Numenic | Float | Right | *,.**      | Yes  |                           | 0             | 0       | 6      |   |
| Amount2 | Numeric | Float | Right | *,.**      | Yes  | QtyΩ*PriceΩ               | 0             | 0       | 6      |   |
| Qty3    | Numeric | 0     | Right | <b>#</b> , | Yes  |                           | 0             | 0       | 3      |   |

Once this adjustment has been made press the **Enter** key. Panorama will respond with this dialog (see "<u>Mod-ifying Line Item Fields</u>" on page 231).

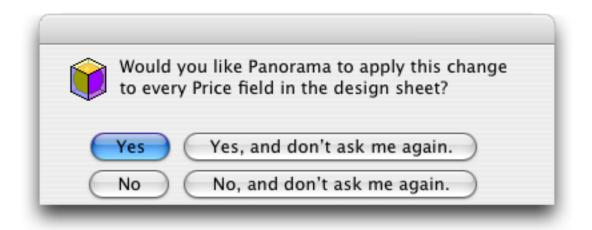

Press the Yes, and don't ask me again button. Panorama will update not only the Price1 field definition, but also Price2, Price3, Price4 etc. You can see this by scrolling down the design sheet. (We've split the window into two panes (see "Splitting a Window" on page 165) and expanded the width of the Equation column to make this easier to see.)

| Field Name | Туре    | Digits | Align | Output     | Dup | Defau | Equation                                           | Read | Write | ł |
|------------|---------|--------|-------|------------|-----|-------|----------------------------------------------------|------|-------|---|
| Qty1       | Numenic | 0      | Right | *,         | Yes |       |                                                    | 0    | 0     | Î |
| Item1      | Text    | 0      | Left  |            | Yes |       |                                                    | 0    | 0     |   |
| Price1     | Numeric | Float  | Right | *,.**      | Yes |       | lookup("My Price List","Item",«ItemΩ»,"Price",0,0) | 0    | 0     |   |
| Amount1    | Numeric | Float  | Right | *,**       | Yes |       | QtyΩ*PriceΩ                                        | 0    | 0     |   |
| Qty2       | Numeric | 0      | Right | *,         | Yes |       |                                                    | 0    | 0     |   |
| Item2      | Text    | 0      | Left  |            | Yes |       |                                                    | 0    | 0     |   |
| Price2     | Numeric | Float  | Right | *,.**      | Yes | (     | lookup("My Price List","Item",«ItemΩ»,"Price",0,0) | ) 0  | 0     |   |
| Amount2    | Numeric | Float  | Right | *,.**      | Yes |       | QtyΩ*PriceΩ                                        | 0    | 0     |   |
| Qty3       | Numeric | 0      | Right | *,         | Yes |       |                                                    | 0    | 0     |   |
| ltem3      | Text    | 0      | Left  |            | Yes |       |                                                    | 0    | 0     |   |
| Price3     | Numenic | Float  | Right | *,.**      | Yes | (     | lookup("My Price List","Item",«ItemΩ»,"Price",0,0) | ) 0  | 0     |   |
| Amount3    | Numenio | Float  | Right | *,.**      | Yes | _     | QtyΩ*PriceΩ                                        | 0    | 0     |   |
| Qty4       | Numenio | 0      | Right | <b>*</b> , | Yes |       |                                                    | 0    | 0     |   |
| ltem4      | Text    | 0      | Left  |            | Yes |       |                                                    | 0    | 0     |   |
| Price4     | Numenio |        | Right | *,.**      | Yes | (     | lookup("My Price List","Item",«ItemΩ»,"Price",0,0) | ) 0  | 0     |   |
| Amount4    | Numenio |        | Right | *,.**      | Yes | _     | QtyΩ*PriceΩ                                        | 0    | 0     |   |
| Qty5       | Numenic |        | Right | *,         | Yes |       |                                                    | 0    | 0     |   |
| ltem5      | Text    | 0      | Left  |            | Yes |       |                                                    | 0    | 0     |   |
| Price5     | Numenio |        | Right | *,.**      | Yes |       | lookup("My Price List","Item",«ItemΩ»,"Price",0,0) | ) 0  | 0     |   |
| Amount5    | Numenio |        | Right | *,.**      | Yes |       | QtyΩ*PriceΩ                                        | 0    | 0     |   |
| Qty6       | Numeric |        | Right | <b>#</b> , | Yes |       |                                                    | 0    | 0     |   |
| ltem6      | Text    | 0      | Left  |            | Yes |       |                                                    | 0    | 0     |   |
| Price6     | Numeric |        |       | *,**       | Yes |       | lookup("My Price List","Item",«ItemΩ»,"Price",0,0) | ) 0  | 0     |   |
| Amount6    | Numenio | Float  | Right | *,.**      | Yes |       | QtyΩ*PriceΩ                                        | 0    | 0     |   |

Now click on the Item1 field name (we've also unsplit the window and reduced the width of the Equation column).

| •  | 00         |         |        |       |            |       | My I  | nvoice  | :DESIGN |      |     |       |                           |   |
|----|------------|---------|--------|-------|------------|-------|-------|---------|---------|------|-----|-------|---------------------------|---|
| •  | Field Name | Туре    | Digits | Align | Output F   | Input | Range | Choices | Link    | Clai | Dup | Defau | Equation                  | ł |
|    | Qty1       | Numeric | 0      | Right | *,         |       | Any   |         |         | Off  | Yes |       |                           | 1 |
| ¥  | Item1      | Text    | 0      | Left  | ·          |       | Any   |         |         | Off  | Yes |       |                           | E |
|    | Price1     | Numeric | Float  | Right | *,.**      |       | Any   |         |         | Off  | Yes |       | lookup("My Price List","# |   |
| ₽  | Amount1    | Numeric | Float  | Right | *,.**      |       | Any   |         |         | Off  | Yes |       | QtyΩ*PriceΩ               |   |
| \$ | Qty2       | Numeric | 0      | Right | <b>#</b> , |       | Any   |         |         | Off  | Yes |       |                           |   |
| -  | Item2      | Text    | 0      | Left  | ·          |       | Any   |         |         | Off  | Yes |       |                           |   |
| •  | Price2     | Numeric | Float  | Right | *,.**      |       | Any   |         |         | Off  | Yes |       | lookup("My Price List","H |   |
|    |            |         |        |       |            |       |       |         |         |      |     |       |                           |   |

Choose the Set Up Link command from the Special menu (see "<u>Clairvoyance® Across Multiple Files</u>" on page 289).

| Set Up Clairvoyar                                                                                                    | nce Link to Separate Field |
|----------------------------------------------------------------------------------------------------|----------------------------|
| Choose Database<br>_ChannelLib                                                                                                    | Choose Field               |
| _DatabaseLib<br>_DialogAlertLib<br>_DiskLib<br>_FormLib<br>_ImportExportLib<br>_InternetLib<br>_MenuLib<br>_SpeechLib<br>_TextLib<br>_UtilityLib<br>_WebContentLib<br>ZipInfo_ZipInfo.com<br>New Database Wizard<br>My Checkbook<br>My Invoices<br>My Price List<br>Favorite Databases | Price                      |
|                                                                                                    | Cancel OK                  |

On the left hand side select My Price List. Then select Item on the right hand side (as shown above). Press OK to set up the link.

| ۲             | 0          |         |        |       |            |       | My I  | nvoice  | s:DESIGN             |    |     |       |                           |
|---------------|------------|---------|--------|-------|------------|-------|-------|---------|----------------------|----|-----|-------|---------------------------|
| 3             | Field Name | Туре    | Digits | Align | Output F   | Input | Range | Choices | Link                 | CI | Dup | Defau | Equation                  |
| $\diamond$    | Qty1       | Numeric | 0      | Right | *,         |       | Any   |         |                      | Of | Yes |       |                           |
| 4             | Item1      | Text    | 0      | Left  | ·          |       | Any   | (       | My Price List : Item | Or | Yes |       |                           |
|               | Price1     | Numenic | Float  | Right | *,.**      |       | Any   |         | -                    | Of | Yes |       | lookup("My Price List","H |
| 33            | Amount1    | Numenic | Float  | Right | #,##       |       | Any   |         |                      | Of | Yes |       | QtyΩ*PriceΩ               |
| ۵             | Qty2       | Numeric | 0      | Right | *,         |       | Any   |         |                      | Of | Yes |       |                           |
|               | Item2      | Text    | 0      | Left  |            |       | Any   |         |                      | Of | Yes |       |                           |
| $\rightarrow$ | Price2     | Numeric | Float  | Right | *,.**      |       | Any   |         |                      | Of | Yes |       | lookup("My Price List","H |
|               | Amount2    | Numeric | Float  | Right | *,.**      |       | Any   |         |                      | Of | Yes |       | QtyΩ*PriceΩ               |
| -             | Qty3       | Numeric | 0      | Right | <b>*</b> , |       | Any   |         |                      | Of | Yes |       | -                         |
| -             | ltem3      | Text    | 0      | Left  |            |       | Any   |         |                      | Of | Yes |       |                           |

The link must be copied to all of the other item fields (Item2, Item3, Item4, etc.) To do this, double click on the link.

| 0        | 00         |         |        |       |            |       | My I  | nvoices | s:DESIGN             |    |     |       |                           |   |
|----------|------------|---------|--------|-------|------------|-------|-------|---------|----------------------|----|-----|-------|---------------------------|---|
|          | Field Name | Туре    | Digits | Align | Output F   | Input | Range | Choices | Link                 | CI | Dup | Defau | Equation                  | 4 |
| •        | Qty1       | Numeric | 0      | Right | *,         |       | Any   |         |                      | Of | Yes |       |                           | M |
| 4        | Item1      | Text    | 0      | Left  | ·          |       | Any   |         | My Price List : Item |    |     |       |                           |   |
| <b>≁</b> | Price1     | Numeric | Float  | Right | *,.**      |       | Any   |         |                      | Of | Yes |       | lookup("My Price List","H |   |
| 33       | Amount1    | Numeric | Float  | Right | *,**       |       | Any   |         |                      | Of | Yes |       | QtyΩ*PriceΩ               |   |
| 4        | Qty2       | Numeric | 0      | Right | <b>#</b> , |       | Any   |         |                      | Of | Yes |       |                           |   |
|          | ltem2      | Tevt    | 0      | Left  |            |       | Any   |         |                      | Of | Yes |       |                           |   |

| Field Name | Туре    | Digits | Align | Output F               | Input | Range | Choices | Link                 | CI | Dup | Defau | Equation                 |
|------------|---------|--------|-------|------------------------|-------|-------|---------|----------------------|----|-----|-------|--------------------------|
| Qty1       | Numeric | 0      | Right | *,                     |       | Any   |         |                      | Of | Yes |       |                          |
| Item1      | Text    | 0      | Left  | ŕ                      |       | Any   |         | My Price List:Item   | Or | Yes |       |                          |
| Price1     | Numeric | Float  | Right | *,.**                  |       | Any   |         |                      | Of | Yes |       | lookup("My Price List"," |
| Amount1    | Numeric | Float  | Right | *,**                   |       | Any   |         |                      | Of | Yes |       | QtyΩ*PriceΩ              |
| Qty2       | Numeric | 0      | Right | <b>*</b> ,             |       | Any   |         |                      | Of | Yes |       |                          |
| Item2      | Text    | 0      | Left  | ŕ                      |       | Any   | (       | My Price List : Item | Of | Yes |       |                          |
| Price2     | Numeric | Float  | Right | *,.**                  |       | Any   |         |                      | Of | Yes |       | lookup("My Price List"," |
| Amount2    | Numeric | Float  | Right | *,**                   |       | Any   |         |                      | Of | Yes |       | QtyΩ*PriceΩ              |
| Qty3       | Numeric | 0      | Right | <b>*</b> ,             |       | Any   |         |                      | Of | Yes |       |                          |
| Item3      | Text    | 0      | Left  |                        |       | Any   | (       | My Price List : Item | Of | Yes |       |                          |
| Price3     | Numeric | Float  | Right | <b>*</b> ,. <b>*</b> * |       | Any   |         |                      | Of | Yes |       | lookup("My Price List"," |
| Amount3    | Numeric | Float  | Right | *,.##                  |       | Any   |         |                      | Of | Yes |       | QtyΩ*PriceΩ              |
| Qty4       | Numeric | 0      | Right | <b>*</b> ,             |       | Any   |         |                      | Of | Yes |       |                          |
| Item4      | Text    | 0      | Left  |                        |       | Any   | (       | My Price List : Item | Of | Yes |       |                          |
| Price4     | Numeric | Float  | Right | *,.**                  |       | Any   |         |                      | Of | Yes |       | lookup("My Price List"," |
| Amount4    | Numeric | Float  | Right | *,.**                  |       | Any   |         |                      | Of | Yes |       | QtyΩ*PriceΩ              |
| Qty5       | Numeric | 0      | Right | <b>*</b> ,             |       | Any   |         |                      | Of | Yes |       |                          |
| Item5      | Text    | 0      | Left  |                        |       | Any   | (       | My Price List :Item  | Of | Yes |       |                          |
| Price5     | Numeric | Float  | Right | *,.**                  |       | Any   |         |                      | 0f | Yes |       | lookup("My Price List"," |
| Amount5    | Numeric | Float  | Right | *,.**                  |       | Any   |         |                      | Of | Yes |       | QtyΩ*PriceΩ              |
| Qty6       | Numeric | 0      | Right | *,                     |       | Any   |         |                      | Of | Yes |       |                          |
| ltem6      | Text    | 0      | Left  |                        |       | Any   | (       | My Price List :Item  | Of | Yes |       |                          |
| Price6     | Numeric | Float  | Right | *,.**                  |       | Any   |         |                      | Of | Yes |       | lookup("My Price List"," |
| Amount6    | Numeric | Float  | Right | #,.##                  |       | Any   |         |                      | 01 | Yes |       | QtyΩ*PriceΩ              |

When you press the **Enter** key the link specification will be copied to all of the other Item fields.

Use the **View** menu to switch back to the Order Entry form. When Panorama asks you if you want to create a new generation, press the **Yes** button (see "<u>Database "Generations"</u>" on page 218). Then **Save** the database before continuing.

# Using the Linked Invoice & Price List

Since you've set up a Clairvoyant link between the invoice and the price list you'll only need to enter the first few letters of a description.

|   |           |          |           | N        | /ty Ir | nvoice | s:0r | der Entry                  |       |        |  |
|---|-----------|----------|-----------|----------|--------|--------|------|----------------------------|-------|--------|--|
|   | Invoice # | 1        | Date      | 10/28/00 |        |        | Qty  | Item                       | Phice | Amount |  |
| 0 | Name      | Linda Bi | schoff    |          |        |        | 12   | Blue Medium Ball Point Pen |       |        |  |
|   | Company   | Mark En  | ergy Co   |          |        |        |      |                            |       |        |  |
|   | Address   | 955 N. H | larbor Ci | r.       |        |        |      |                            |       |        |  |
|   |           |          |           |          |        |        |      |                            |       |        |  |
|   |           | Fresno   |           |          | CA     | 93747  |      |                            |       |        |  |

When you press the **Enter** key Panorama will look up the price from the **Price List** database. Once the price is looked up Panorama will then automatically calculate the subtotal, tax and grand total.

| My Invoice                                           | s:Order Entry                            |                           |
|------------------------------------------------------|------------------------------------------|---------------------------|
| Invoice # 1 Date 10/28/00<br>Name Linda Bischoff     | Qtylitem<br>12Blue Medium Ball Point Pen | Price Amount  0.69 8.28   |
| Company Mark Energy Co<br>Address 955 N. Harbor Cir. |                                          |                           |
| Fresno CA 93747                                      |                                          |                           |
| Country<br>Phone (209) 452-1355<br>Memo              |                                          |                           |
|                                                      |                                          |                           |
|                                                      |                                          |                           |
|                                                      | Tax Rate 7.75                            | Subtotal 8.28<br>Tax 0.64 |
|                                                      |                                          | Shipping<br>Total 8.92 🔻  |
| 1 visible/1 total 🛛 🚺                                |                                          | ▶ <i>1</i> //             |

You can enter up to 12 items in each invoice.

| □ M                        | ty Invoice | s:Order Entry                |          | E        |
|----------------------------|------------|------------------------------|----------|----------|
| Invoice # 1 Date 10/28/00  |            | Qty Item                     | Phice    | Amount 📥 |
| Name Linda Bischoff        |            | 12Blue Medium Ball Point Pen | 0.69     | 8.28 🔳   |
| Lombany Mark Energy Lo     |            | 3Pink Highlighter            | 1.19     | 3.57     |
| Address 955 N. Harbor Cir. |            | 5 Memo Pad                   | 3.39     | 16.95    |
|                            |            | 12Paper Clips                | 1.59     | 19.08    |
| Fresno                     | CA 93747   | 2 Rubber Band Ball           | 2.39     | 4.78     |
| Country                    |            |                              |          |          |
| Phone (209) 452-1355       |            |                              |          |          |
| Memo                       |            |                              |          |          |
| 3-6                        |            |                              |          |          |
|                            |            |                              |          |          |
|                            |            |                              |          |          |
|                            |            |                              |          |          |
|                            |            |                              | Subtotal | 52.66    |
|                            |            | Tax Rate 7.75                |          | 4.08     |
|                            |            |                              | Shipping |          |
|                            |            |                              | Total    | 56.74 🔻  |
| 1 visible/1 total 🛛 🖣 🎹    |            |                              |          | ► 4/     |

#### Creating a Procedure to Add an Item

Now you'll write a very short procedure. Start by clicking on the Price List database.

|        | My Price List                                                                                                    | P                                                                                                    | Ξ |
|--------|----------------------------------------------------------------------------------------------------|----------------------------------------------------------------------------------------------------|---|
|        | ltem                                                                                                    | Price                                                                                                   |   |
| ▓▙▇ਯᆂᆂ | Laser Paper (8.5 × 11)<br>Laser Paper (8.5 × 14)<br>Envelopes (#10)<br>Window Envelopes (#10)<br>Double Window Envelopes<br>Clipboard<br>Memo Pad<br>Plastic Paper Clips<br>Paper Clips<br>Rubber Band Ball<br>Thumb Tacks<br>Transparent Tape<br>65 visible/65 total | 22.99<br>26.99<br>4.49<br>6.79<br>26.99<br>1.79<br>3.39<br>1.89<br>1.89<br>1.59<br>2.39<br>0.79<br>1.19 |   |

Use the **View** menu to create a new procedure named Add Item to Invoice (see "Writing a Procedure from Scratch" on page 1350). Type in the four lines shown below, exactly as they are shown. (Remember, the  $\Omega$  character is typed in by pressing **Option-Z** on the Macintosh or **Alt-0166** on the PC. Depending on the fonts installed on your system the character may not look like  $\Omega$ , but it will work if you press the right keys.)

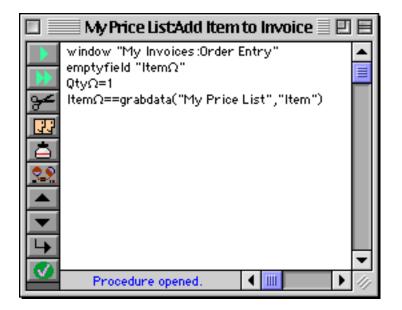

To check your typing use the **Check Procedure** tool. This tool can spot most typing mistakes (see "<u>Checking</u> <u>for Mistakes</u>" on page 1355).

|                                  | My Price ListAdd Item to Invoice 📃 🗉                                                                        | Ξ   |
|----------------------------------|----------------------------------------------------------------------------------------------------|-----|
| <ul> <li>▲</li> <li>▲</li> </ul> | window "My Invoices:Order Entry"<br>emptyfield "ItemΩ"<br>QtyΩ=1<br>ItemΩ==grabdata("My Price List","Item") |     |
|                                  | itenisz—–grabuatat ny Price List , iteni y                                                                  |     |
| 29                               |                                                                                                    |     |
| ₹ I                              |                                                                                                    | _   |
| -                                | Check Procedure                                                                                             | 11/ |

Assuming there are no errors use the **View** menu to switch back to the data sheet. (If there are any errors - fix them!) Then pick the item you want to add to the invoice and choose **Add Item to Invoice** from the Action menu.

| - <b>(</b> | File | Edit | View | Fields | Text     | Search                   | Sort       | Math     | Setup | Action  | Wizards     | Help |
|------------|------|------|------|--------|----------|--------------------------|------------|----------|-------|---------|-------------|------|
|            |      |      |      |        |          |                          |            |          |       | Add     | Item to Inv | oice |
|            |      |      |      |        |          |                          | 🗏 My P     | rice Lis | t     |         | <u>`</u>    |      |
|            |      |      |      |        | •        | Item                     |            |          |       | Price 🔺 |             |      |
|            |      |      |      |        | 22       |                          | •          |          |       | 1.89    |             |      |
|            |      |      |      |        | אריי     | Masking Ta               |            |          |       | 2.99    |             |      |
|            |      |      |      |        | 33       | Drafting T<br>Glue Stick |            |          |       | 1.29    |             |      |
|            |      |      |      |        |          | Glue Pen                 |            |          |       | 2.39    |             |      |
|            |      |      |      |        |          | Super Glue               |            |          |       | 1.79    |             |      |
|            |      |      |      |        | ↦        | White Glue               |            |          |       | 1.39    |             |      |
|            |      |      |      |        | <b>L</b> | Rubber Cer               |            |          |       | 3.69    |             |      |
|            |      |      |      |        |          | Postal Sca               |            |          |       | 19.95   |             |      |
|            |      |      |      |        |          | Heavy Dut                | y Letter I | Folder   | 19    | 99.95   |             |      |
|            |      |      |      |        |          | Yardstick                |            |          |       | 2.19    |             |      |
|            |      |      |      |        |          | Steel Ruler              | -          |          |       | 2.99 💌  |             |      |
|            |      |      |      |        |          | 65 vis                   | ible/65    | total    | •     | ► 4/    |             |      |

The procedure will automatically add the selected item to the invoice.

|          |                            | My Invoice | s:Order Entry                |            |        |    |
|----------|----------------------------|------------|------------------------------|------------|--------|----|
|          | Invoice # 1 Date 10/28/0   | D D        | Qtyltem                      | Price      | Amount |    |
| 29       | Name Linda Bischoff        |            | 12Blue Medium Ball Point Pen | 0.69       | 8.28   |    |
| <u> </u> | Company Mark Energy Co     |            | 3Pink Highlighter            | 1.19       | 3.57   |    |
|          | Address 955 N. Harbor Cir. |            | 5 Memo Pad                   | 3.39       | 16.95  |    |
|          |                            |            | 12Paper Clips                | 1.59       |        |    |
|          | Fresno                     | CA 93747   | 2 Rubber Band Ball           | 2.39       |        |    |
| H÷-      | Country                    |            | 1 Postal Scale               | 19.95      | 19.95  |    |
| Ŧ        | Phone (209) 452-1355       |            |                              |            |        |    |
|          | Memo                       |            |                              |            |        |    |
| ÷        |                            |            |                              |            |        |    |
|          |                            |            |                              |            |        |    |
|          |                            |            |                              |            |        |    |
|          |                            |            |                              | California | 70.41  |    |
|          |                            |            |                              | Subtotal   |        |    |
|          |                            |            | Tax Rate 7.75                |            |        |    |
|          |                            |            |                              | Shipping   |        | I. |
|          |                            |            |                              | Total      | 78.24  | Ľ  |
|          | 1 visible/1 total 🛛 🖣 🎹    |            |                              |            |        | 11 |

To learn more about how this procedure actually works see "<u>Assignment Statements</u>" on page 1366, "<u>Win-dows</u>" on page 1595 and "<u>Moving Left and Right</u>" on page 1663.

### **Creating a Price List Form with Buttons**

Now you'll create a price list form with buttons for adding items to the invoice. Start by using the **View** menu to create a new form named Add.

|   | My Price List:Add (100%) 🔤 🗉 |   |
|---|------------------------------|---|
|   | Nauturlauturl <sup>1</sup>   | • |
| N | -                            |   |
|   |                              |   |
|   | -                            |   |

You're going to make a **View-As-List** form (see "<u>View-As-List Forms</u>" on page 877). To do this start by selecting the **Tile** tool. You may need to scroll the tool palette to access this tool (see "<u>Scrolling the Tool Palette</u>" on page 163).

|      | My Price List:Add (100%) 📃 🗉 |     |
|------|------------------------------|-----|
| 0    | <sup>™</sup>                 | ▲   |
| CELL |                              | =   |
| Т    | -                            |     |
| H    |                              |     |
| H    |                              |     |
| O    |                              |     |
| щ    | Tile                         |     |
| O    |                              | -   |
|      |                              | 11/ |

Expand the width of the window slightly, then drag the mouse across the form to create a tile (see "<u>Working</u> <u>with Tiles</u>" on page 886).

| 🗖 📃 My Price List:Add (100%) 📃 🖻 🖻 |
|------------------------------------|
|                                    |
|                                    |
|                                    |
|                                    |
|                                    |
|                                    |
|                                    |
|                                    |
|                                    |
|                                    |

When you release the mouse a new **data tile** appears.

|         | My Price List:Add (100%) 📃 🗉 | Ξ |
|---------|------------------------------|---|
| CELL IN |                              | • |
| T       | aa                           |   |
|         | l I                          |   |
|         |                              |   |
|         | Data                         |   |
| 01      | -                            |   |

Before you continue with the next step you'll need to customize the tool palette. To do this choose **Tool Palette** from the Setup menu and then arrange the tools as shown below (see "<u>Customizing the Tool Palette</u>" on page 475).

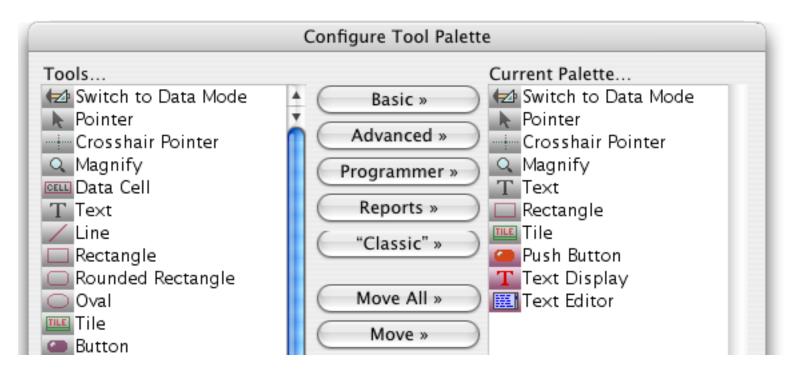

Press the **OK** button, then select the **Push Button** tool (see "Push Buttons" on page 801).

|          | My Price List:Add (100%) 📃 🗉 |       |
|----------|------------------------------|-------|
|          | IN                           |       |
|          |                              |       |
|          |                              |       |
| <b>(</b> |                              |       |
| T        | Data                         |       |
|          | 1                            |       |
| TILE     |                              |       |
| 0        |                              |       |
| 9        | Push Button                  | ÷     |
| L,       |                              | - 11/ |

Now drag to create a button in the upper left hand corner of the data tile.

|   |    | My Price List:Add (100%) 📃 🗉 | E |
|---|----|------------------------------|---|
|   | IN |                              |   |
|   | -  |                              | ≣ |
|   |    |                              |   |
|   | Ξ  |                              |   |
| T | -  | Data                         |   |
|   | 13 |                              |   |

Now you'll need to select three options for the new push button. Using the pop-up menu select the procedure linked to this button, in this case Add Item to Invoice. (This means that when this button is pressed the Add Item to Invoice procedure will be triggered, just as if you had selected it from the Action menu.) Type in the title you want to appear in the button, in this case Add. Click on the button style you want to use, in this case 3D Rounded Rectangle.

| Push Button S                                                                                                    | SuperObject                                                                                                    |
|----------------------------------------------------------------------------------------------------|----------------------------------------------------------------------------------------------------|
| Button Title<br>Add<br>Style<br>Standard Push Button<br>Transparent<br>3D Rectangle<br>3D Rounded Rectangle<br>3D Circle<br>Beveled Rectangle<br>Plain Rectangle<br>Plain Circle | +/- 0<br>Color<br>Title Fill<br>Border Highlight<br>Options<br>Standard Font/Size<br>Default Button<br>3D Title<br>Hide Title<br>Click/Release |
| Add Item To Invoice                                                                                                    | Cancel OK                                                                                                    |

When you press the **OK** button the new push button will appear on your form.

| My Price List:Add (100%) | DE    |
|--------------------------|-------|
|                          | L. L. |
|                          |       |
| Add                      |       |
|                          |       |
| Data                     |       |

Select the **Pointer** tool and adjust the text size and overall dimensions of the button (see "<u>Text Size</u>" on page 509).

| My Price List:Add (100%) 📃 🗉 🗉 | E |
|--------------------------------|---|
|                                | • |
|                                | ≣ |
| Add                            |   |

Now select the **Text Editor** tool (see "<u>Text Editor SuperObject</u>" on page 617).

|          | My Price List:Add (100%) 📃 🗉 | E   |
|----------|------------------------------|-----|
|          | N                            | •   |
|          |                              |     |
|          | Add                          |     |
| <u> </u> |                              |     |
|          | Data                         |     |
|          |                              |     |
|          |                              |     |
| T        |                              |     |
|          | Text Editor                  | •   |
| ШN       |                              | 111 |

Drag the mouse to create a text editor object.

| My Price List:Add (100%) 📃 🗉          | E |
|---------------------------------------|---|
|                                       | • |
| · · · · · · · · · · · · · · · · · · · |   |
| Add                                   |   |

When you release the mouse the Text Editor SuperObject configuration dialog appears (see "<u>Text Editor</u> <u>Options</u>" on page 621). Set the options as shown in the illustration below.

|                         | Text Editor SuperObject                    |
|-------------------------|--------------------------------------------|
| Data                    |                                            |
| 💿 Field 🚼 🔘 Variable 🛛  | Formula                                    |
| Item                    |                                            |
|                         |                                            |
| Display Options         | Editing Options                            |
| Padding                 | Insertion Pt.: at End                      |
| Wrap at end of line     | Tab = 4 Spaces                             |
| Non-White Background    | Update Variable Every Key                  |
| Borders                 | Terminate when: 🗹 Return 🗹 Tab             |
| Top Shadow              | Up/Down Arrows                             |
| ☐ Left                  | Use Field Attr:                            |
| Right Focus Ring        | Auto Caps: Off                             |
| _ Scroll Bars           | Attach Procedure to Object                 |
| 🗌 Vertical 📃 Horizontal | 🗧 🗍Handler                                 |
| Thin Scroll Bars        |                                            |
| Grow Box                | 📄 Every Key 📄 Most Keys 📄 Finished 📄 Focus |

When you press the **OK** button the new Text Editor SuperObject will appear.

|              |    | My Price List:Add (100%) 📃 📃 🗉 | Ξ |
|--------------|----|--------------------------------|---|
|              | IN |                                | • |
|              | Ξ  |                                |   |
| <del>•</del> | -  | Add Rubber Cement              |   |
|              | 3  |                                |   |
| T            | 3  | Data                           |   |
|              | 13 |                                |   |

Select the **Pointer** tool and adjust the size and position of the new object (see "<u>Nudging the Size of an Object</u>" on page 491).

|   | My Price List:Add (100%) 📃 🗉 🗉 |  |
|---|--------------------------------|--|
|   |                                |  |
|   |                                |  |
|   | Add Rubber Cement              |  |
|   |                                |  |
| T | Data                           |  |

Hold down the **Option** key (Mac) or the **Alt** key (PC) and drag the Text Editor object to the right (see "<u>Drag</u> <u>Duplicating</u>" on page 539).

| 🔲 📃 My Price List:Add (100%) |             | E |
|------------------------------|-------------|---|
|                              | 3<br>111111 |   |
|                              | -           |   |
| Add Rubber Cement            |             |   |
|                              | -           |   |
| T - Data                     |             |   |
|                              | _           |   |

Adjust the size of the new object and select the **Right** command from the Text menu (see "<u>Text Alignment</u>" on page 572).

|          | My Price List:Add (100%) 📃 🛛 🖳 | E |
|----------|--------------------------------|---|
| 🔁 IN     |                                | • |
|          |                                |   |
|          | Add Rubber Cement Rubber       |   |
| <u> </u> |                                |   |
| T        | Data                           |   |

Double click on the new text editor object (see "<u>The Object Properties Dialog</u>" on page 512) and change the field to Price.

|         | Text Editor SuperObject |  |
|---------|-------------------------|--|
| _ Data  |                         |  |
| 🖲 Field | Item Variable 🔘 Formula |  |
| Item    | Price                   |  |

Press **OK** to update the object.

| My Price List:Add (100%) 📃 📃 🗉 | Ξ |
|--------------------------------|---|
|                                | • |
|                                |   |
| <br>Add Rubber Cement 3.69     |   |
|                                |   |
| Data                           |   |

Click in the tiles' drag bar to select it (see "<u>Working with Tiles</u>" on page 886).

|       | My Price List:Add (100%) 📃 🗉 |  |
|-------|------------------------------|--|
| IN IN |                              |  |
|       | · 1                          |  |
|       | Add Rubber Cement 3.69       |  |
|       |                              |  |
| T     | Data                         |  |
|       |                              |  |

Use the color menu to change the tile to light gray.

|           | My Price List:Add (100%) 📃 🗉 🗉                                                | Ξ   |  |
|-----------|-------------------------------------------------------------------------------|-----|--|
| 🔁 IN anda | 1.1.1.1.1.1.1.1.1.1.1.1.1.1 <sup>2</sup> .1.1.1.1.1.1.1.1 <sup>3</sup> .1.1.1 |     |  |
|           |                                                                               |     |  |
|           | dd Rubber Cement 3.69                                                         |     |  |
|           |                                                                               |     |  |
|           | Data                                                                          |     |  |
|           |                                                                               |     |  |
|           |                                                                               |     |  |
|           |                                                                               |     |  |
| T         |                                                                               |     |  |
|           |                                                                               | 11/ |  |

Drag the lower left hand handle of the tile up until there is an equal margin around the button and text editor objects.

| 🗖 👘 My Price List:Add (100%) 📰 🛛 | E    |
|----------------------------------|------|
|                                  | •    |
|                                  |      |
| Add Rubber Cement 3.69           |      |
|                                  |      |
| 🔳 🔤 Data                         |      |
|                                  |      |
|                                  |      |
|                                  |      |
|                                  | Ţ    |
|                                  | - 11 |

The finished form should look something like this.

| My Price List:Add (100%) 📃 🗄 🗄 |  |
|--------------------------------|--|
| ·                              |  |
| i                              |  |
| <br>Add Rubber Cement 3.69     |  |
| Data                           |  |
|                                |  |

Using the **Form Preferences** dialog in the Setup menu, change the viewing format for the form to View-As-List.

| Form Preferences                   |  |  |
|------------------------------------|--|--|
| Viewing Format: O Individual Pages |  |  |
| View-as-List                       |  |  |
| Tab Order: 💽 Natural               |  |  |
| 🔘 Data Sheet Order                 |  |  |
| Back to Front                      |  |  |

Press the **OK** button, then switch back to **Data Access Mode**.

|             | My Price List:Add (100%) 📃 🗉 |     |
|-------------|------------------------------|-----|
| <u>ta</u> t | Switch to Data Mode 2        | •   |
|             |                              |     |
|             | Add Rubber Cement 3.69       |     |
| <u> </u>    | Data                         |     |
| Т           |                              |     |
|             | 1                            |     |
| TILE        | -                            |     |
|             | -                            |     |
| T           |                              | ₹   |
| 麗           |                              | 11/ |

Here's what the form should now look like in Data Access Mode. The graphics on the tile are repeated over and over again for each record in the database.

|          | My Price List#               | \dd 📃 🗉 🗄 |
|----------|------------------------------|-----------|
|          | Add White Glue               | 1.39      |
|          | Add Rubber Cement            | 3.69      |
| ¥        | Add Postal Scale             | 19.95     |
| 27       | Add Heavy Duty Letter Folder | 199.95    |
| 傦        | Add Yardstick                | 2.19      |
| <b>-</b> | Add Steel Ruler              | 2.99      |
|          | Add Plastic Ruler            | 0.79      |
|          | 65 visible/65 total 🛛 🖣      |           |

To add a particular item to the current invoice just click on the Add button for that item.

| My Price Lista               | Add 📃 🗉 🗄 |  |
|------------------------------|-----------|--|
| Add White Glue               | 1.39      |  |
| Add Rubber Cement            | 3.69      |  |
| Add Postal Scale             | 19.95     |  |
| Add Heavy Duty Letter Folder | 199.95    |  |

Clicking this button will trigger the procedure which adds the item to the invoice.

|                   | My Invoices:Order Entry    |          |                              | 2 B      |         |         |
|-------------------|----------------------------|----------|------------------------------|----------|---------|---------|
|                   | Invoice # 1 Date 10/28/00  |          | Qtyltem                      | Price    | Amount  | <b></b> |
|                   | Name Linda Bischoff        |          | 12Blue Medium Ball Point Pen | 0.69     | 8.28    |         |
|                   | Company Mark Energy Co     |          | 3Pink Highlighter            | 1.19     | 3.57    |         |
|                   | Address 955 N. Harbor Cir. |          | 5Memo Pad                    | 3.39     | 16.95   |         |
|                   |                            |          | 12Paper Clips                | 1.59     | 19.08   |         |
|                   | Fresno                     | CA 93747 | 2Rubber Band Ball            | 2.39     | 4.78    |         |
|                   | Country                    |          | 1 Postal Scale               | 19.95    | 19.95   |         |
| <b>▼</b>          | Phone (209) 452-1355       |          |                              |          |         |         |
|                   | 1emo                       |          |                              |          |         |         |
|                   |                            |          |                              |          |         |         |
| 3~                |                            |          |                              |          |         |         |
|                   |                            |          |                              |          |         |         |
|                   |                            |          |                              |          |         |         |
|                   |                            |          |                              | Subtotal | 72.61   |         |
|                   |                            |          | Tax Rate 7.75                |          | 5.63    |         |
|                   |                            |          |                              | Shipping | - 70.04 | _       |
|                   |                            |          |                              | Total    | 78.24   | -       |
| Add Whi           | 1 visible/1 total 🛛 🖣 🎹    |          |                              |          |         | 11/     |
| Add Rubber Cem    | ent 3.69                   |          |                              |          |         |         |
|                   | ent <u>5.65</u>            |          |                              |          |         |         |
| Add Postal Scale  | 19.95                      |          |                              |          |         |         |
| Add Heavy Duty    | Letter Folder 199.95       |          |                              |          |         |         |
| Add Yardstick     | 2.19                       | =        |                              |          |         |         |
| Add Steel Ruler   | 2.99                       |          |                              |          |         |         |
| Add Plastic Ruler | r 0.79                     | -        |                              |          |         |         |
| 65 visible/65 t   |                            |          |                              |          |         |         |

Now Save both databases and you are done.

#### Saving a File Set

Before continuing, make sure that the My Invoice and My Price List files are the only two databases open in Panorama. Then choose the **File Save** command from the File menu. Type in the name of the file set you want to create (in this case Order Entry) and click on the Set option.

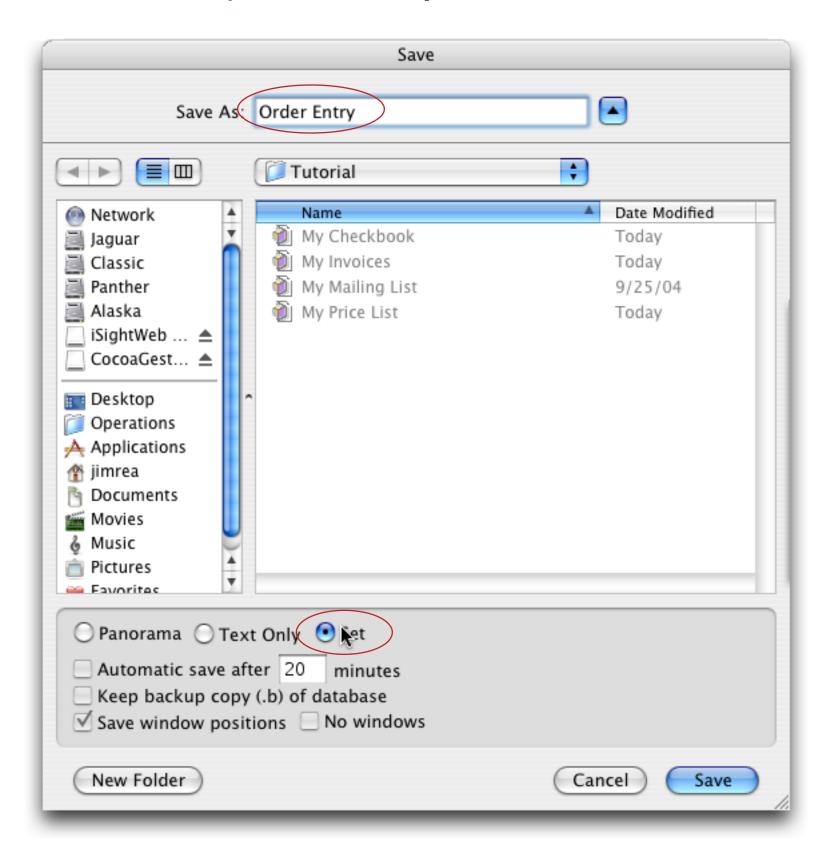

If you are using a Windows PC computer use the combo box to choose the Panorama File Set {\*.pnz} option

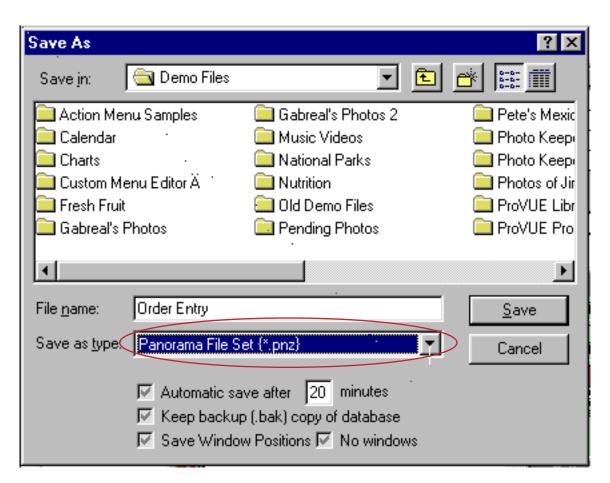

Press the **Save** button to create the file set document.

|                             | 🔰 St        | ep-by-Step      |               |  |
|-----------------------------|-------------|-----------------|---------------|--|
| 5 items, 204.4 MB available |             |                 |               |  |
| My Checkbook<br>Order Entry | My Invoices | My Mailing List | My Price List |  |
| •                           |             |                 | ▶ 4)          |  |

Later if you want to open both the My Invoices and My Price List files together you don't need to open them separately. Instead you can simply double click on the Order Entry icon, and Panorama will open both files automatically. See "<u>File Sets</u>" on page 92 to learn more.